# vatech A9

# **User manual**

Model: PHT-30CSS Version: 1.05

· English

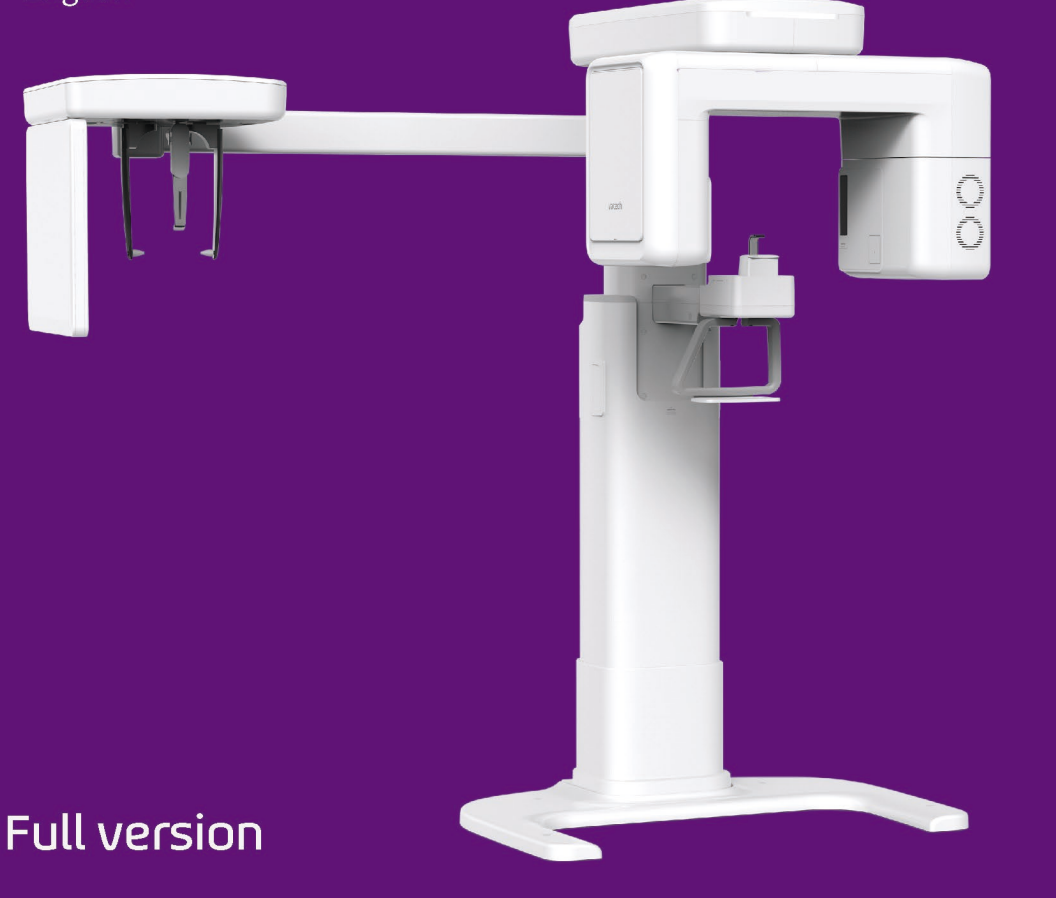

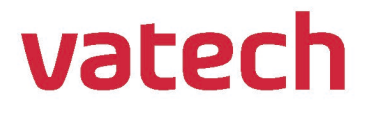

**Notice** 

# <span id="page-2-0"></span>**Notice**

Thank you for purchasing the **vatech A9 (Model name: PHT-30CSS)** extra-oral imaging system.

**vatech A9 (Model name: PHT-30CSS)** is one of the manufacturer's product series for aiding dental professionals in providing excellent care in a safe environment that promotes healing.

**vatech A9 (Model name: PHT-30CSS)** is an advanced digital diagnostic system that incorporates PANO, CEPH (Optional), CBCT imaging capabilities into a single system.

This manual describes how to operate the **vatech A9 (Model name: PHT-30CSS)** system. It is recommended that you thoroughly familiarize yourself with this manual to make the most effective use of this equipment.

Observe all cautions, safety messages, and warnings in this manual.

Due to constant technological improvement, the manual may not contain the most updated information and is subject to change without prior notice to the persons concerned. For further information not covered in this manual, please contact us at:

**VATECH Co., Ltd.**

**Phone: +82-1588-9510**

**E-mail: [gcs@vatech.com](mailto:gcs@vatech.com)**

This document is originally written in English.

**vatech A9 (Model name: PHT-30CSS)** is referred to as "equipment" in this manual.

**Manual Name: vatech A9 (Model name: PHT-30CSS) User Manual**

**Version: 1.05**

**Publication Date: 2021-10**

**Document Number: VDH-UM-098**

# **Left blank intentionally**

# **Table of Contents**

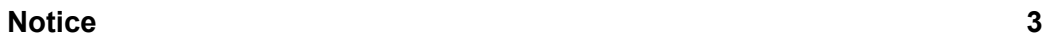

# 1. Introduction

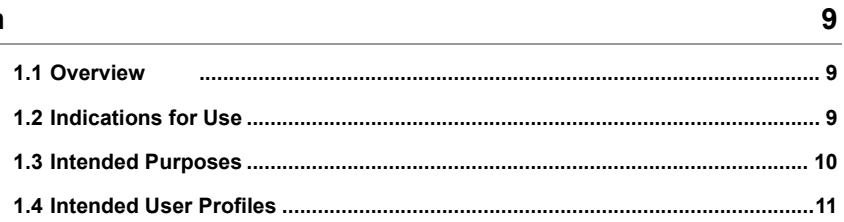

# 2. General Information

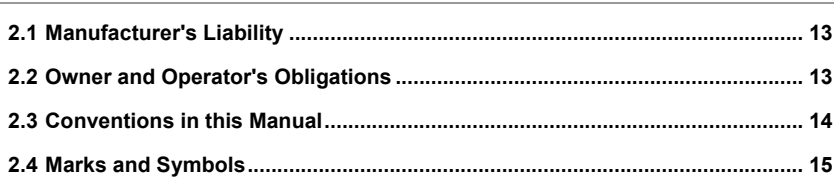

# 3. Warnings and Precautions

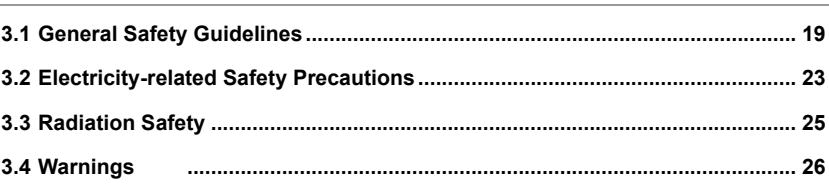

# 4. Imaging System Overview

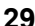

 $13$ 

19

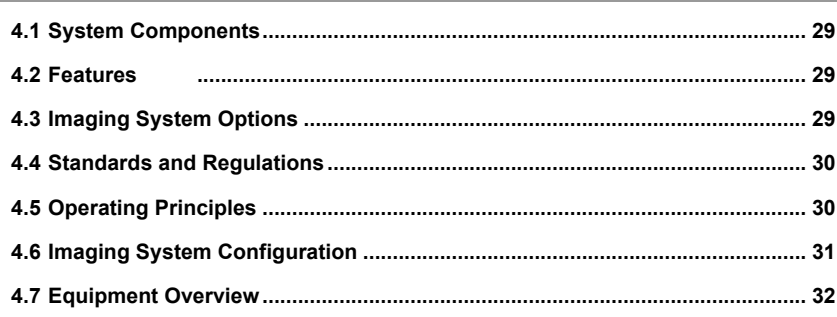

# Table of Contents

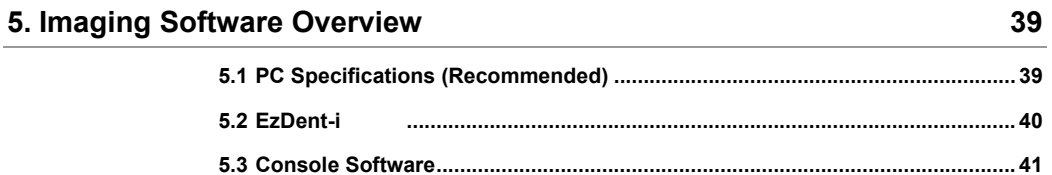

### **6. Getting Started**

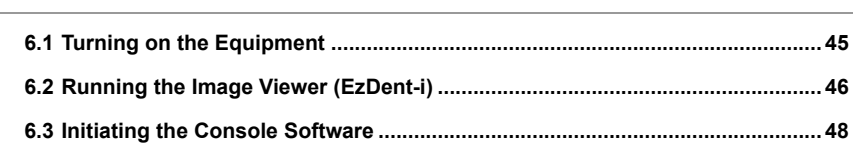

45

49

 ${\bf 77}$ 

# 7. Acquiring PANO Images

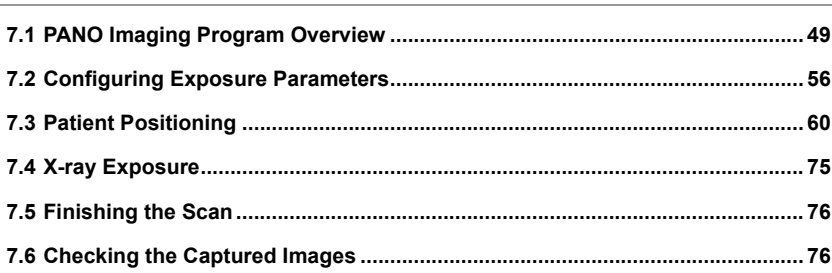

# 8. Acquiring CEPH Images (Optional)

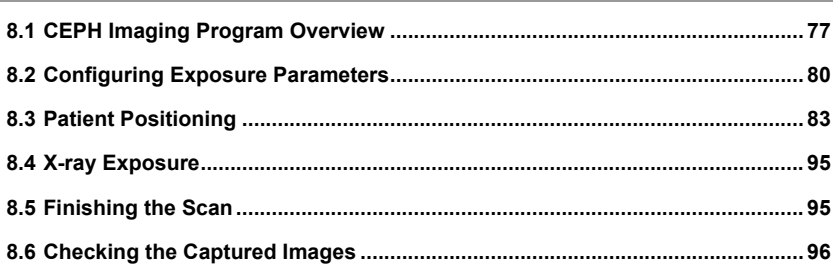

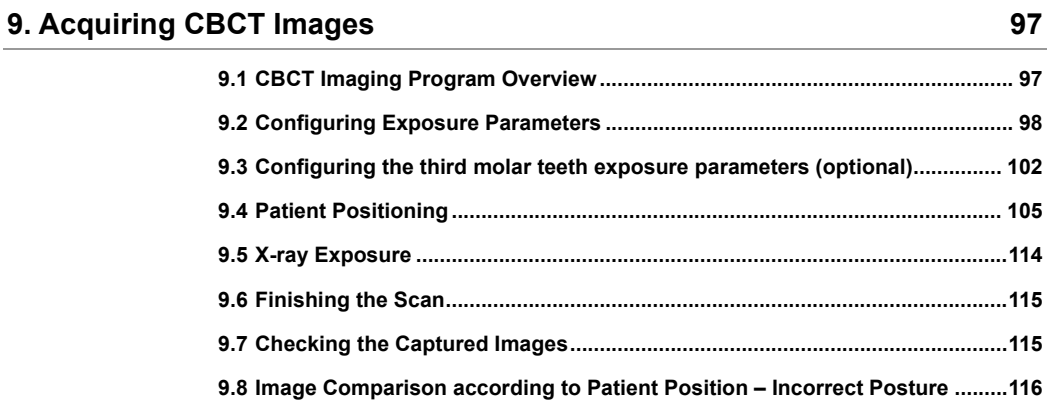

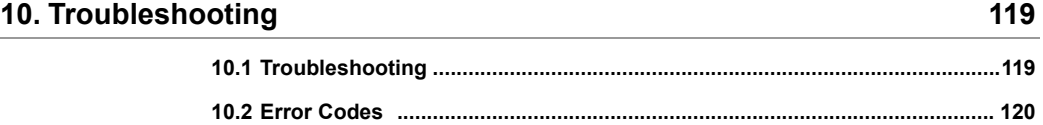

# **11. [Cleaning and Disinfection](#page-124-0) 125**

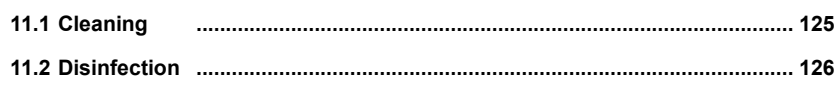

# **12. [Maintenance](#page-126-0) 127**

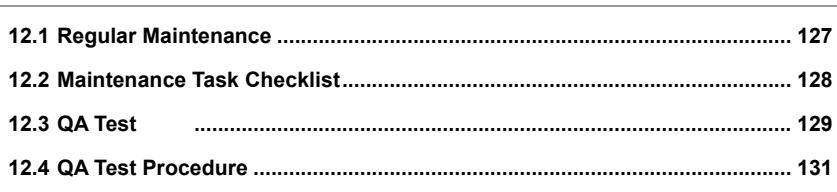

# **13. [Disposing of the Equipment](#page-140-0) 141**

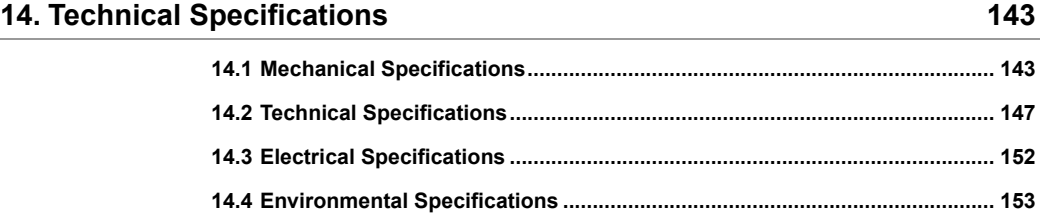

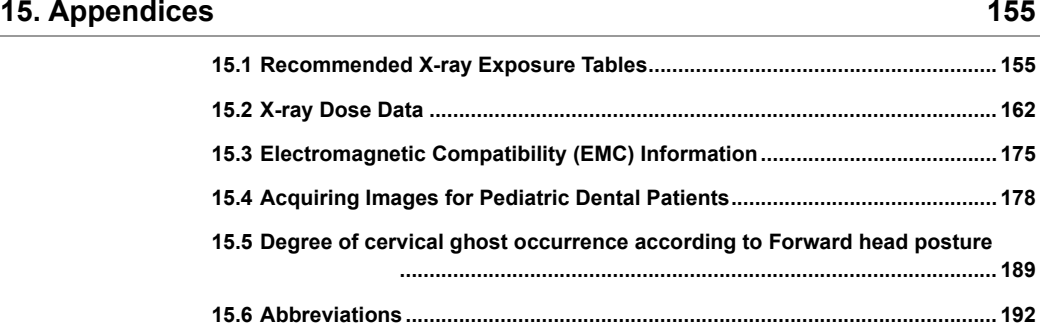

#### <span id="page-8-0"></span>**1. Introduction**

### <span id="page-8-1"></span>**1.1 Overview**

**vatech A9 (Model name: PHT-30CSS)** is an advanced 3-in-1 digital X-ray imaging system that incorporates PANO, CEPH (Optional), and CBCT scan imaging capabilities into a single system.

**vatech A9 (Model name: PHT-30CSS)**, a digital radiography imaging system, exposure an X-ray to a sitting patient and acquires and processes diagnostic images for dentists.

Designed explicitly for dental radiography, **vatech A9 (Model name: PHT-30CSS)** is a complete digital X-ray system equipped with imaging viewers, an X-ray generator, and a dedicated SSXI detector.

The digital CBCT system is based on a CMOS digital X-ray detector. The CMOS CT detector is used to capture 3D radiographic images of the head, neck, oral surgery, implant, and orthodontic treatment.

# <span id="page-8-2"></span>**1.2 Indications for Use**

**vatech A9 (Model name: PHT-30CSS)** is intended to produce panoramic, cone beam computed tomography or cephalometric digital x-ray images. It provides diagnostic details of the dento-maxillofacial, sinus, and TMJ for adult and pediatric patients. The system also utilizes carpal images for orthodontic treatment. The equipment is to be operated by healthcare professionals.

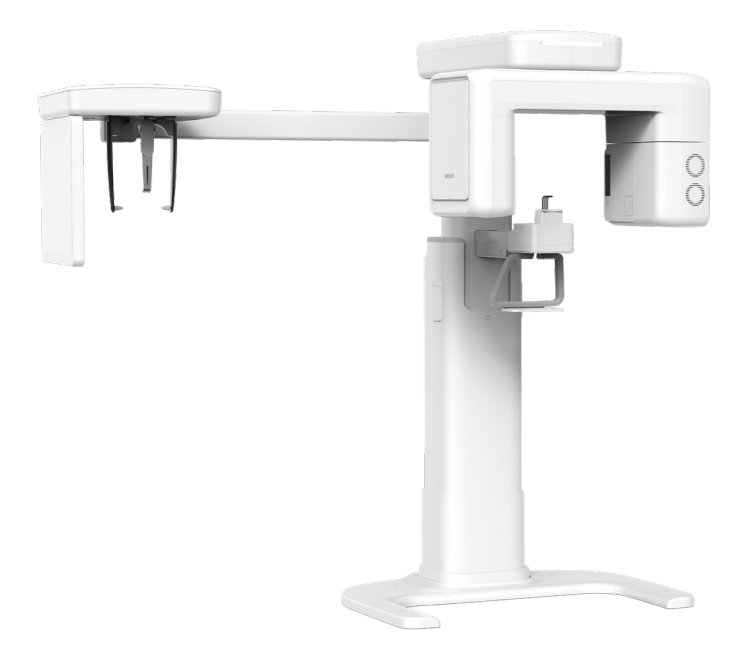

## <span id="page-9-0"></span>**1.3 Intended Purposes**

- Determination of the extent of lesions, tumors, cysts, etc., which cannot be fully visualized on plain films.
- Identifying the relationship of the inferior dental canal to a tooth/lesion that is to be removed.
- Visualization of 3D anatomy of the alveolar clefts.
- Diagnosis of un-erupted teeth, third molar teeth, and odontomas.
- Diagnosis of third molar teeth is only available in some Asian countries and Mexico.
- Diagnosis of root resorption of teeth.
- Assessment of cleft palate.
- Assessment of complex root canal anatomy.
- Diagnosis of periapical pathology.
- Diagnosis of vertical root fracture.
- Assessment of fractures on maxilla, mandible, and fractures of teeth where plain film imaging is equivocal.
- Reconstruction of position, malformations, and fractures of maxilla & mandible bones and nasal bone as 3D pictures for operational planning and patient education.

# <span id="page-10-0"></span>**1.4 Intended User Profiles**

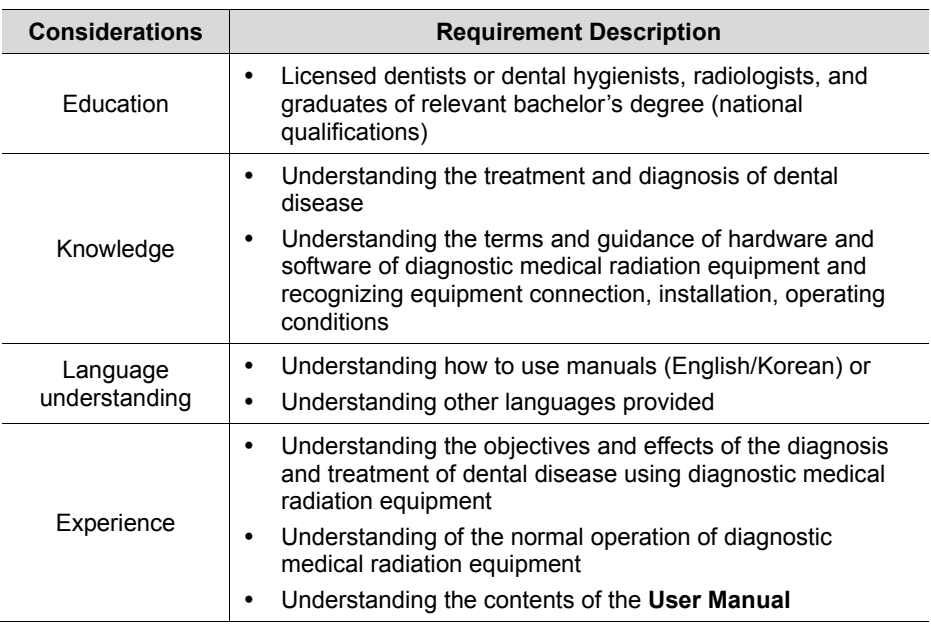

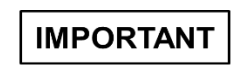

Qualified personnel should use X-ray CBCT (dentists, dental hygienists, or radiologists only).

# **Left blank intentionally**

# <span id="page-12-0"></span>**2. General Information**

# <span id="page-12-1"></span>**2.1 Manufacturer's Liability**

The manufacturers and retailers of this X-ray equipment assume responsibility for the safe and healthy operation of this product only when:

- A **VATECH**-authorized technician has installed the equipment.
- The equipment has been installed by all the cautions and conditions required for installation.
- **The good VATECH** approved equipment and components have always been used.
- A **VATECH**-authorized agent has performed all maintenance and repairs.
- The **User Manual** has typically used the equipment.
- The equipment damage or malfunction is not the result of an error on the part of the owner or the operator.

## <span id="page-12-2"></span>**2.2 Owner and Operator's Obligations**

- The owner of this equipment shall perform constancy tests at regular intervals to ensure patient and operator safety. Local X-ray safety regulations must perform these tests.
- The owner of this equipment shall perform regular inspection and maintenance of the mechanical and electrical components in this equipment to ensure safe and consistent operation (IEC 60601-1).
- The owner of this equipment shall ensure inspection and cleaning(Disinfection) work is performed by the maintenance schedule outlined in **11. Cleaning and Disinfection** and **12. Maintenance**.

# <span id="page-13-0"></span>**2.3 Conventions in this Manual**

The following symbols are used throughout this manual. Make sure that you fully understand each symbol and follow the instructions accompanied.

To prevent physical injury and damage to the equipment, please observe all warnings and safety information included in this document.

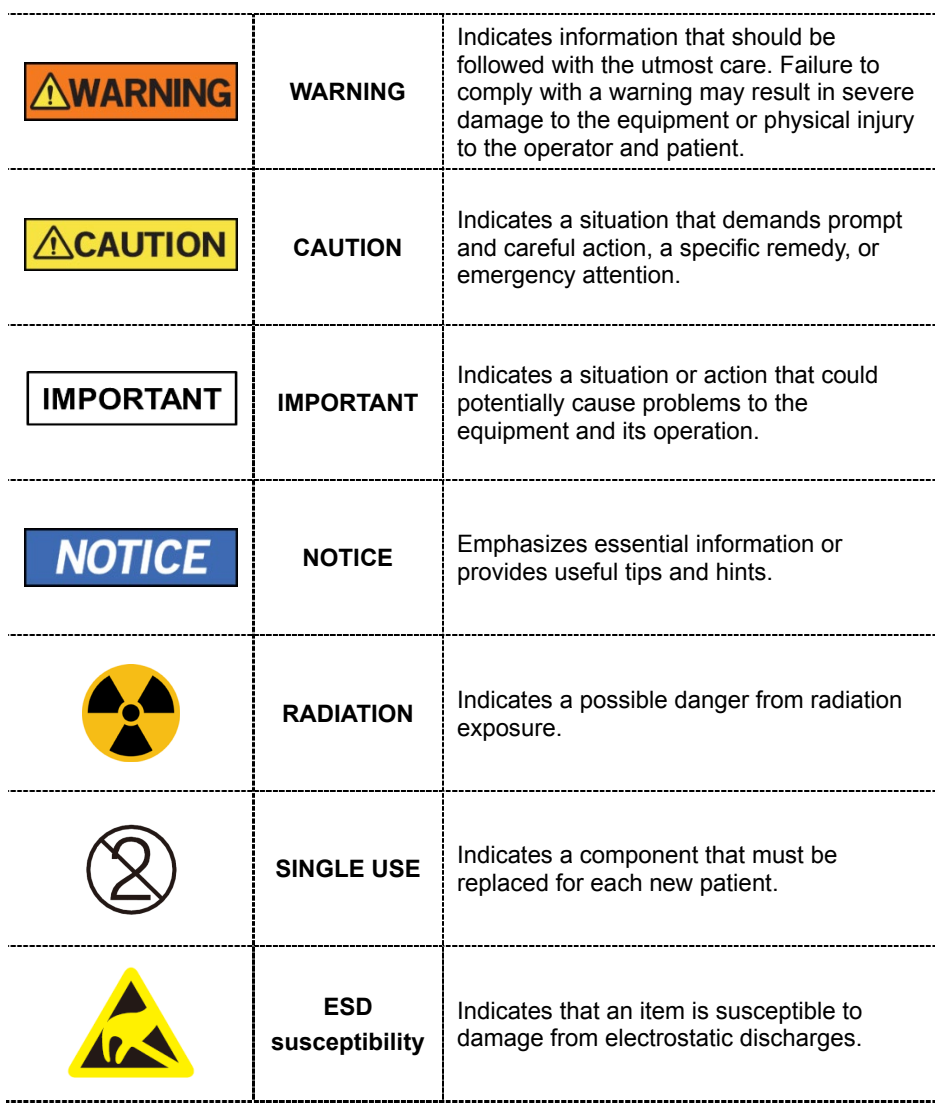

# <span id="page-14-0"></span>**2.4 Marks and Symbols**

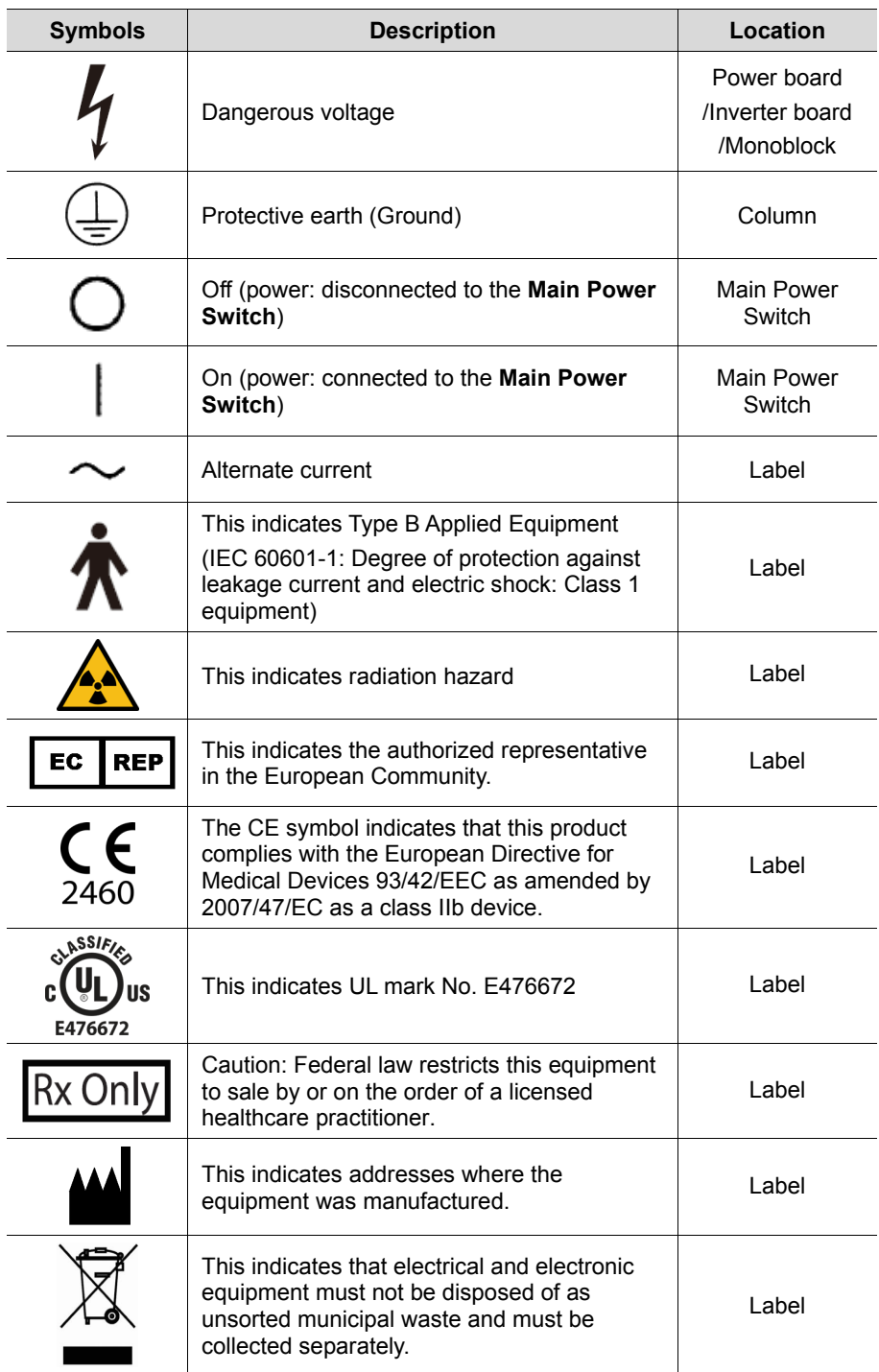

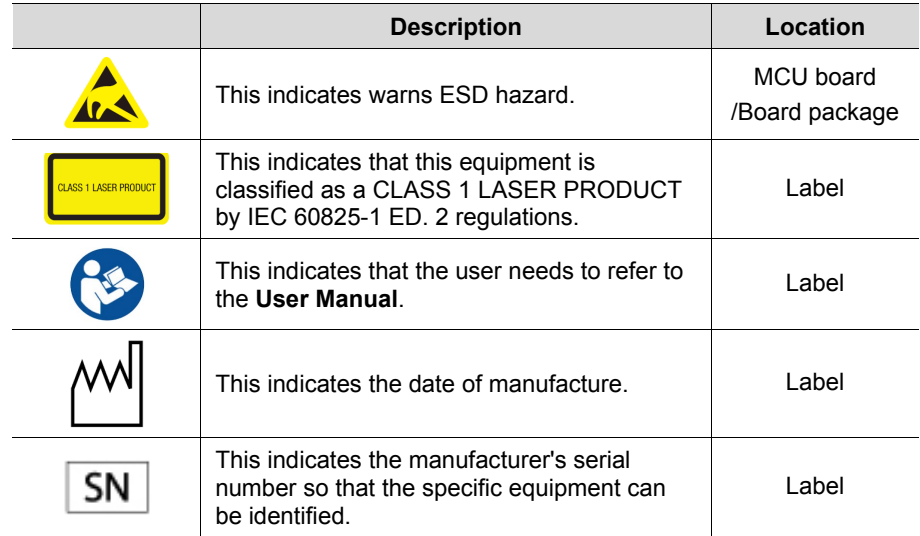

# **2.4.1 Label Locations**

The label is attached on the right side of the equipment, and it consists of 5 parts as below.

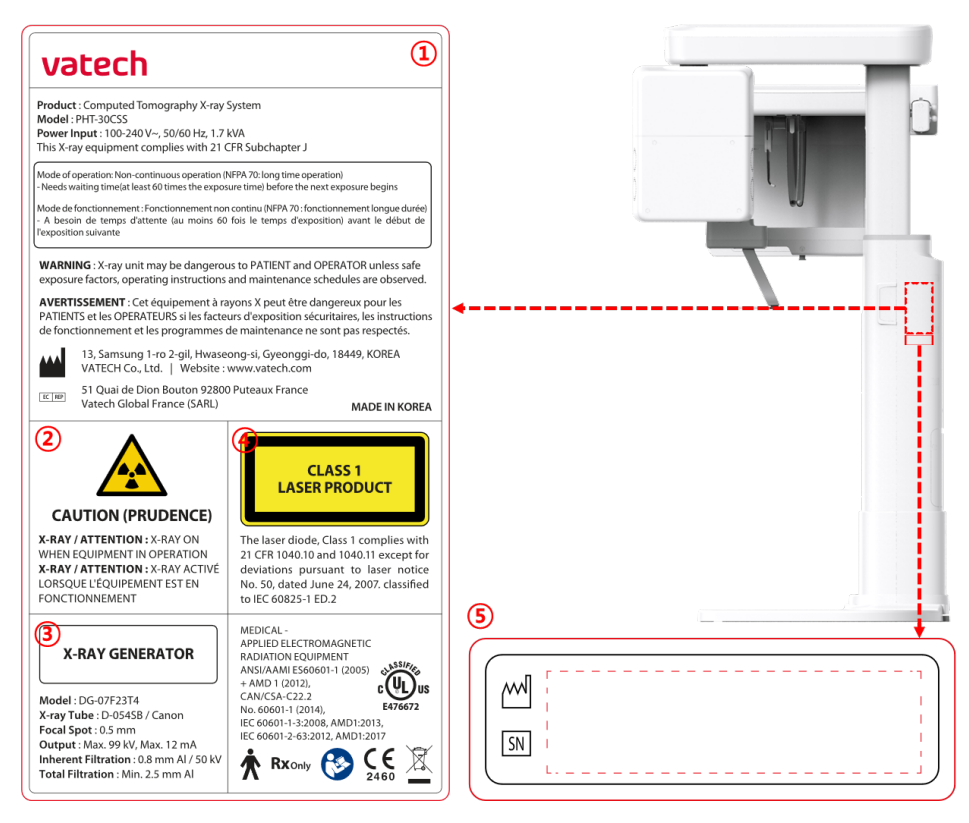

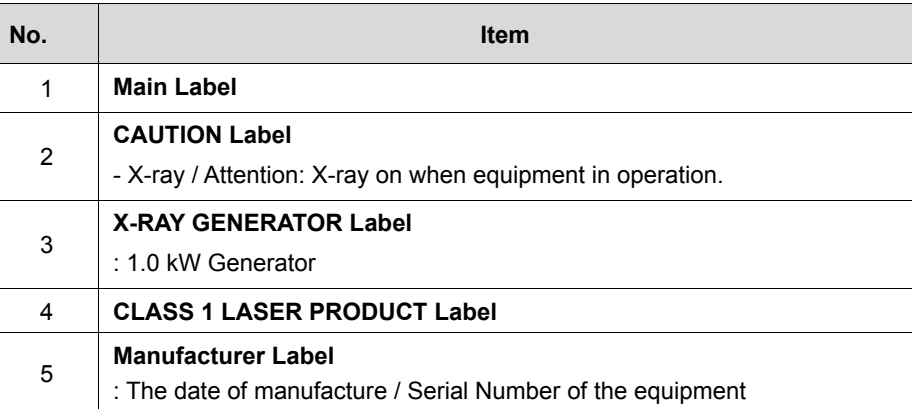

**2. General Information**

# **Left blank intentionally**

# <span id="page-18-0"></span>**3. Warnings and Precautions**

Be sure to observe all warnings and safety instructions included in this manual. This x-ray unit may be dangerous to patients and operators unless safe exposure factors, operating instructions, and maintenance schedules are observed.

# <span id="page-18-1"></span>**3.1 General Safety Guidelines**

#### **Operator qualifications**

This equipment may only be operated by personnel trained in its operation.

- To operate this equipment, the operator must:
	- Read and understood the **User Manual**.
	- Be familiar with the fundamental structure and functions of this equipment.
	- Be able to recognize the intermittent operation of this equipment and implement appropriate measures to remedy such irregularities.

#### **General safety precautions**

- **Follow the instructions specified in this manual to ensure the safety of both the** patient and the operator.
- **The operator must always maintain vocal/visual contact with the patient during** imaging.
- Do not open or remove the cover panels on this equipment. Always have a trained and authorized service technician to conduct inspection and maintenance of this equipment.
- Do not place any heavy objects on this equipment at any time.
- Do not place any objects within this equipment's field of operation. It may cause property damage.
- Do not push or pull the equipment. Overbalances of the equipment may cause the risk of physical injuries or property damage.
- The operator must instruct the patient to remain still until the equipment arm has stopped moving, and the reset motion is completed.
- Observe all local fire regulations. Always keep a fire extinguisher near the equipment.
- The operator of this equipment must be familiar with this equipment's emergency protocols.

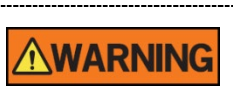

- **Ensure that this equipment is kept away from water, moisture, or foreign** substances always.
- If this product is exposed to water, moisture, or a foreign substance, immediately turn off the main power of the equipment and contact your **VATECH** technical support representative.
- If there are signs of oil leakage, immediately cease all operations of this equipment and contact your **VATECH** technical support representative.
- External equipment intended for connection to signal input, signal output, or other connectors, shall comply with relevant IEC Standard (e.g., IEC 60950 for IT equipment and IEC 60601-1 series for medical electrical equipment).
- Also, all such combination-system-shall comply with the standard IEC 60601-1, and IEC 60601-1-1 harmonized national standard or the combination. If, in doubt, contact a qualified technician or your local representative.
- Any person or organization that installs an external door interlock switch is responsible for ensuring that it has a radiation indicator or equivalent alarm system to show the state of the current.

#### **Ventilation**

- Do not close the equipment's ventilation slots in any case. The obstruction of ventilation could result in the equipment overheating due to a lack of air circulation.
- Do not spray any liquid or disinfectant on this equipment. The penetration of these substances may damage the electrical and mechanical components inside. Use a soft cloth to disinfect the ventilation slots.
- Always leave enough space around the PC to allow for proper ventilation.

#### **Hygiene**

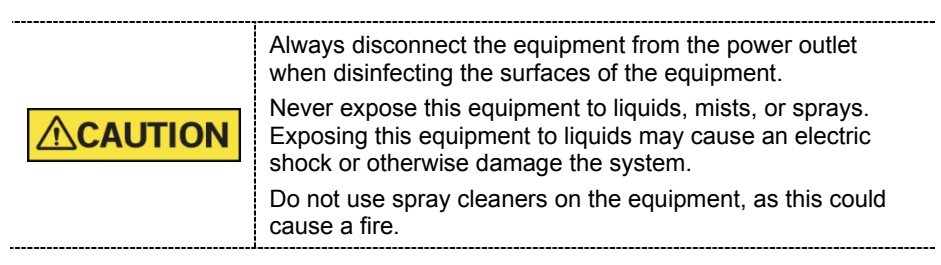

- All movable patient support components (the Bite, the Chinrest, and the Ear Rods) can be cleaned using a non-alcohol based, non-corrosive cleaning solution
- Clean the Support Handles by using a non-alcohol-based, non-corrosive cleaning solution before taking photos of the next patient.
- Other surfaces of the equipment, including the Control Panel, can be cleaned using a soft cloth dampened with a mild cleaning solution.

 New hygiene cover must be provided for each new patient to prevent the transmission of communicable diseases.

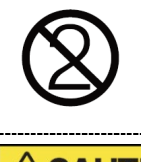

Do not use aerosol or spray cleaning agents directly on the **AUTION** surface of the equipment.

#### **Condensation**

 Extreme fluctuation in temperature may cause condensation to develop inside the equipment. Do not turn on the equipment until it has reached room temperature.

#### **Cooling**

- Allow the proper amount of cooling downtime (for the X-ray tube to cool down) before the acquisition of the next image.
	- Mode of operation: Non-continuous operation (NFPA 70: long time operation) - Needs waiting time (at least 60 times the exposure time) before the next exposure begins
	- Column operation time: Max. 2 min. On/18 min. Off (Ratio 1:9)
- If the temperature inside the tube head reaches 60  $^{\circ}$ C (140  $^{\circ}$ F), X-ray exposure will cease, and an error message will be displayed. Normal X-ray capabilities will resume after the generator reaches 58 °C (136.4 °F).
- The fan automatically operates when the temperature surrounding the tube head reaches the pre-defined level: 35 °C (95 °F). The setpoint temperature is configurable.

#### **Turning the equipment on/Adjusting the height of the equipment**

- Do not position the patient near the equipment while it is initiating as the patient could be injured if the equipment malfunctions.
- Ensure that the patient is kept clear of the equipment while adjusting its height.

#### **Emergency stop**

 If a problem occurs during image acquisition, press the red **Emergency Stop Switch** to immediately stop all moving parts and cut off all power to the equipment. (**Emergency Stop Switch** is located under the bottom of the Handle Frame. Turn the switch in the direction of the arrow to reboot the equipment.)

#### **Trouble-free operation**

- Never use this equipment in an environment that is susceptible to explosion.
- Always operate the equipment within a temperature range of 10  $^{\circ}$ C to 35  $^{\circ}$ C (50 °F to 95 °F) for the safe operation. Image quality may deteriorate if the equipment is operated outside of this range.
- Always allow the equipment enough time to warm up (while switched on) if it has been exposed to temperatures below 10 °C (50 °F).
- Only perform X-rays of patients if the system is in full working order.
- Always ensure that equipment movement is not obstructed by the patient's clothing, a medical device (such as a wheelchair), or the patient.
- Do not leave the patient unattended around the equipment.
- Remove all radio-controlled devices, mobile phones, etc. from the X-ray room before image acquisition as these objects may cause the equipment to malfunction.

#### **Modifying the equipment**

- Modifying the equipment in any way which may affect the safety of the operator, patients, or other persons is prohibited by law.
- No part of this equipment is serviceable by the operator. A **VATECH** qualified service technician must perform all maintenance and repair of this equipment.
- This product may only be operated with original **VATECH** accessories or thirdparty accessories expressly approved by **VATECH**.

# <span id="page-22-0"></span>**3.2 Electricity-related Safety Precautions**

To avoid the risk of electric shock, this equipment must only be connected to supply mains with protective earth.

- Check the status of the power source, PC, and cables before operating the equipment.
- Ensure that **Main Power Switch** is set to off when the equipment is not in use.
- Always disconnect the power supply before cleaning the equipment.
- Always keep electrical cords away from hot appliances or radiators.
- Do not place the PC or peripheral equipment connected to the PC near the patient.
- The equipment and PC should be connected to a common protective earth.
- Never overload the equipment's circuit by sharing it with too many appliances.
- Use the same power circuit for the PC and the equipment.

#### **Combining this equipment with other devices**

- Do not connect this equipment to devices that are not designated as a part of the system.
- Do not connect this equipment to a Multiple Portable Socket-Outlet (MPSO) or extension cord, which is not provided with the equipment.

#### **Electromagnetic compatibility**

- **This X-ray equipment complies with IEC standard 60601-1-2.**
- Medical electrical equipment is subject to special Electromagnetic Compatibility (EMC) preventive measures. It must be installed and operated as specified in EMC information.
- If high-voltage systems, radio link systems, or MRI systems are located within 5 m of the unit, please observe the specifications stated in the installation requirements.
- Portable Radio Frequency (RF) communications equipment may interfere with medical electrical equipment. Therefore, the use of mobile wireless phones in medical offices or hospital environments must be prohibited.
- For more details, refer to **15.3 Electromagnetic Compatibility (EMC) Information**.
- Please also observe the Electro-Static Discharge (ESD) protective measures described.

#### **Static Discharge**

**•** Connector pins or sockets bearing ESD warning labels must not be touched or interconnected without observing ESD protective measures.

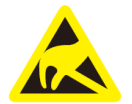

#### **ESD protective measures include**

- Procedures for preventing electrostatic charge build-up (e.g., temperature control, humidification, conductive floor coverings, and non-synthetic clothing)
- Electrostatic discharge of your own body with the frame of the equipment, the protective ground wire, or large metallic objects
- **Use of the wristband for grounding**

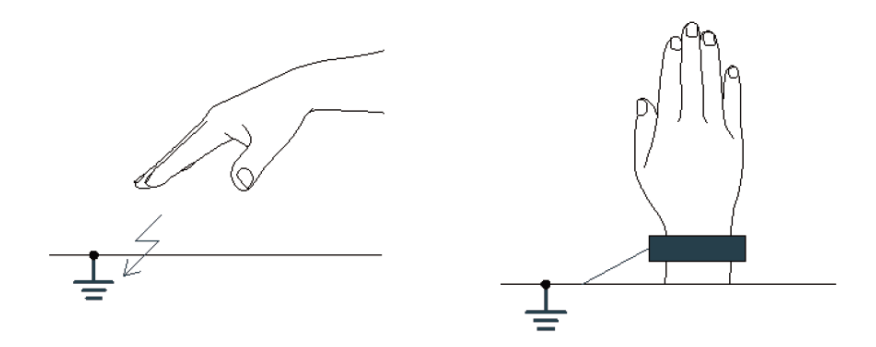

# <span id="page-24-0"></span>**3.3 Radiation Safety**

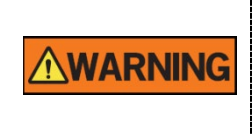

Since rules and regulations concerning radiation safety differ between countries, it is the responsibility of the owner and operator of this equipment to comply with all applicable rules and regulations concerning radiation safety and protection in his/her area.

- This equipment must be housed inside an X-ray shielded room.
- The operator must remain outside a shielded room during X-ray exposure to protect himself/herself from radiation.
- During imaging, the operator must maintain vocal/visual contact with the patient from outside the shielded area.
- The operator should continuously check the status of the patient and the equipment during imaging.
- The operator should be at least 2 m (6 feet) away from the equipment during imaging.
- The operator must immediately stop imaging if the equipment malfunctions.
- The patient must wear a lead apron with neck and thyroid protection during X-ray exposure.
- Children and pregnant women must consult with a doctor before X-ray exposure.

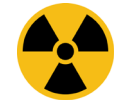

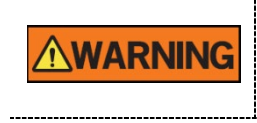

As a manufacturer of radiology equipment that conforms to stringent protection standards around the world, we guarantee the maximum degree of protection against radiation hazards for our equipment.

# <span id="page-25-0"></span>**3.4 Warnings**

The following warning statements should be obeyed with the utmost care. Failure to follow these warnings may cause severe damage to the equipment or physical injuries to the patient and the operator.

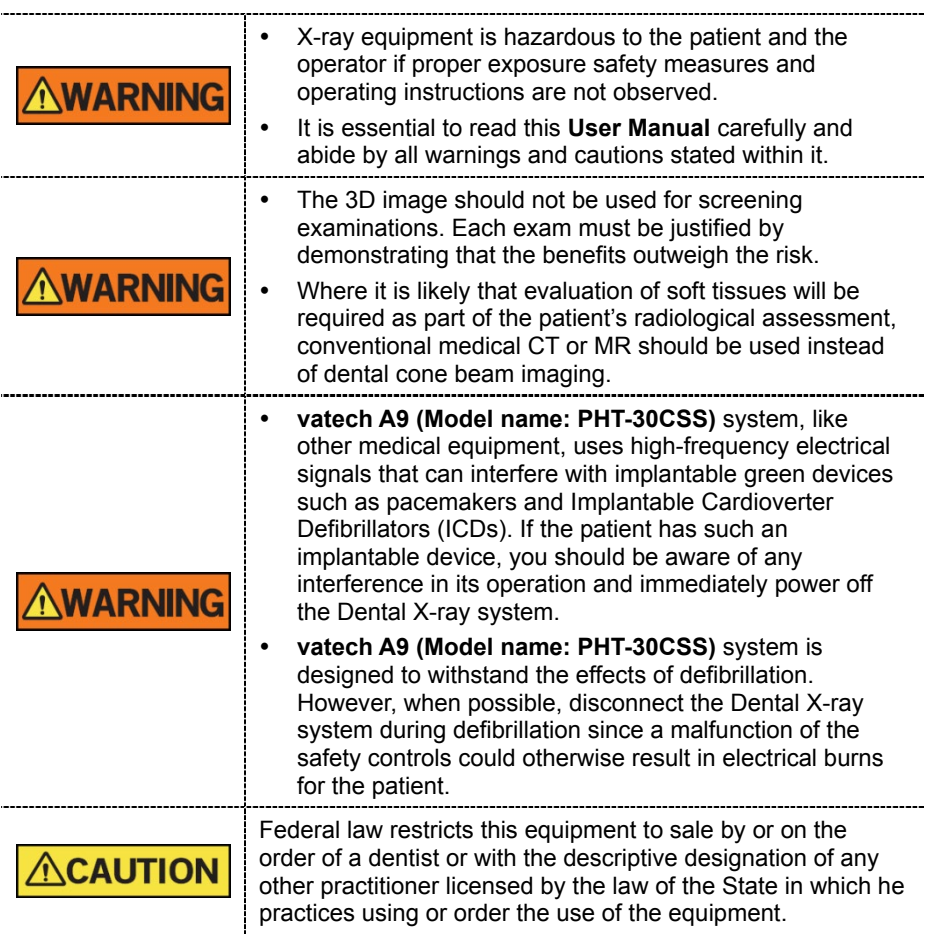

#### **Lasers**

- The system incorporates Class 1 laser products. The light localizers used in this product are intended for correct patient positioning and must not be used for any other purpose.
- For maximum safety, advise the patient not to look directly at the laser beam.
- While adjusting the patient, ensure that the laser beam is not directed at the patient's eyes.
- Wavelength: 650 nm, Radiant power: Max. 039 mW

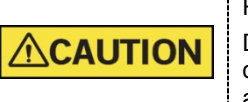

Risk of eye injury! Do not use this equipment with any other laser sources and do not make any changes to the settings or processes that are described in these operating instructions.

#### **Cleaning**

- Never expose this equipment to liquids, mists, or sprays. Exposing this equipment to liquids may cause an electric shock or otherwise damage the system.
- Do not use spray cleaners on this equipment, as this could cause a fire.

#### **During the Operation**

- Never use this equipment in an environment that is susceptible to explosion.
- Do not place flammable materials near this equipment.
- Do not operate the PC while the equipment is operating. Failure to comply with this instruction may result in system malfunction.
- Immediately stop imaging if the equipment malfunctions in any way.
- If a problem occurs during imaging, press the red **Emergency Stop Switch** to immediately stop all moving parts and cut off all power to the equipment's electrical components.
- Never touch the patient while the operator is touching the SIP/SOP connectors.
- The medical electrical equipment or medical electrical system should not be used adjacent to or stacked with other equipment and that if adjacent or stacked use is necessary, the medical electrical equipment or medical electrical system should be observed to verify normal operation in the configuration in which it will be used.
- The use of accessories and cables other than those specified, except cables sold by **VATECH** of the medical electrical equipment or medical electrical system as replacement parts for internal components, may result in increased EMISSIONS or decreased IMMUNITY of EQUIPMENT or SYSTEM.

#### **In case of an electrical fire**

 Use only fire extinguishers designed for electrical fires to extinguish fires on this equipment.

Liquid extinguishers, such as those which use water, could damage the equipment and cause physical injury.

Unplug the equipment's power cable before extinguishing any fire.

#### **Installation**

- To avoid improperly balanced equipment, install the equipment on a flat surface to maintain stability.
- If the equipment is not stable, property damage and personal injury may occur.
- Do not push or pull the equipment.
- Equipment should only be installed by an authorized technician, complying with proper installation procedures.

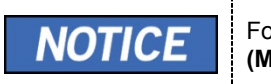

For further details on installation, refer to the **vatech A9 (Model name: PHT-30CSS) Installation Manual**.

#### **Security Capabilities**

- It is recommended to install and operate **EzDent-i** SW within a secure operating environment that allows only authorized users to access and a system network equipped with Windows built-in firewall, Windows Defender antispyware tools, and other commonly used 3<sup>rd</sup> party security tools and application systems.
- The latest updates for anti-virus software and a firewall are recommended.
- The software can be updated by the manufacturer only. Unauthorized software update through a third party, not the manufacturer, is prohibited. For cybersecurity issues related to the software and medical devices, please contact the manufacturer.

#### <span id="page-28-0"></span>**4. Imaging System Overview**

# <span id="page-28-1"></span>**4.1 System Components**

- **vatech A9 (Model name: PHT-30CSS)** X-ray equipment
- PC system
- **•** Console Software: PANO, CEPH (Optional), and CBCT Scan
- **EzDent-i**: 2D viewer and patient management software
- **Ez3D-i**: 3D viewer software

# <span id="page-28-2"></span>**4.2 Features**

- FOV 8x8 support (Anatomically 9.3 x 8.0) (cm)
- The multi-imaging solution for Accurate Diagnostics
- Conventional 2D (PANO and CEPH) image acquisition
- **•** Control Panel implemented for easy use
- DICOM (Digital Imaging Communication in Medicine) format supported
- Differentiated Console Software Interface

# <span id="page-28-3"></span>**4.3 Imaging System Options**

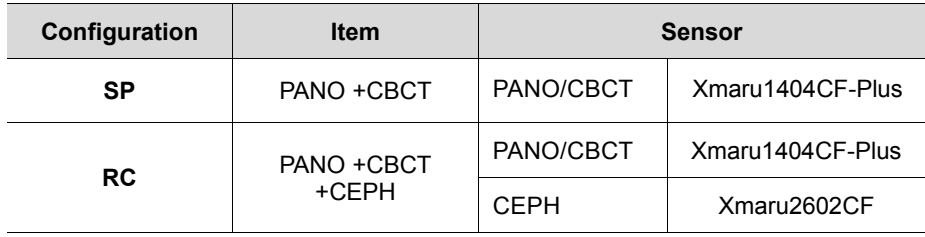

### <span id="page-29-0"></span>**4.4 Standards and Regulations**

#### **Standards**

**vatech A9 (Model name: PHT-30CSS)** is designed and developed to comply with the following international standards and regulations:

 MEDICAL - APPLIED ELECTROMAGNETIC RADIATION EQUIPMENT AS TO ELECTRICAL SHOCK, FIRE AND MECHANICAL HAZARDS ONLY IN ACCORDANCE WITH ANSI/AAMI ES60601-1 (2005) + AMD 1 (2012),

CAN/CSA-C22.2 No. 60601-1 (2014), IEC 60601-1-3:2008, AMD1:2013, IEC 60601-2-63:2012, AMD1:2017

- 21 CFR 1020.30, 31, 33
- NEMA Standard publication PS 3.1-3.18

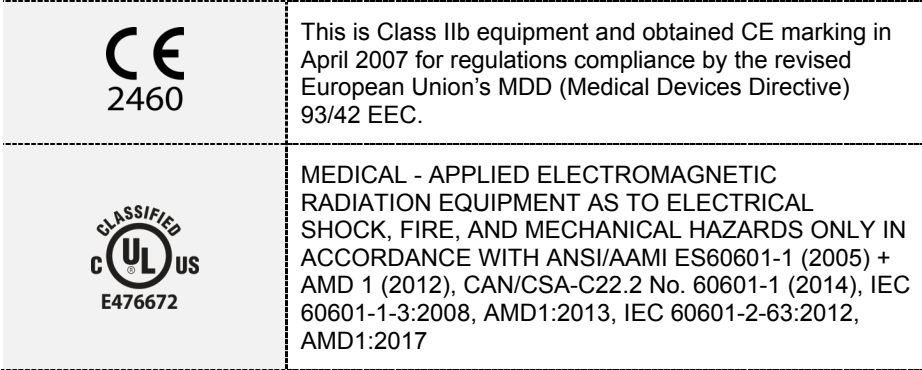

#### **Classifications (IEC 60601-1 6.1)**

- The degree of protection against water ingress: Ordinary Equipment: IPX0
- The degree of protection against electric shock: Class 1 equipment, Type B Applied Parts (Chinrest, Bite and cover, Nasal Positioner and cover, Ear Rod and cap, Carpus Plate)

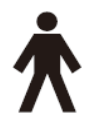

# <span id="page-29-1"></span>**4.5 Operating Principles**

X-ray is emitted when a high voltage is supplied to the X-ray tube assembly, which frees electrons from the cathode.

They hit anode to produce an X-ray. The machine acquires images by emitting X-rays continuously and rotates on the human tooth at different angles.

Images are acquired, computed, and recompiled to reproduce 2D or 3D images.

# UP/DOWN switch (Optional)  $\overline{\varphi}$ Giga Ethernet Cable 10m (32.8") For PANO, CEPH(Optional), and CBCT Exposure switch Warning system panel 圃 PC w/ imaging and<br>image viewer programs Warning lamp Door interlock (Optional) **PC Signal Input/Output** ∩ 1 2 3

# <span id="page-30-0"></span>**4.6 Imaging System Configuration**

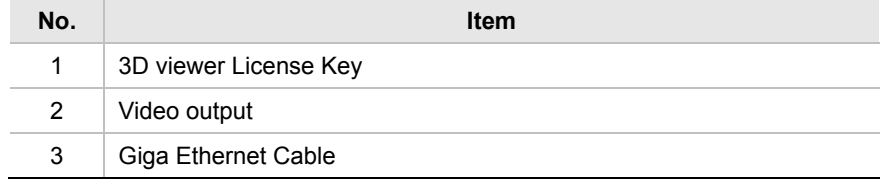

# <span id="page-31-0"></span>**4.7 Equipment Overview**

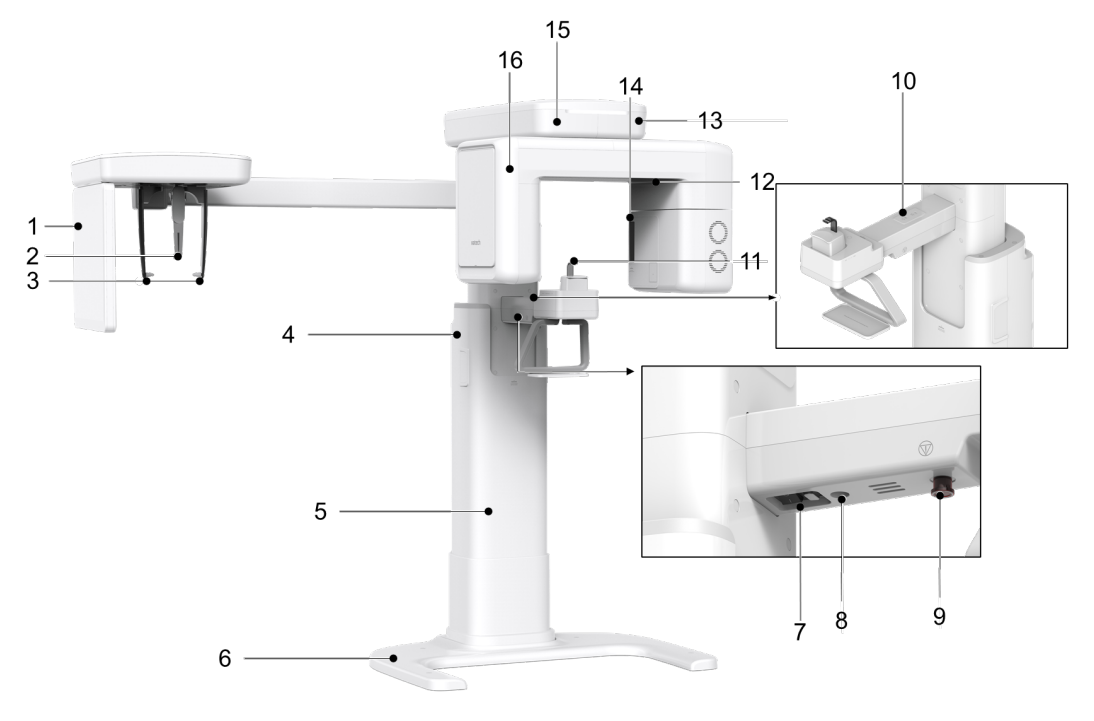

### < Perspective View>

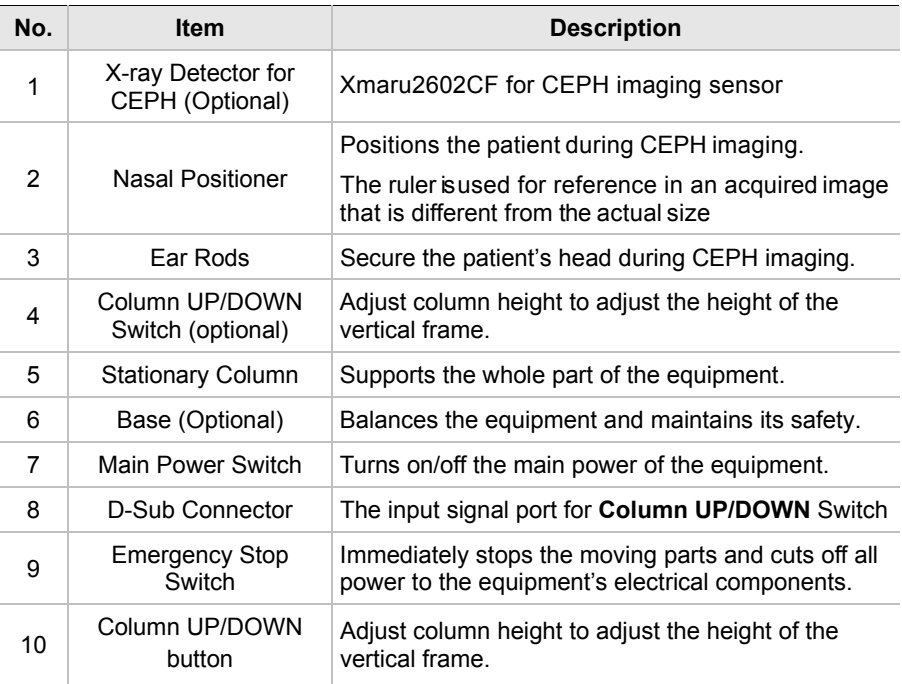

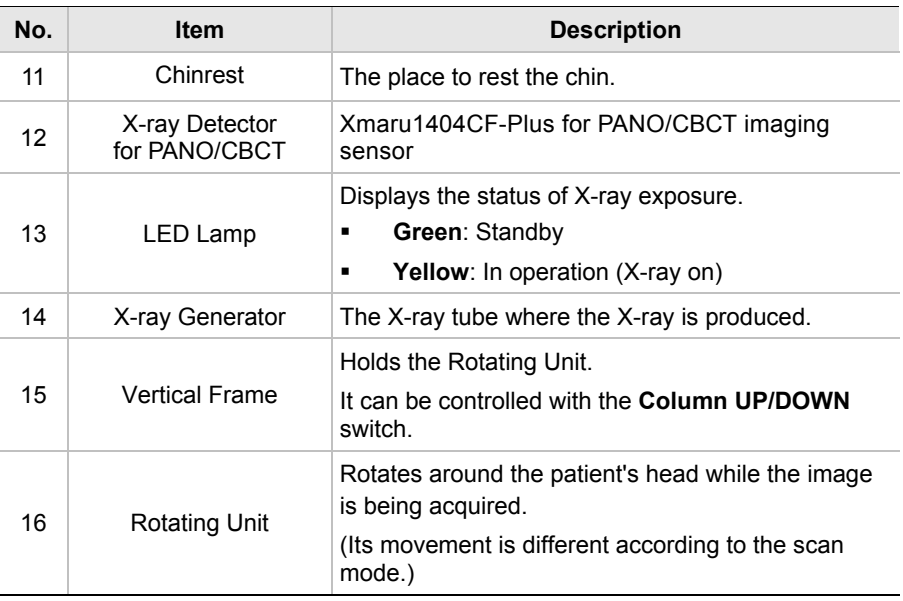

# **4.7.1 Control Panel**

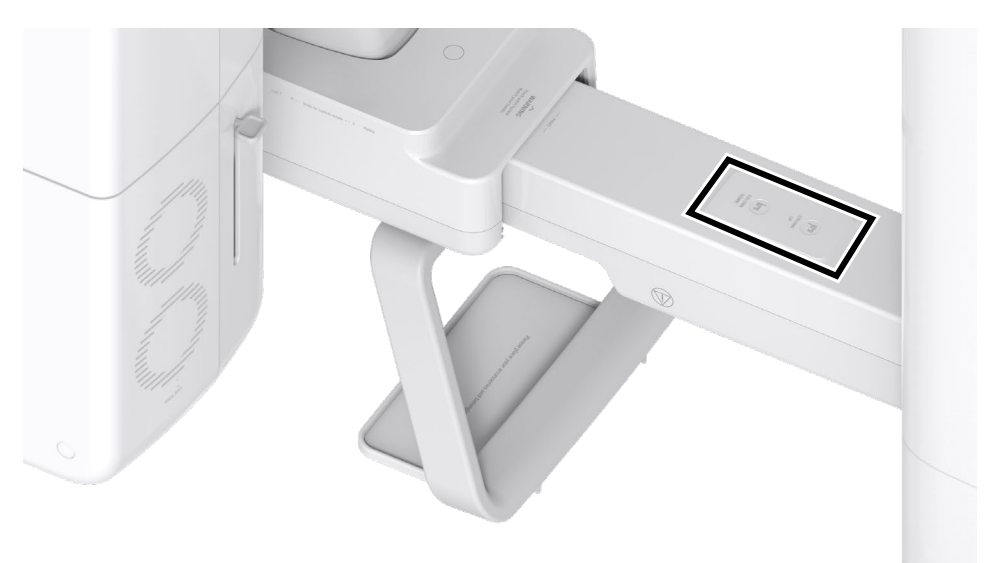

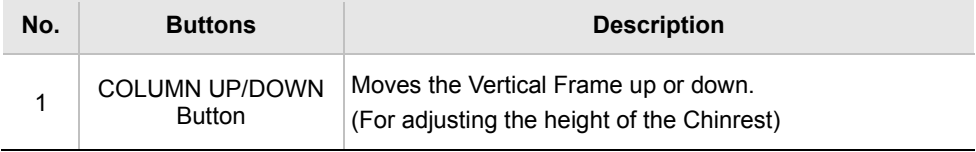

#### **4. Imaging System Overview**

### **4.7.2 Emergency Stop Switch**

During operation, the following emergencies may occur:

- X-ray emission even after the **Exposure Switch** has been released
- Physical injury to the patient or damage to the equipment
- **•** Other emergencies

If a problem occurs during image acquisition, press the red **Emergency Stop Switch** to immediately stop the moving parts and cut off all power to the equipment's electrical components. To restart the equipment, turn the **Emergency Stop Switch** clockwise until it pops up.

The **Emergency Stop Switch** is located under the bottom of the Handle Frame.

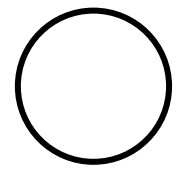

#### **4.7.3 Exposure Switch**

The **Exposure Switch** allows the operator to control image acquisition from outside of the X-ray room.

Press and hold the **Exposure Switch** down until acquisition is completed. Premature release of the **Exposure Switch** will abort image acquisition.

Pressing the **Exposure Switch** activates the LED indicator to turn yellow. This color indicates that the X-ray is being emitted.

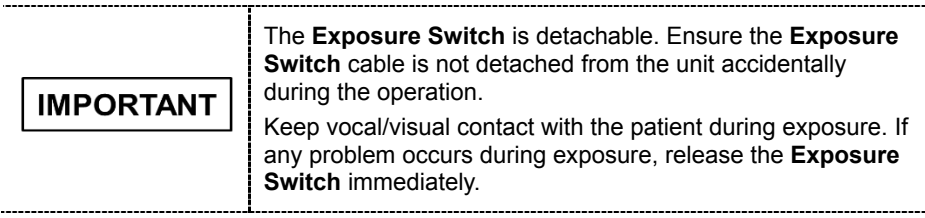

### **4.7.4 Enclosed Components**

The enclosed components can be disassembled and cleaned. All enclosed components that are used to support the patient (the Bite, the Chinrest, and the Ear Rods) should be cleaned with a non-alcohol-based, non-corrosive cleaning solution and wiped with clean towels.

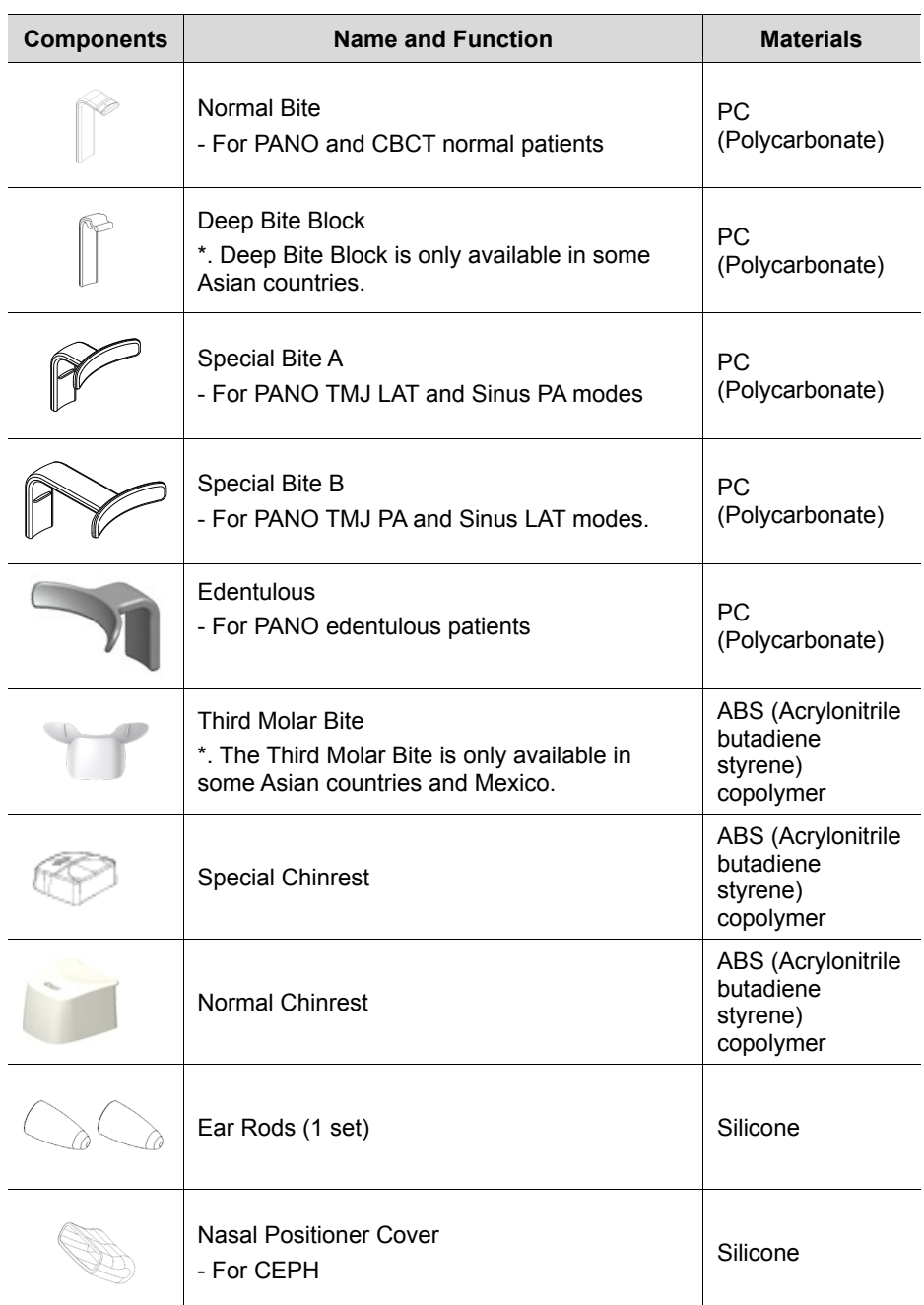

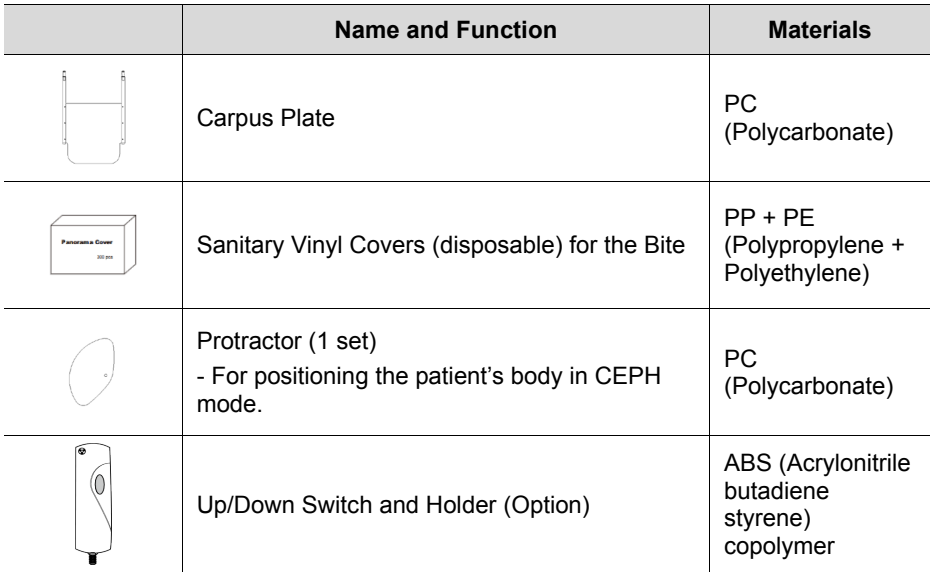
## **4.7.5 Chair purchase recommendations (The item that must be purchased separately)**

This equipment is designed for the patient to sit in a chair and positioning. Therefore, Use this equipment after purchasing a separate chair. Here are some recommendations for choosing which chair to purchase.

## **Required chair specifications**

- Chair without a backrest
- Up/Down available chair (requires height adjustment handle)
- When the chair is lowered to the lowest level or the upper part of the chair without vertical movement should be 450 mm or less from the ground
- When the chair is raised to the top level or the upper part of the chair without vertical movement should be 580 mm or more from the ground.
- Must have casters to facilitate chair movement

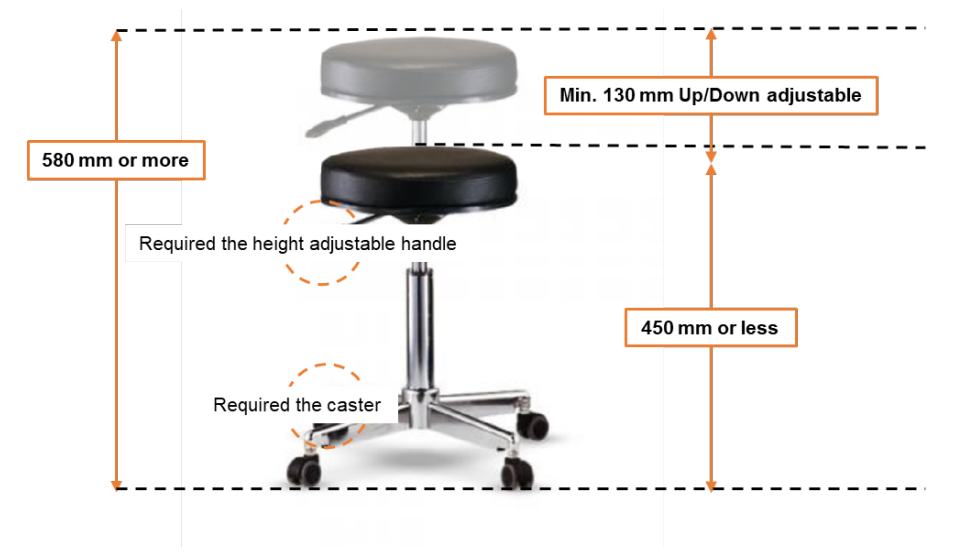

#### **Optional chair specifications**

- Chair with a backrest not too high
- Chair with an Anti-saddle-rotation function
- Chair with a footrest

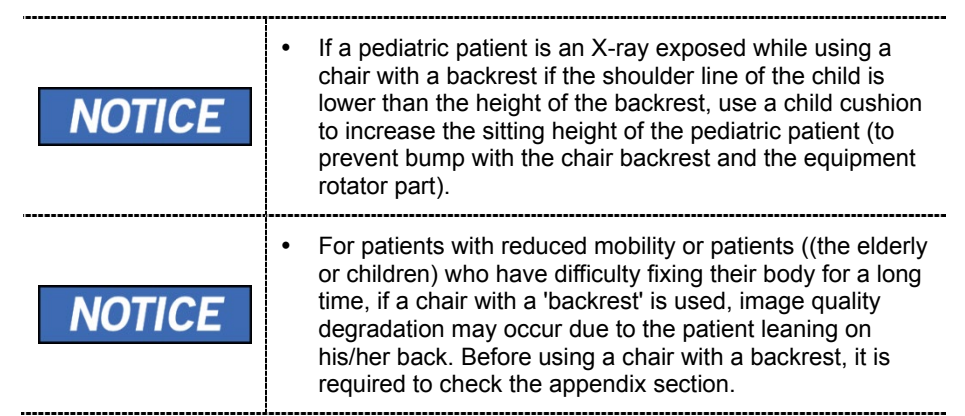

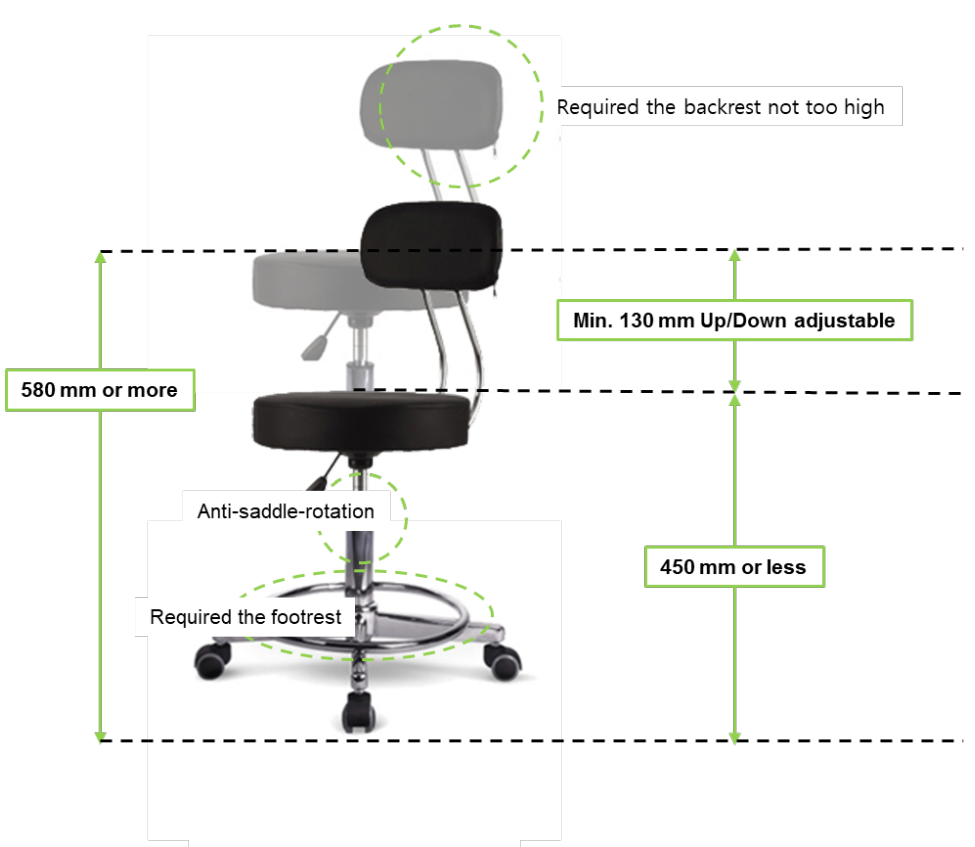

#### **5. Imaging Software Overview**

Three programs are included in this equipment to acquire, process, and view the image:

- **EzDent-i** 2D viewer and patient management software
- **Ez3D-i** 3D viewer software

NOTICE

Console software: PANO, CEPH (Optional), and CBCT Scan

## **5.1 PC Specifications (Recommended)**

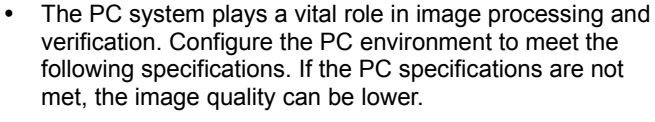

Do not place patients near the equipment and PC.

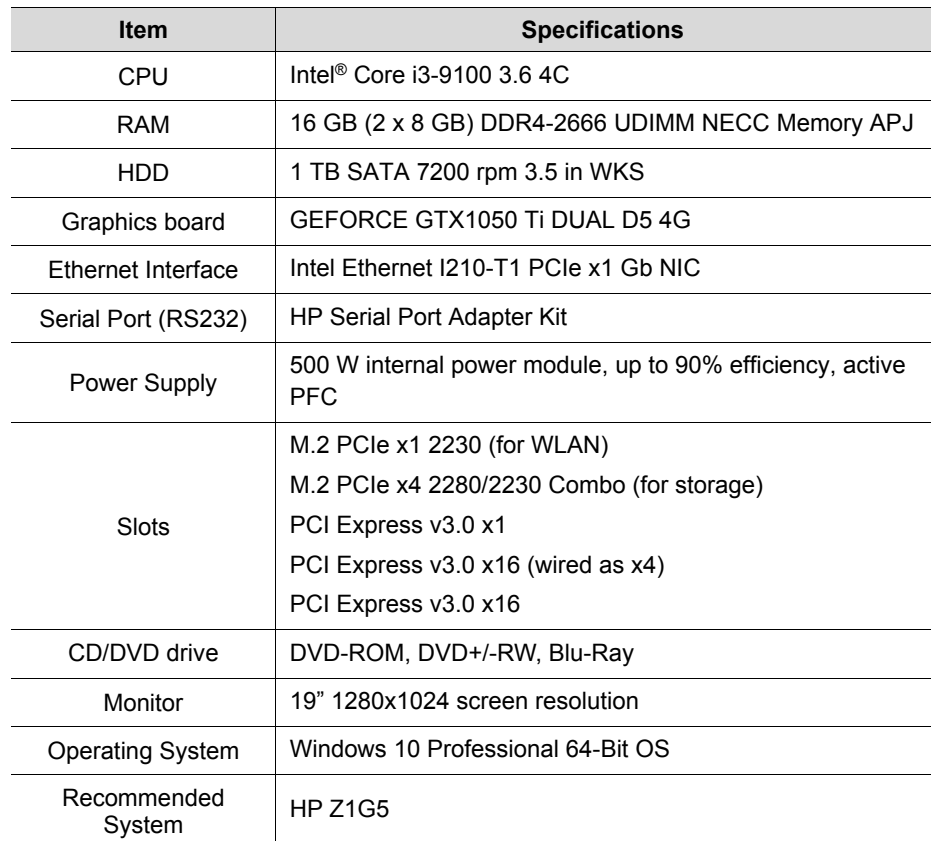

\*. If an ethernet card is not installed in your PC, purchase an Ethernet card separately.

## **5.2 EzDent-i**

**EzDent-i** is imaging software that manages patient images to make faster and more accurate diagnoses. **EzDent-i**, linked with the console software and 3D viewer, makes it convenient for the operator to use and process necessary images. Various functions enable the acquired images to be processed quickly and conveniently from the console software.

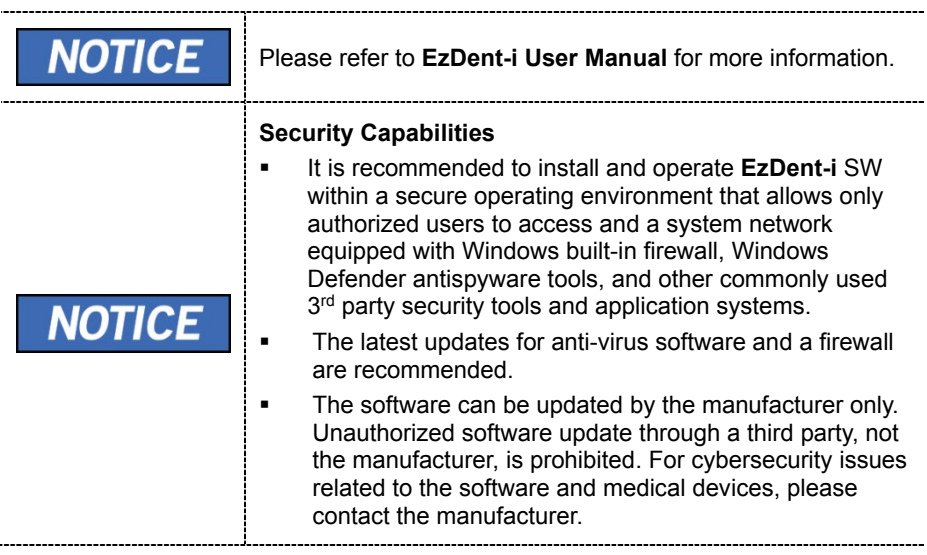

## **5.3 Console Software**

Use the Console Software to configure the imaging environment according to the mode.

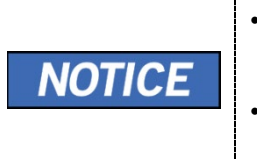

- It is able to set the imaging parameters on the Console Software running on the PC. (They are synchronized and display the same environmental settings.)
- To improve program functions, the Console Software may change without notice

The Main Screen of the Console Software consists as follows. Each imaging mode will be described later.

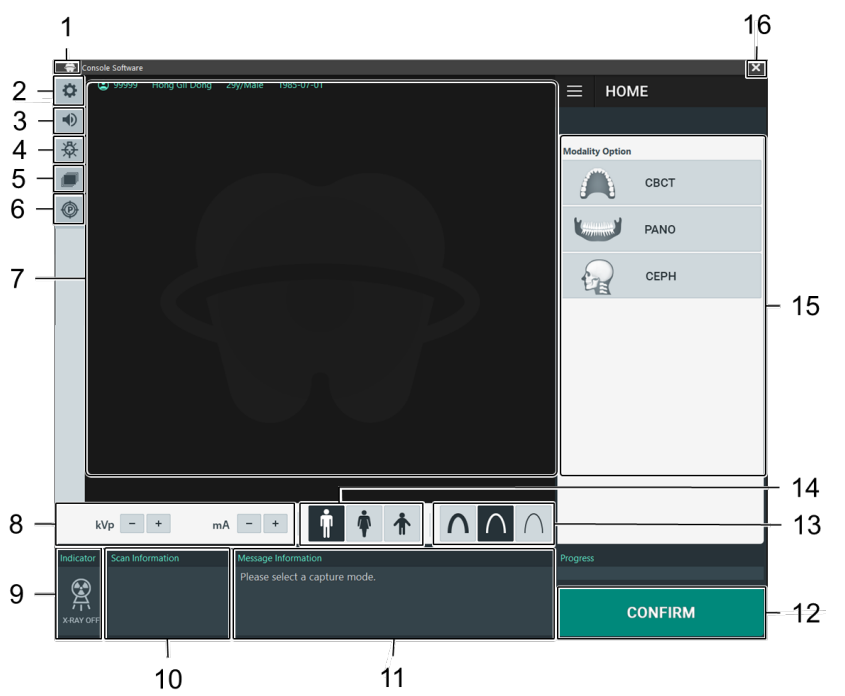

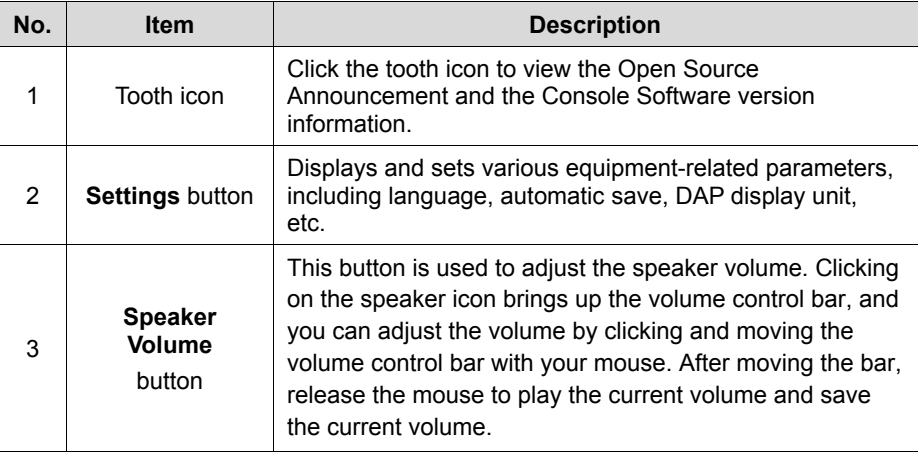

## **5. Imaging Software Overview**

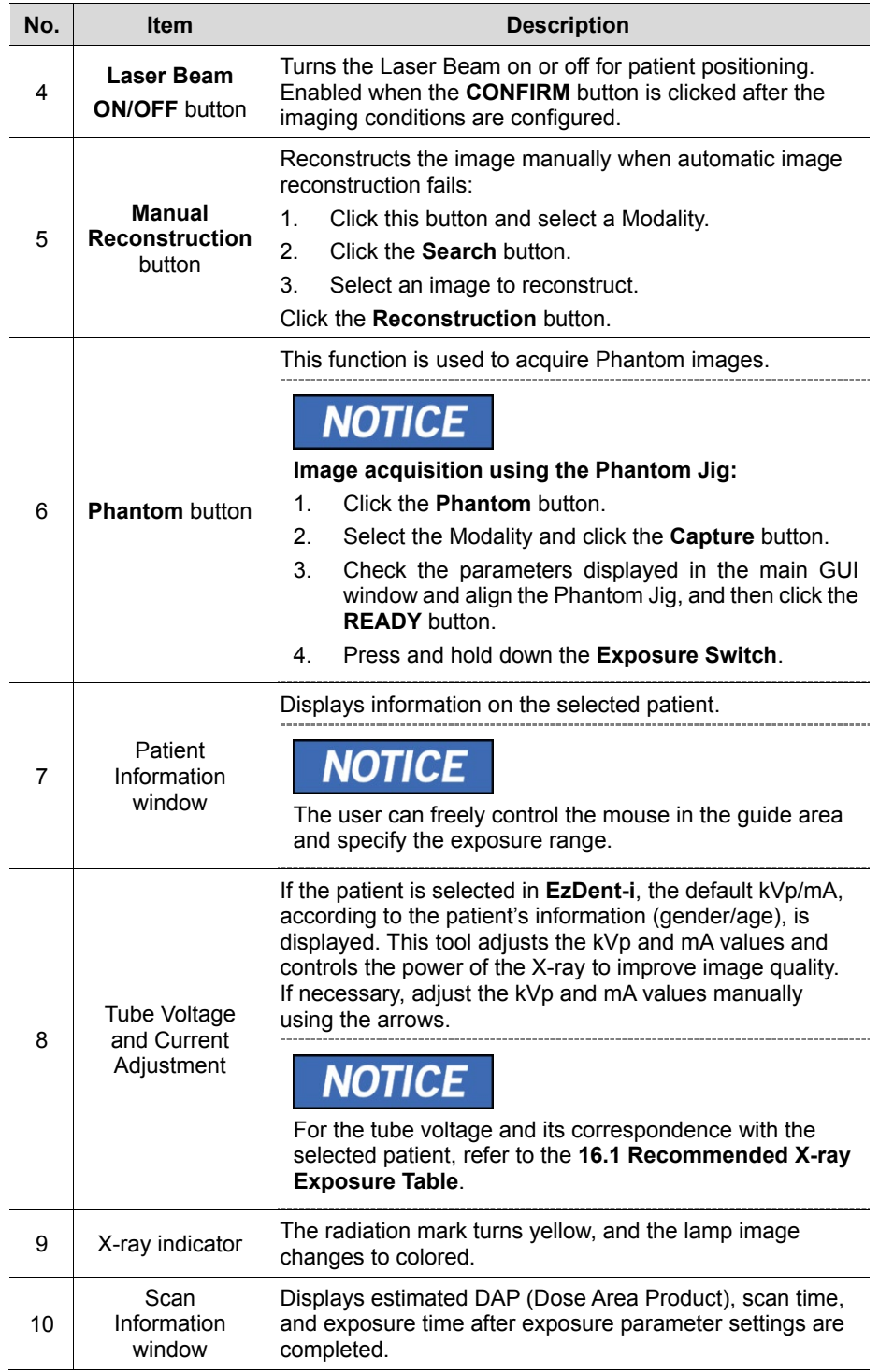

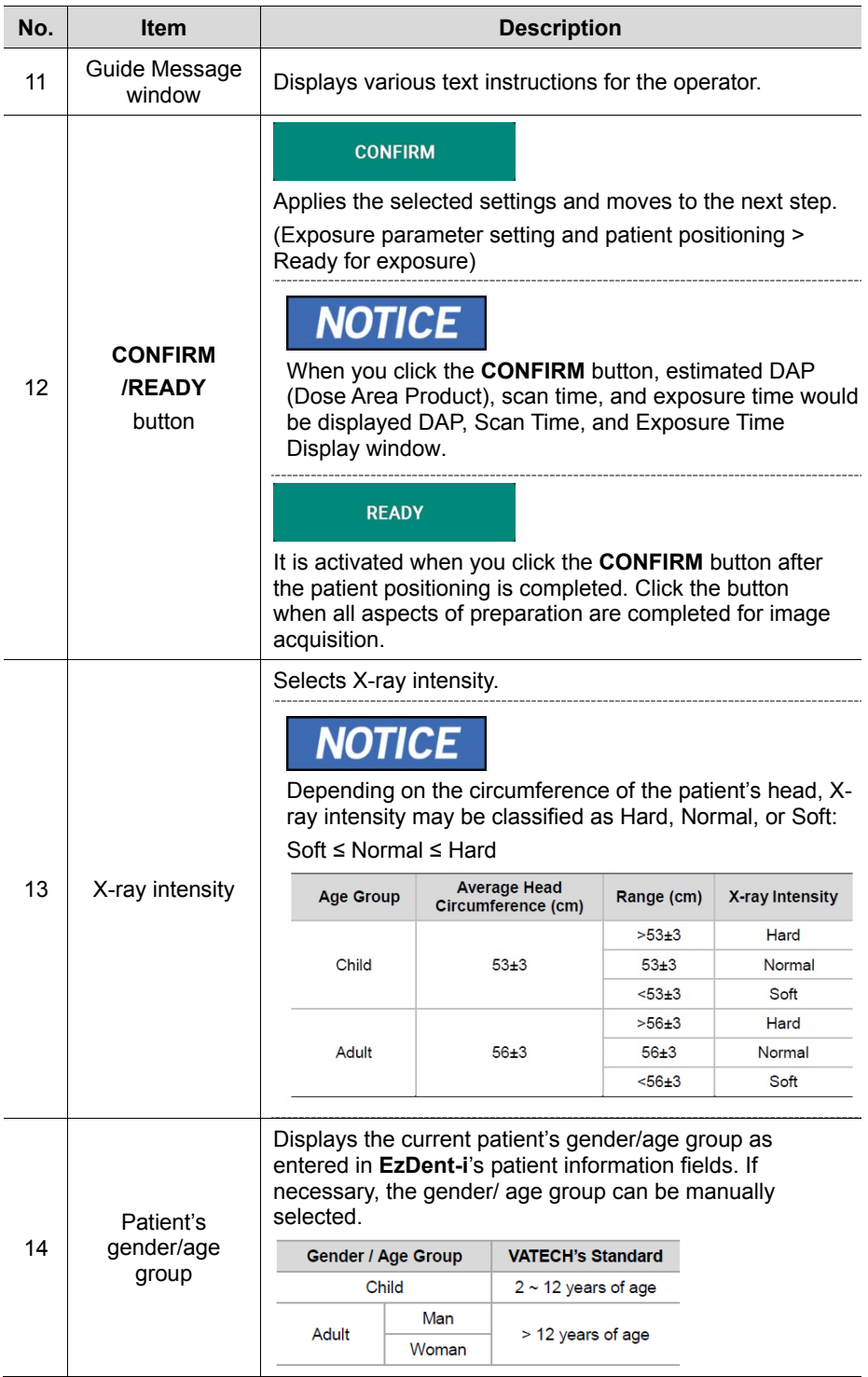

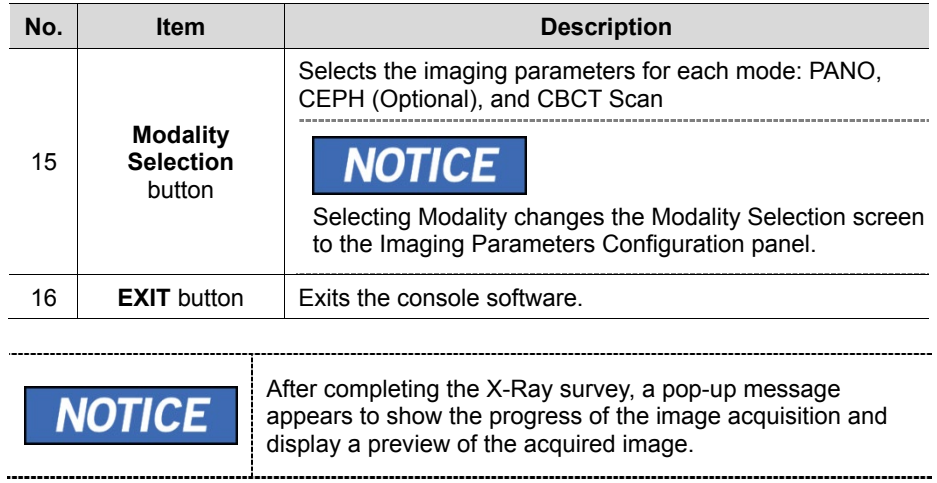

œ.

# **6. Getting Started**

## **6.1 Turning on the Equipment**

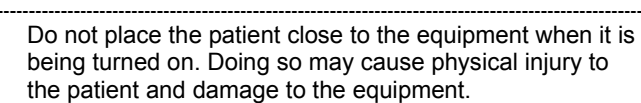

 Do not operate the PC while the equipment is in operation. Doing so may cause an error in the equipment.

**1.** Press the **Main Power Switch** that is located under the Handle frame to turn on the equipment.

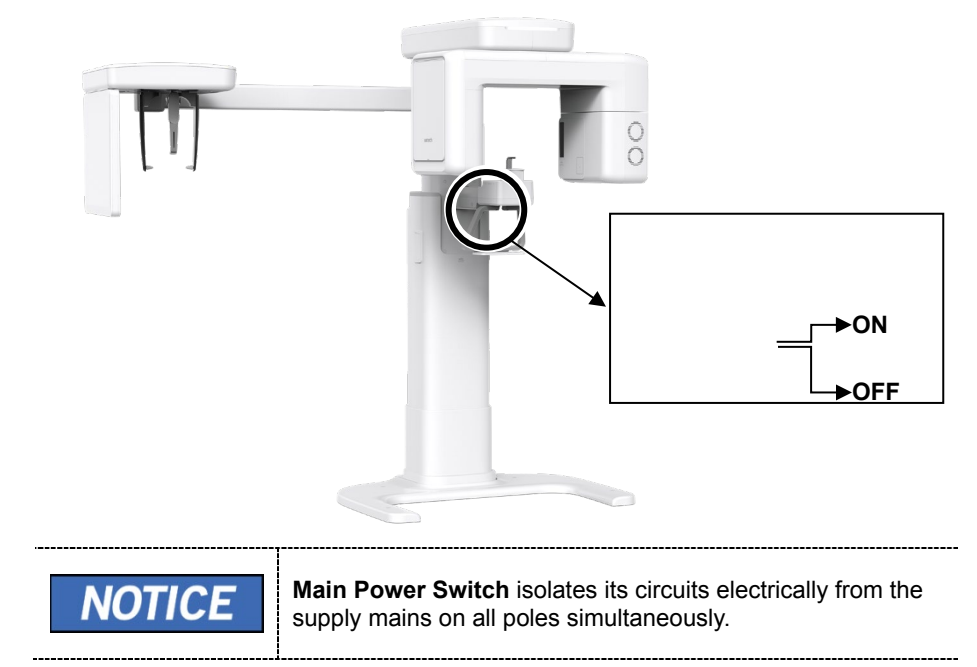

**2.** Make sure that the White LED light at the top of the equipment is on.

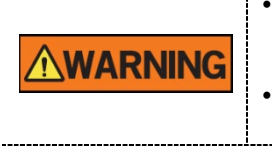

## **6.2 Running the Image Viewer (EzDent-i)**

The Imaging Program is interfaced with **EzDent-i,** and the user can analyze the image acquired from the Console Software easily and rapidly. On your desktop, double-click **the EzDent-i** icon. The **EzDent-i** main window will be displayed.

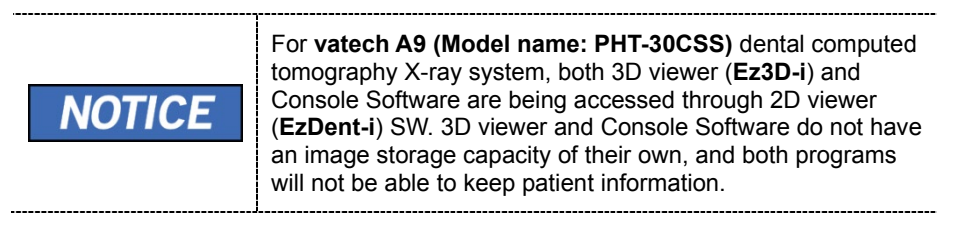

#### **6.2.1 Creating a New Patient Record**

To create a new patient record, follow the procedure outlined below:

**1.** Click the **PATIENT** tab and click the **Add Patient** icon from the main GUI window.

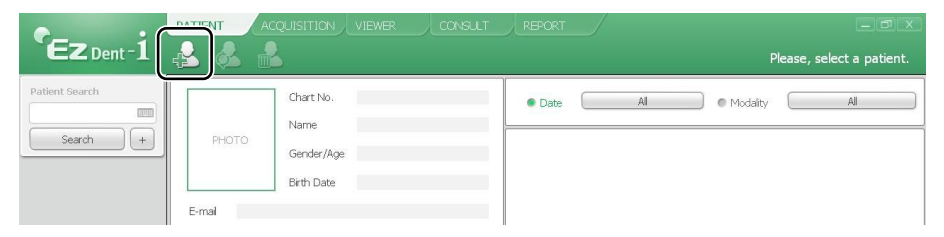

- **2.** Enter the required patient information. **Chart Number**, **E-Mail address, First Name**, and **Last Name** are required fields that must be filled in. (The Chart Number is filled in automatically.)
- **3.** Click the **Add** button to save the patient record.

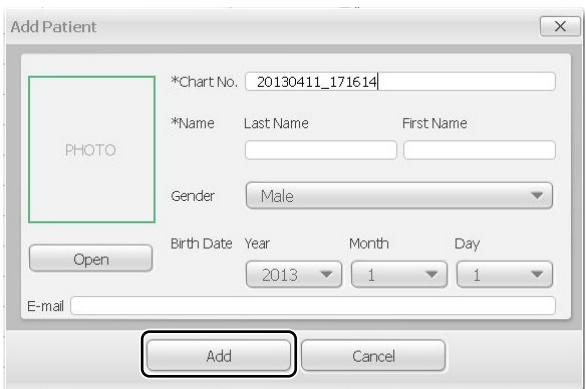

### **6.2.2 Searching the Patient Records**

You can search through the patient database using a patient's Chart Number, First Name, or Last Name.

**1.** Enter the Name or Chart Number of the patient to be searched on the **Patient Search** panel and then click the **Search** button. The information on the patient that fits the search condition appears.

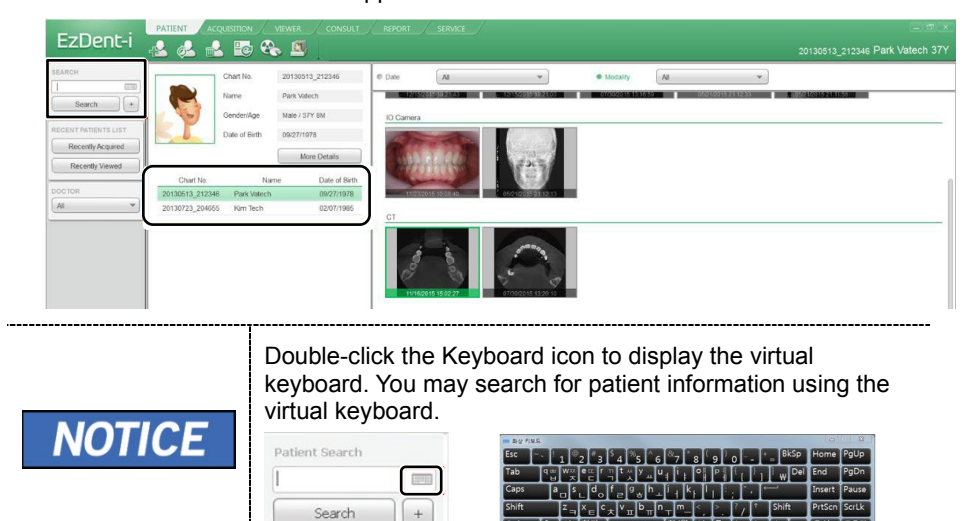

**2.** Double-click the patient information to see more details about the patient, as shown below.

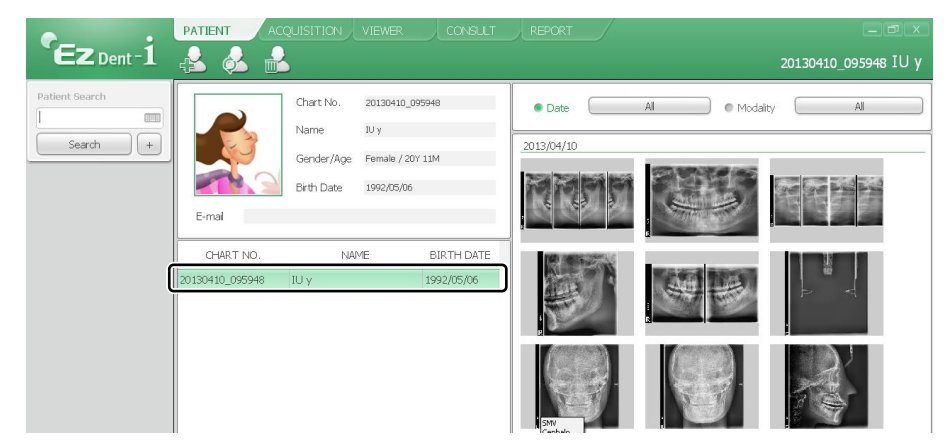

## **6.3 Initiating the Console Software**

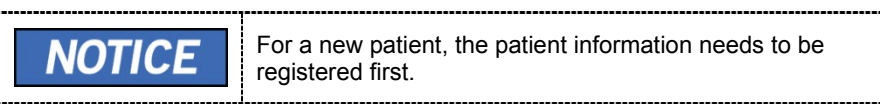

**1.** Search and select the patient to be captured.

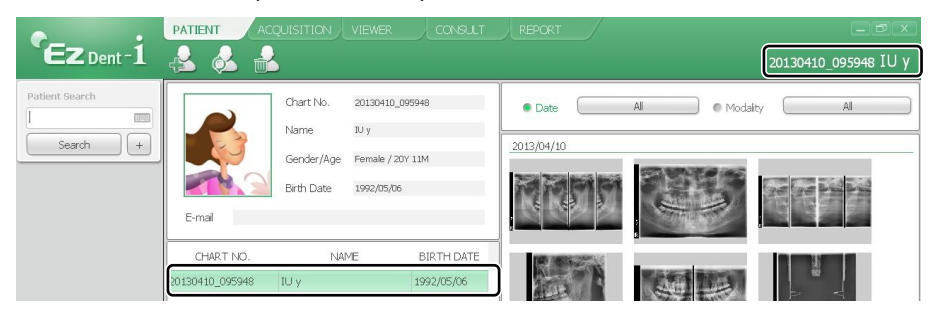

**2.** Click the **ACQUISITION** tab and select the imaging mode (CT, Panorama, or Cephalo).

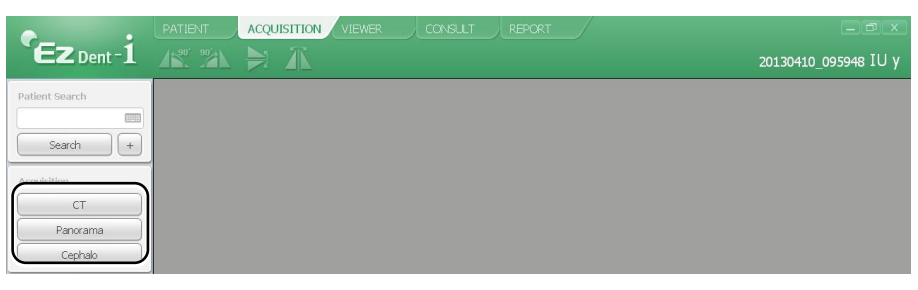

**3.** The Main Screen for the selected mode appears. From the Main Screen, you can configure the imaging parameter settings before acquiring an image.

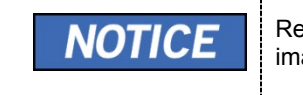

Refer to the following **chapters (7~9)** for more information on image acquisition.

## **7.1 PANO Imaging Program Overview**

## **Result Images**

It provides conventional 2D panoramic images.

## **Image Acquisition Method**

It reconstructs U-shaped arch data to a single 2D image utilizing multiple images taken with the X-ray beam scanning specific oral & maxillofacial regions at different angles.

## **Examination Programs**

It is classified as below based on the ROI (Region of Interest).

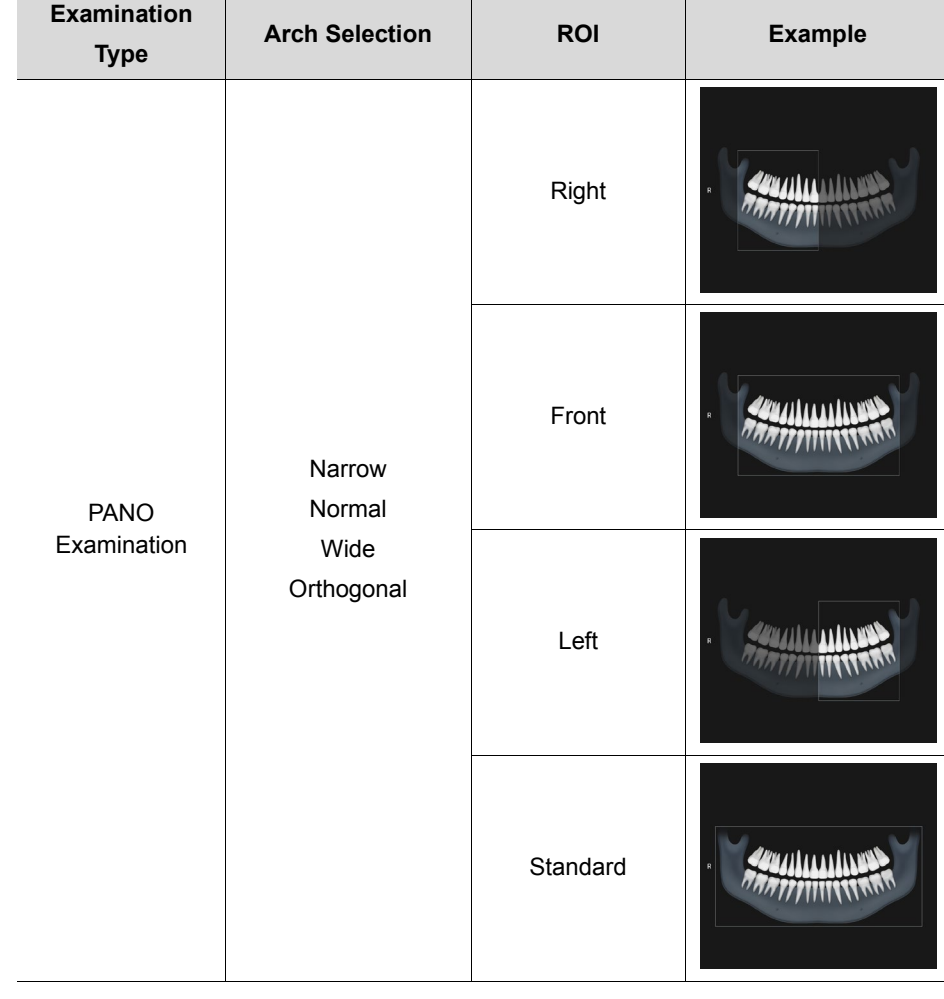

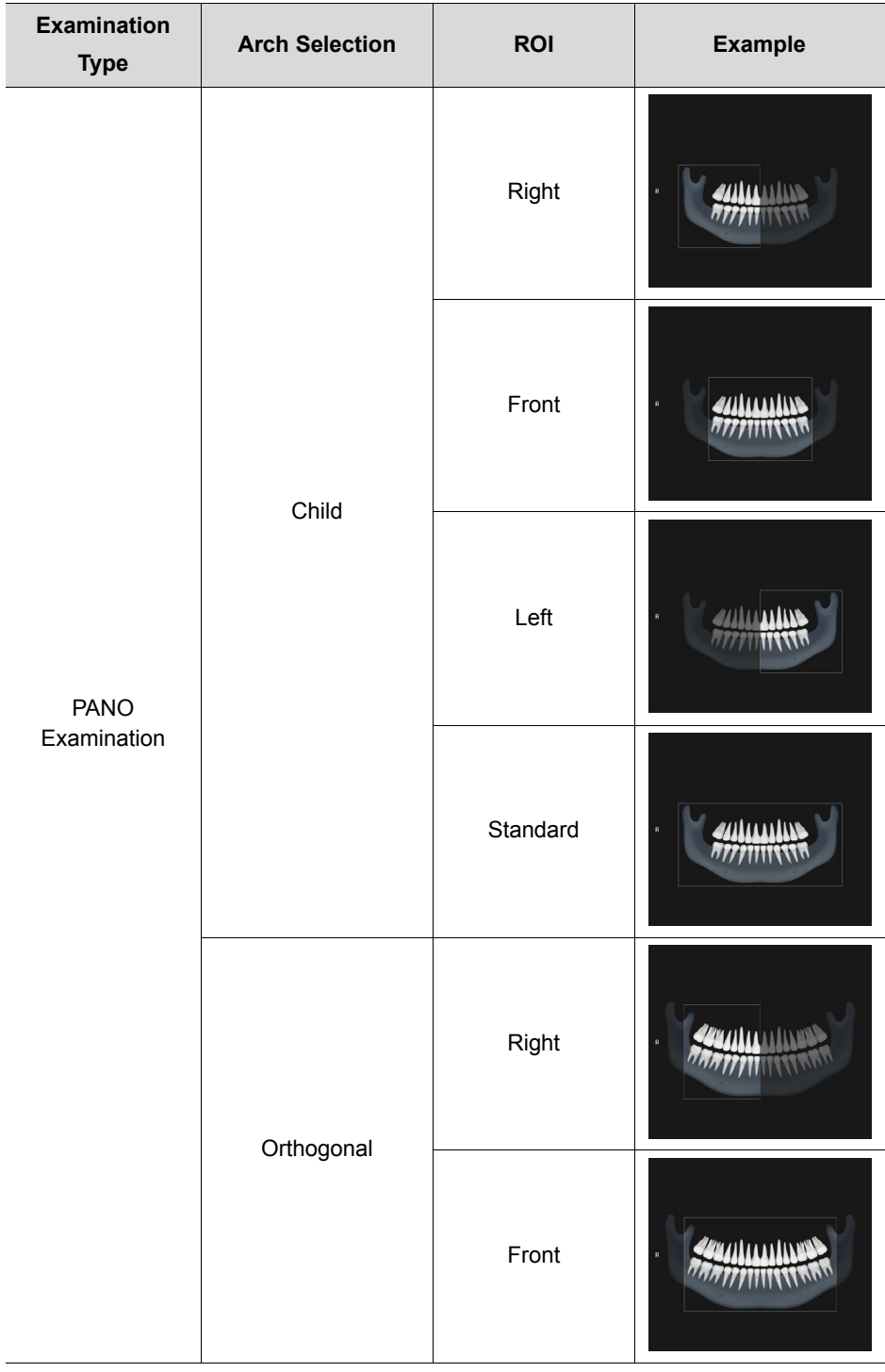

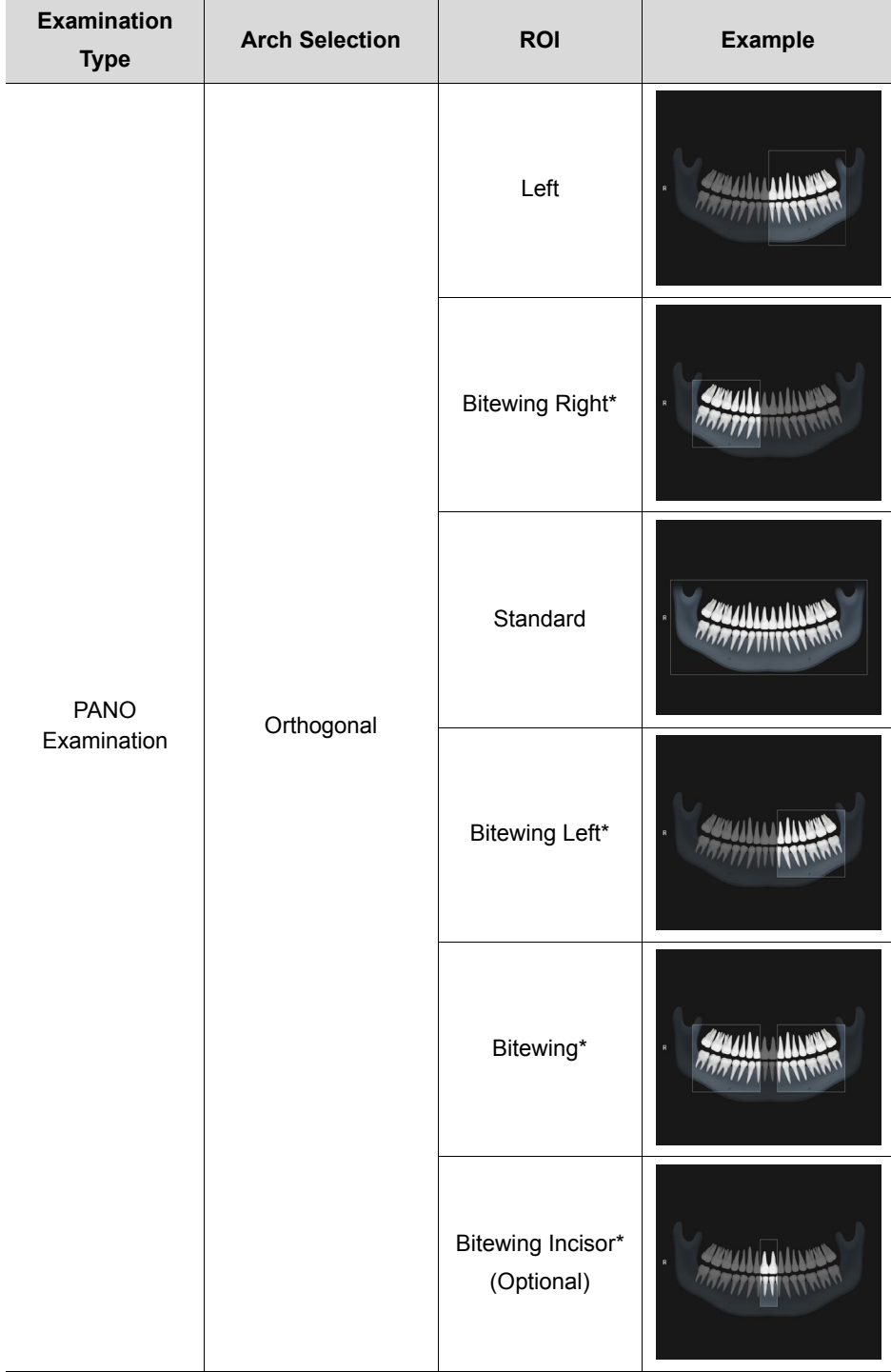

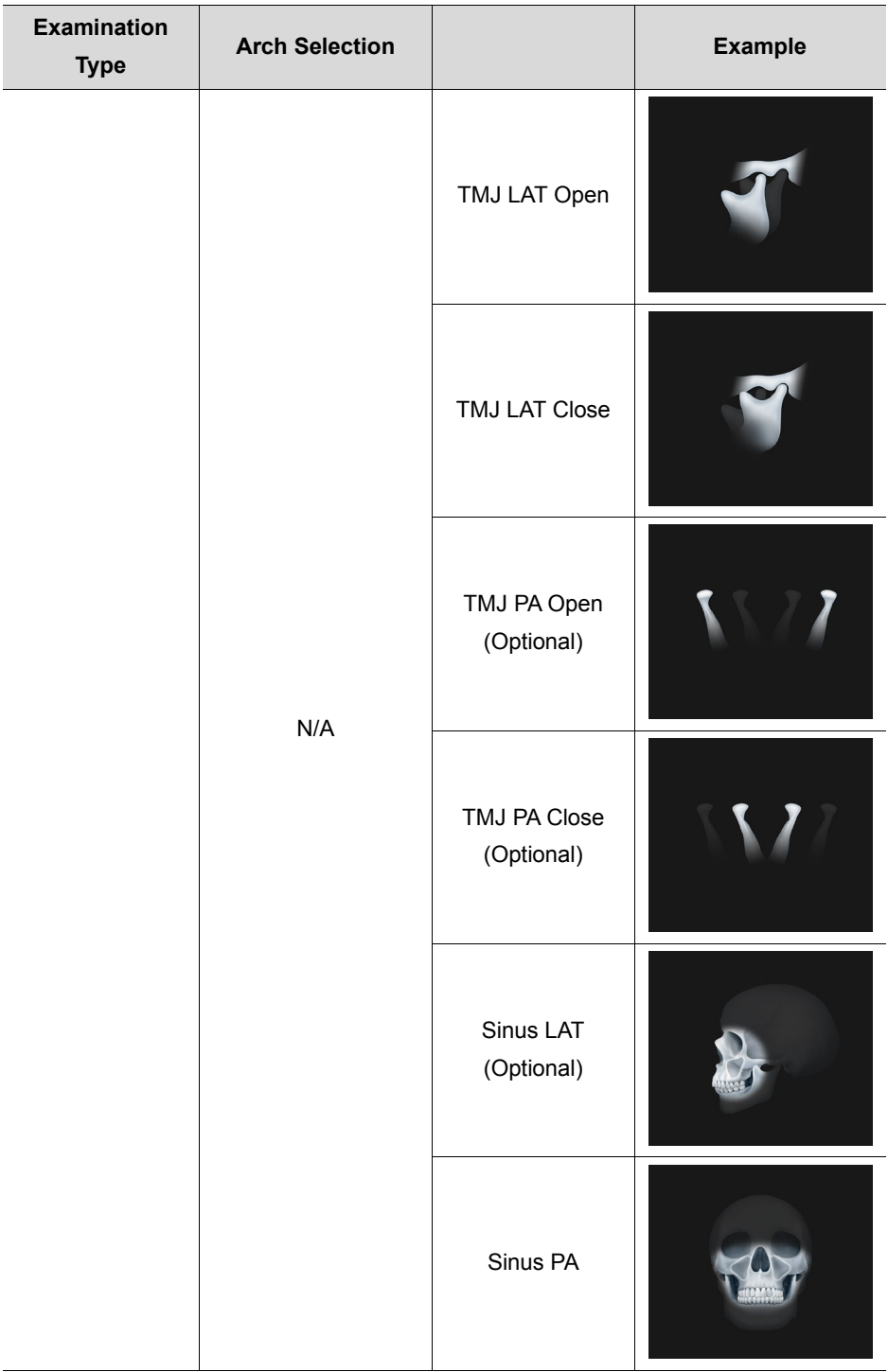

\* Bitewing imaging mode is activated only when Orthogonal is selected in Arch Selection.

## **Main Imaging Programs**

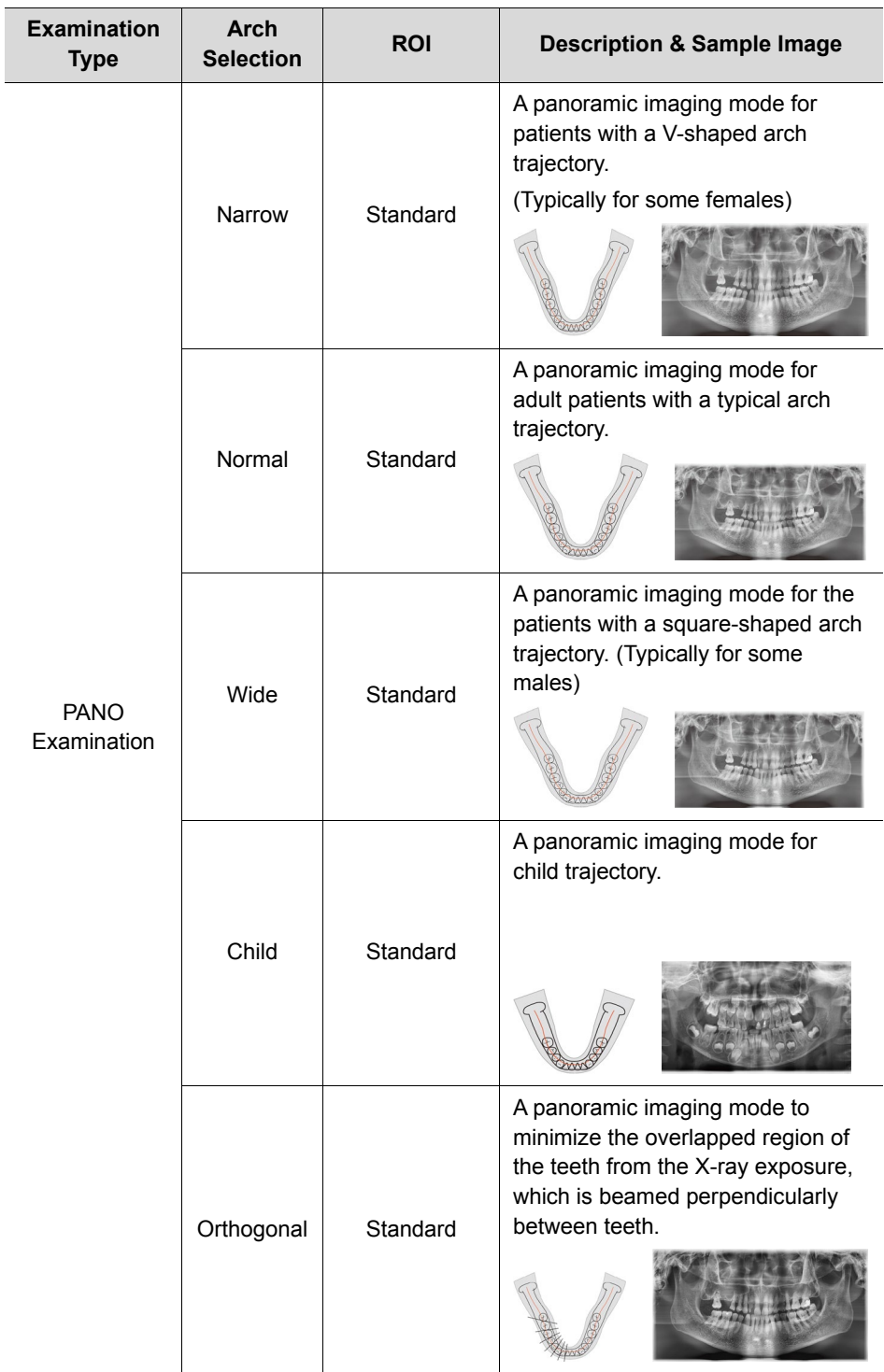

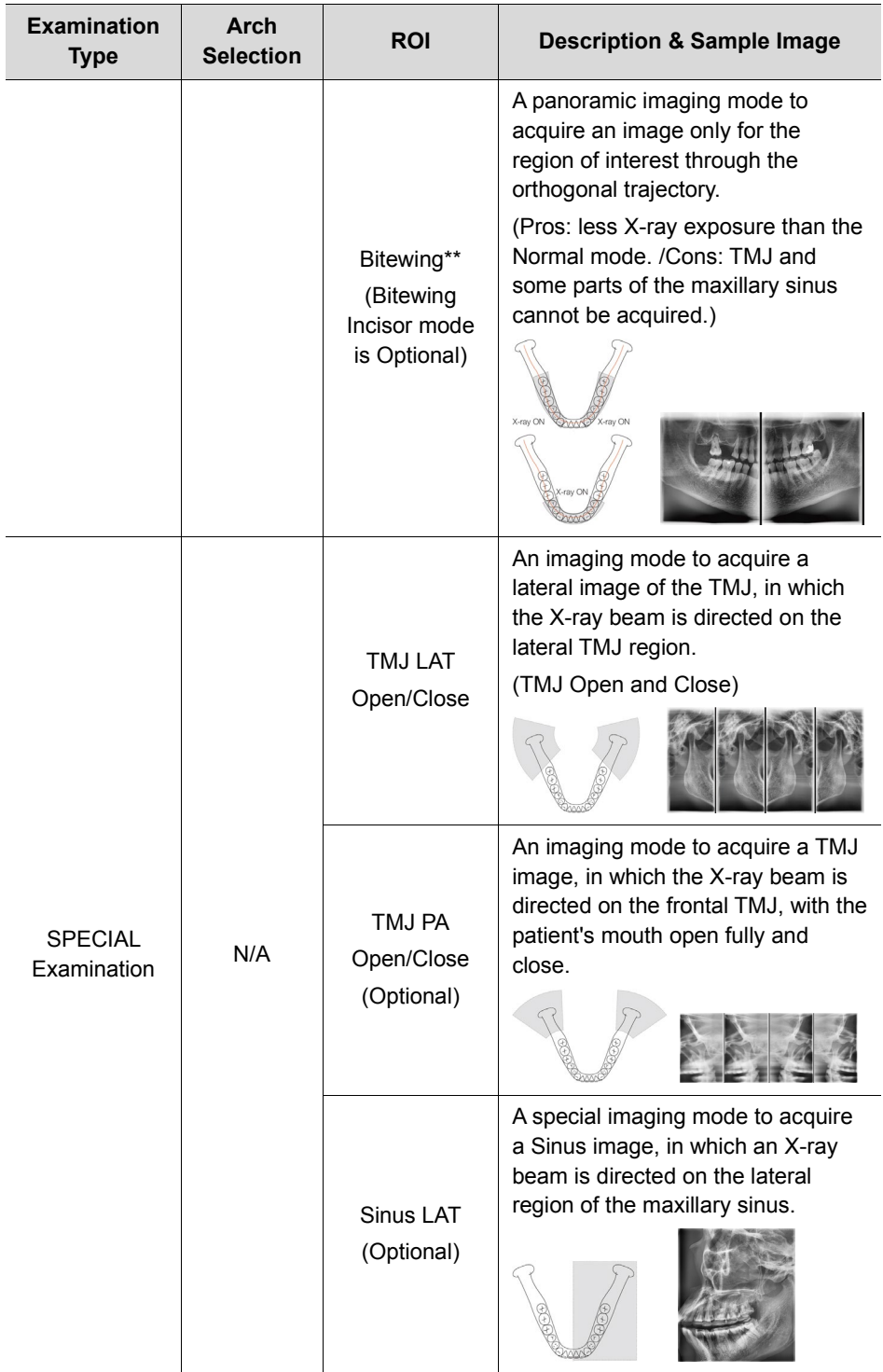

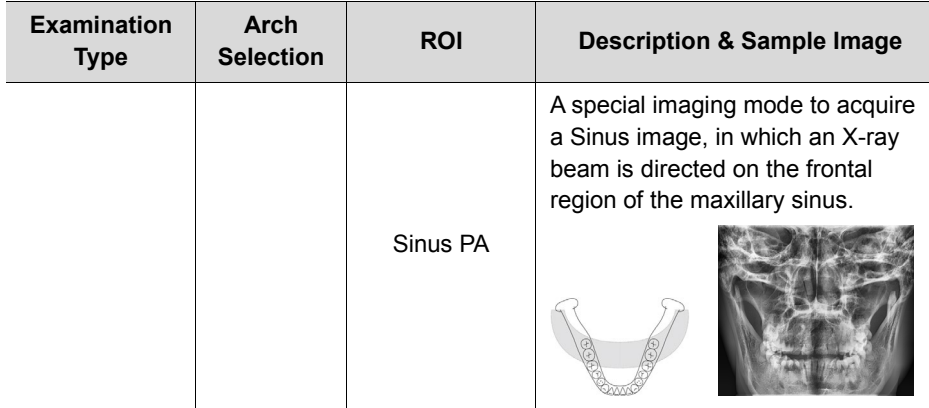

\*\* Bitewing imaging mode is activated only when Orthogonal is selected in Arch Selection.

## **7.2 Configuring Exposure Parameters**

To acquire PANO Images, **6. Getting Started** must be completed first. If not, you must return to the **6. Getting Started** and finish the step first.

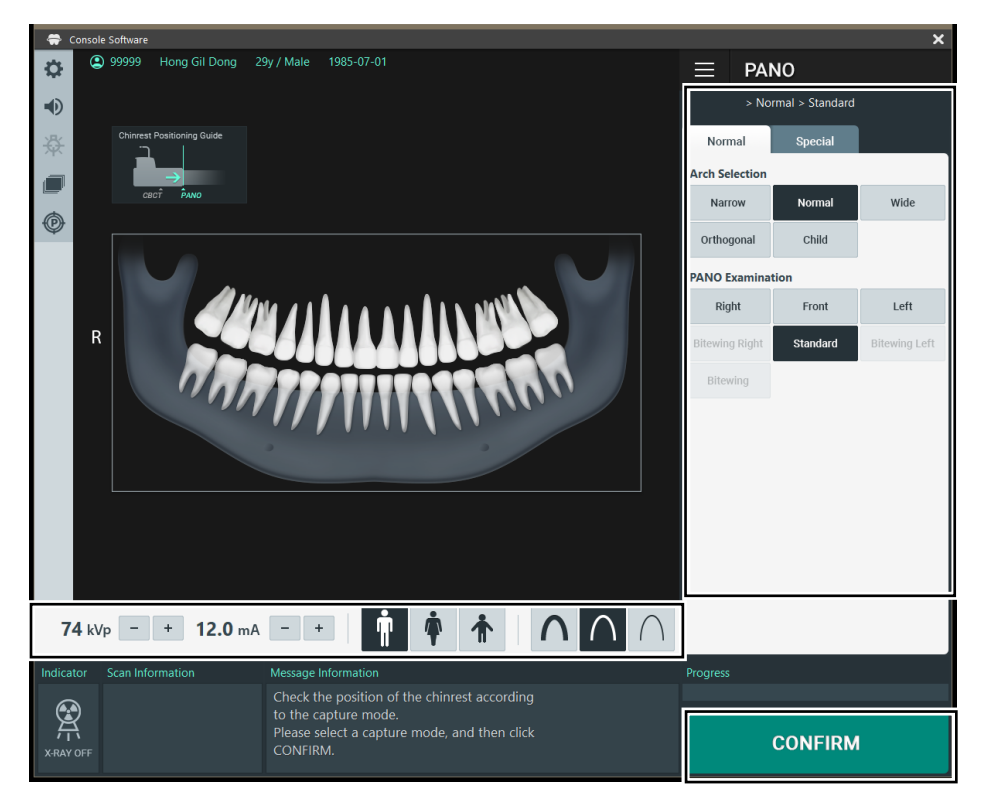

**1.** Click the **PANO** button on the Main Screen.

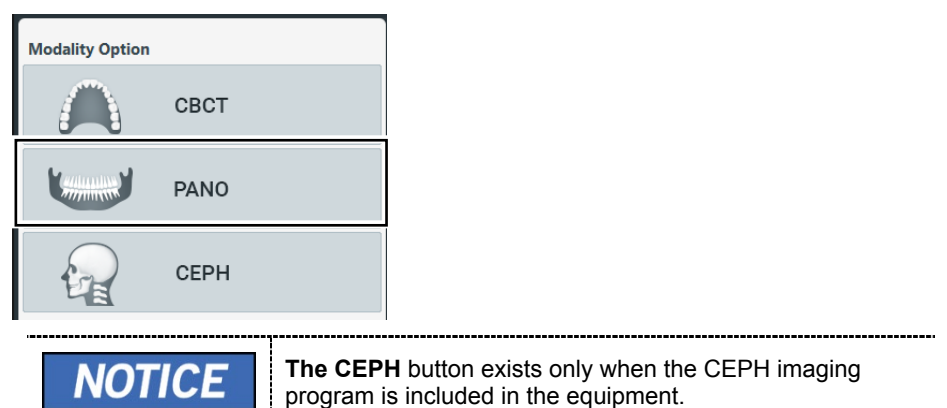

**2.** Make an Arch Selection.

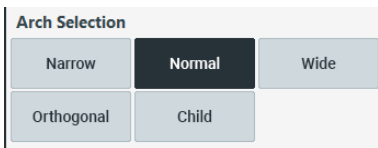

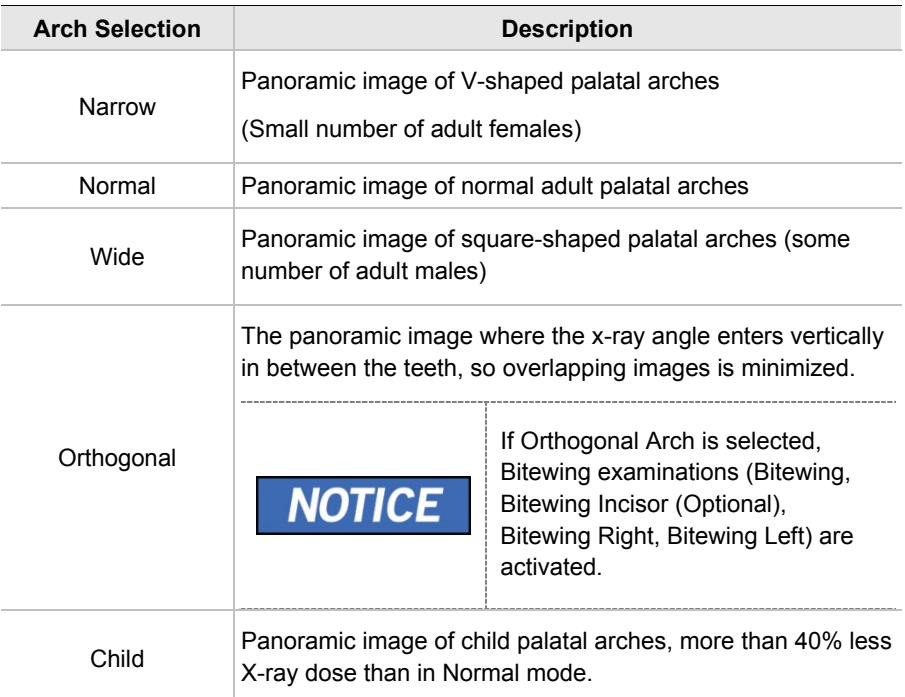

**3.** Select an Examination Program in the Pano Examination or Special Examination panel.

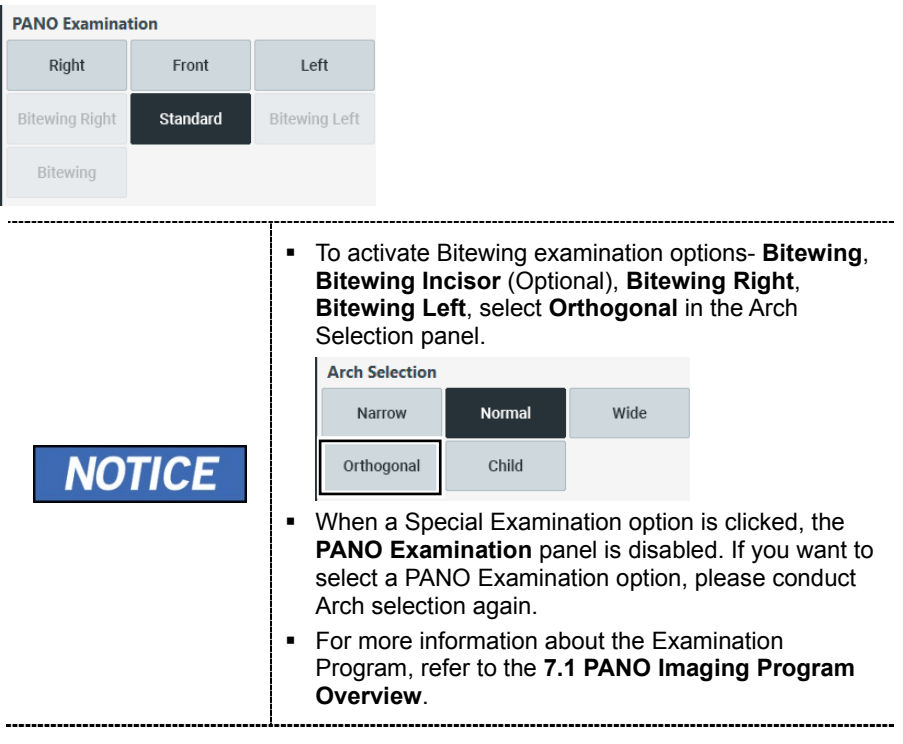

**4.** The Gender/Age group of the patient is selected automatically based on the patient information. If necessary, you can select the option manually.

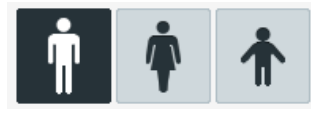

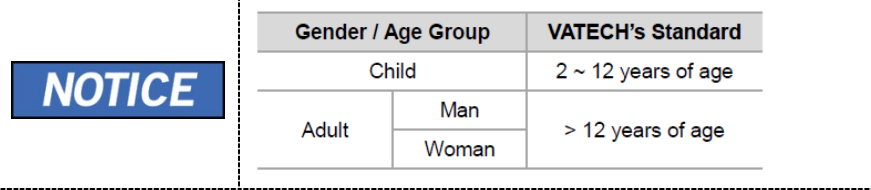

**5.** Select X-ray intensity.

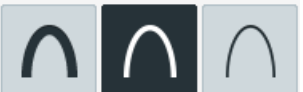

Depending on the circumference of the patient's head, Xray intensity may be classified as Hard, Normal, or Soft: Soft ≤ Normal ≤ Hard

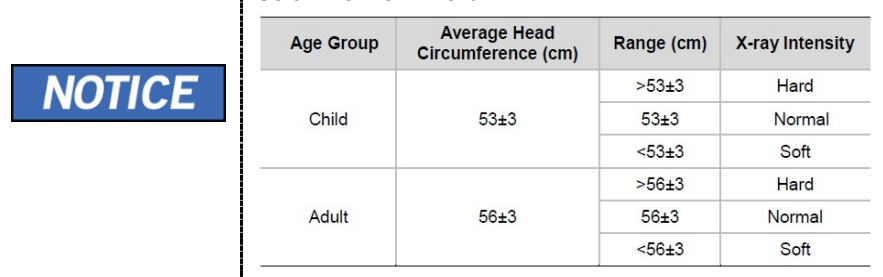

- **6.** The values of tube voltage and current are configured automatically according to the patient's gender/age group and X-ray intensity. Click the **UP/DOWN** arrow to adjust kVp and mA. The dose is adjustable by ±1 kVp and ±1 mA, respectively.
- **7.** Click the **CONFIRM** button when the exposure parameter setting is completed.

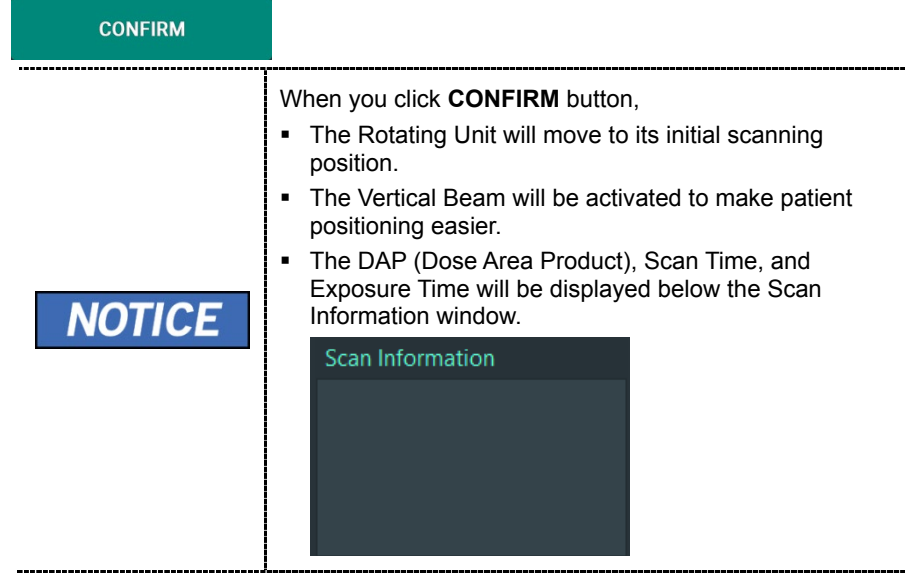

**8.** Guide the patient to the equipment.

## **7.3 Patient Positioning**

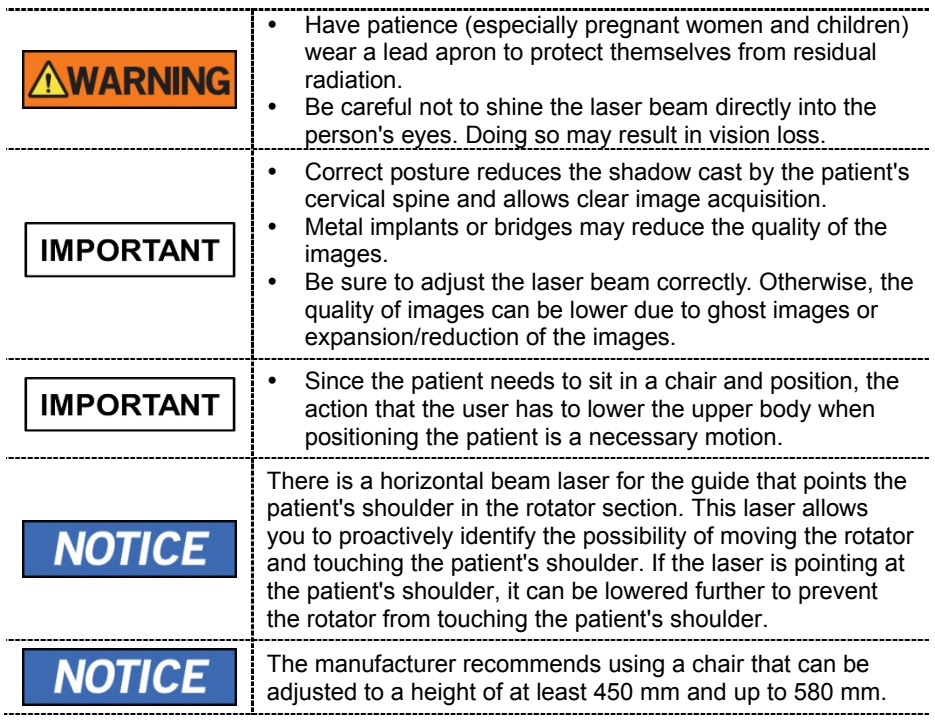

#### **Getting prepared**

- **1.** Let the patient remove all the metal objects (glasses, earrings, hairpins, braces, false teeth, etc.). Metal objects may induce ghost images and lower image quality.
- **2.** Have the patient wear a lead apron to protect themselves from residual radiation.
- **3.** Use the **Column UP/DOWN** button in the Handle frame or use the switch option to adjust the equipment to match the sitting height of the patient.

### **Chinrest position adjustment**

Before patient alignment, adjust the Chinrest position to the PANO mode. (If the Chinrest position is already set to PANO mode, there is no need to adjust again.)

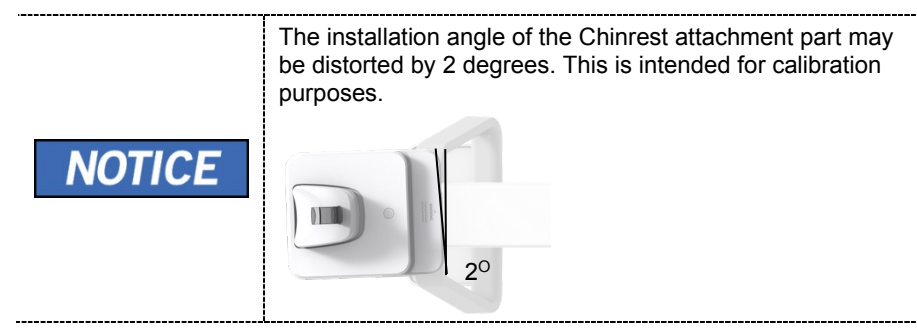

**1.** Push the Chinrest attachment part on the handle frame towards the machine until the end of the Chinrest attachment part is printed in "-PANO-" silk. Push until you hear a "click" sound.

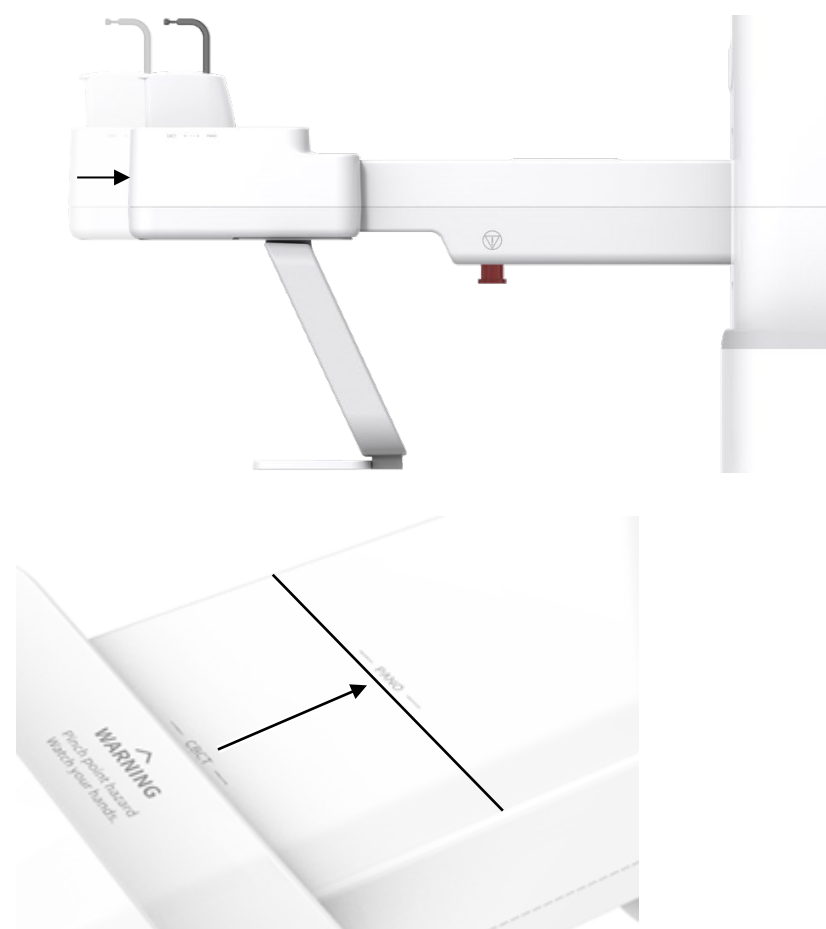

## **7.3.1 PANO Examination Mode (Standard/Right/Left/Front/Orthogonal)**

### **Normal Patient Positioning**

**1.** Insert the Normal Bite and cover it with a Sanitary Vinyl Cover.

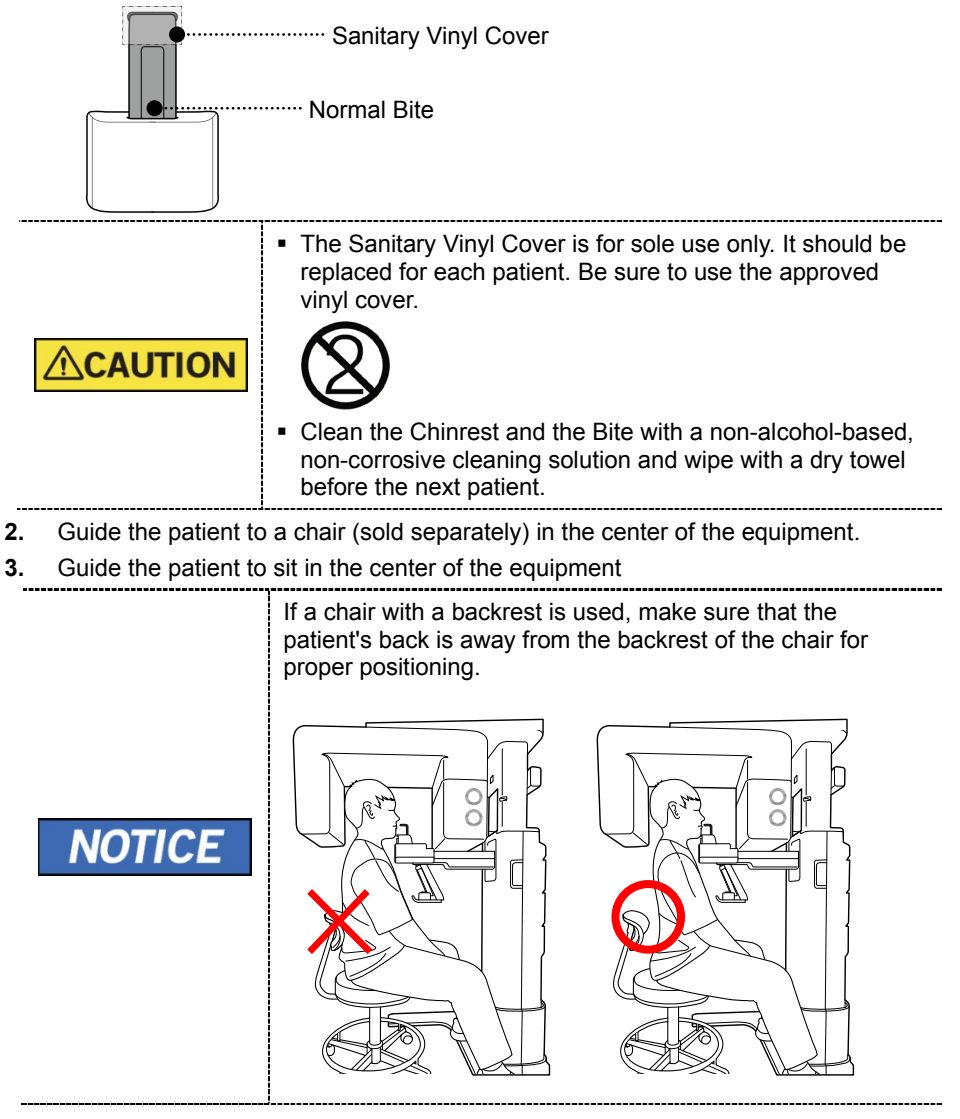

**4.** Have the patient bite the Bite by mouth. (a little)

**5.** Position the patient's back and cervical spine as straight as possible.

**6.** Adjust the instrument to the patient's sitting height using the **Column UP/DOWN** on the Handle frame or the optional UP/DOWN switch while the patient holds the handle.

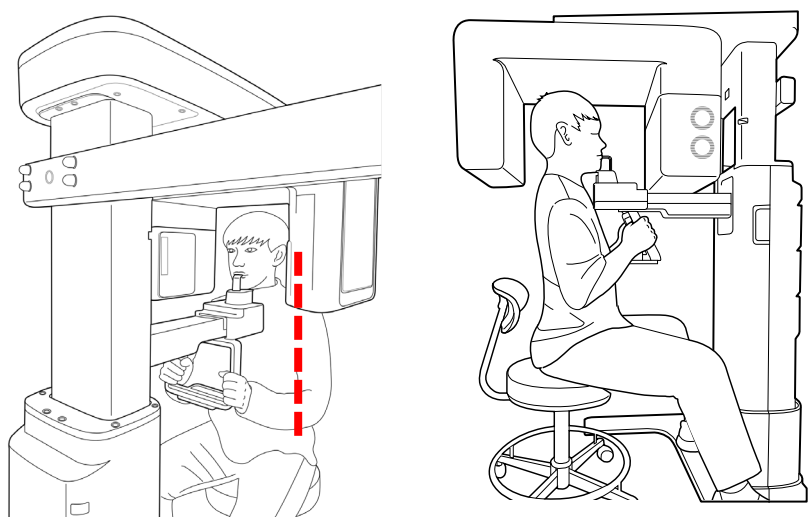

- **7.** Close contact patient's chest to the handle frame.
- **8.** Maintain the position described below.
	- Hold the handle firmly.
	- Make sure the patient's chest is in contact with the equipment.
	- Keep both shoulders parallel.
	- Straighten the patient's cervical spine and sit still.
	- Let the patient bite the Bite along its grooves with his/her front teeth.

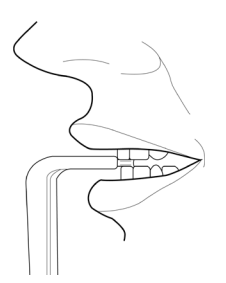

- **9.** Let the patient maintain the position described below.
	- Close the mouth.
	- Place the tongue on the roof of the mouth.
	- Close the eyes.

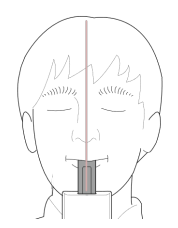

#### **Laser Beam Aligning**

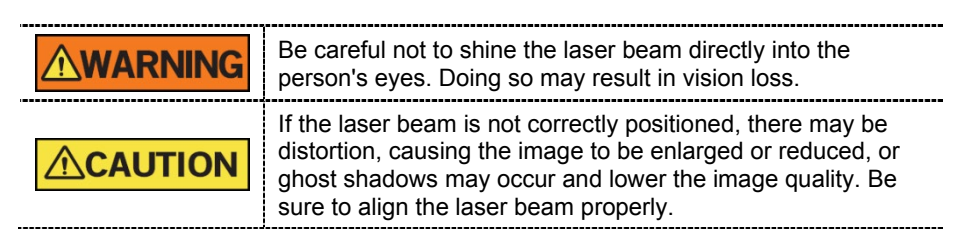

- **1.** Align the Vertical Beam with the center of the face (Mid-sagittal Line). (It is to prevent the horizontal expansion of the image)
- **2.** Align the Horizontal Beam in a straight line to the Frankfurt Line on the patient's face. Use the **Horizontal Beam** button on the control panel to position it. Make sure that the Horizontal Beam is aligned to the patient's face horizontally.

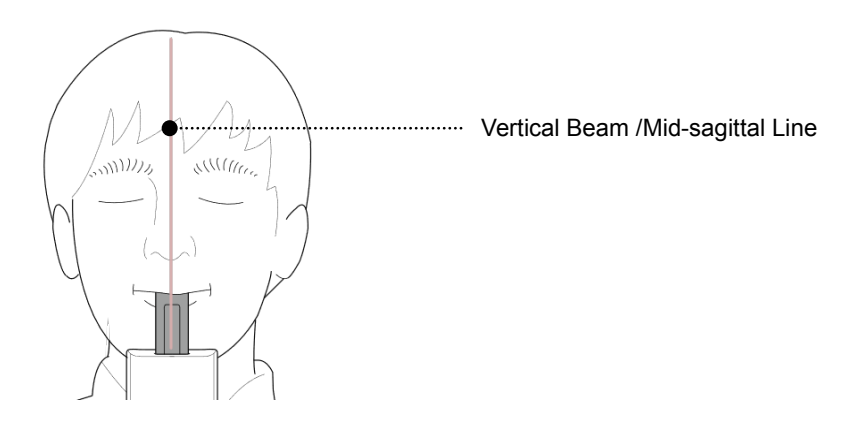

#### **Finishing Patient Positioning**

**1.** Click the **READY** button. X-ray exposure has not started yet.

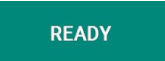

**2.** Now go to **7.4 X-ray Exposure** to start the exposure.

## **Edentulous Patient Positioning**

**1.** Insert the **Edentulous Bite**.

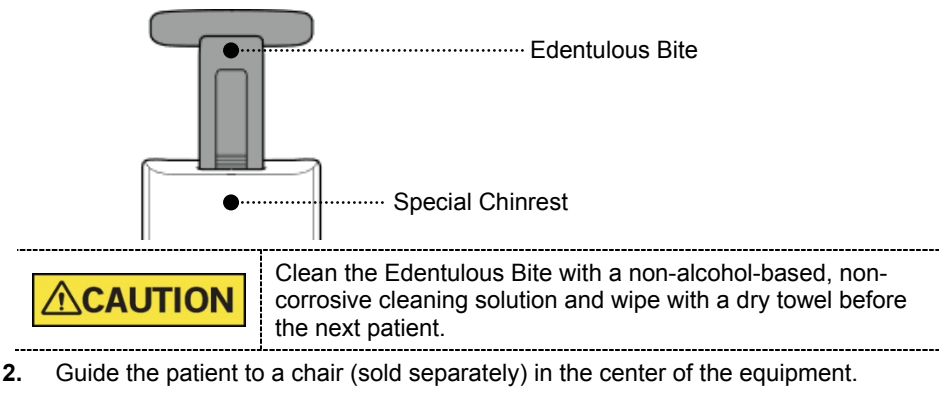

**3.** Guide the patient to sit in the center of the equipment

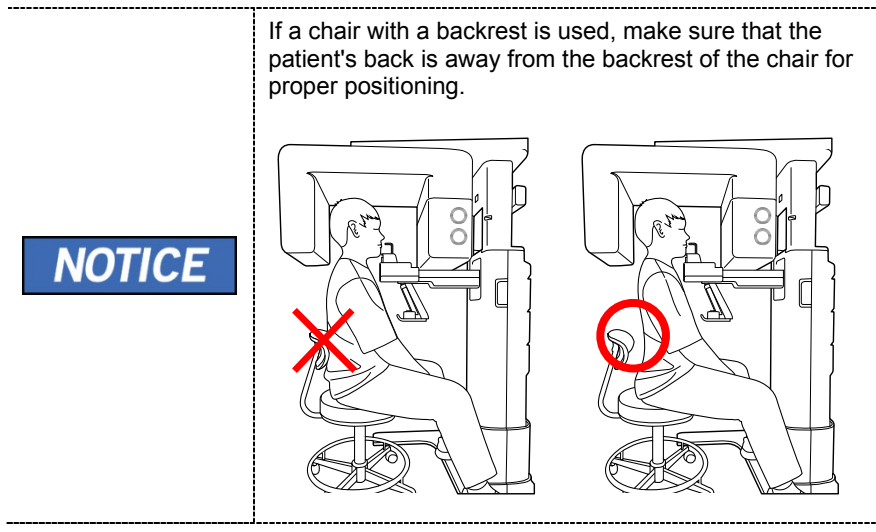

**4.** Position the patient's back and cervical spine as straight as possible.

- **5.** Adjust the instrument to the patient's sitting height using the **Column UP/DOWN** on the Handle frame or the optional UP/DOWN switch while the patient holds the handle.
- **6.** Close contact patient's chest to the handle frame.
- **7.** Maintain the position described below.
	- Hold the handle firmly.
	- Make sure the patient's chest is in contact with the equipment.
	- Keep both shoulders parallel.
	- Straighten the patient's cervical spine and sit still.
	- Let the patient bite the Bite along its grooves with his/her front teeth.
- **8.** Let the patient maintain the position described below.

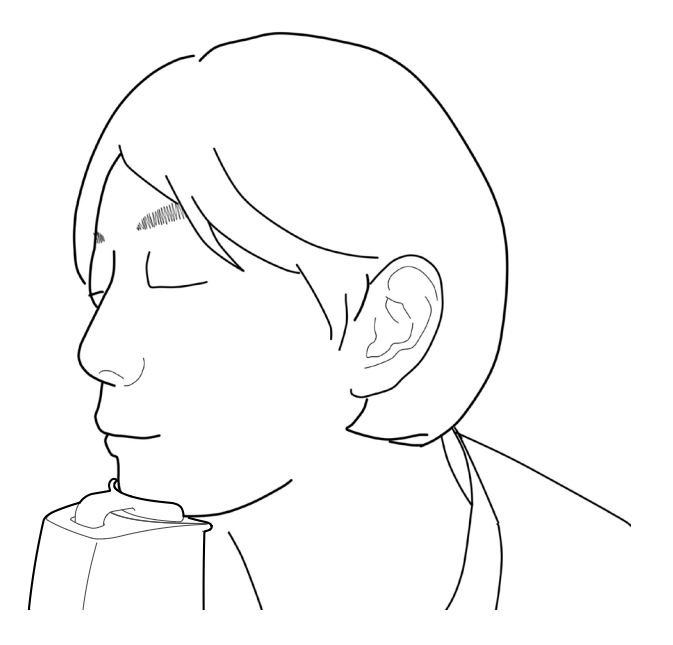

#### **Finishing Patient Positioning**

**1.** Click the **READY** button. X-ray exposure has not started yet.

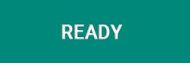

**2.** Now go to **7.4 X-ray Exposure** to start the exposure.

## **7.3.2 SPECIAL Examination Mode (TMJ/Sinus)**

## **TMJ OPEN Mode (LAT)**

The TMJ Close image can be acquired after the TMJ Open image is acquired.

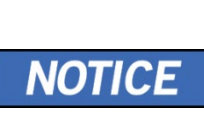

#### **Steps for TMJ Mode**

Patient positioning for TMJ Open > Laser Beam Aligning > Xray Exposure > Patient positioning for TMJ Close > Laser Beam Aligning > X-ray Exposure

#### **Patient Positioning**

**1.** Remove the **Normal Chinrest** and insert the **Special Chinrest** into the equipment.

the contract of the contract of the contract of the contract of the contract of

**2.** Insert the **Special Bite A** into the **Special Chinrest**

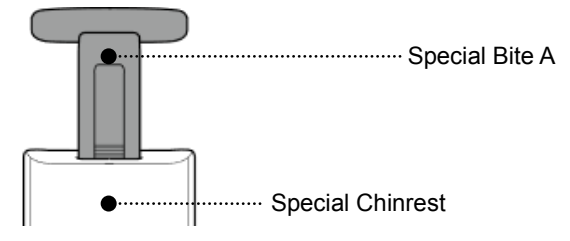

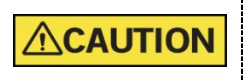

Clean the Chinrest and the Bite with a non-alcohol-based, non-corrosive cleaning solution and wipe with a dry towel before the next patient.

- **3.** Guide the patient to a chair (sold separately) in the center of the equipment.
- **4.** Guide the patient to sit in the center of the equipment

If a chair with a backrest is used, make sure that the patient's back is away from the backrest of the chair for proper positioning.

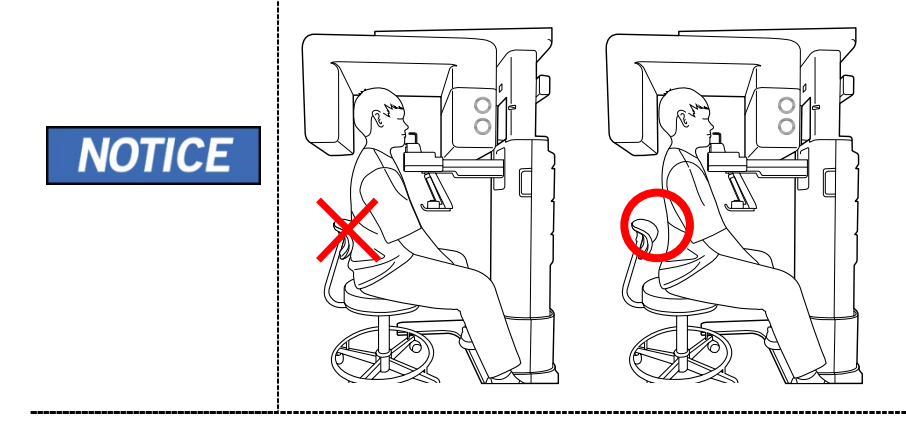

- **5.** Position the patient's back and cervical spine as straight as possible.
- **6.** Adjust the instrument to the patient's sitting height using the **Column UP/DOWN** on the Handle frame or the optional UP/DOWN switch while the patient holds the handle.
- **7.** Close contact patient's chest to the handle frame.
- **8.** Guide the patient to press the base of the nose (acanthion point) against the Chinrest and tilt the head forward about 5˚. At this point, make sure the patient's jaw does not touch the equipment.

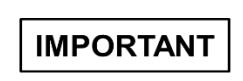

If the jaw touches the equipment, it is difficult to maintain the proper position to get good images. Be careful; the patient does not touch the equipment with

- **9.** Let the patient maintain the posture as follows:
	- Open the mouth.
	- Place the tongue on the roof of the mouth.

his/her jaw.

**Close the eyes.** 

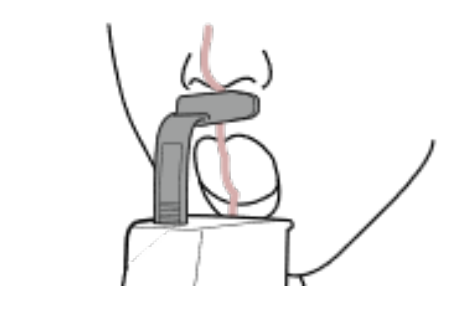

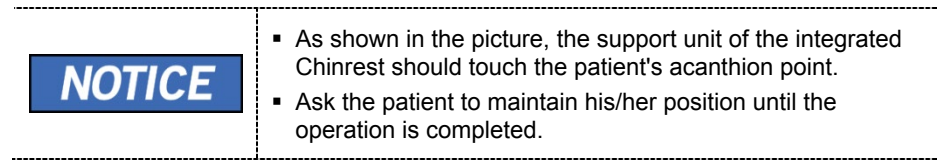

#### **Laser Beam Aligning**

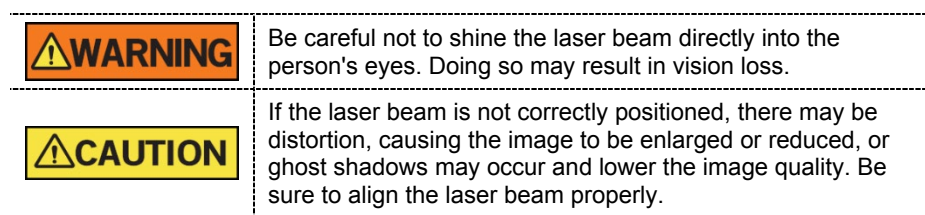

- **1.** Align the Vertical Beam with the center of the face (Mid-sagittal Line). (It is to prevent the horizontal expansion of the image)
- **2.** Align the Horizontal Beam in a straight line to the Frankfurt Line on the patient's face. Use the **Horizontal Beam** button on the control panel to position it. Make sure that the Horizontal Beam is aligned to the patient's face horizontally.

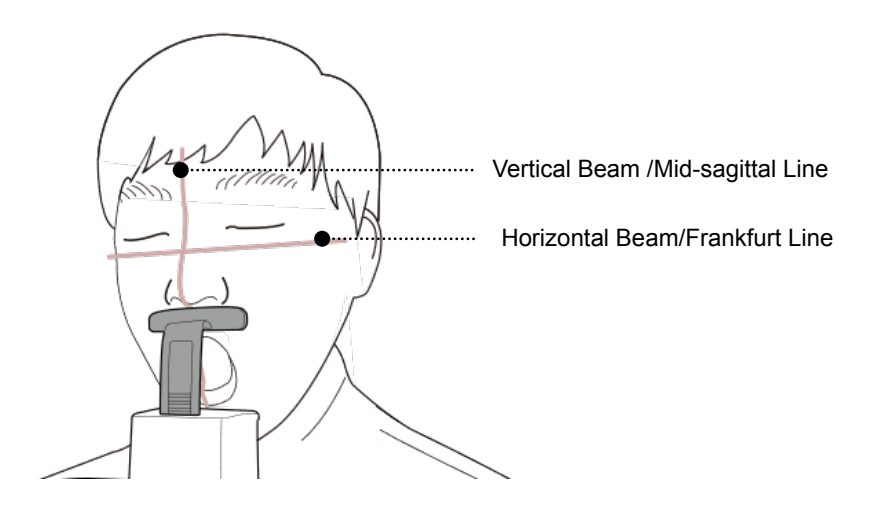

#### **Finishing Patient Positioning**

**1.** Click the **READY** button. X-ray exposure has not started yet.

**READY** 

**2.** Now go to **7.4 X-ray Exposure** to start the exposure.

#### **TMJ CLOSE Mode (LAT) and SINUS (PA) Mode**

The TMJ Close image can be acquired after the TMJ Open image is acquired.

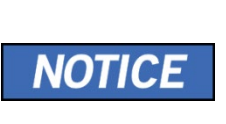

#### **Steps for TMJ Mode**

Patient positioning for TMJ Open > Laser Beam Aligning > Xray Exposure > Patient positioning for TMJ Close > Laser Beam Aligning > X-ray Exposure

#### **Patient Positioning**

- **1.** "Do you want to capture a TMJ Close image?" message will appear when the TMJ Open mode is completed. Press/Click the **OK** button to begin TMJ Close mode.
- **2.** Guide the patient to a chair (sold separately) in the center of the equipment.
- **3.** Guide the patient to sit in the center of the equipment

If a chair with a backrest is used, make sure that the patient's back is away from the backrest of the chair for proper positioning.

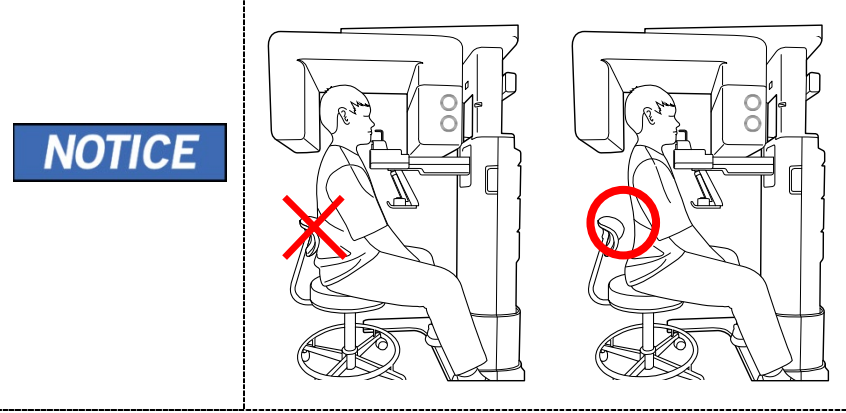

- **4.** Position the patient's back and cervical spine as straight as possible.
- **5.** Adjust the instrument to the patient's sitting height using the **Column UP/DOWN** on the Handle frame or the optional UP/DOWN switch while the patient holds the handle.
- **6.** Close contact patient's chest to the handle frame.
- **7.** Guide the patient to sit in the center of the equipment and maintain the position described below.
	- Hold the handle firmly.
	- Make sure the patient's chest is in contact with the equipment.
	- Keep both shoulders parallel.
	- Straighten the patient's cervical spine and sit still.
	- Let the patient bite the Bite along its grooves with his/her front teeth.
- **8.** Guide the patient to place the base of his/her nose (acanthion point) against the Chinrest and bend the head forward about 5˚.
- **9.** Let the patient maintain the posture as follows:
	- **Close the mouth.**
	- Place the tongue on the roof of the mouth.
	- **Close the eyes.**

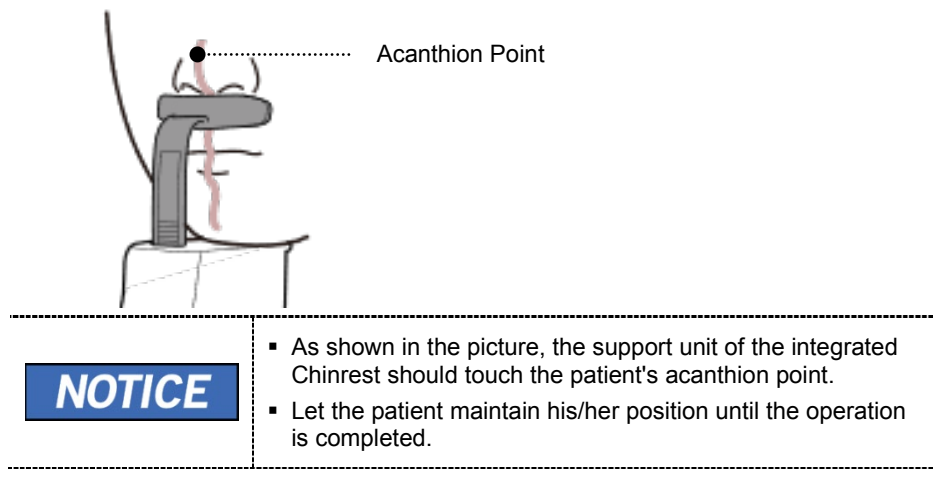

#### **Laser Beam Aligning**

This is the same as the one for TMJ Open mode.

#### **Finishing Patient Positioning**

This is the same as the one for TMJ Open mode.

#### **TMJ CLOSE Mode (PA) and Sinus Mode (LAT)**

#### **Patient Positioning**

- **1.** Remove the **Normal Chinrest** and insert the **Special Chinrest** into the equipment.
- **2.** Insert the **Special Bite B** into the **Special Chinrest**

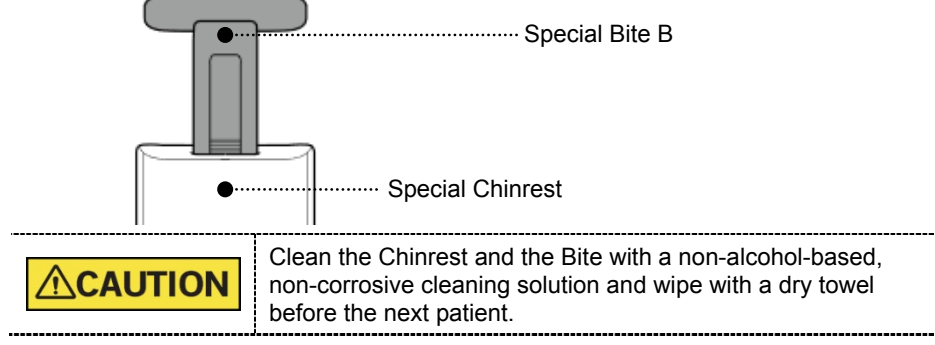

- **3.** Guide the patient to a chair (sold separately) in the center of the equipment.
- **4.** Guide the patient to sit in the center of the equipment

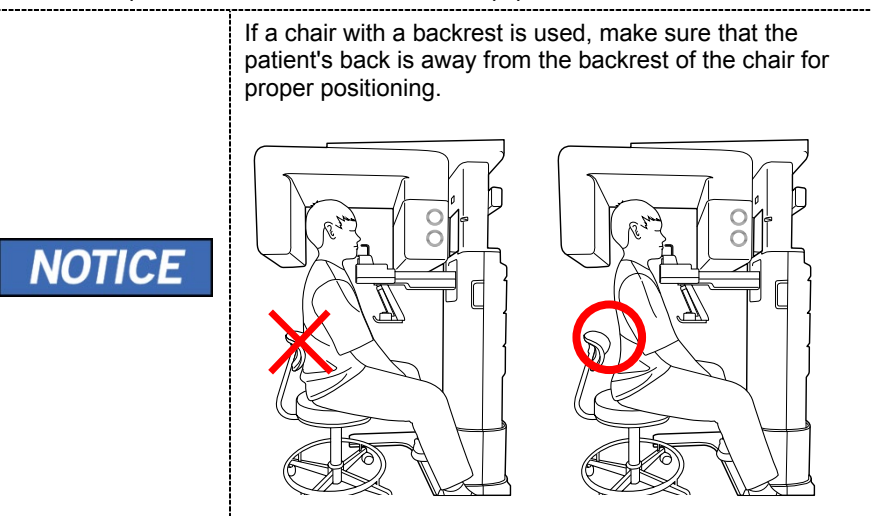

- **5.** Position the patient's back and cervical spine as straight as possible.
- **6.** Adjust the instrument to the patient's sitting height using the **Column UP/DOWN** on the Handle frame or the optional UP/DOWN switch while the patient holds the handle.
- **7.** Close contact patient's chest to the handle frame.
- **8.** Guide the patient to sit in the center of the equipment and maintain the position described below.
	- Hold the handle firmly.
	- Make sure the patient's chest is in contact with the equipment.
	- Keep both shoulders parallel.
	- Straighten the patient's cervical spine and sit still.
**9.** Guide the patient to press the base of the nose (acanthion point) against the Chinrest and tilt the head forward about 5˚. At this point, make sure the patient's jaw does not touch the equipment.

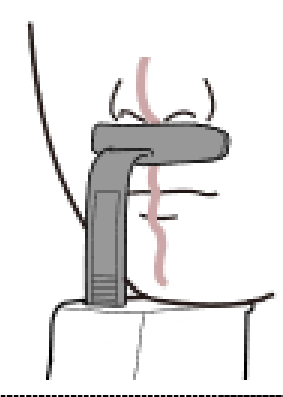

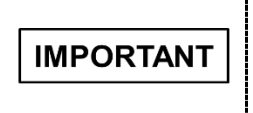

- $\blacksquare$  If the jaw touches the equipment, it is difficult to maintain the proper position to get good images. Be careful; the patient does not touch the equipment with his/her jaw.
- **10.** the patient maintains the posture as follows:
	- Close the mouth.
	- Place the tongue on the roof of the mouth.
	- Close the eyes.

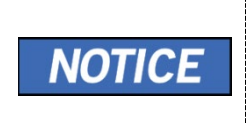

 As shown in the picture, the support unit of the integrated Chinrest should touch the patient's acanthion point. Ask the patient to maintain his/her position until the operation is completed.

#### **Laser Beam Aligning**

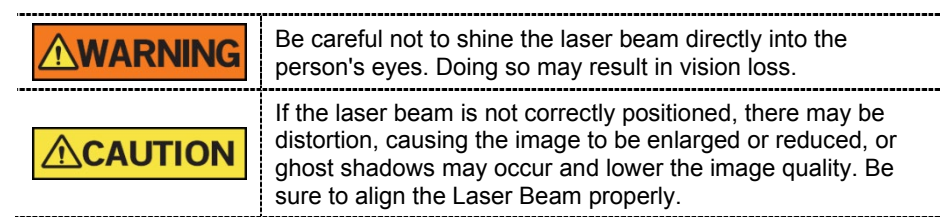

- **1.** Align the Vertical Beam with the center of the face (Mid-sagittal Line). (It is to prevent the horizontal expansion of the image)
- **2.** Align the Horizontal Beam in a straight line to the Frankfurt Line on the patient's face. Use the **Horizontal Beam** button on the control panel to position it. Make sure that the Horizontal Beam is aligned to the patient's face horizontally.

#### **Finishing Patient Positioning**

**1.** Click the **READY** button. X-ray exposure has not started yet.

**READY** 

**2.** Now go to **7.4 X-ray Exposure** to start the exposure.

# **7.4 X-ray Exposure**

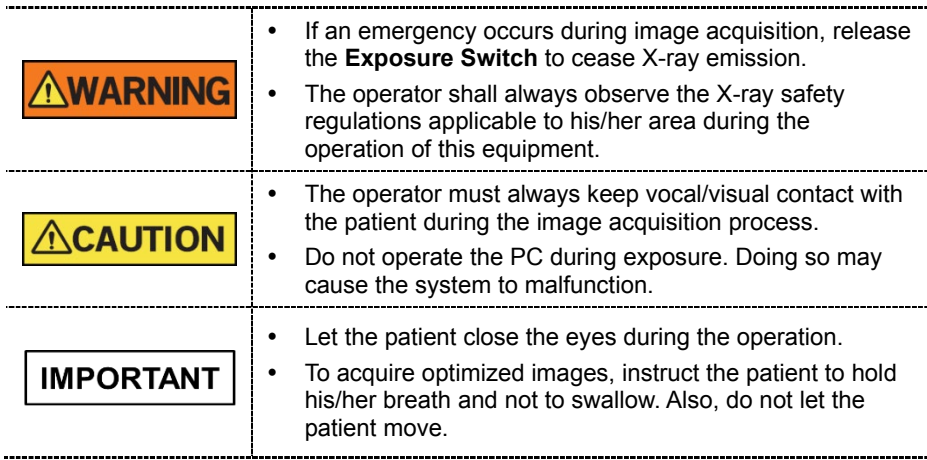

**1.** Get out of the X-ray room and close the door.

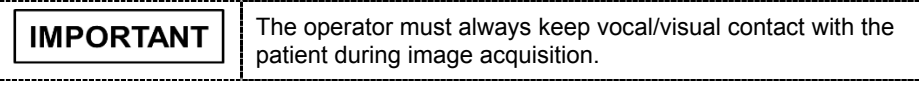

**2.** Press and hold down the **Exposure Switch** until image acquisition is completed.

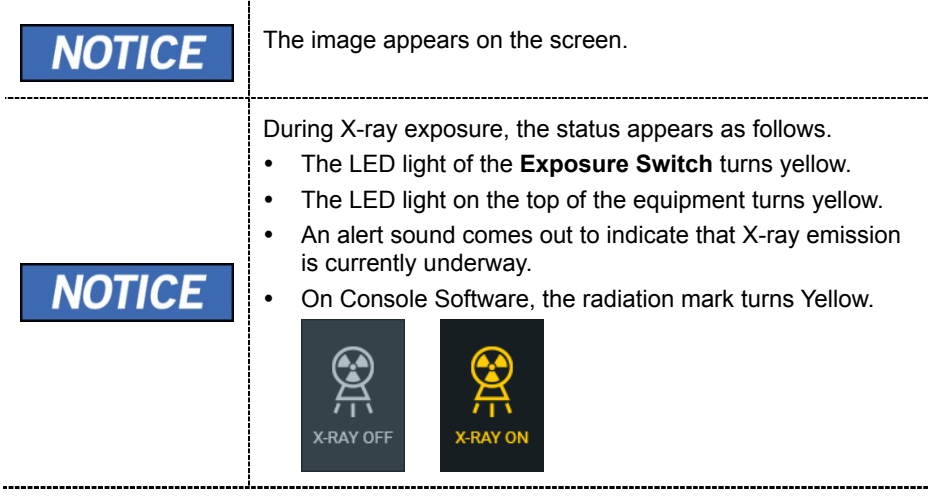

**3.** Release the **Exposure Switch** when the "Image capturing is completed" message appears on the screen.

## **7.5 Finishing the Scan**

- **1.** Guide the patient out of the equipment.
- **2.** For Normal Bite, remove the Sanitary Vinyl Cover from the Bite.

# **7.6 Checking the Captured Images**

Acquired images can be reconstructed and converted to DICOM format.

The exported images can be confirmed in **EzDent-i**.

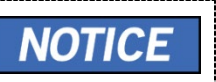

Refer to the **EzDent-i User Manual** for more information.

- **1.** The images are transferred to **EzDent-i** automatically.
- **2.** The images are automatically saved if the automatic save option is configured as default. If it is not configured as default, click the **Save** button to save the images.
- **3.** To check the image, double-click the one on the **Patient List**.

# **8.1 CEPH Imaging Program Overview**

# **Result Images**

It provides conventional 2D cephalometric images.

# ■ Image Acquisition Method

It acquires multiple images by scanning the specific oral & maxillofacial regions with the linear movement of the linear detector and reconstructs them to a single 2D image through computer calculations.

#### **Examination Programs**

It is classified as below based on the ROI (Region of Interest).

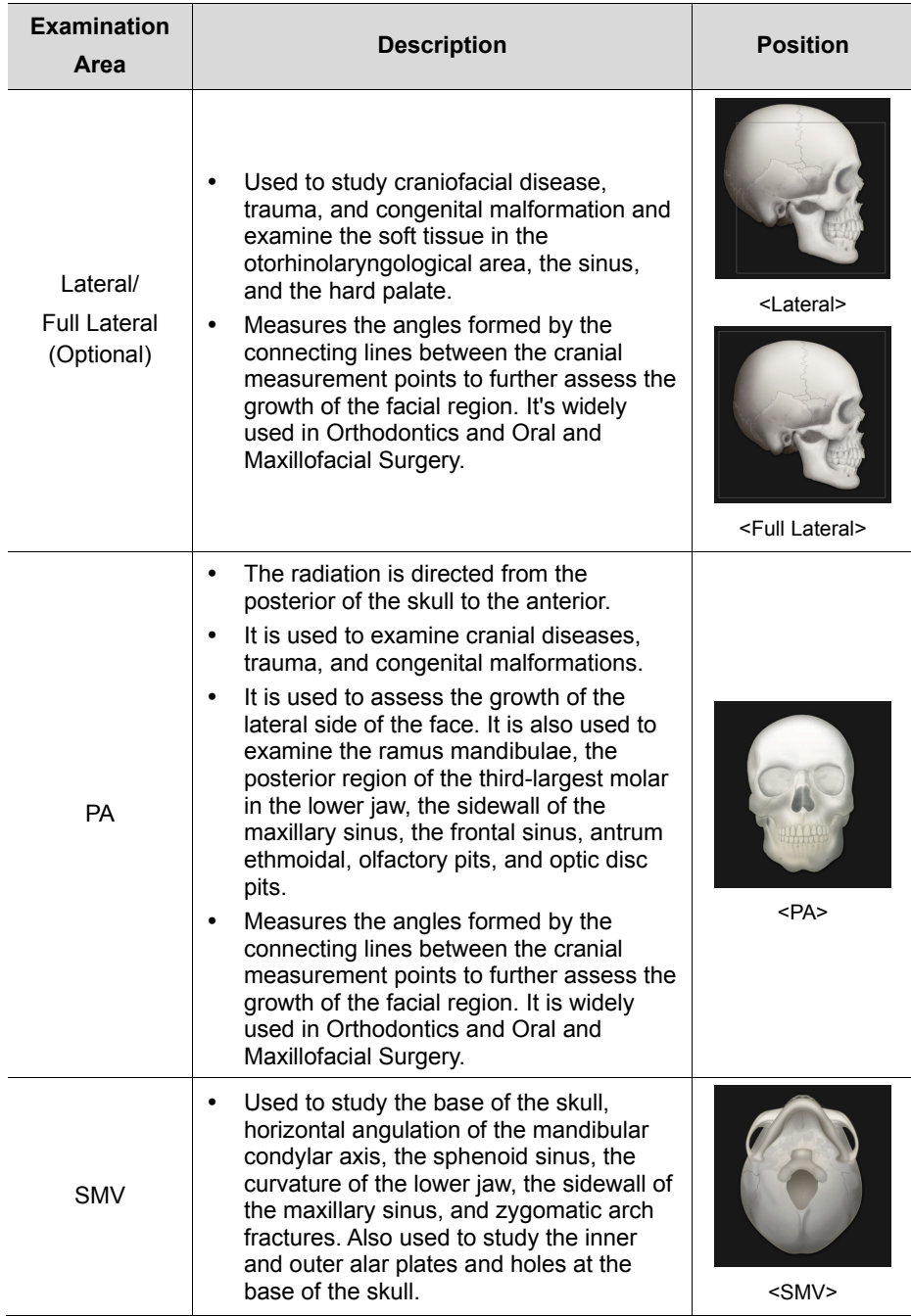

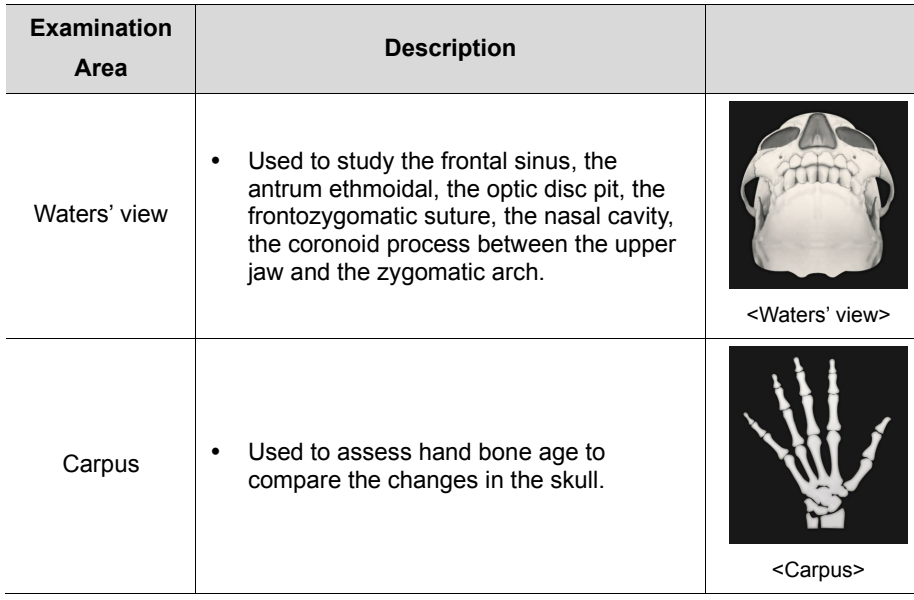

## **8.2 Configuring Exposure Parameters**

To acquire CEPH images, **6. Getting Started** must be completed first.

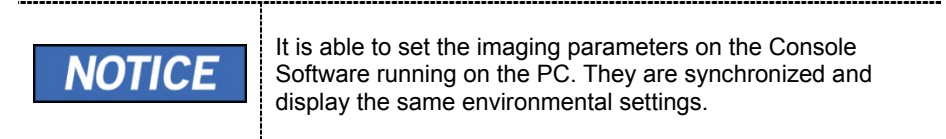

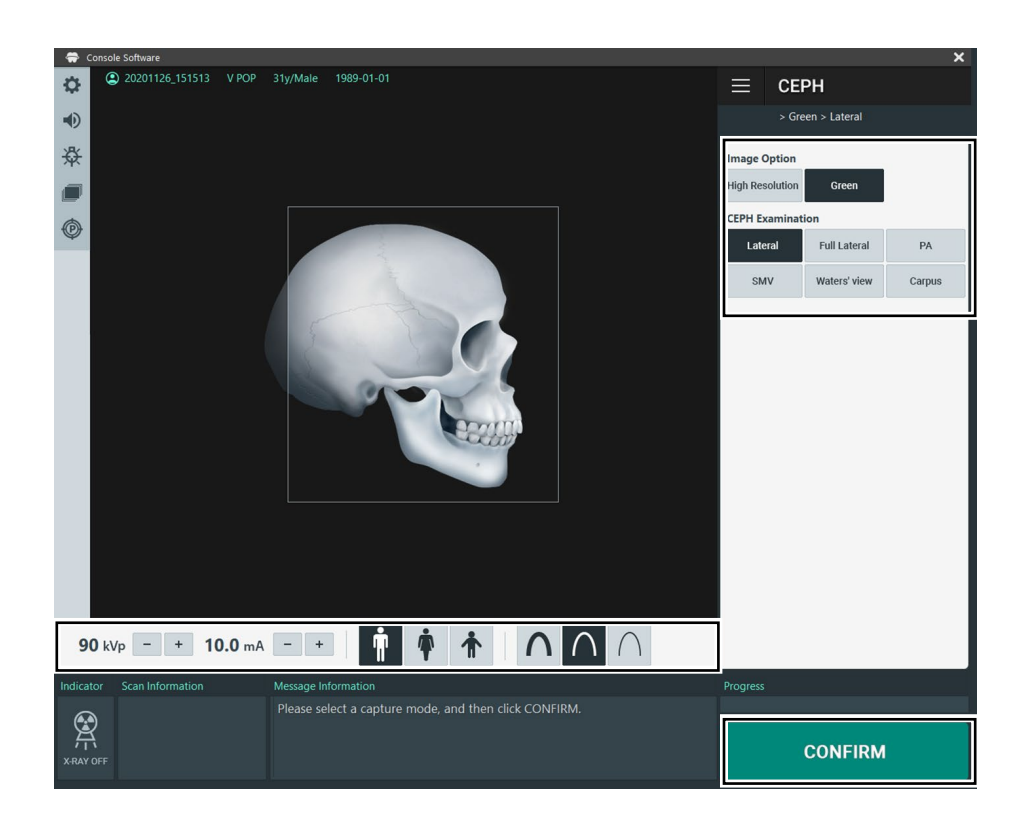

**1.** Click the **CEPH** button on the Main Screen.

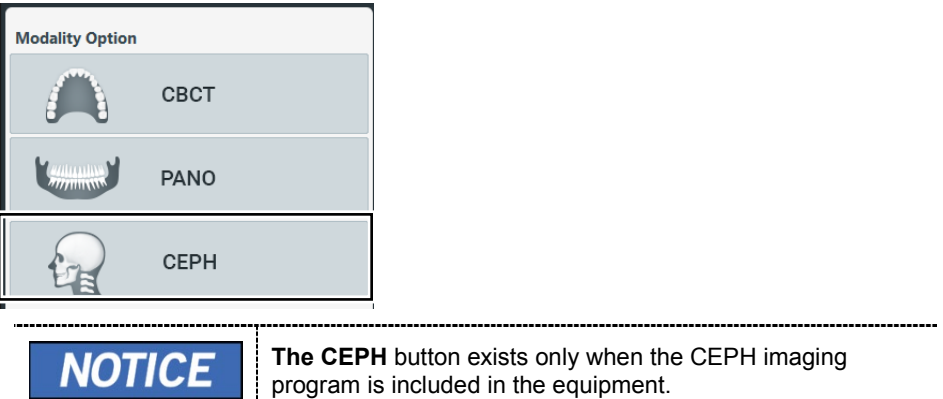

**2.** Select an Image Option.

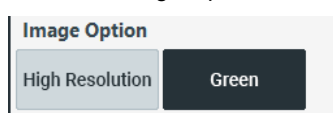

---------------------------

**3.** Select an examination program in the CEPH Examination panel.

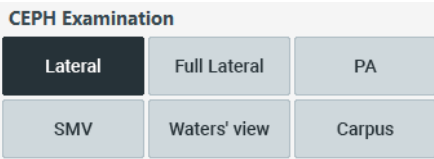

**4.** The Gender/Age group of the patient is selected automatically based on the patient information. If necessary, you can select the option manually.

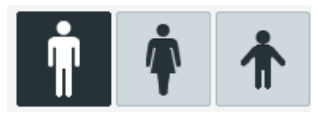

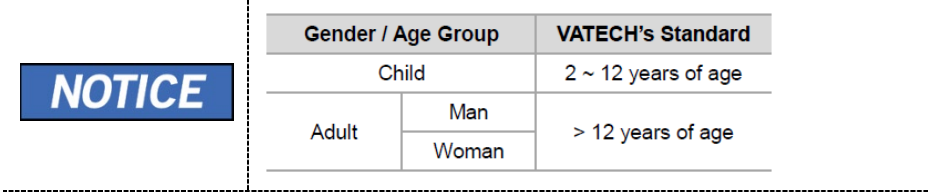

**5.** Select X-ray intensity.

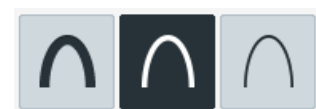

Depending on the circumference of the patient's head, X-ray intensity may be classified as Hard, Normal, or Soft:

Soft ≤ Normal ≤ Hard

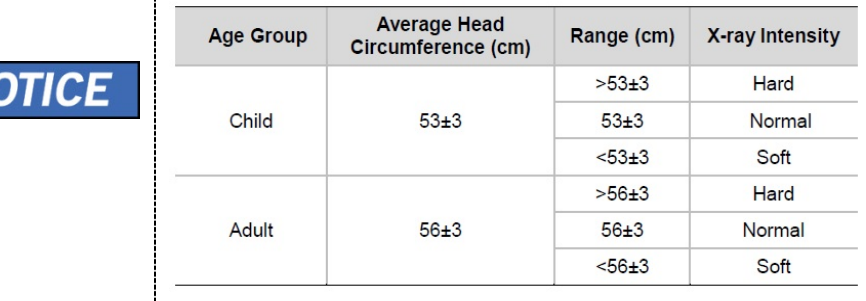

- **6.** The values of tube voltage and current are configured automatically according to the patient's gender/age group and X-ray intensity. Click the **UP/DOWN** arrow to adjust kVp and mA. The dose is adjustable by ±1 kVp and ±1 mA, respectively.
- **7.** Click the **CONFIRM** button when the exposure parameter setting is completed.

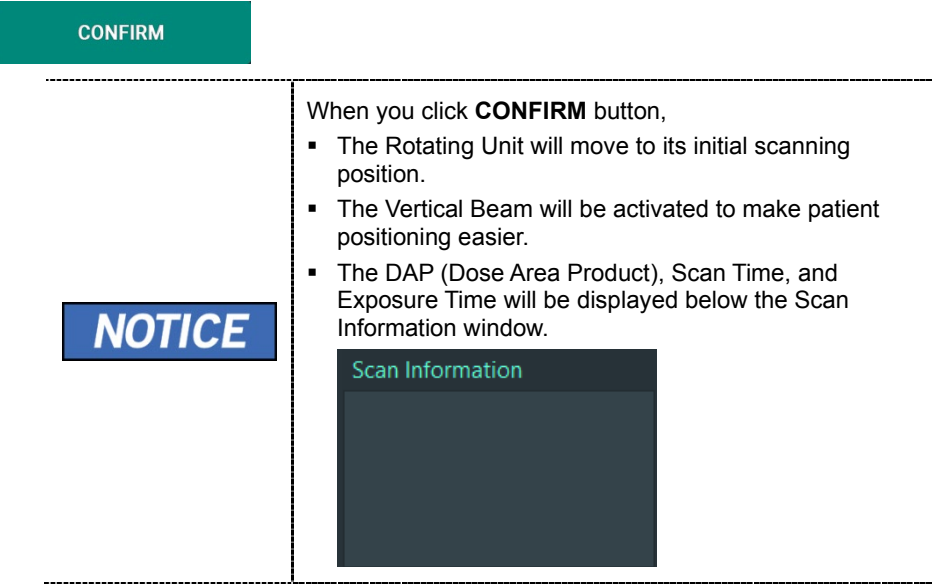

**8.** Guide the patient to the equipment.

# **8.3 Patient Positioning**

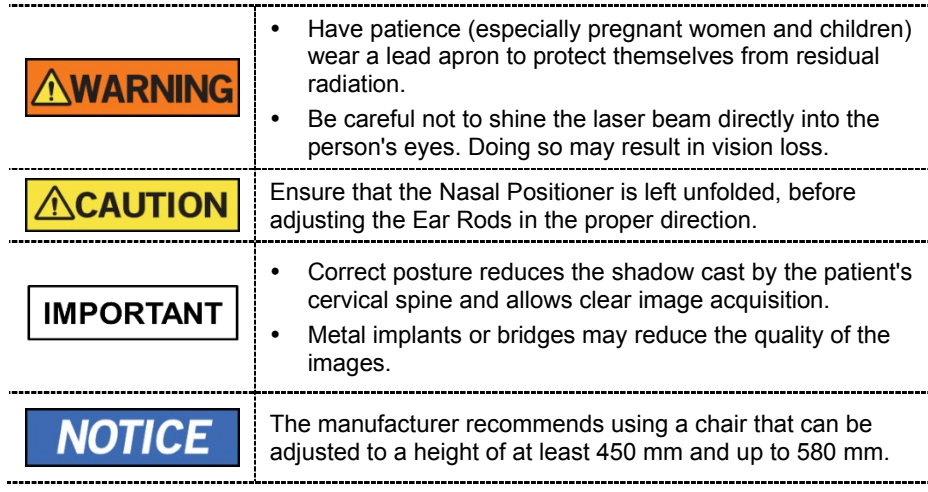

#### **Getting prepared**

- **1.** Let the patient remove all the metal objects (glasses, earrings, hairpins, braces, false teeth, etc.). Metal objects may induce ghost images and lower image quality.
- **2.** Have the patient wear a lead apron to protect themselves from residual radiation.
- **3.** Use the **Column UP/DOWN** button in the Handle frame or use the switch option to adjust the equipment to match the sitting height of the patient.

## **8.3.1 Lateral/Full Lateral (Optional) Mode**

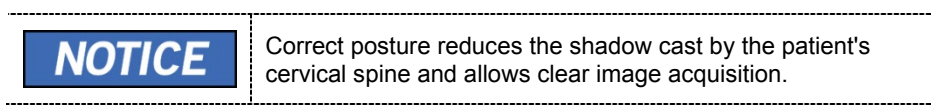

#### **Patient Positioning**

**1.** Turn the Nasal Positioner to the **Lateral** mode Positioning Marker, as shown below.

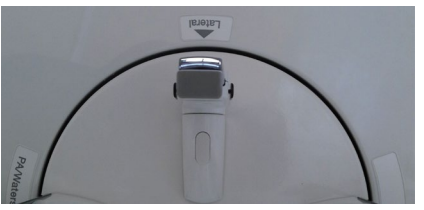

**2.** Leave enough space between the Ear Rods.

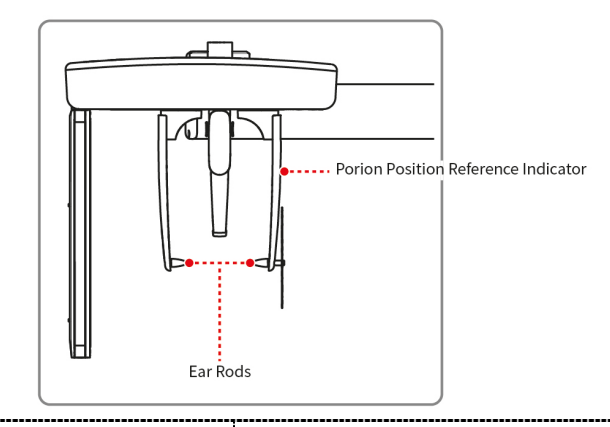

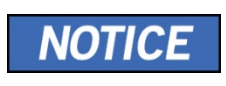

Use the Porion Position Reference Indicator that appears in the acquired image to confirm the location of Porion quickly.

- **3.** Guide the patient to the CEPH unit.
- **4.** Instruct the patient to relax the neck and shoulders and sit upright.

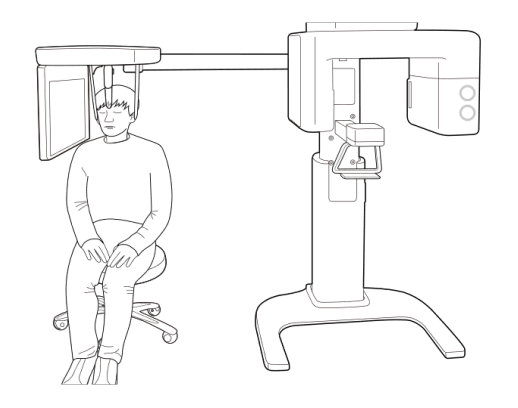

**5.** Adjust the instrument to the patient's sitting height using the Column UP/DOWN on the Handle frame or the optional UP/DOWN switch.

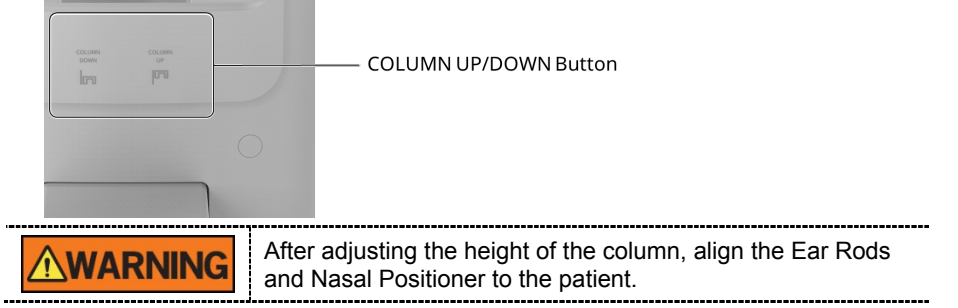

**6.** Align the Ear Rods into the patient's ears properly so that the head does not move during the operation. Moreover, aligning the Nasal Positioner with the patient's nasion by adjusting its height.

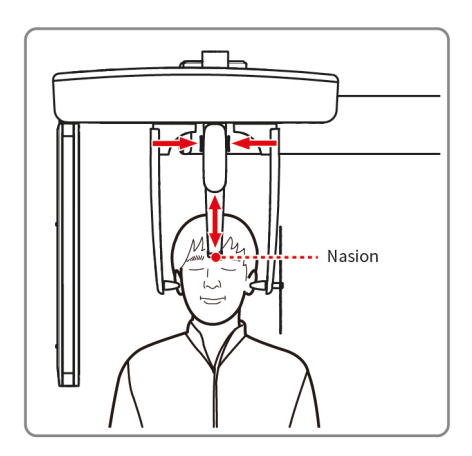

**7.** Align horizontally, so the patient's Frankfurt Line is parallel with the floor.

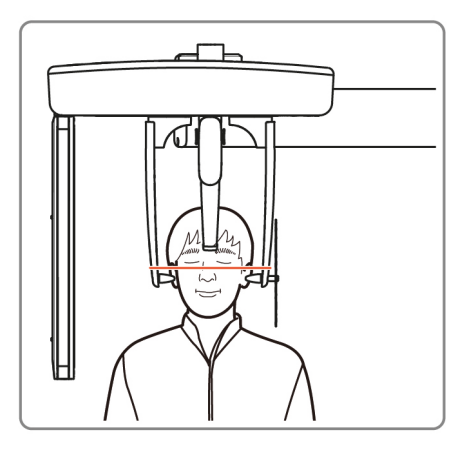

**8.** Direct the patient to swallow first before closing the mouth and to remain in his/her current position until image acquisition is completed.

**9.** Click the **READY** button. The x-ray exposure has not started yet.

**READY** 

**10.** Now go to **8.4 X-ray Exposure** to start the exposure.

# **8.3.2 PA Mode**

# **Patient Positioning**

**1.** Turn the Nasal Positioner to the **PA/Waters' view/Carpus** mode Positioning Marker, as shown below.

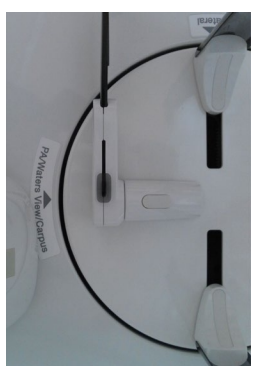

- **2.** Fold the Nasal Positioner up. The Nasal Positioner is not used in PA mode.
- **3.** Guide the patient to the CEPH unit.

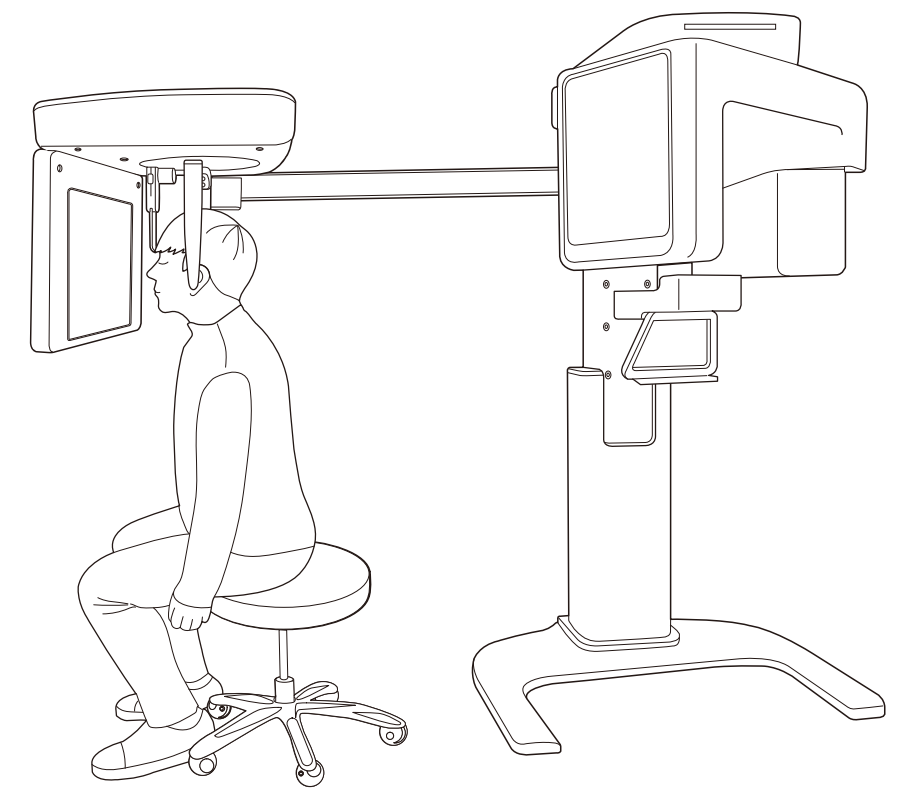

**4.** Ask the patient to sit upright towards the sensor. Make sure the patient's shoulders are flat and the neck is relaxed.

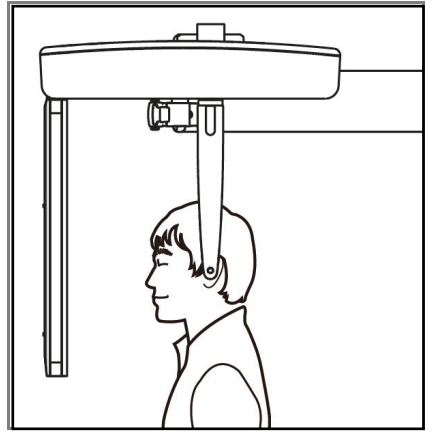

**5.** Adjust the instrument to the patient's sitting height using the Column UP/DOWN on the Handle frame or the optional UP/DOWN switch.

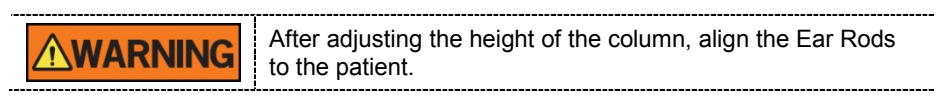

- **6.** During the operation, correctly align the Ear Rods to the patient's ears, so his/her head does not move.
- **7.** Align horizontally, so the patient's Frankfurt Line is parallel with the floor.

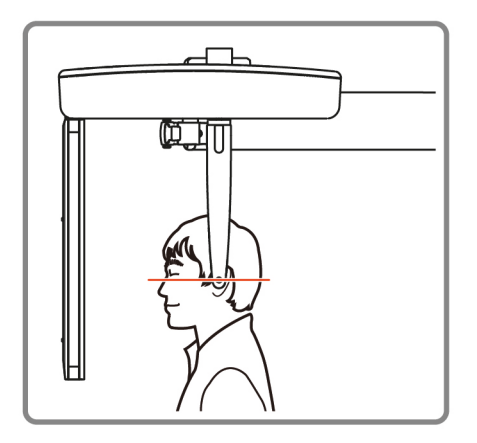

- **8.** Direct the patient to swallow first before closing his/her mouth and to remain in his/her current position until image acquisition is completed.
- **9.** Click the **READY** button. The x-ray exposure has not started yet.

**READY** 

**10.** Now go to **8.4 X-ray Exposure** to start the exposure.

#### **8.3.3 SMV Mode**

#### **Patient Positioning**

**1.** Turn the Nasal Positioner to the **SMV** mode Positioning Marker, as shown below.

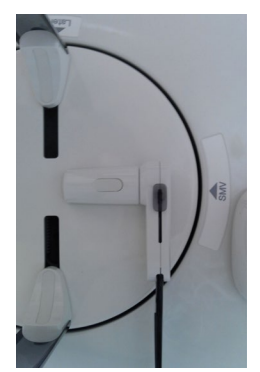

- **2.** Fold the Nasal Positioner up. The Nasal Positioner is not used in SMV mode.
- **3.** Guide the patient to the CEPH unit.
- **4.** Guide the patient to face the X-ray tube and sit upright.

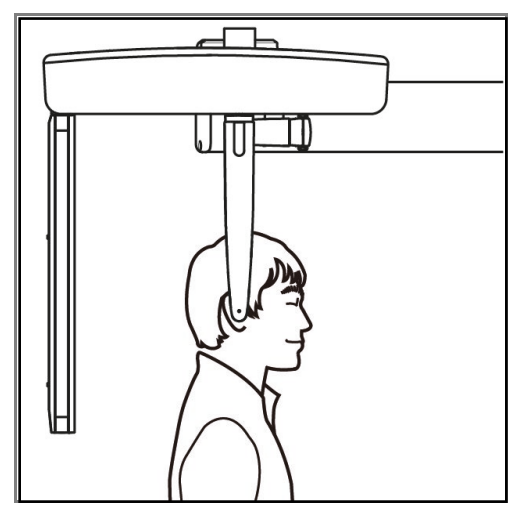

**5.** Adjust the instrument to the patient's sitting height using the Column UP/DOWN on the Handle frame or the optional UP/DOWN switch.

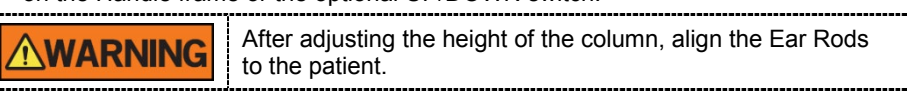

- **6.** During the operation, correctly align the Ear Rods to the patient's ears, so his/her head does not move.
- **7.** Carefully tilt the patient's head back and adjust so his/her Frankfurt Line is vertical with the floor.
- **8.** Direct the patient to swallow first before closing his/her mouth and to remain in his/her current position until image acquisition is completed.

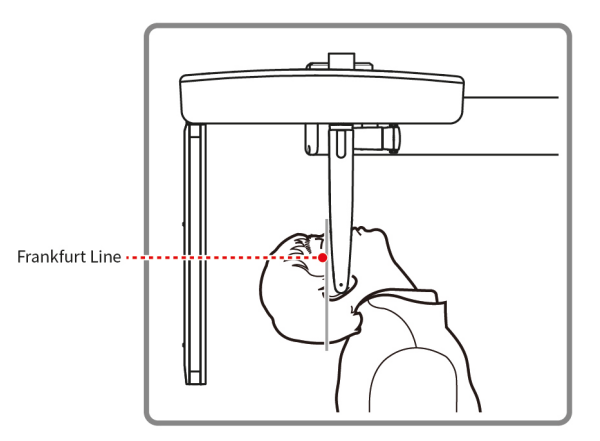

**9.** Click the **READY** button. The x-ray exposure has not started yet.

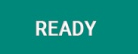

**10.** Now go **to 8.4 X-ray Exposure** to start the exposure.

#### **8.3.4 Waters' view Mode**

#### **Patient Positioning**

**1.** Turn the Nasal Positioner to the **PA/Waters' view/Carpus** mode Positioning Marker, as shown below.

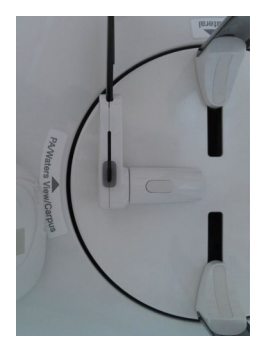

- **2.** Fold the Nasal Positioner up. The Nasal Positioner is not used in Waters' view mode.
- **3.** Guide the patient to the CEPH unit.
- **4.** Ask the patient to sit upright facing the sensor. Make sure that the patient's shoulders are level and that his/her neck is relaxed.
- **5.** Adjust the instrument to the patient's sitting height using the Column UP/DOWN on the Handle frame or the optional UP/DOWN switch.

**ARNING** 

After adjusting the height of the column, align the Ear Rods to the patient.

- **6.** During the operation, correctly align the Ear Rods to the patient's ears, so his/her head does not move.
- **7.** Direct the patient to swallow first before closing his/her mouth and guide the patient to bend the head backward 30˚ - 40˚. Direct the patient to remain in the current position until image acquisition is completed.

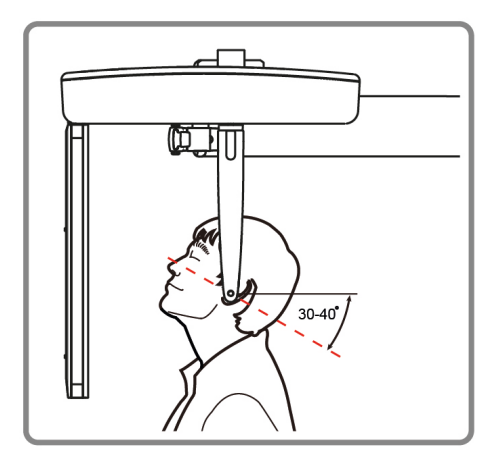

**8.** Click the **READY** button. The x-ray exposure has not started yet.

**READY** 

**9.** Now go **to 8.4 X-ray Exposure** to start the exposure.

## **8.3.5 Carpus Mode**

For Carpus Mode, install the Carpus Plate first before positioning the patient.

#### **Installing the Carpus Plate**

**1.** Turn the Nasal Positioner to the **PA/Waters' view/Carpus** mode Positioning Marker, as shown below.

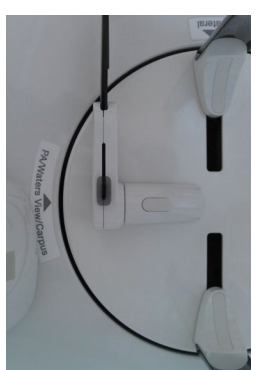

- **2.** Fold the Nasal Positioner up. The Nasal Positioner is not used in Carpus mode.
- **3.** Fit the two ends of the Carpus Plate into the two holes of the CEPH unit as below.

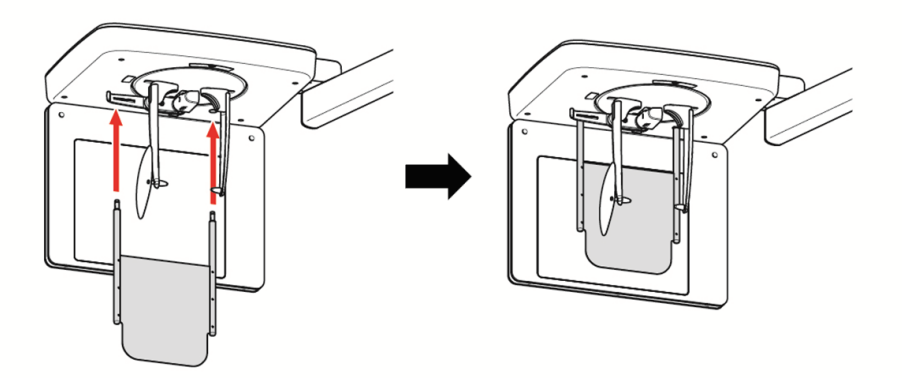

**4.** Confirm that the Carpus Plate is safely mounted.

#### **Patient Positioning**

**1.** Let the patient put his/her right hand splayed on the Carpus Plate, as shown below. Make sure that the patient does not bend his/her fingers.

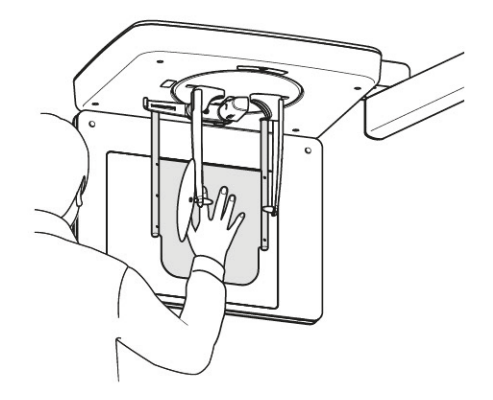

- **2.** Ask the patient to close his/her eyes and sit still until the image acquisition is completed.
- **3.** Click the **READY** button. The x-ray exposure has not started yet.

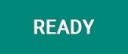

**4.** Now go **to 8.4 X-ray Exposure** to start the exposure.

# **8.4 X-ray Exposure**

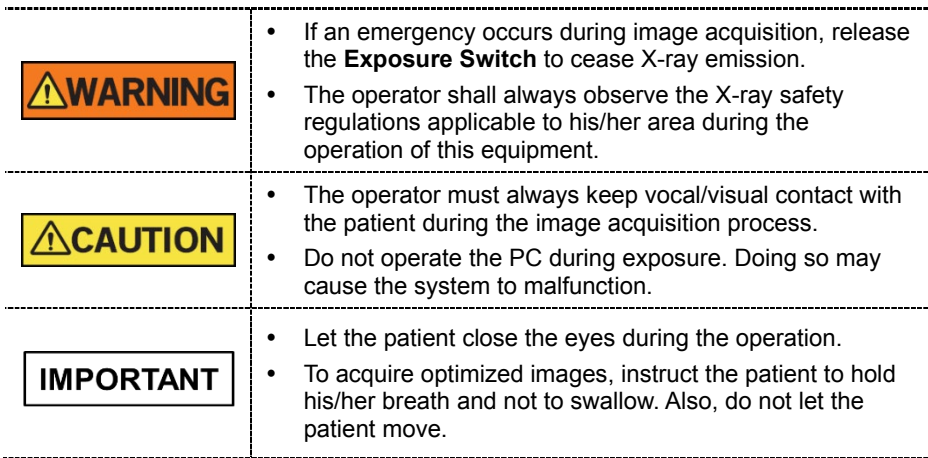

- **1.** Get out of the X-ray room and close the door.
- **2.** Press and hold down the **Exposure Switch** until image acquisition is completed.

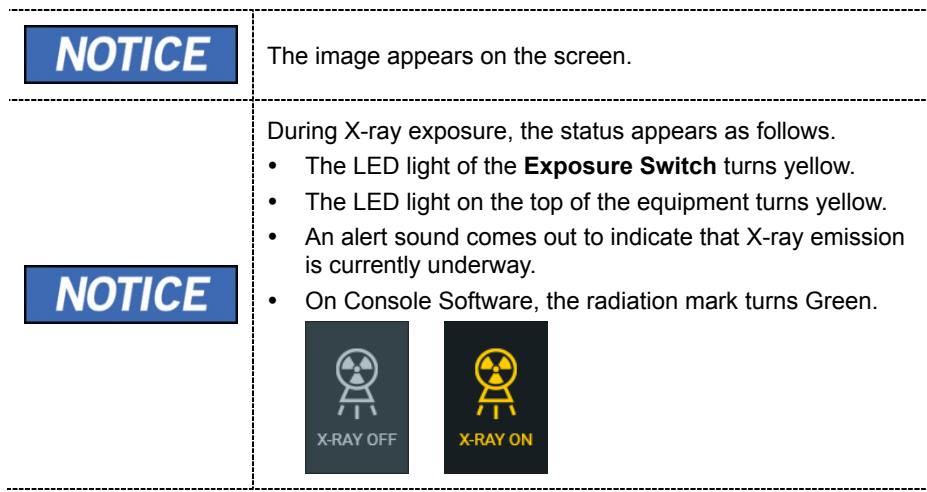

**3.** Release the **Exposure Switch** when the "Image capturing is completed" message appears on the screen.

## **8.5 Finishing the Scan**

- **1.** Leave enough space between the Ear Rods.
- **2.** Fold the Nasal Positioner up in case it is unfolded.
- **3.** Guide the patient out of the equipment.

## **8.6 Checking the Captured Images**

Acquired images can be reconstructed and converted to DICOM format.

The exported images can be confirmed in **EzDent-i.**

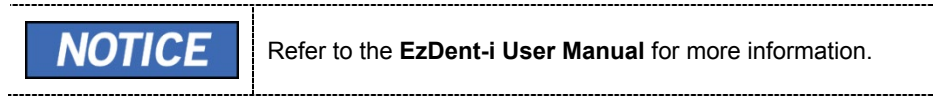

- **1.** The images are transferred to **EzDent-i** automatically.
- **2.** The images are automatically saved if the automatic save option is configured as default. If it is not configured as default, click the **Save** button to save the images.
- **3.** To check the image, double-click the one on the **Patient List**.

# **9. Acquiring CBCT Images**

# **9.1 CBCT Imaging Program Overview**

# **Result Images**

It provides conventional 3D CT sliced images.

# ■ Image Acquisition Method

It acquires images with the X-ray beam scanning specific oral & maxillofacial regions and reconstructs them to 3D sliced images.

## **Examination Programs**

**Available FOVs (cm) ROI Description** 8x8 <Occlusion/Center> - Covers both maxillary and mandibular areas.

It is classified as below based on the FOV.

# **9.2 Configuring Exposure Parameters**

To acquire CBCT Images, **6. Getting Started** must be completed first.

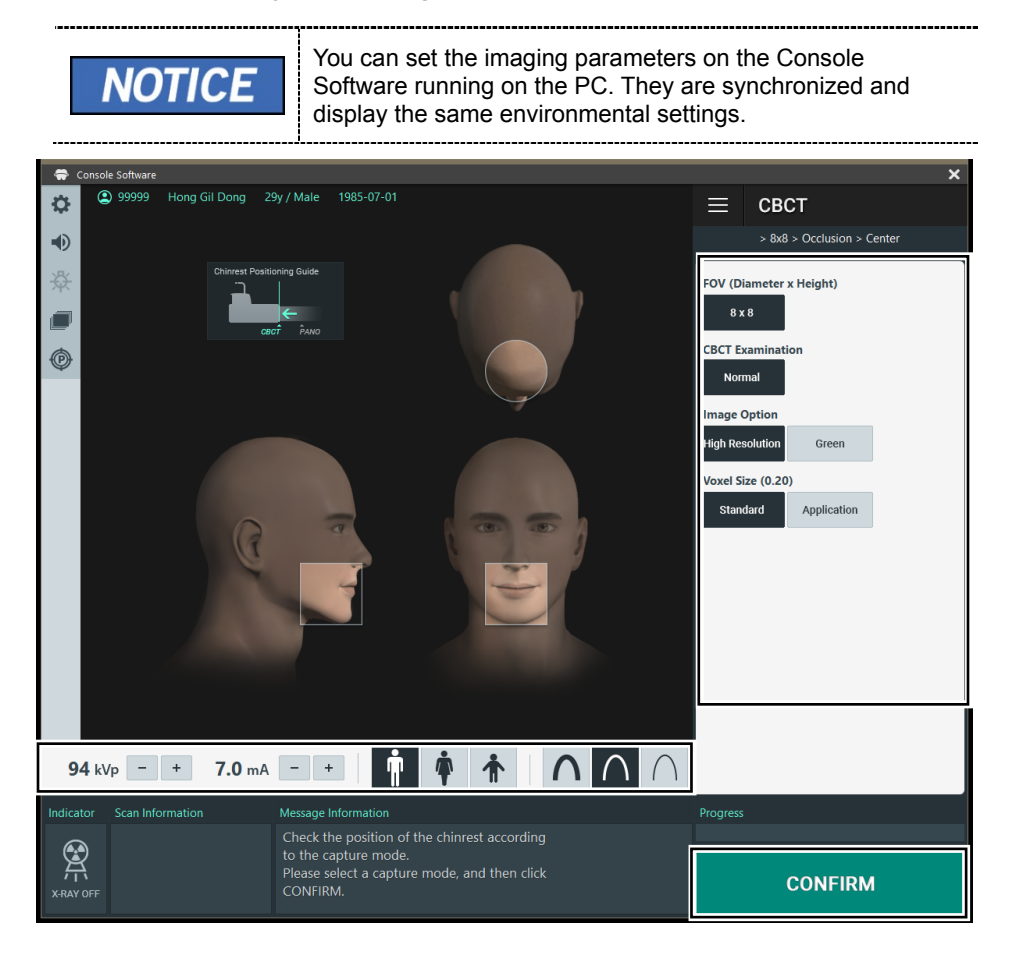

**1.** Click the **CBCT** button on the Main Screen.

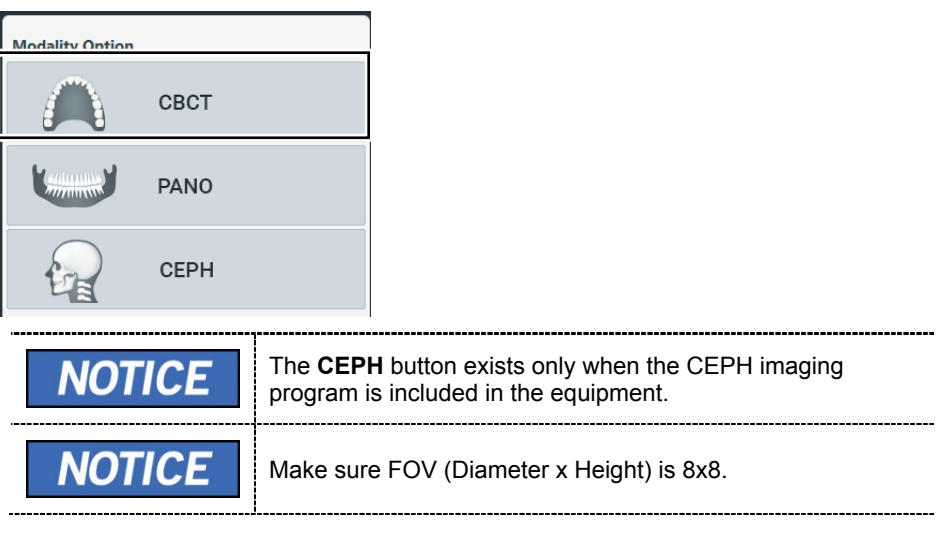

Available options for each FOV are as below.

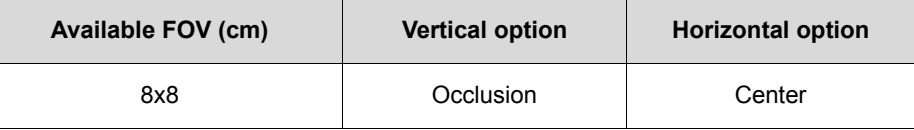

**2.** Select an Image Option.

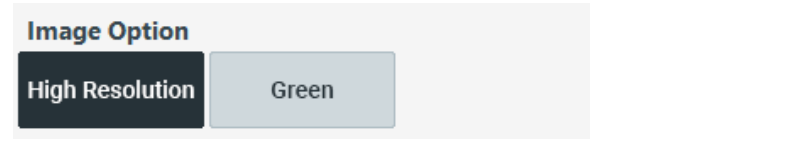

**3.** Select a Voxel Size.

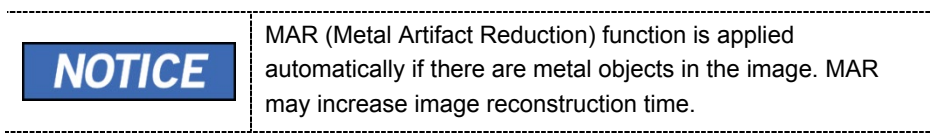

Voxel Size (0.20)

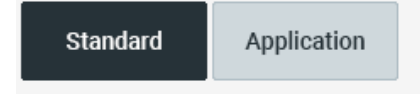

**4.** The Gender/Age group of the patient is selected automatically based on the patient information. If necessary, you can select the option manually.

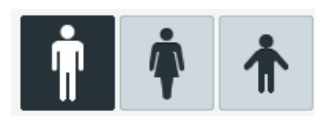

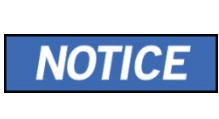

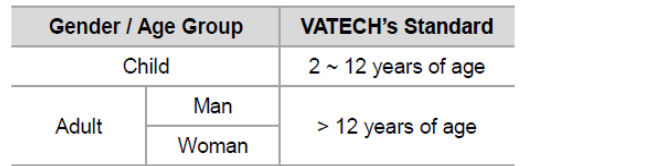

**5.** Select X-ray intensity.

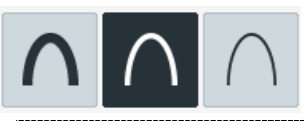

Depending on the circumference of the patient's head, X-ray intensity may be classified as Hard, Normal, or Soft:

Soft ≤ Normal ≤ Hard

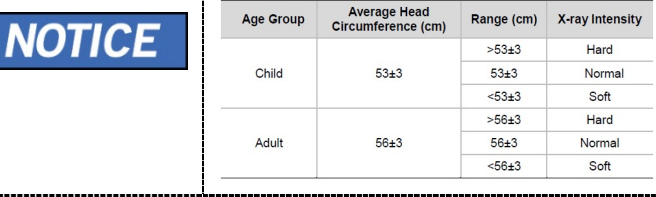

**6.** The values of tube voltage and current are configured automatically according to the patient's gender/age group and X-ray intensity. Click the **UP/DOWN** arrow to adjust kVp and mA. The dose is adjustable by  $\pm 1$  kVp and  $\pm$  0.1 mA, respectively.

**7.** Click the **CONFIRM** button when the exposure parameter setting is completed.

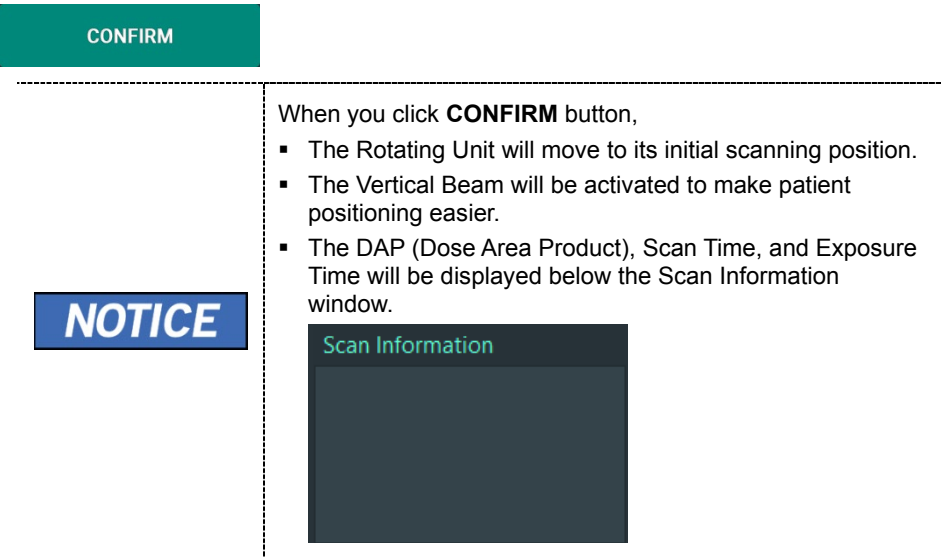

**8.** Guide the patient to the equipment.

# **9.3 Configuring the third molar teeth exposure parameters (optional)**

Ť

Check the position of the chinrest according<br>to the capture mode.<br>Please select a capture mode, and then click<br>CONFIRM.

 $7.0 \text{ mA}$  - +

Message Information

94 kVp  $+$ 

Indicator

 $\bigoplus_{i=1}^{\infty}$ 

 $\begin{array}{c} \hline \end{array}$ 

 $\ddot{\phantom{a}}$ 

 This feature is the only available option in some Asian **IMPORTANT** countries and Mexico.Console Software  $\overline{\mathbf{x}}$ 299999 Hong Gil Dong 29y / Male 1985-07-01 ö.  $=$ СВСТ  $\overline{\bullet}$ 淥 FOV (Diameter x Height) 信 **EBCT Examination**  $\circledcirc$ Normal **Third Molar** mage Option **High Resolution** Green oxel Size (0.20) Standard Application

 $\boxed{\mathbf{Q}}$ 

**CONFIRM** 

**1.** Click the **CBCT** button on the Main Screen.

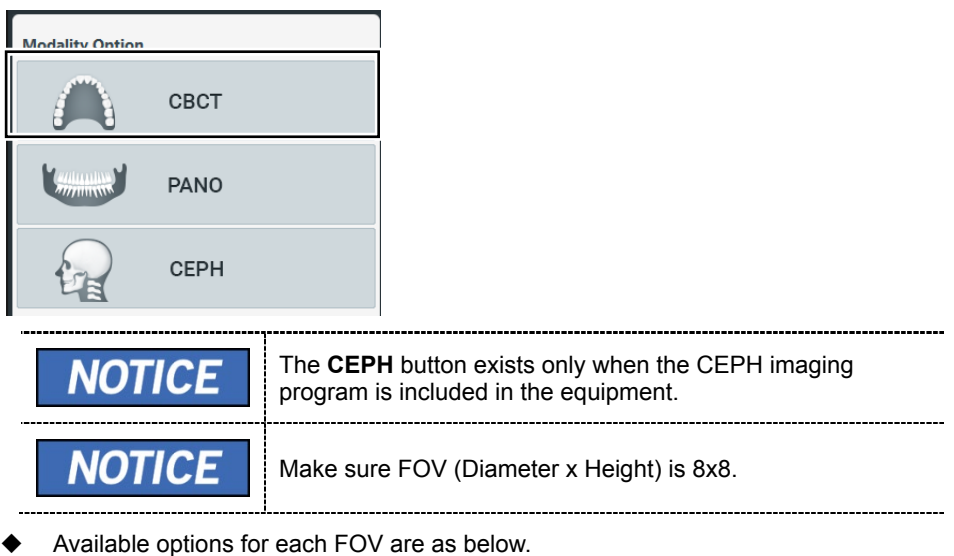

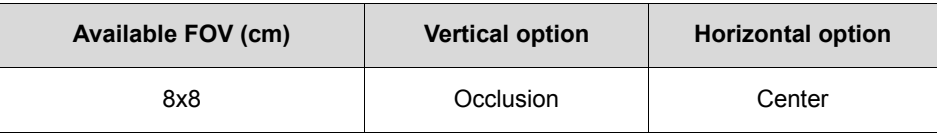

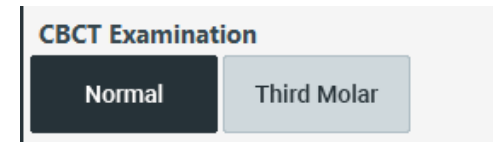

**3.** Select an Image Option.

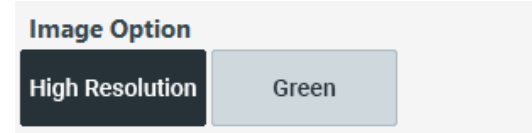

**4.** Select a Voxel Size.

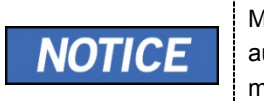

MAR (Metal Artifact Reduction) function is applied automatically if there are metal objects in the image. MAR may increase image reconstruction time.

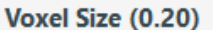

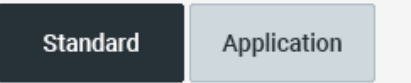

**5.** The Gender/Age group of the patient is selected automatically based on the patient information. If necessary, you can select the option manually.

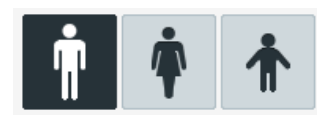

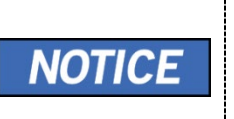

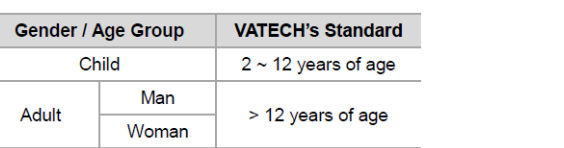

**6.** Select X-ray intensity.

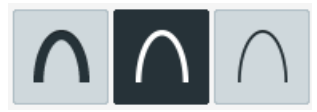

Depending on the circumference of the patient's head, X-ray intensity may be classified as Hard, Normal, or Soft: Soft ≤ Normal ≤ Hard

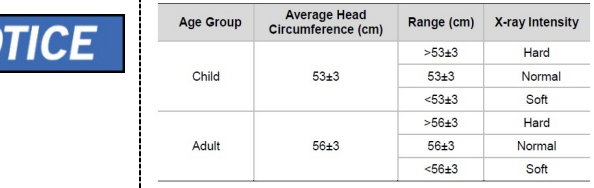

- **7.** The values of tube voltage and current are configured automatically according to the patient's gender/age group and X-ray intensity. Click the **UP/DOWN** arrow to adjust kVp and mA. The dose is adjustable by  $\pm 1$  kVp and  $\pm$  0.1 mA, respectively.
- **8.** Click the **CONFIRM** button when the exposure parameter setting is completed.

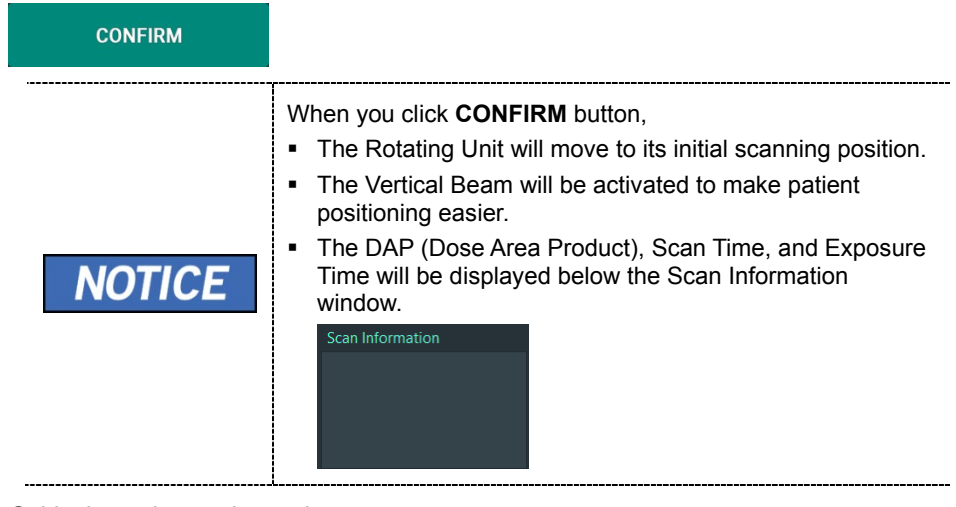

**9.** Guide the patient to the equipment.

# **9.4 Patient Positioning**

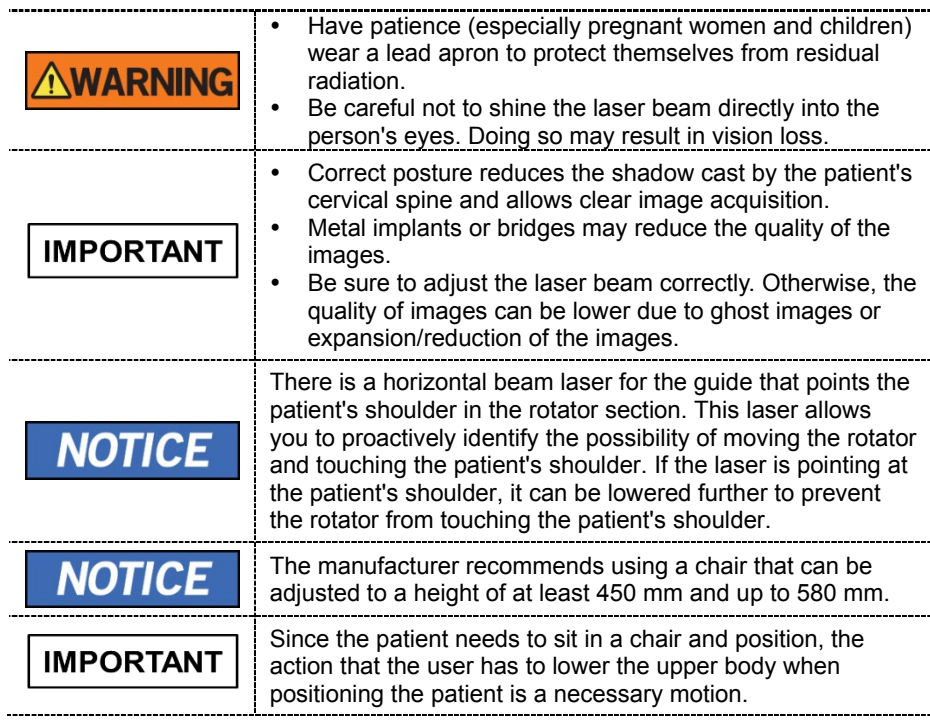

## **9.4.1 Getting prepared**

- **1.** Let the patient remove all the metal objects (glasses, earrings, hairpins, braces, false teeth, etc.). Metal objects may induce ghost images and lower image quality.
- **2.** Have the patient wear a lead apron to protect themselves from residual radiation.
- **3.** Use the **Column UP/DOWN** button in the Handle frame or use the switch option to adjust the equipment to match the sitting height of the patient.

#### **9. Acquiring CBCT Images**

#### **9.4.2 Chinrest position adjustment**

Before patient alignment, adjust the Chinrest position to the CBCT mode. (If the Chinrest position is already set to CBCT mode, there is no need to adjust again.)

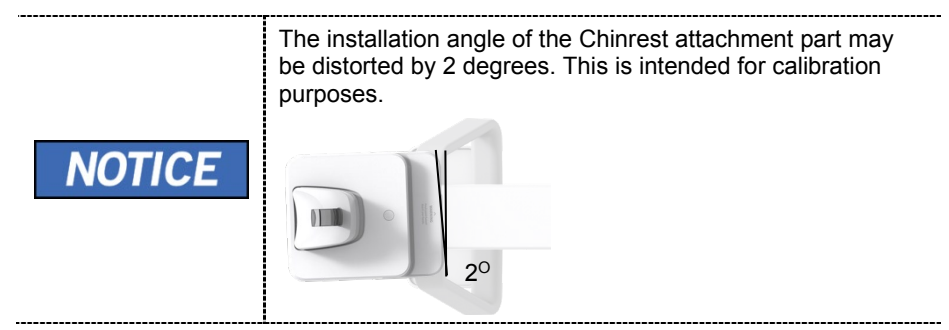

**1.** Pull the Chinrest attachment part on the handle frame towards the machine until the end of the Chinrest attachment part is printed in "-CBCT-" silk. Pull until you hear a "click" sound.

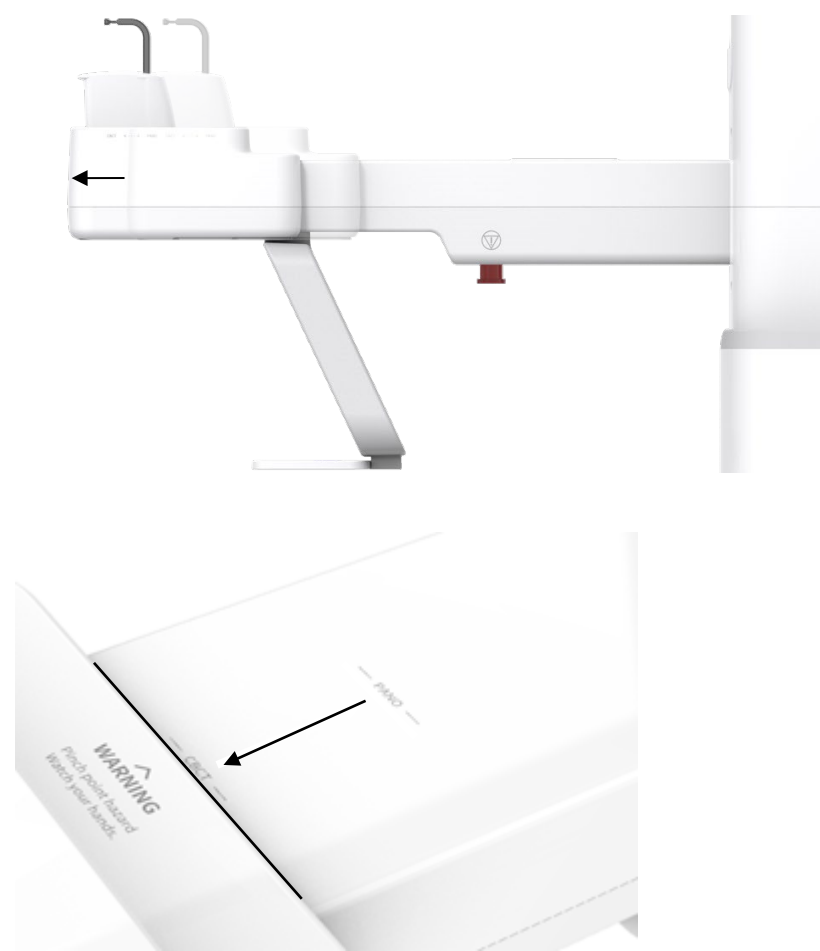

## **9.4.3 Patient Positioning - Normal**

**1.** Insert the Normal Bite into the Normal Chinrest and cover it with a Sanitary Vinyl Cover.

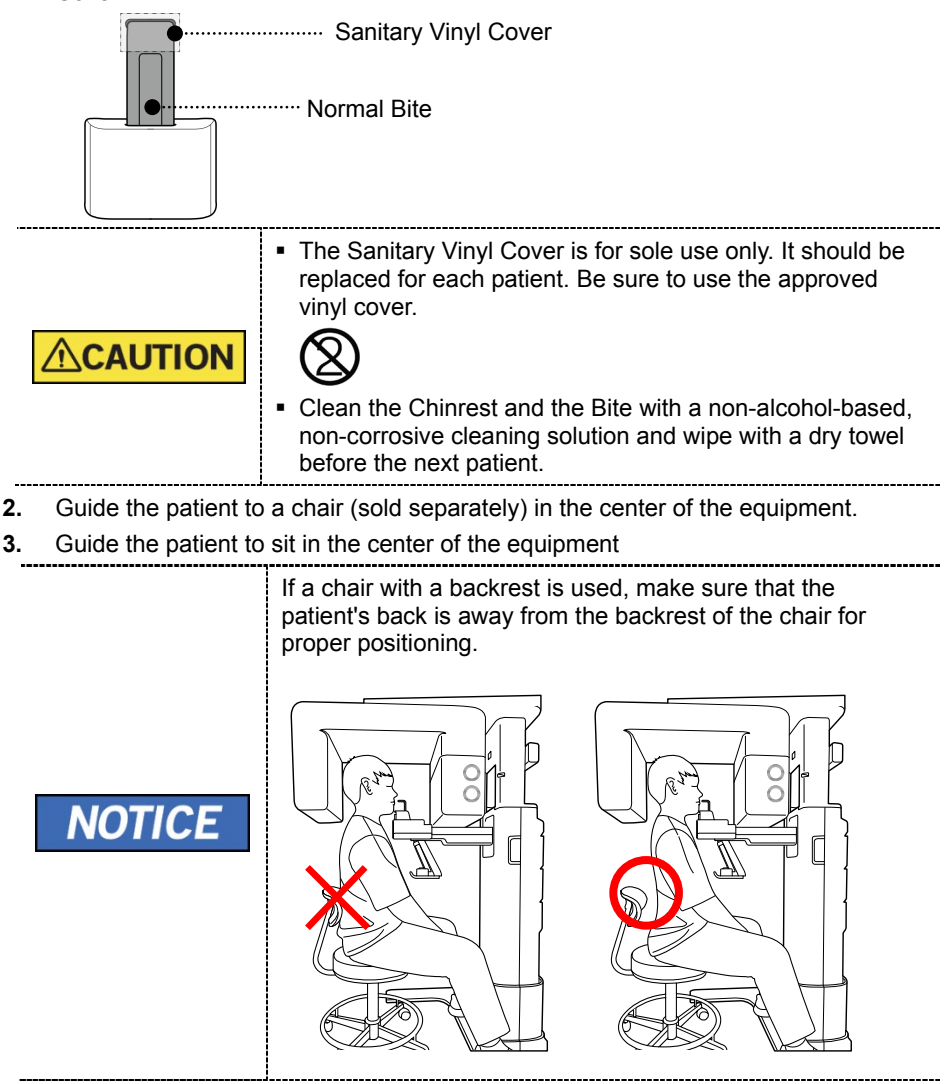

#### **9. Acquiring CBCT Images**

- **4.** Position the patient's back and cervical spine as straight as possible.
- **5.** Adjust the instrument to the patient's sitting height using the **Column UP/DOWN** on the Handle frame or the optional UP/DOWN switch while the patient holds the handle.
- **6.** Close contact patient's chest to the handle frame.

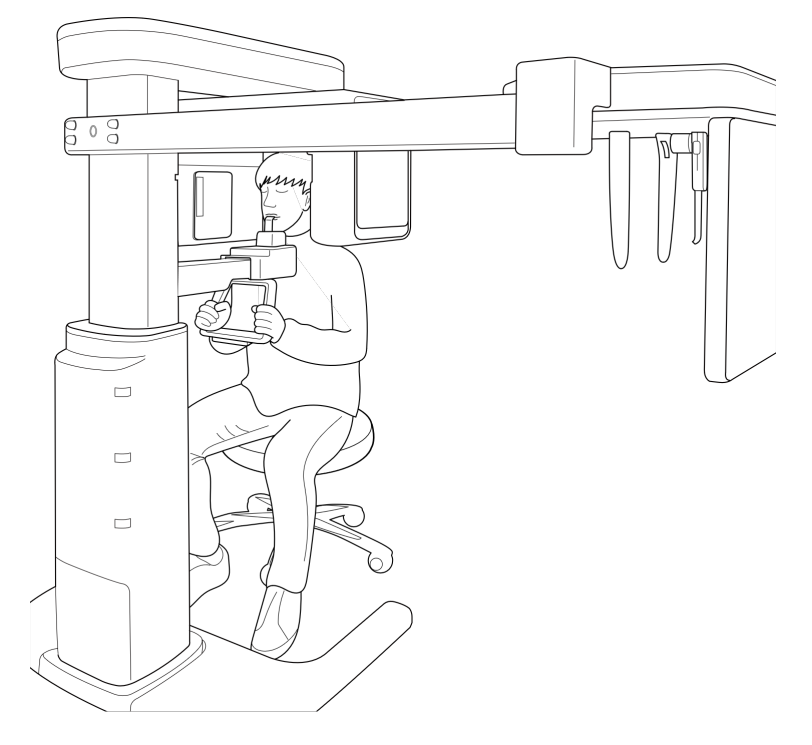

- **7.** Guide the patient to sit in the center of the equipment and maintain the position described below.
	- Hold the handle firmly.
	- Make sure the patient's chest is in contact with the equipment.
	- Keep both shoulders parallel.
	- Straighten the patient's cervical spine and sit still.
	- Let the patient bite the Bite along its grooves with his/her front teeth.
- **8.** Let the patient maintain the posture as follows:
	- **Close the mouth.**
	- **Place the tongue on the roof of the mouth.**
	- **Close the eyes.**

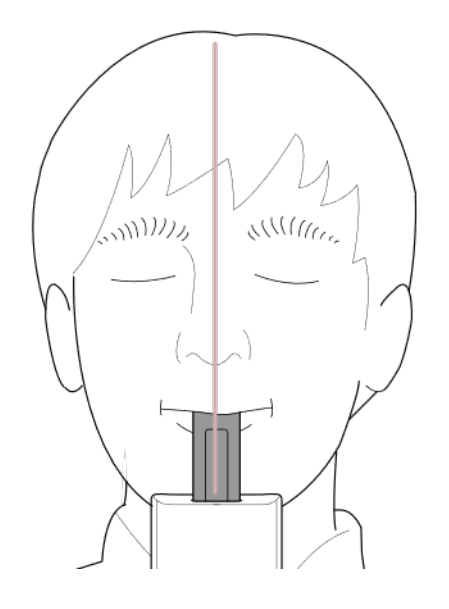

## **9.4.4 Patient Positioning – Third Molar (optional)**

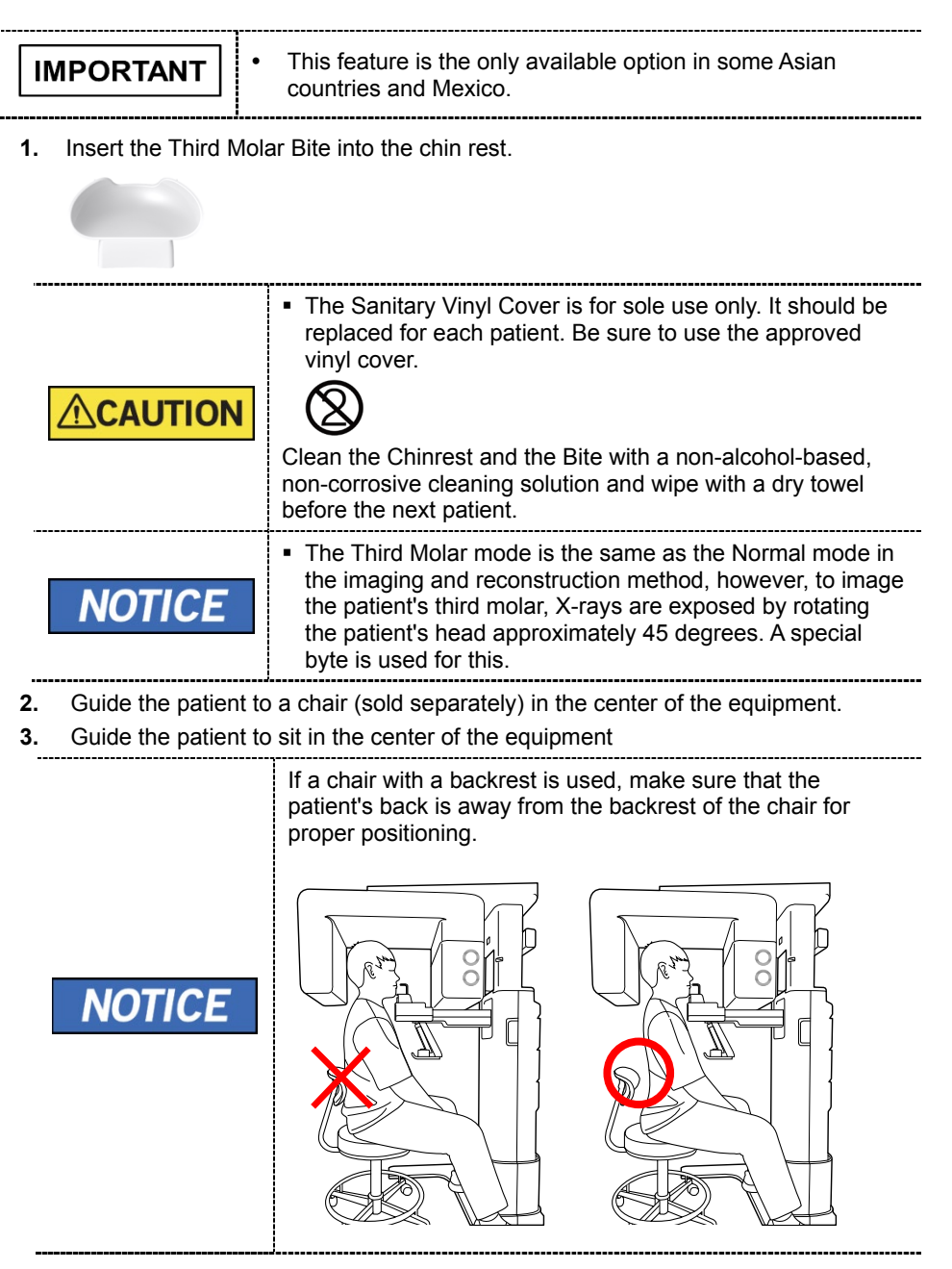

- **4.** Position the patient's back and cervical spine as straight as possible.
- **5.** Adjust the instrument to the patient's sitting height using the **Column UP/DOWN** on the Handle frame or the optional UP/DOWN switch while the patient holds the handle.
- **6.** Close contact patient's chest to the handle frame.

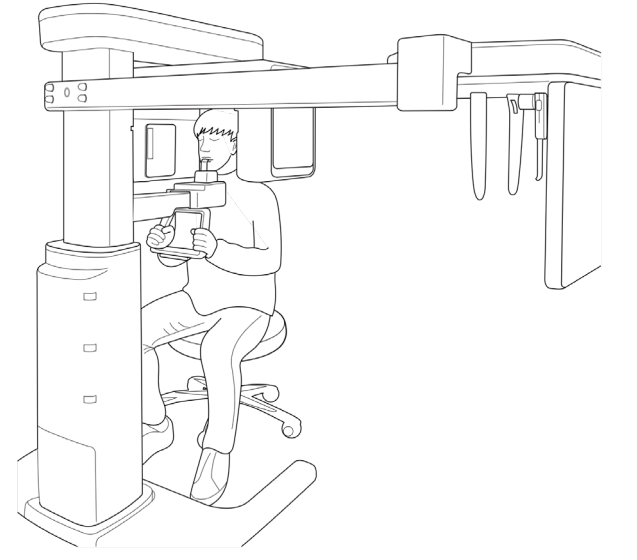

- **7.** Guide the patient to sit in the center of the equipment and maintain the position described below.
	- Hold the handle firmly.
	- Make sure the patient's chest is in contact with the equipment.
	- Keep both shoulders parallel.
	- Straighten the patient's cervical spine and sit still.
	- Let the patient bite the Bite along its grooves with his/her front teeth.
- **8.** Let the patient maintain the posture as follows:
	- Close the mouth.
	- Place the tongue on the roof of the mouth.
	- Close the eyes.

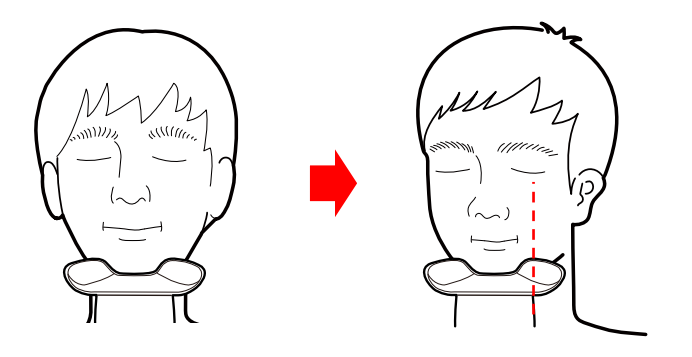

## **9.4.4 Laser Beam Aligning – Normal**

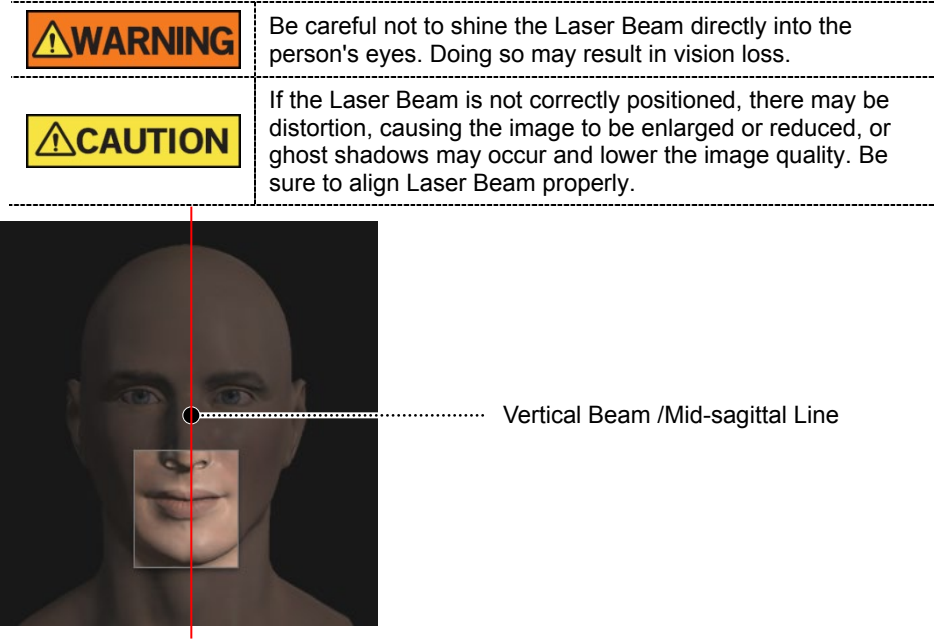

FOV 8x8 (cm) Center

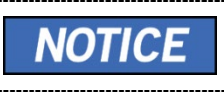

This is a sample illustration for reference only. Actual FOV may vary from the image, as shown above.

**1.** Align the Vertical Beam with the center of the face (Mid-sagittal Line). (It is to prevent the horizontal expansion of the image)

## **9.4.5 Laser Beam Aligning – Third Molar (optional)**

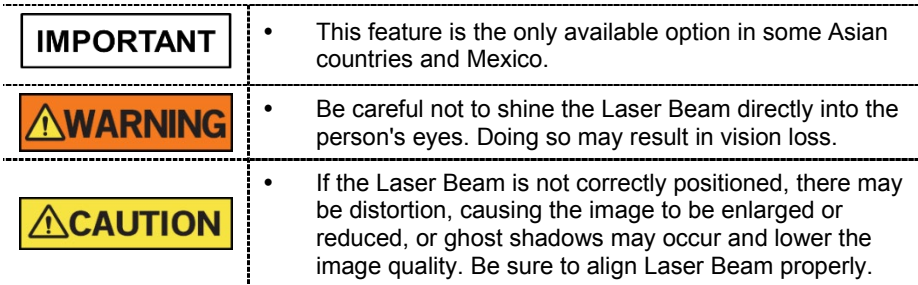

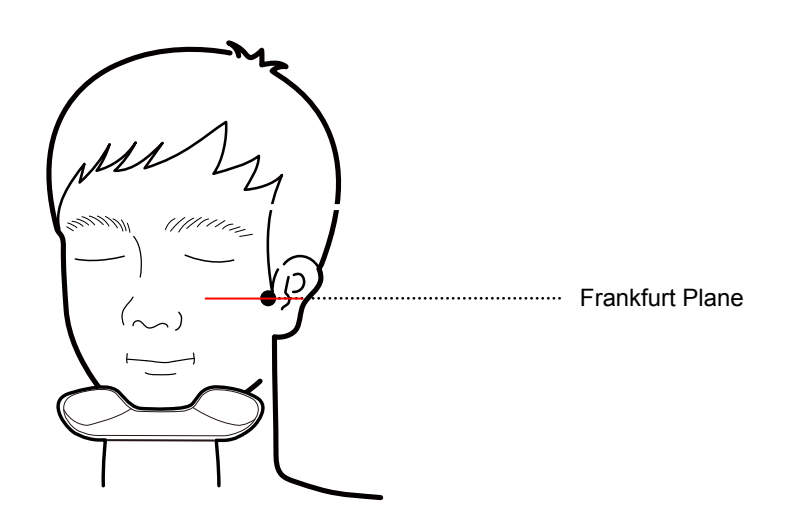

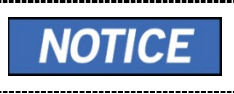

This is a sample illustration for reference only. Actual FOV may vary from the image, as shown above.

- **2.** Align the center of the examinee's face according to the center alignment guideline.
- **3.** Using a horizontal beam, correct the sagging or lifting of the patient's head.

## **9.4.6 Finishing Patient Positioning**

- **1.** After checking the positions of the patient and the Laser Beam, prevent the patient's head from moving.
- **2.** Click the **READY** button. X-ray exposure has not started yet.

**READY** 

**3.** Now go to **9.5 X-ray Exposure** to start the exposure.

# **9.5 X-ray Exposure**

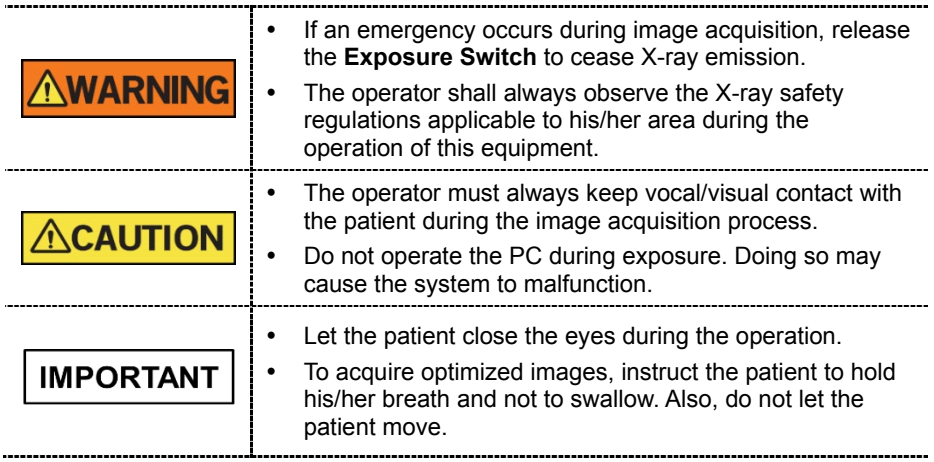

**1.** Get out of the X-ray room and close the door.

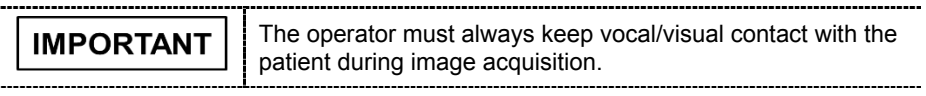

**2.** Press and hold down the **Exposure Switch** until image acquisition is completed.

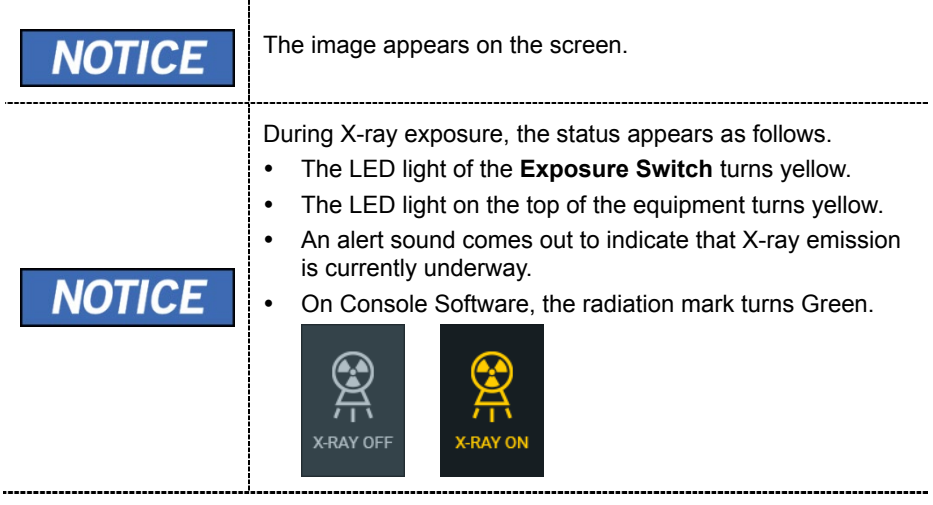

**3.** Release the **Exposure Switch** when the "Image capturing is completed" message appears on the screen.

# **9.6 Finishing the Scan**

- **1.** Guide the patient out of the equipment.
- **2.** For Normal Bite, remove the Sanitary Vinyl Cover from the Bite.

# **9.7 Checking the Captured Images**

Acquired images can be reconstructed and converted to DICOM format.

The exported images can be confirmed in **EzDent-i**.

NOT

Refer to the **EzDent-i User Manual** for more information.

- **1.** The images are transferred to **EzDent-i** automatically.
- **2.** The images are automatically saved if the automatic save option is configured as default. If it is not configured as default, click the **Save** button to save the images.
- **3.** To check the image, double-click the one on the **Patient List**.
- **4.** Then, **Ez3D-I** automatically starts a 3D viewing of the saved image.

# **9.8 Image Comparison according to Patient Position – Incorrect Posture**

#### **9.8.1 Forward head posture (Turtle neck syndrome)**

For patients with forwarding head posture, artifacts may occur as shown in the image below. (Cervical part Ghost image)

Position the patient's back and cervical spine in a position that is as straight as possible.

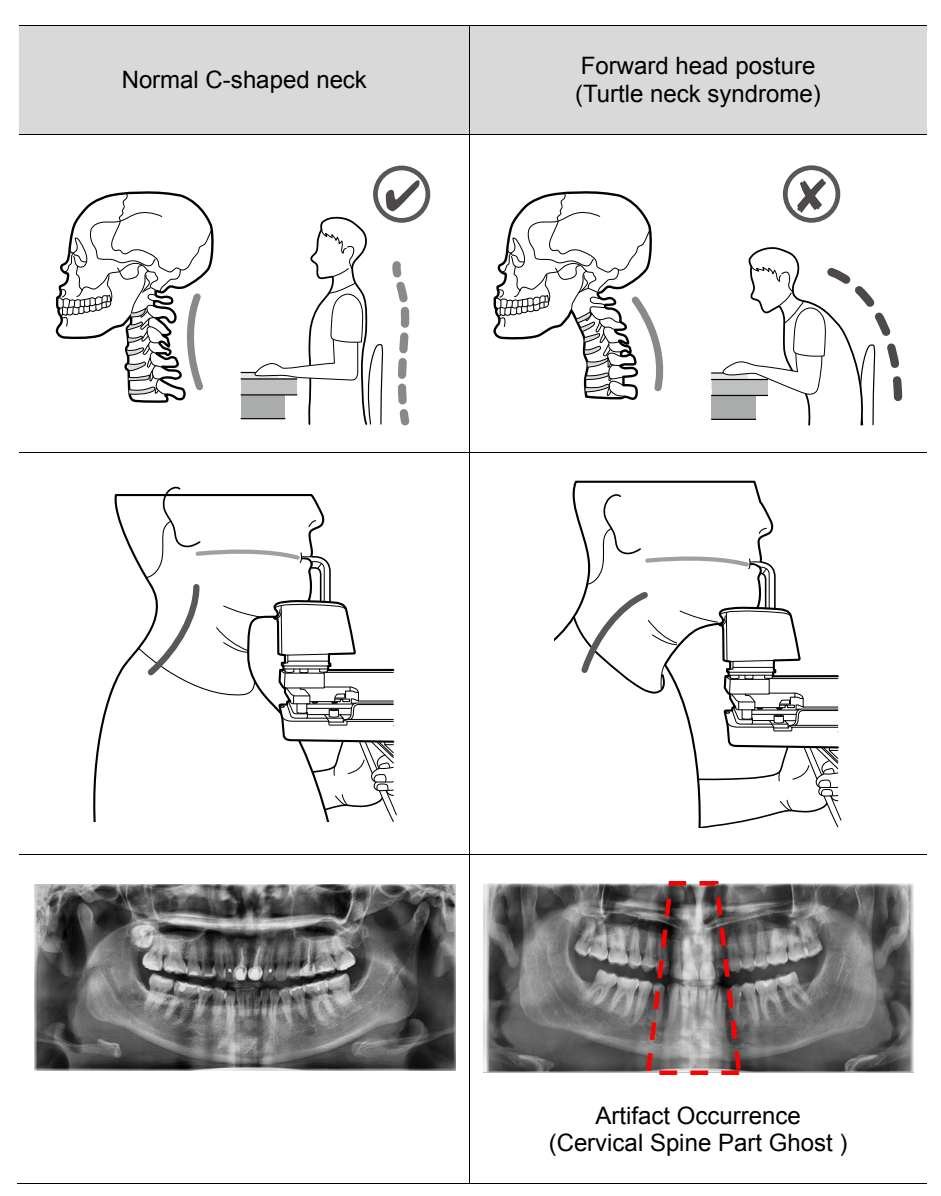

# **9.8.2 Head-up posture**

For patients with head-up posture, artifacts may occur as shown in the image below. (arranged in a flat form image)

**Normal C-shaped neck Head-up posture** Artifact Occurrence (arranged in a flat form image)

Make sure the patient does not up to their head.

#### **9.8.3 Head-down posture**

For patients with head-down posture, artifacts may occur as shown in the image below. (arranged in a V shape)

Make sure the patient does not down their head.

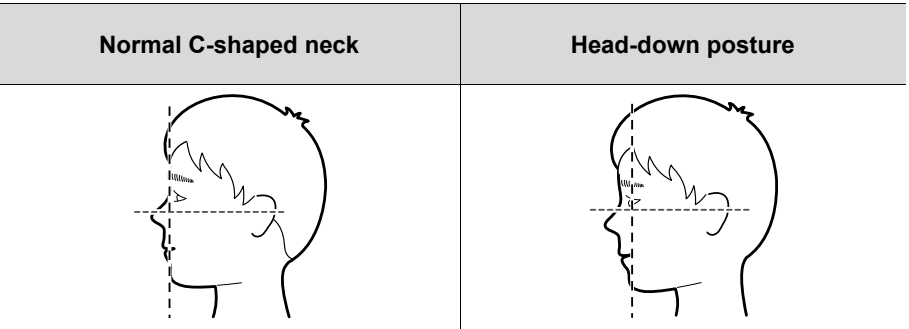

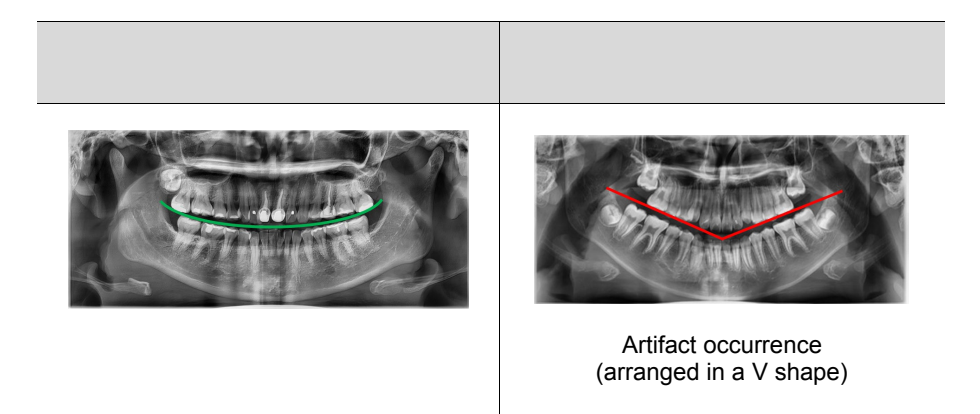

## **9.8.4 Non-central location**

For patients with non-central location posture, artifacts may occur as shown in the image below. (left/right asymmetry)

Guide the patient to be positioned in the central position.

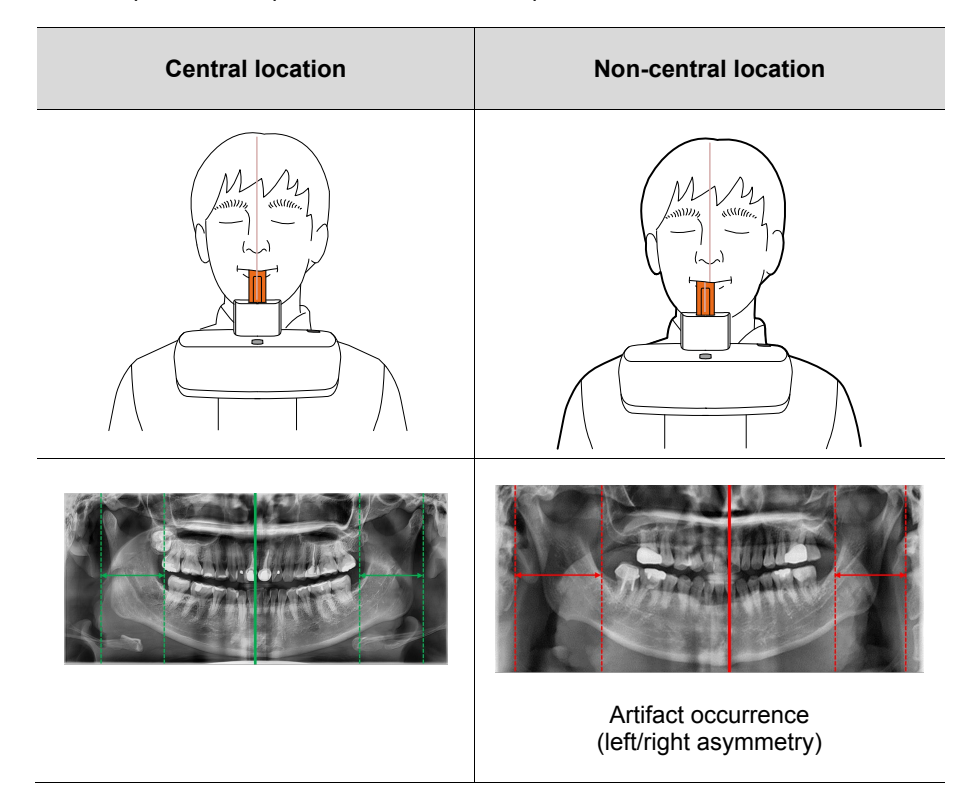

# **10. Troubleshooting**

# **10.1 Troubleshooting**

If a problem occurs while operating the equipment, perform the corresponding troubleshooting measures outlined in the table below. If the problem persists, please contact our customer support staff.

#### **If the equipment is not working**

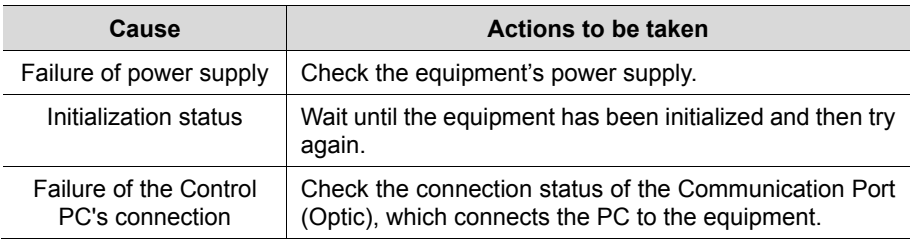

#### **If the Exposure Switch is not functioning**

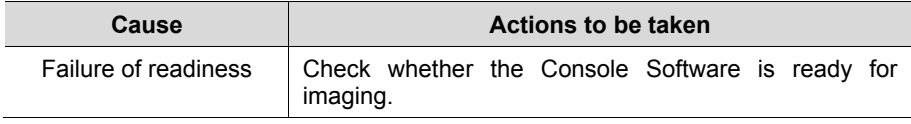

#### **If imaging cannot be performed**

 $\overline{a}$ 

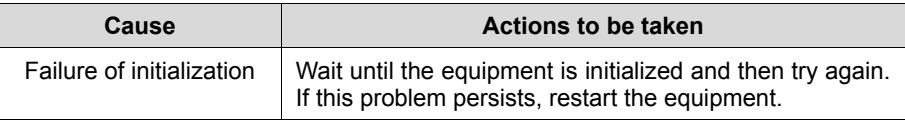

#### **If the Laser Beam has shut off and patient positioning cannot be performed**

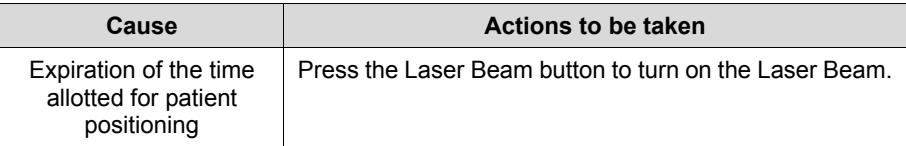

# **10.2 Error Codes**

In instances of abnormal operation, error messages appear with error codes on the Console Software and Control Panel. If a problem persists, please request assistance from the customer support information services.

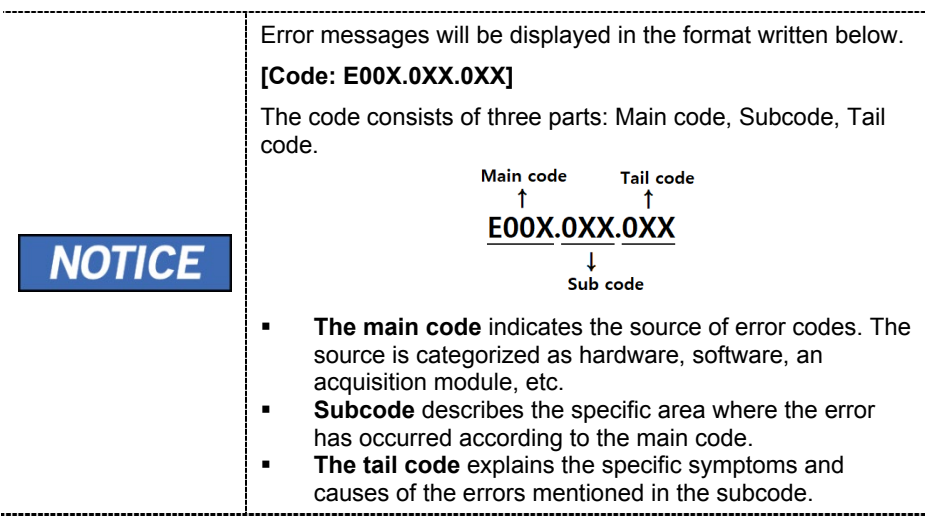

# **10.2.1 Main code - Hardware (001)**

#### **10.2.1.1 Subcode – Generator related error (001)**

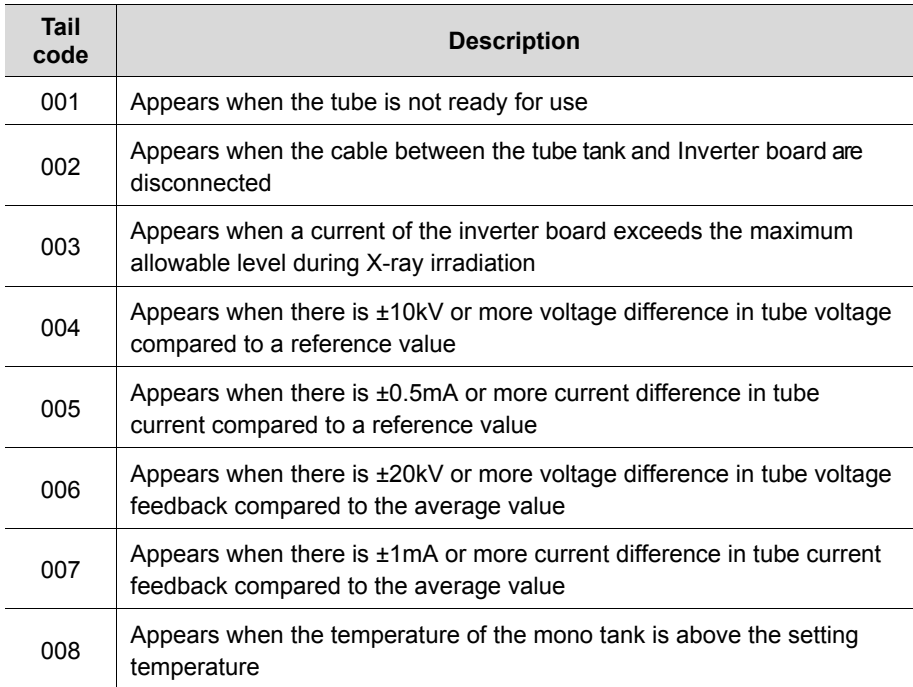

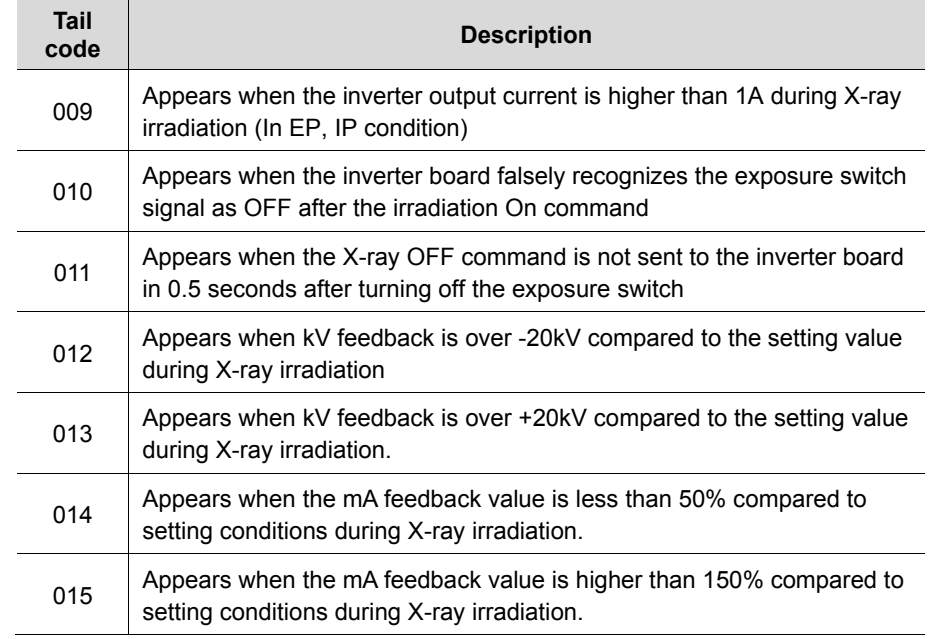

#### **10.2.1.2 Subcode - Motor related error (002)**

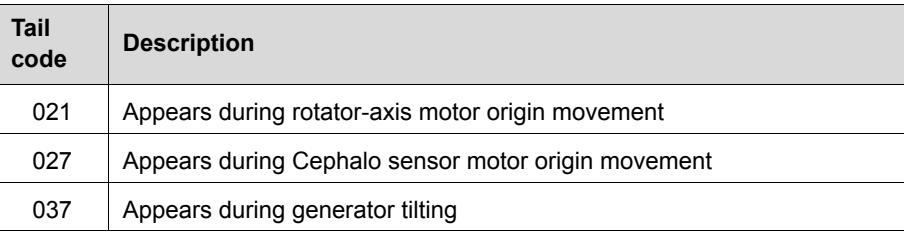

#### **10.2.1.3 Subcode – Exposure switch related error (003)**

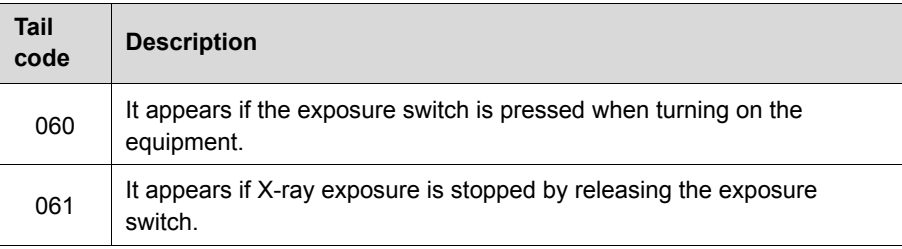

#### **10.2.1.4 Subcode – Other error (004)**

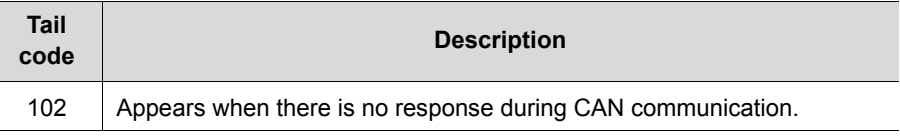

#### **10.2.2 Main code – Software (002)**

#### **10.2.2.1 Subcode – Sequence related error (001)**

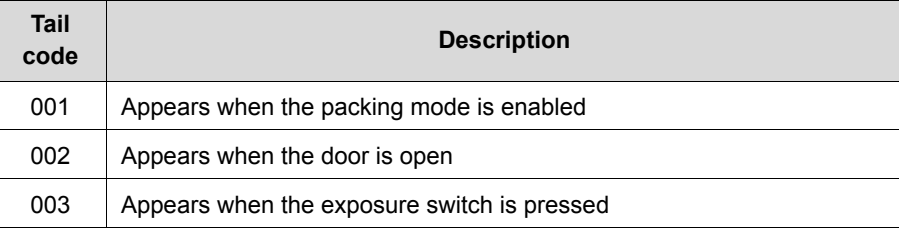

#### **10.2.2.2 Subcode – PC Resolution related error (010)**

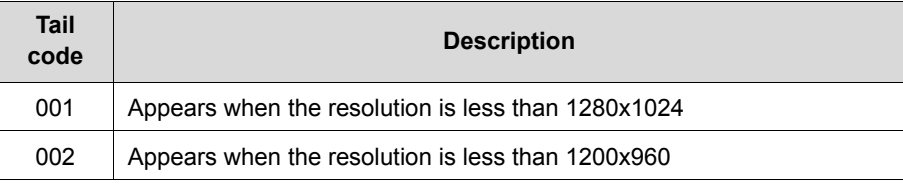

#### **10.2.2.3 Subcode – PC Network related error (024)**

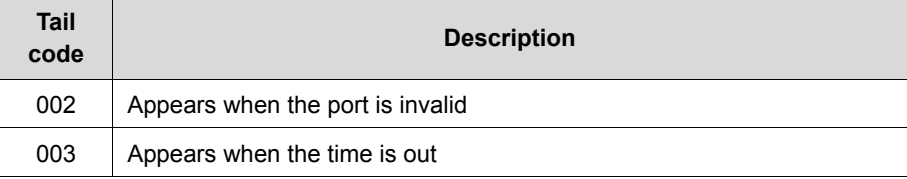

#### **10.2.3 Main code - Acquisition Module (003)**

#### **10.2.3.1 Subcode – Initialization Failure related error (010)**

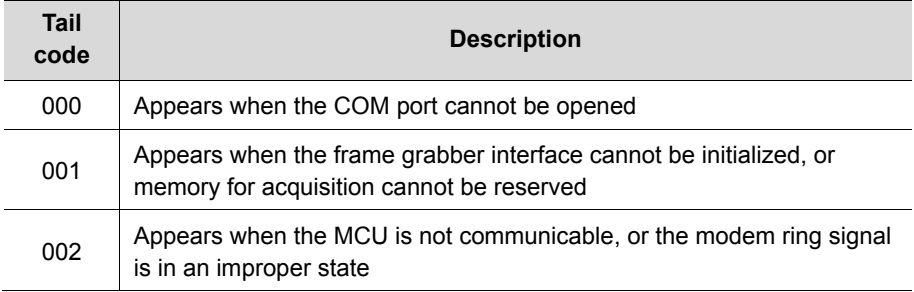

## **10.2.3.2 Subcode – Capture Failure related error (020)**

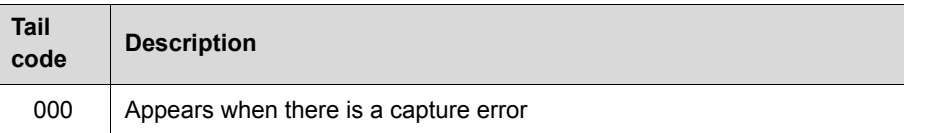

#### **10.2.3.3 Subcode – Reconstruction Failure related error (030)**

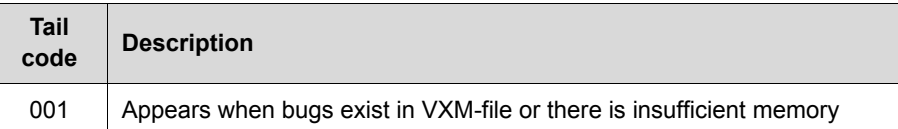

# **10.2.3.4 Subcode – Hardware related error (061)**

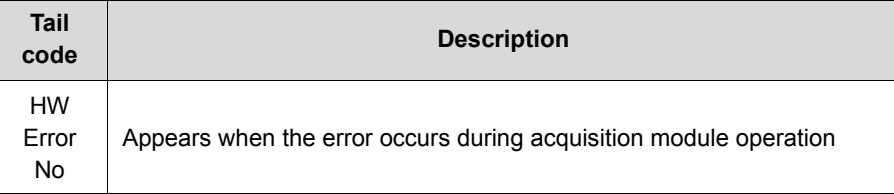

# **Left blank intentionally**

# **11. Cleaning and Disinfection**

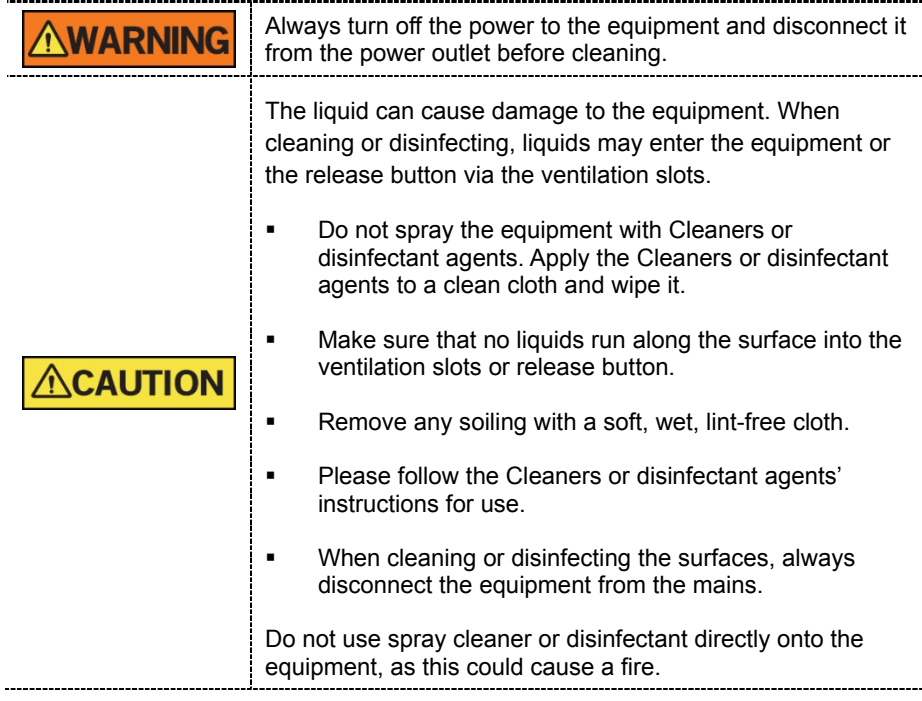

- Cleaners or disinfectant agents may contain powerful ingredients. Unsuitable cleaning and disinfectant agents are detrimental to health and attack the surface of the equipment.
- Do not use cleaners or disinfectant agents containing Phenol, acetic acid, peroxide, or other oxygen splitting agents, sodium hypochlorite, isopropyl alcohol (2-propanol, isopropanol), or iodine-splitting agents.
- Comply with the specifications contained in the operating instructions of the Cleaners or disinfectant agents.
- Wear safety gloves.

# **11.1 Cleaning**

- Thoroughly clean the areas of the equipment that come in direct contact with the patient, such as the Chinrest and the Bite.
- The equipment surfaces can be cleaned with a soft cloth damped in a nonalcohol-based, non-corrosive cleaning solution. Do not use sponges or, in any case, any material that can be reused.
- Do not use spray cleaners or solvents as they could flow into the equipment and damage the electrical components or cause a fire.
- Do not use any cleaning products which contain silicon. They could potentially damage the equipment's electrical components.

The following table summarizes the standard cleaning procedures to be performed by the operator.

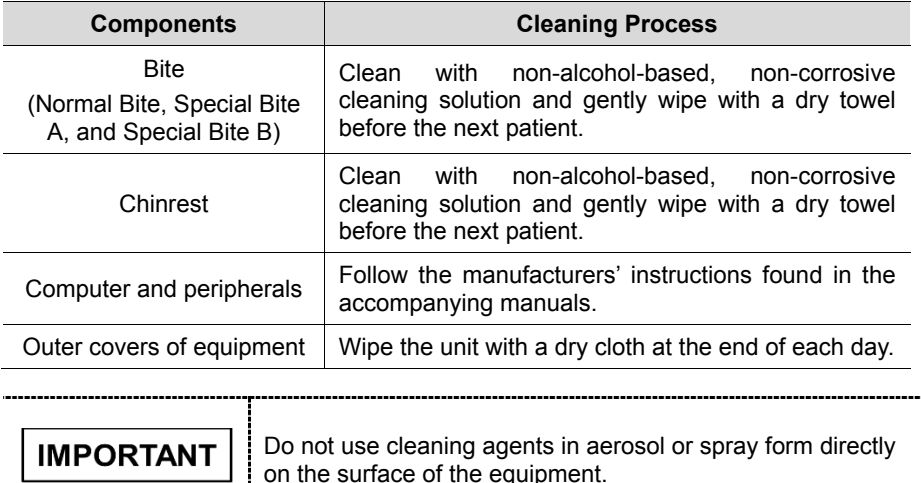

#### **11.2 Disinfection**

- Use only disinfectants that comply with the valid requirements of the respective national regulatory body or whose bactericidal, fungicidal, and virucidal properties have been verifiably tested and approved accordingly.
- Sterilization and disinfection should be performed thoroughly for items that have been in frequent contact with patients and operators.
- Do not use UV systems to disinfect the equipment, as exposed parts of the equipment can turn yellow or discolor.
- The use of unsuitable Cleaners or disinfectant agents and methods can damage the equipment and accessories. Only use the Cleaners or disinfectant agents specified or approved by VATECH
- The following Cleaners or disinfectant agents have been evaluated for safe use on the surfaces.
- Never combine products or liquids other than the products listed above.
- Damages to surfaces and materials due to the use of different products cannot be excluded even if they are not included in the exceptions mentioned above.
- Use a non-alcoholic chlorine dioxide-based disinfectant.

# **12. Maintenance**

The equipment must be installed and maintained on a flat NOT surface.

**VATECH** requires periodic constancy tests to ensure image quality and safety for the patient and the operator.

Only **VATECH**-authorized technicians can perform inspection and service for the equipment. For technical assistance, contact the **VATECH** service center or your local **VATECH** representative.

# **12.1 Regular Maintenance**

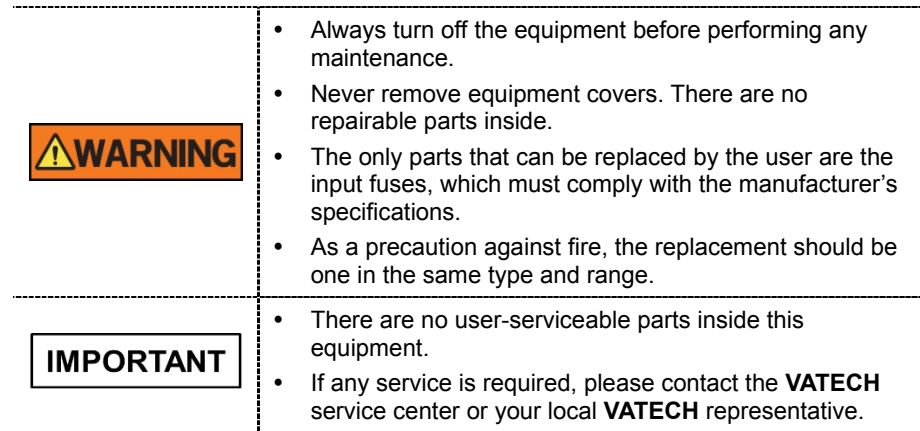

- Do not unplug cables by force.
- Do not expose the equipment or components in an area that is susceptible to water or humidity.
- Do not expose the equipment in an area of extreme fluctuation in temperature, poor ventilation, direct sunlight, dust, salt, etc.
- Keep all detachable components well organized and clean.
- Make sure that the equipment is well-grounded.
- Never try to modify this equipment, including the wires or cables. Doing so may damage it beyond repair.

# **12.2 Maintenance Task Checklist**

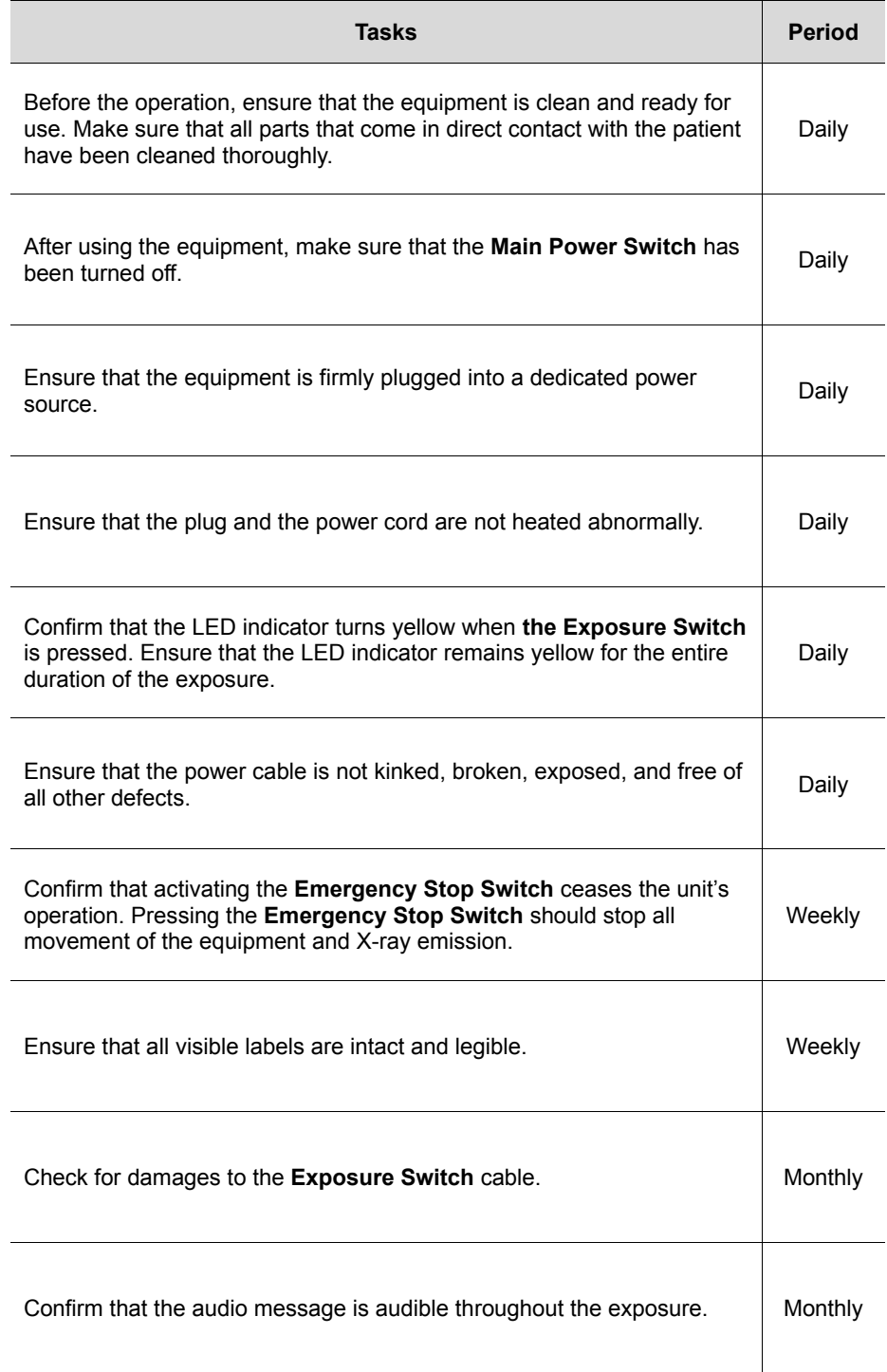

# **12.3 QA Test**

This section is intended to give information about PHT-30CSS PHANTOM KIT for 3D IMAGE QUALITY INSPECTION and CALIBRATION. It is recommended that you thoroughly familiarize yourself with this guide to perform the regular QA test effectively by using the PHANTOM KIT. QA tests should be done annually at the frequency specified by the manufacturer or state regulations in which the X-ray system is being used.

## **12.3.1 Phantom Kit Contents**

- CT NUMBER CHECK PHANTOM x 1
- UNIFORMITY CHECK PHANTOM x1
- S&C CHECK PHANTOM x1
- PHANTOM JIG A'SSY x 1
- PHANTOM KIT User Manual x 1

## **12.3.2 Specifications of Phantom Kit Contents**

#### **CT Number Check Phantom**

- **Manufacturer** 
	- **VATECH Co., Ltd.**
- Intended Use - CT Number Inspection
	- CT Number Calibration
- Complies with
	- IEC 61223-2-6
	- IEC 61223-3-5

#### **Uniformity Check Phantom**

- Manufacturer
	- **VATECH Co., Ltd.**
- Intended Use
	- CT Image Homogeneity Inspection
	- CT Image Noise Inspection
- **Complies with** 
	- IEC 61223-2-6
	- IEC 61223-3-5

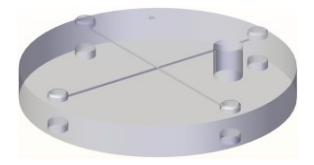

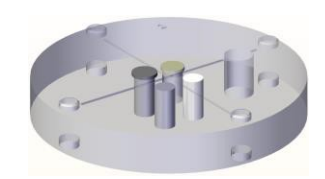

#### **S&C Check Phantom**

- **Manufacturer** 
	- **VATECH Co., Ltd.**
- **Intended Use** - Low Contrast Resolution Inspection - High Contrast Resolution Inspection
- Complies with
	- IEC 61223-2-6
	- IEC 61223-3-5

#### **Phantom Jig Assembly**

- **Manufacturer** - **VATECH Co., Ltd.**
- **Intended Use** 
	- CT Image Inspection
	- CT Image Calibration

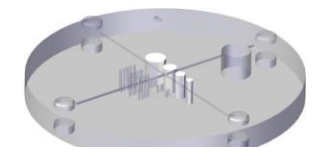

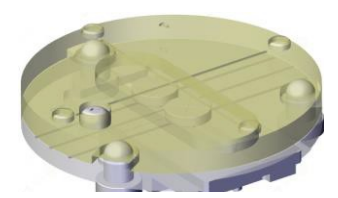

# **12.4 QA Test Procedure**

- Each facility shall establish a committee of individuals to be responsible for the Radiation Safety/Quality Assurance program. For a non-hospital facility, this committee might be composed of a dentist, an X-ray technician, an office manager, and a service representative who is certified to perform radiological functions by the law in the state in which the X-ray system is being used.
- Each facility shall make the radiation safety/quality assurance program including the following tests, at the frequency specified by the manufacturer or state regulations and maintain records of the data.
- For technical assistance for QA tests, contact your local VATECH service representative.
- If the test criteria are not met, contact your local VATECH service representative.

#### **12.4.1 QA CT Number Test**

Follow the CT Number Test procedure below to produce correct images and analyze the User Phantom. Test results must be documented and maintained for at least one year. The CT number for water should be recorded and compared each day to the established specifications.

#### **12.4.1.1 Setting up CT Number Phantom**

- 1. Remove Bite and Temple Supports from the Unit.
- 2. Align the PHANTOM FIXING BOLTs to the PHANTOM JIG BOTTOM base line as shown below and turn the bolts clockwise to tighten them.

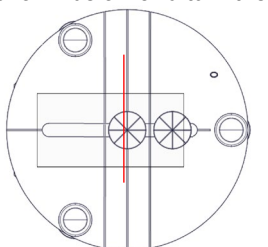

3. Insert the PHANTOM JIG BOTTOM into the Chinrest and then put the PHANTOM JIG TOP on the PHANTOM JIG BOTTOM.

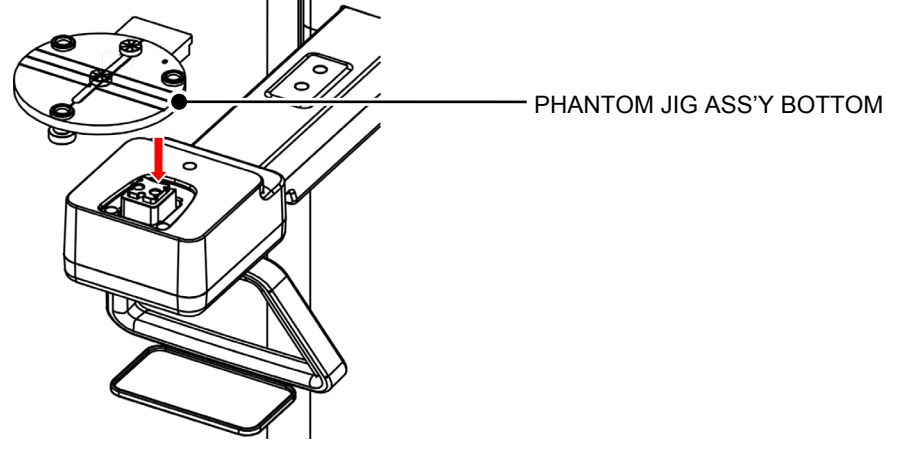

4. Put the PHANTOM JIG ASS'Y TOP on the PHANTOM JIG ASS'Y BOTTOM as shown below.

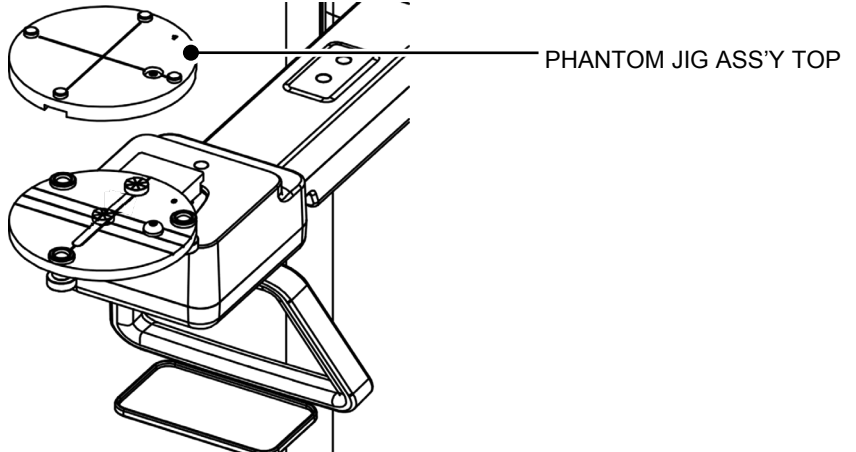

5. Make the PHANTOM JIG ASS'Y level by using BUBBLE LEVEL and three ALIGN PINs.

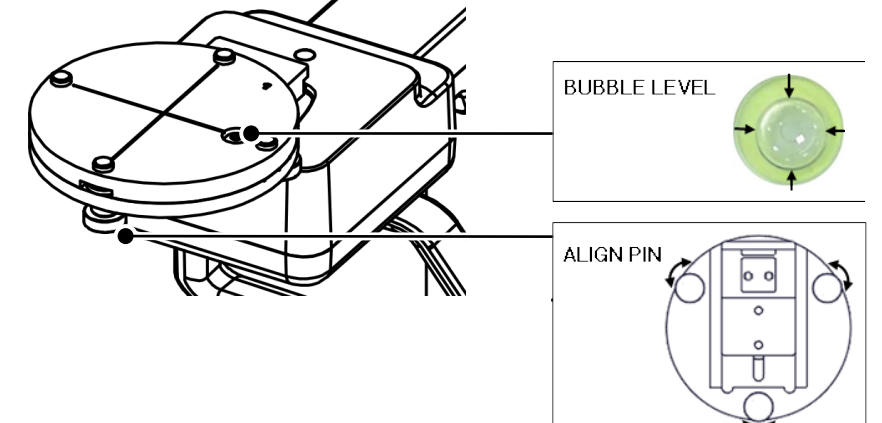

6. Put CT NUMBER CHECK PHANTOM on the PHANTOM JIG ASS'Y.

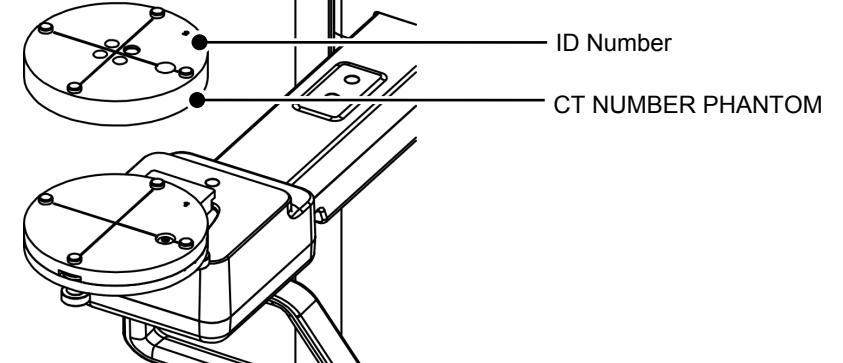

7. Run the EzDent-i and click to add a patient for QA TEST.

### **12.4.1.2 Imaging CT Number Phantom**

2. Choose the **CBCT** button in the Console Software.

 $CT$ 

3. Select an item below.

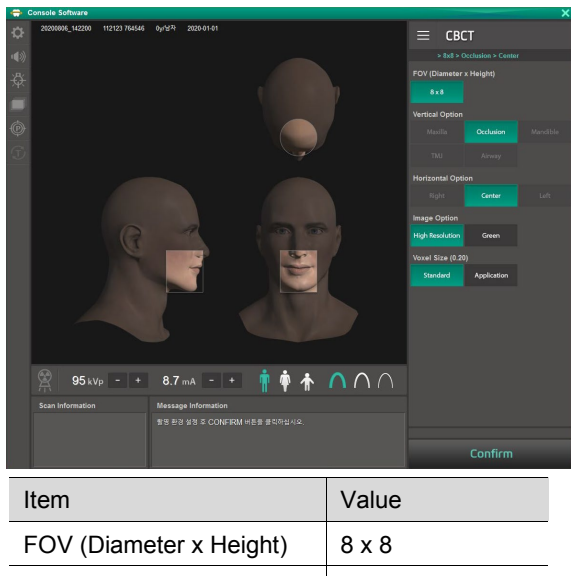

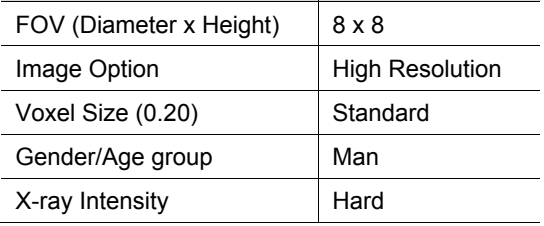

- 4. Click the **Confirm** button.
- 5. Click the **READY** button when enabled.
- 6. Capture the PHANTOM image according to Console Software instructions.
- 7. When image capturing is completed, save the image in EzDent-i.

#### **12. Maintenance**

#### **12.4.1.3 Analyzing CT Number Phantom**

- 1. Double-click the saved PHANTOM image in EzDent-i to run Ez3D-i.
- 2. In the Axial pane, double click the pane to maximize the Axial view.
- 4. Make the boxes on the WATER, TEFLON, and AIR area as shown below.

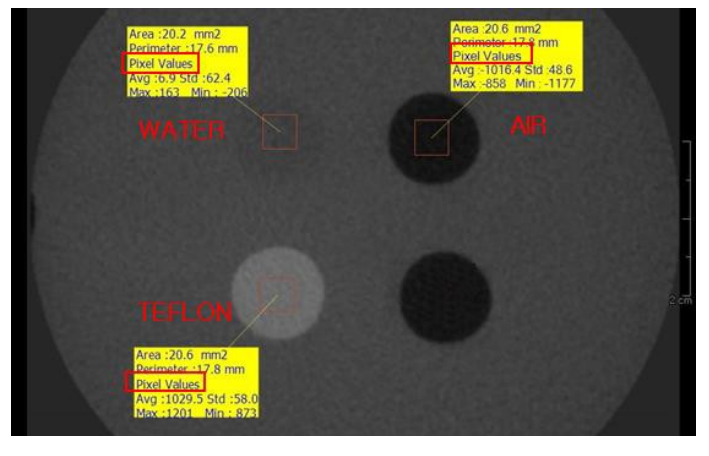

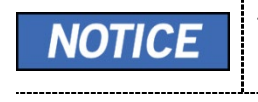

Try to make each box as close to 20.0 mm<sup>2</sup> in the area as possible.

----------------------------

5. Compare the CT NUMBER average values from the WATER, TEFLON, AIR areas with the standard.

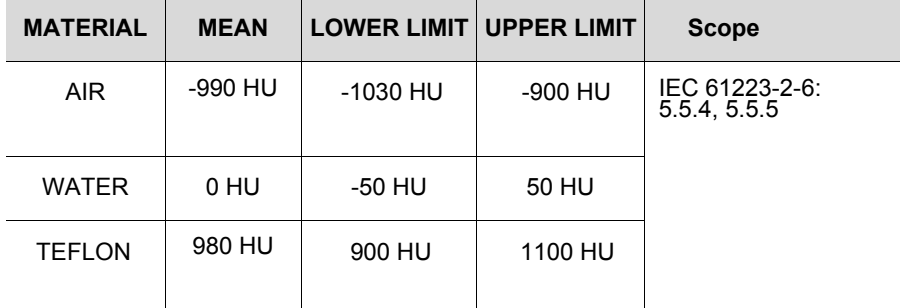

6. Record the mean CT Number value of each material.

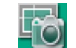

8. Remove User Phantom from the PHANTOM JIG ASS'Y.

# **12.4.2 QA CT Uniformity Test**

Follow the CT Uniformity Test procedure below to correctly image and analyze the CT Uniformity Check Phantom. Test results must be documented and maintained for at least one year.

#### **12.4.2.1 Imaging CT Uniformity Check Phantom**

- **1.** Remove Bite and Temple Supports from the Unit.
- **2.** Insert the PHANTOM JIG BOTTOM into the Chinrest and then put the PHANTOM JIG TOP on the PHANTOM JIG BOTTOM.
- **3.** Make the PHANTOM JIG ASS'Y level by using BUBBLE LEVEL and three ALIGN PINs.
- **4.** Put UNIFORMITY CHECK PHANTOM on the PHANTOM JIG ASS'Y.

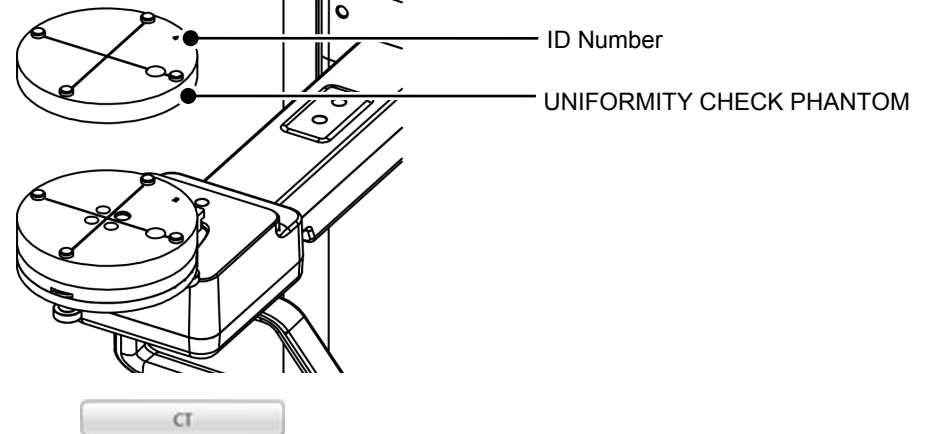

- **6.** Choose the **CBCT** button in the Console Software.
- **7.** Select an item below.

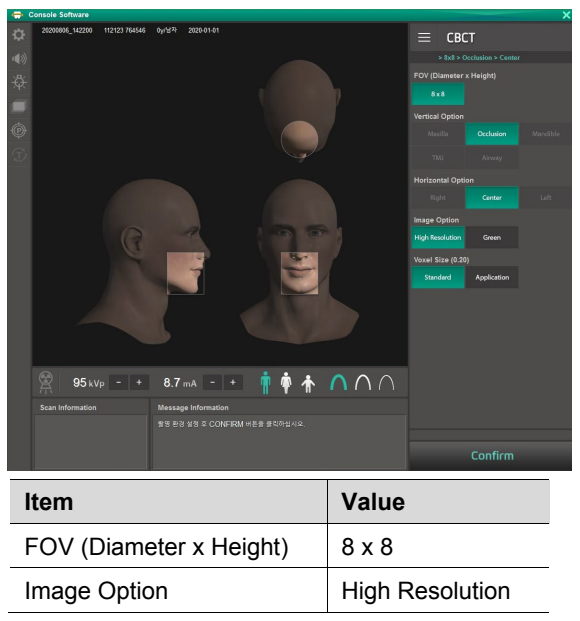

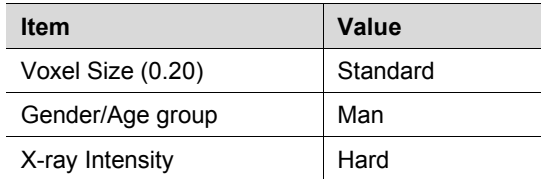

- **8.** Click the **Confirm** button.
- **9.** Click the **READY** button when enabled.
- **10.** Capture the PHANTOM image according to Console Software instructions.
- **11.** When image capturing is completed, save the image in EzDent-i.

#### **12.4.2.2 Analyzing CT Uniformity Check Phantom**

- **1.**Double-click the saved PHANTOM image in **EzDent-i** to run **Ez3D-i**.
- **2.**In the Axial pane, double click pane to maximize the Axial view.

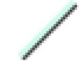

**4.**Make 25 mm lines from the center to UP/DOWN/LEFT/RIGHT directions as shown below.

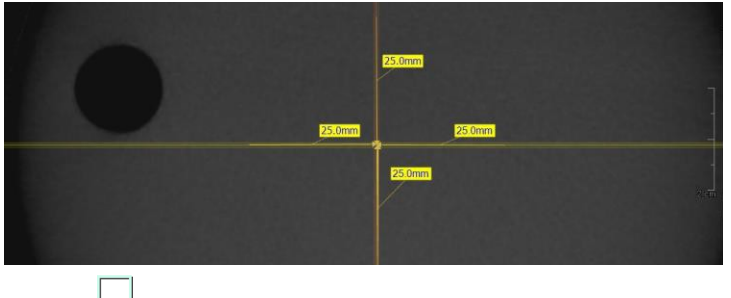

**6.**Make the four boxes next to each 25 mm line as shown below.

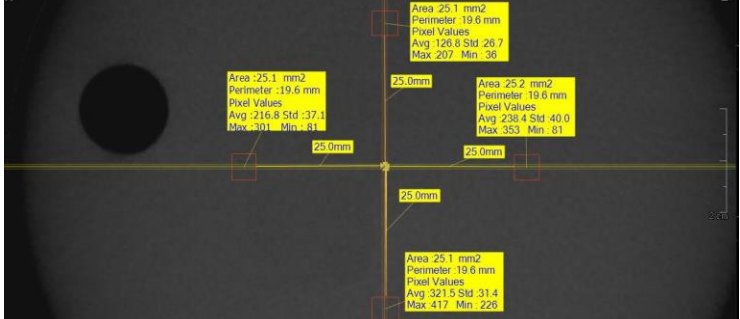

Try to make each box as close to 25.0 mm2 in the area as possible. Put the 4 ROIs at the end of each 25 mm line.

**7.** Measure the HOMOGENEITY by calculating the difference between Max.average value and min. average value among the 4 ROIs and compare it with itsstandard.

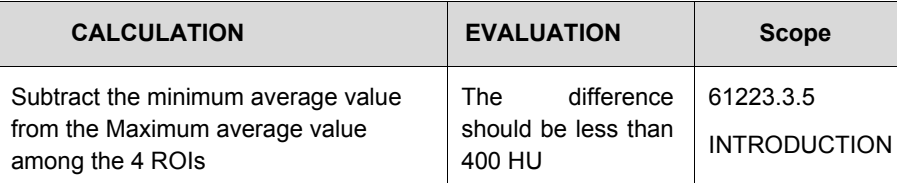

**8.** Record the mean CT Number value of each material.

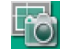

**10.** When finished, exit **EzDent-i.**

#### **12.4.3 High Contrast and Low Contrast Resolution Tests**

#### **Test Frequency**

- HIGH CONTRAST RESOLUTION: Initially and Yearly
- LOW CONTRAST RESOLUTION: Initially and Yearly

Follow the High and Low Contrast Resolution Test procedure below to correctly image and analyze the S&C Check Phantom. Test results must be documented and maintained for at least one year.

#### **12.4.3.1 Imaging S&C Check Phantom**

- **1.** Remove Bite and Temple Supports from the Unit.
- **2.** Insert the PHANTOM JIG BOTTOM into the Chinrest and then put the PHANTOM JIG TOP on the PHANTOM JIG BOTTOM.
- **3.** Make the PHANTOM JIG ASS'Y level by using BUBBLE LEVEL and three ALIGN PINs.
- **4.** Put S&C CHECK PHANTOM on the PHANTOM JIG ASS'Y.

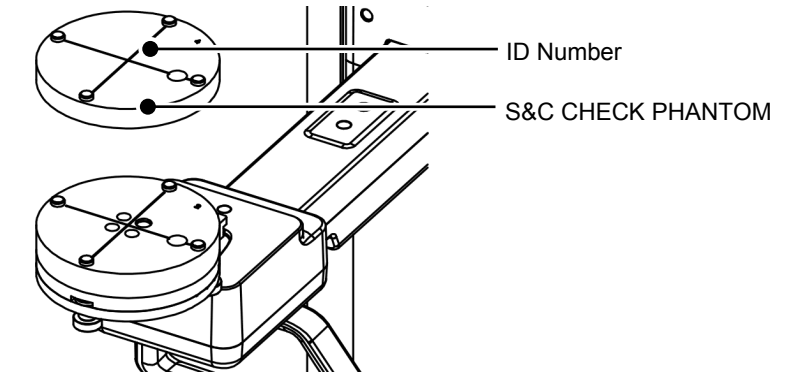

**English**

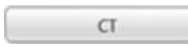

- **6.** Choose the **CBCT** button in the Console Software.
- **7.** Select an item below.

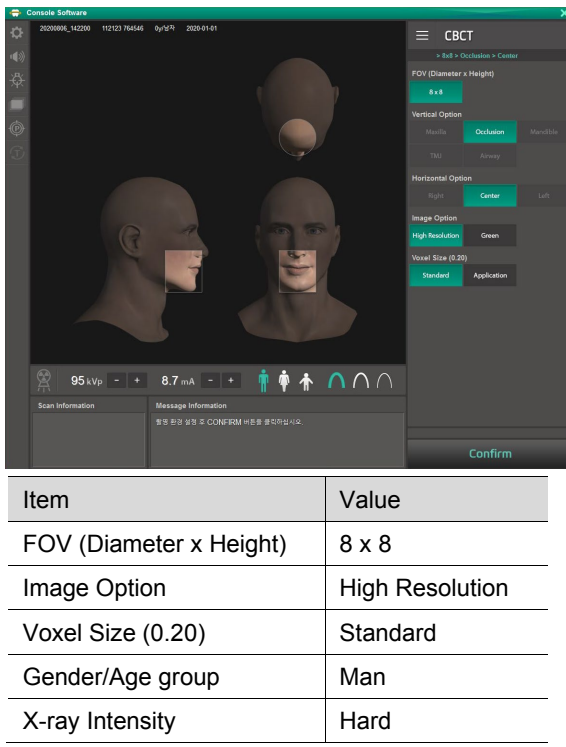

- **8.** Click the READY button when enabled.
- **9.** Capture the PHANTOM image according to Console Software instructions.
- **10.** When image capturing is completed, save the image in EzDent-i.

#### **12.4.3.2 Analyzing S&C Check Phantom**

- 1. Remove Bite and Temple Supports from the Unit.
- 2. Double-click the saved PHANTOM image in EzDent-i to run Ez3D-i.
- 3. Go to the Axial view and double-click the pane for full-screen mode.
- 4. Adjust the contrast by using WINDOWING Icon.

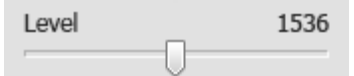

- 5. Adjust the Brightness by using WINDOWING Icon.
- 6. Make sure that you can see the minimum size of the Airhole and the PE (Polyethylene) cylinder at a distance of 50 cm (20 inches) from the monitor.

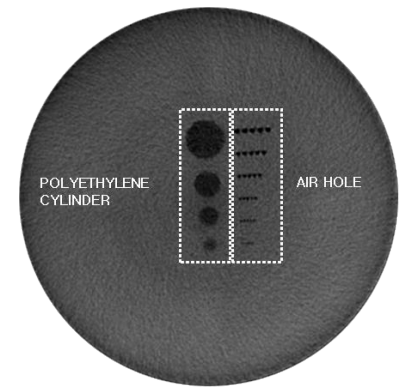

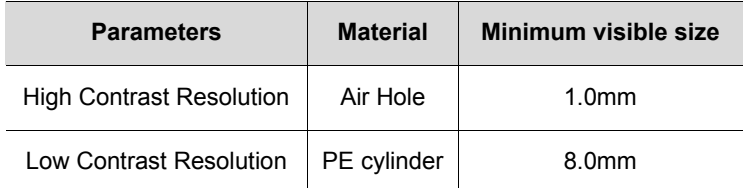

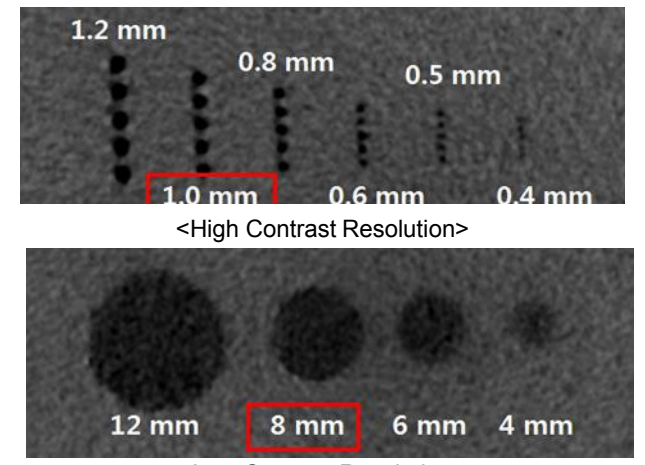

<Low Contrast Resolution>

# **Left blank intentionally**

# **13. Disposing of the Equipment**

To reduce environmental contamination, this equipment is designed to be as safe as possible to use and to be deposed. Many components of this equipment, except for some like the X-ray tube, are environment-friendly and can be recycled.

All parts and components which contain hazardous materials must be disposed of by disposal regulations (IEC 60601-1 6.8.2 j).

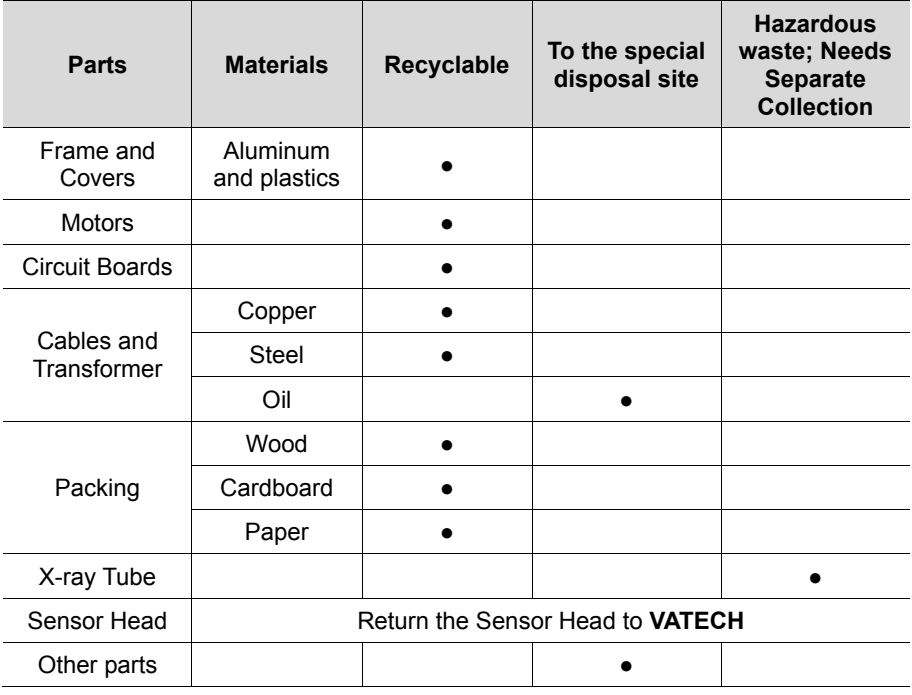

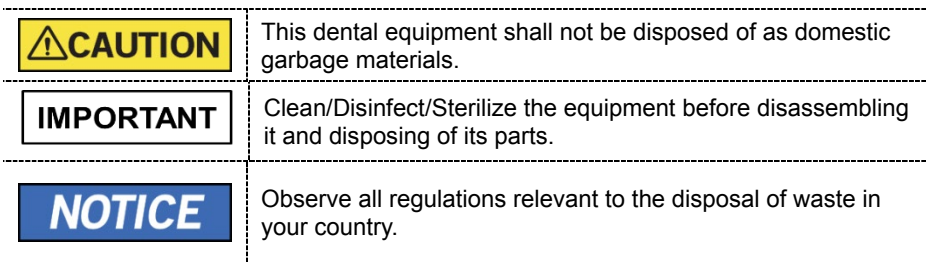

# **Left blank intentionally**

# **14. Technical Specifications**

# **14.1 Mechanical Specifications**

# **14.1.1 Dimensions**

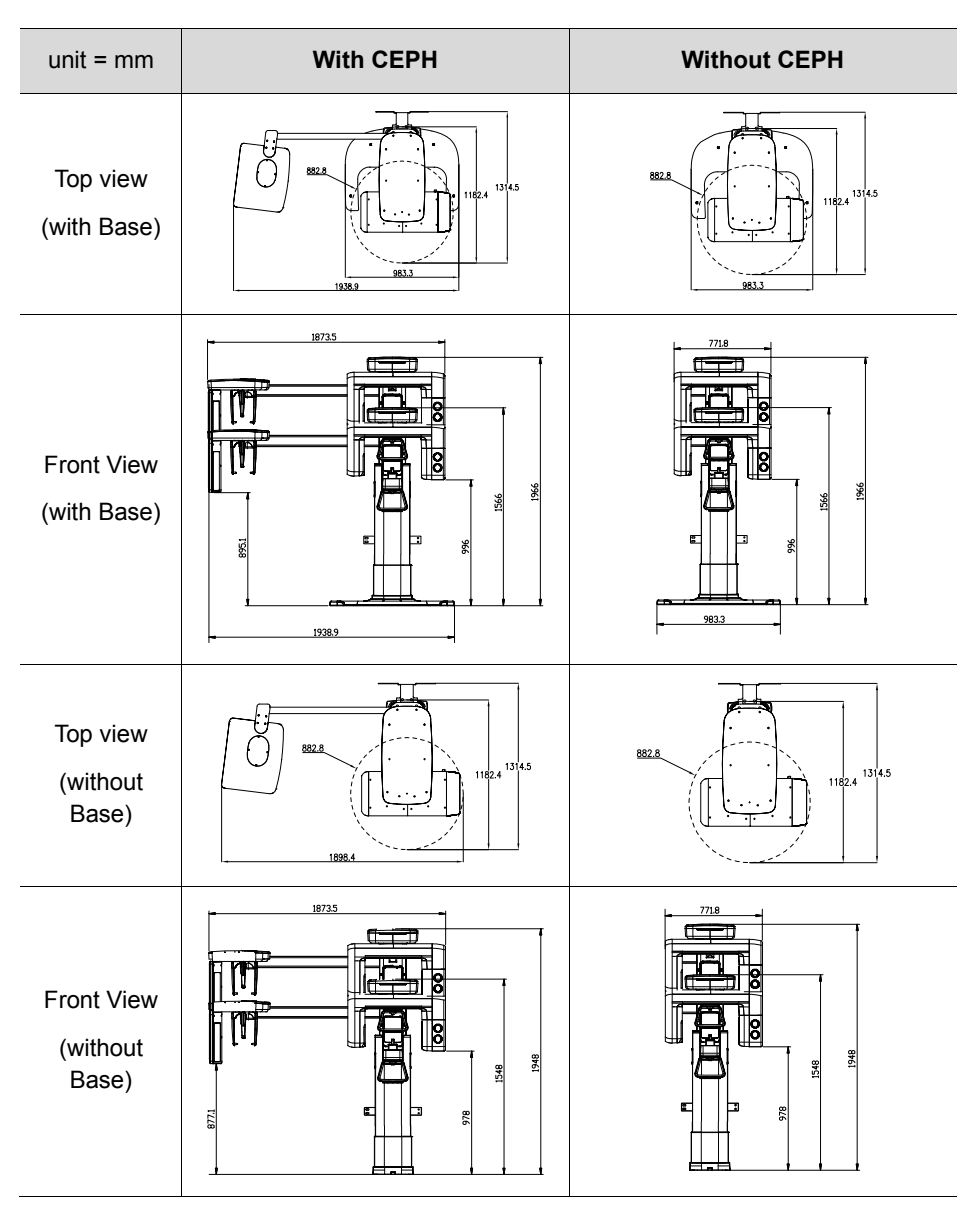

#### **14. Technical Specifications**

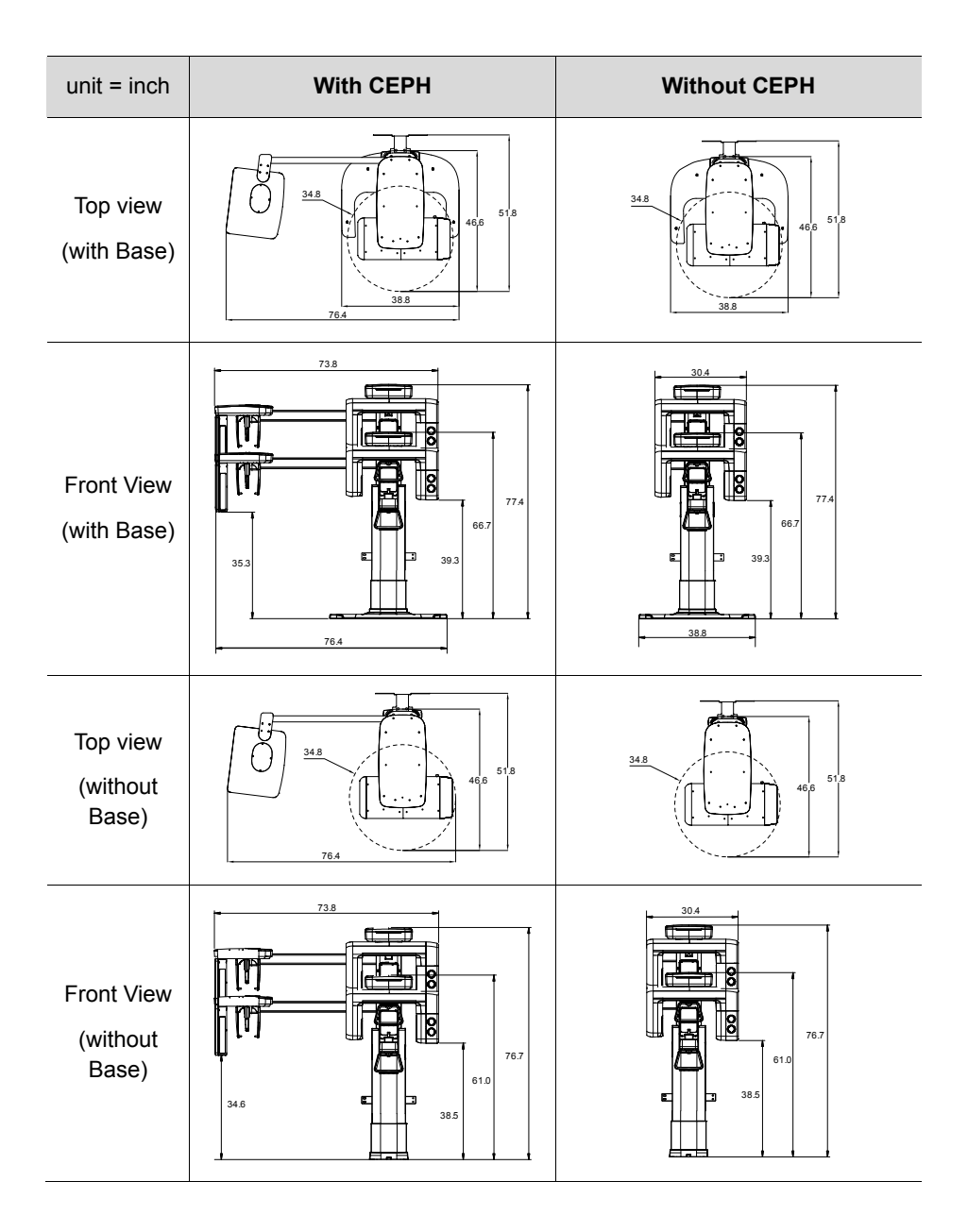
## **14. Technical Specifications**

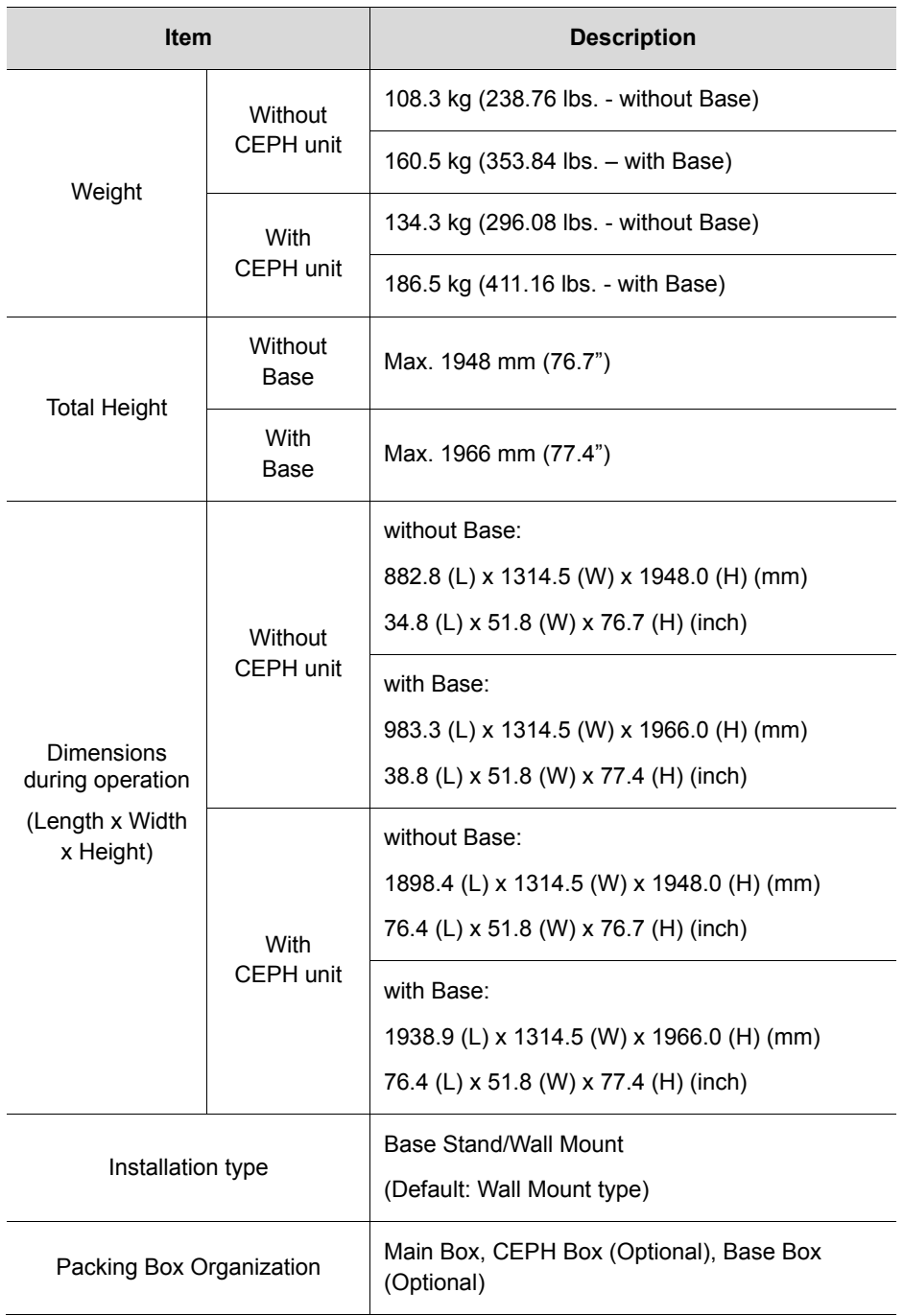

## **14.1.2 Image Magnification**

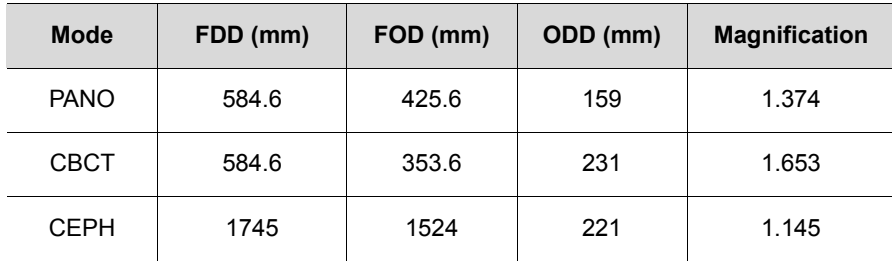

- **FDD:** Focal Spot to Detector Distance
- **FOD:** Focal Spot to Object Distance
- **ODD**: Object to Detector Distance (ODD = FDD FOD)
- **Magnification** = FDD/FOD

# **14.2 Technical Specifications**

## **14.2.1 X-ray Generator Specifications**

#### **Specifications**

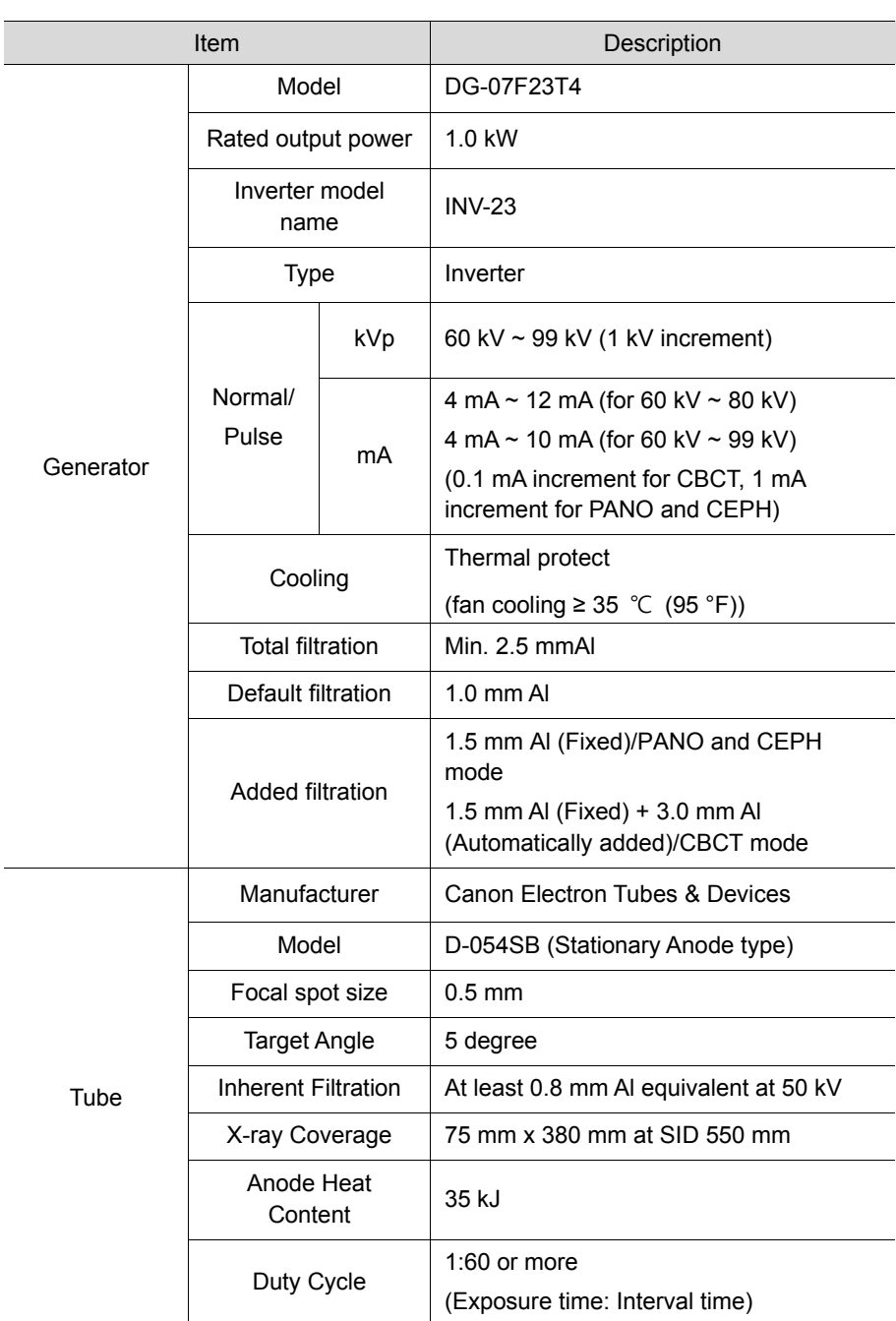

### **Test Condition**

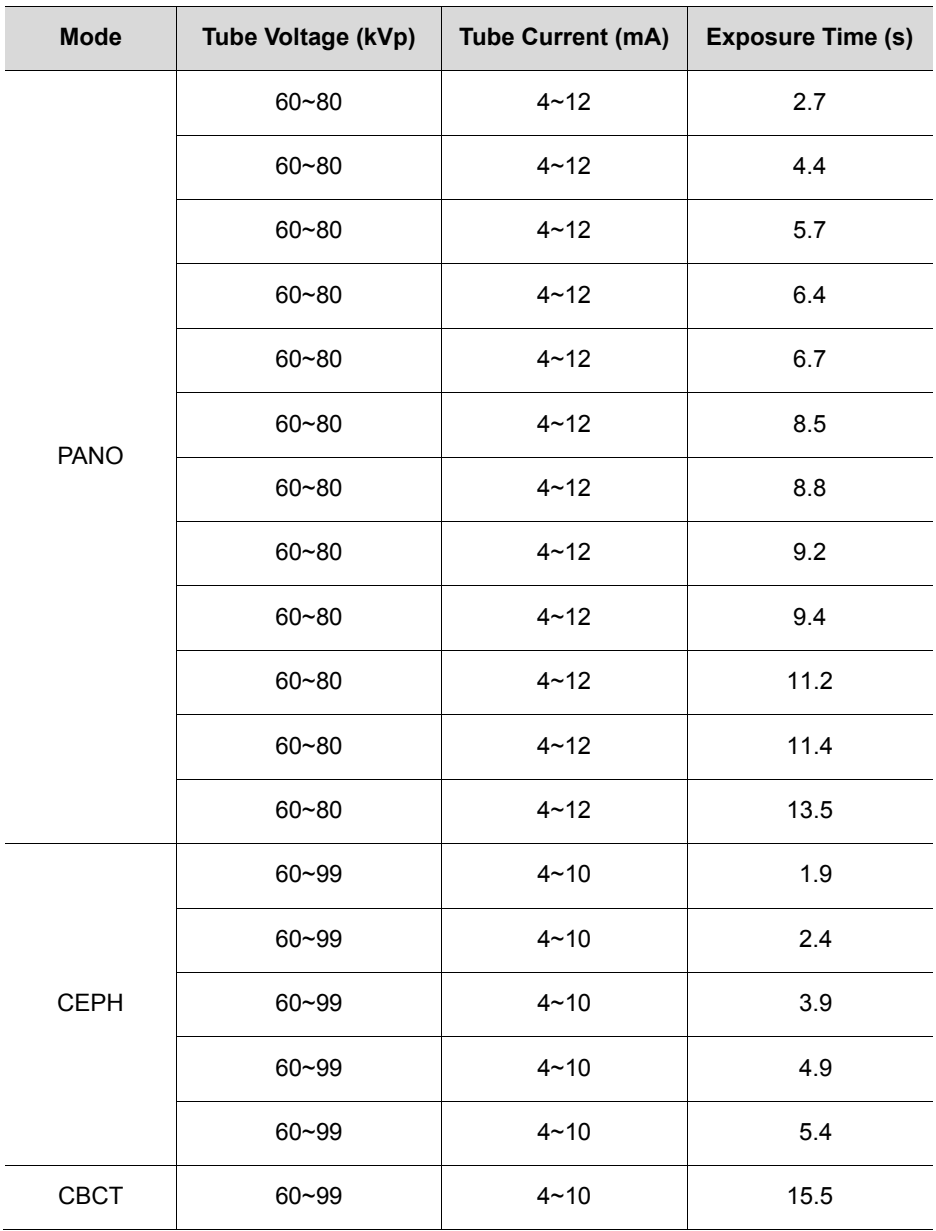

## **II Maximum Rating Charts**

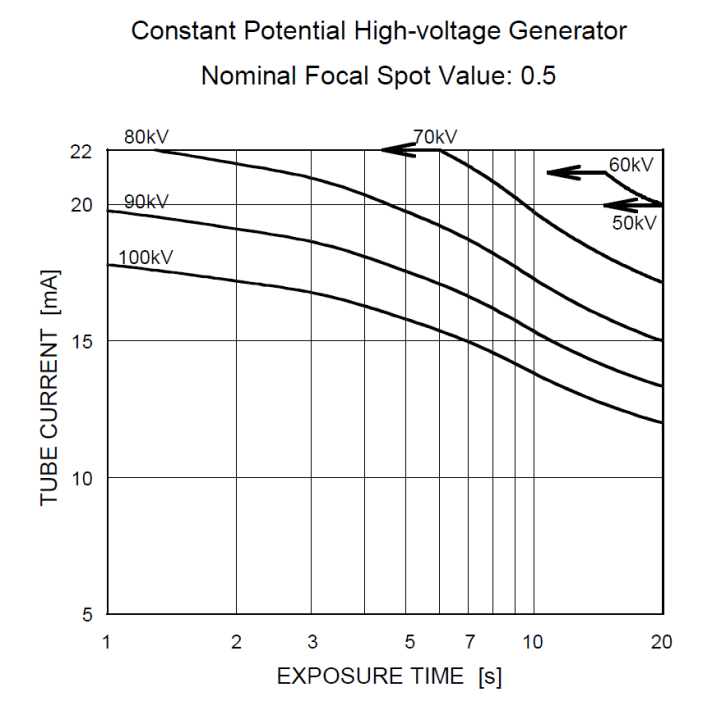

#### **II Emission & Filament Characteristics**

Constant Potential High-voltage Generator

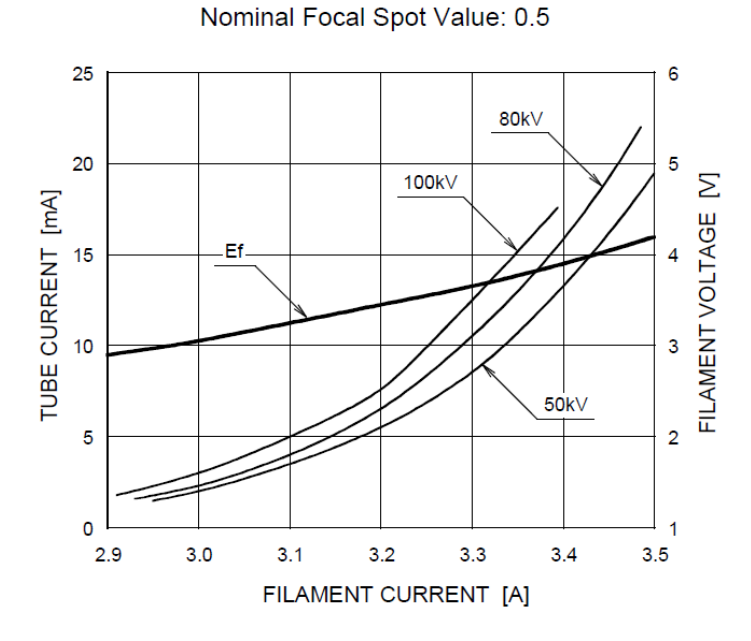

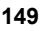

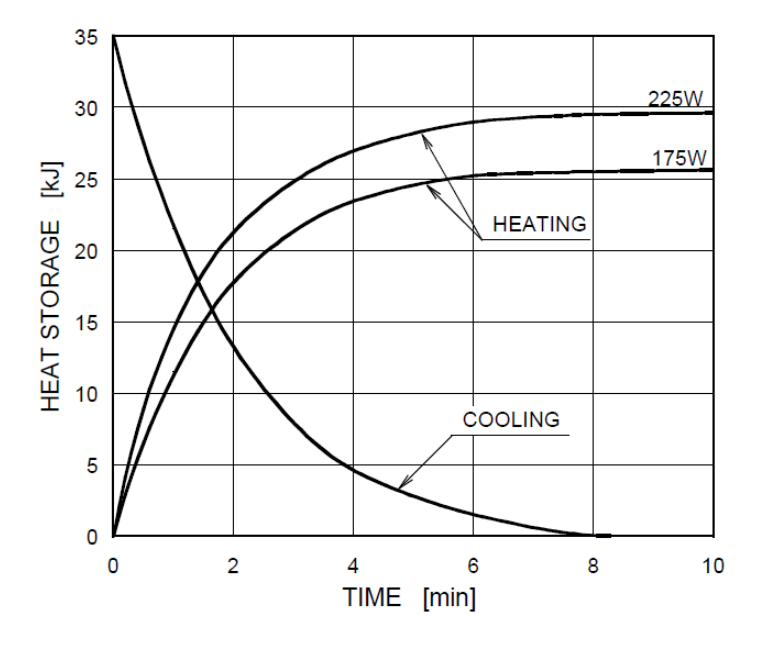

## **II Anode Thermal Characteristics**

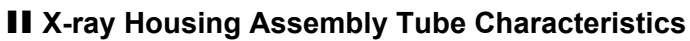

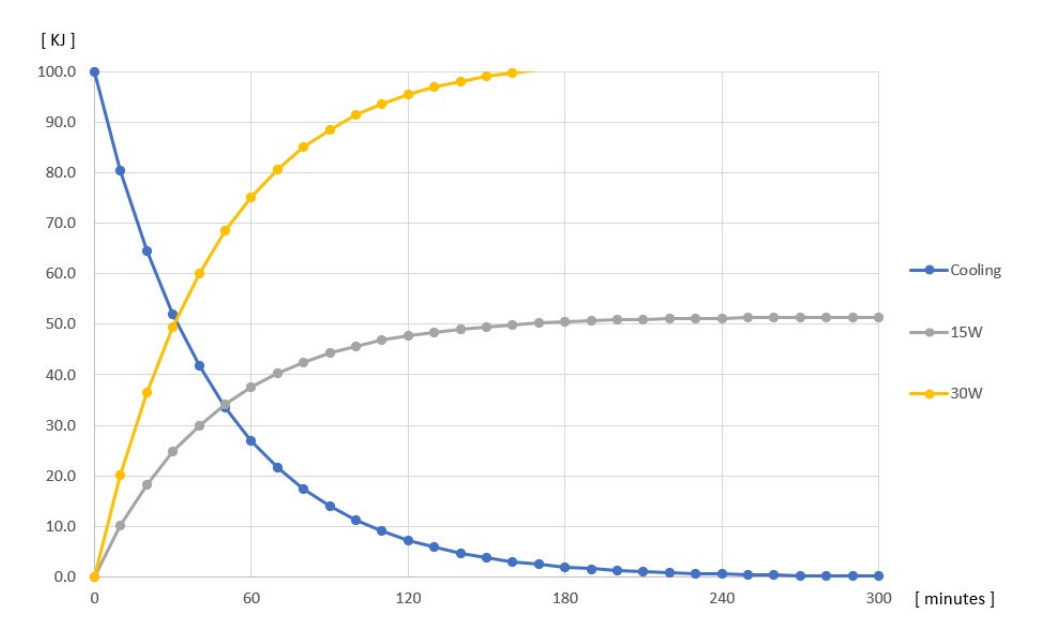

# **14.2.2 Detector Specifications**

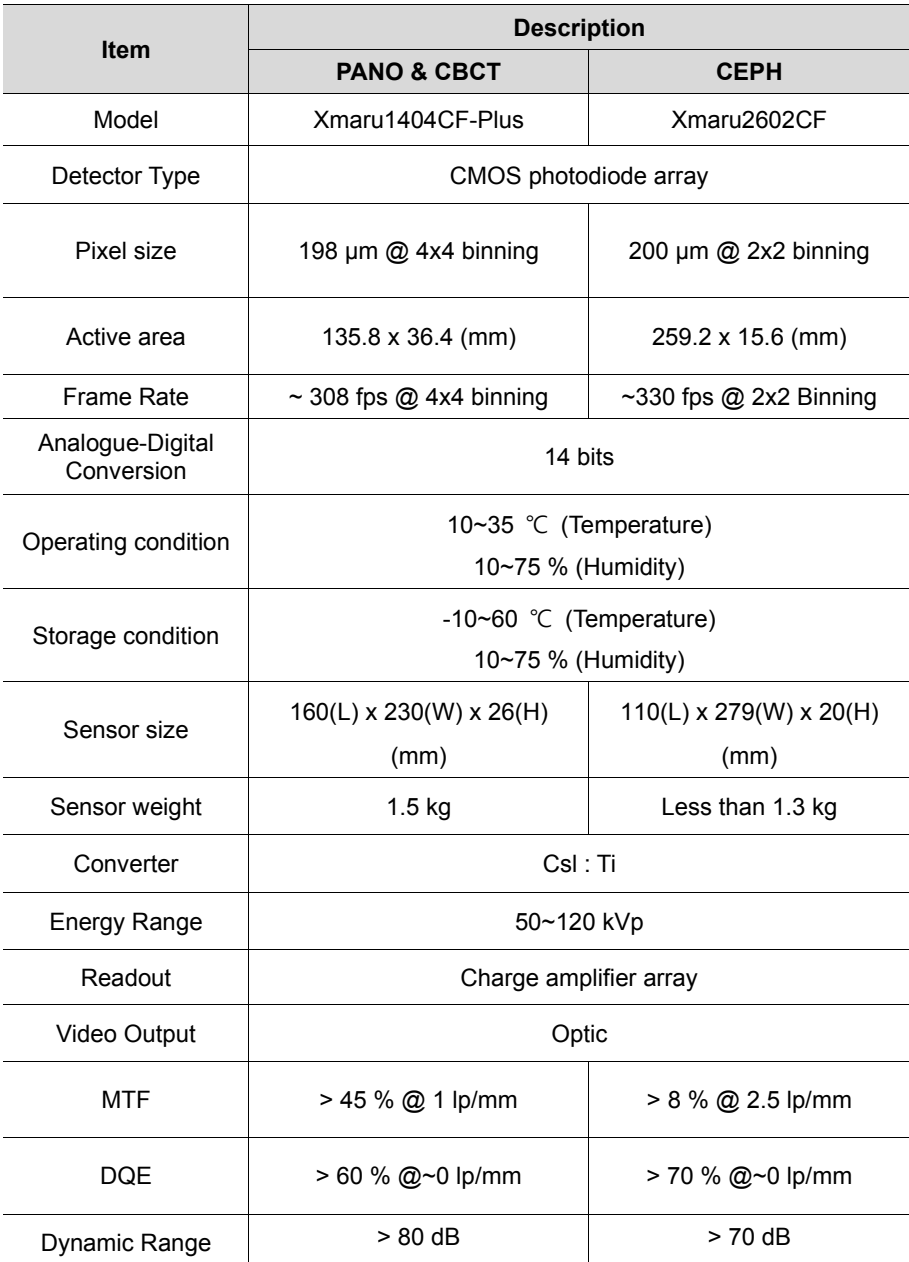

## **14.3 Electrical Specifications**

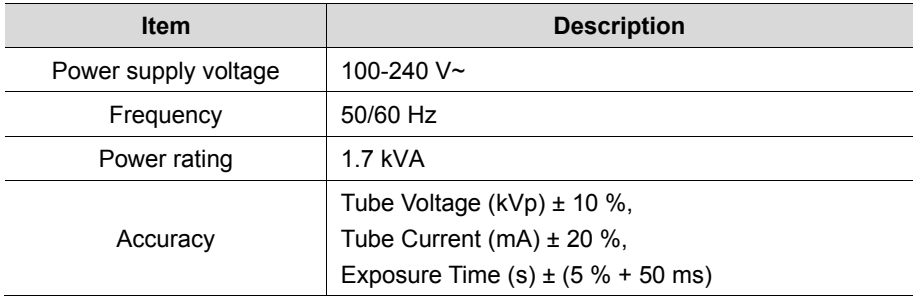

- The input line voltage depends on the local electrical distribution system.
- Allowable input voltage fluctuation requirement: ±10 %.
- Mode of operation: Non-continuous operation (NFPA 70: long time operation) Needs waiting time (at least 60 times the exposure time) before the next exposure begins.

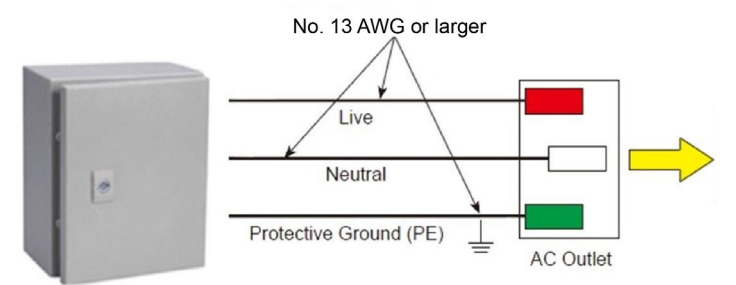

Central distribution panel w/a circuit breaker

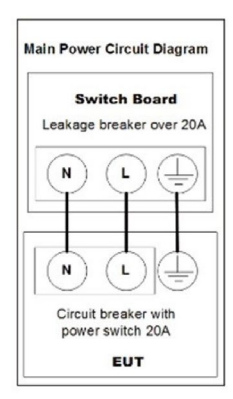

To assure line voltage quality, a separate 3-core

- grounded power cable connected directly to the central distribution panel with an over-current circuit breaker rated for 20A must be used.
- Maximally allowed deviation of the tube voltage/tube current/exposure time:

Tube Voltage (kVp)  $\pm$  10 %/Tube Current (mA)  $\pm$ 20 %/Exposure Time (s)  $\pm$  (5 % + 50 ms) according to IEC 60601-2-63.

 The mains resistance should not exceed 0.045 ohms at 100 V and 0.19 ohm at 240 V.

## **14.4 Environmental Specifications**

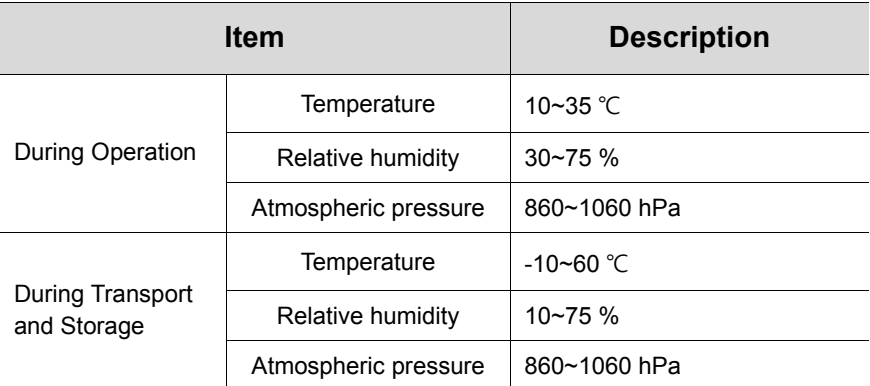

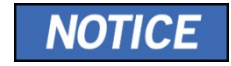

**14. Technical Specifications** 

# **Left blank intentionally**

## **15.1 Recommended X-ray Exposure Tables**

## **15.1.1 PANO Mode**

## **Exposure Condition**

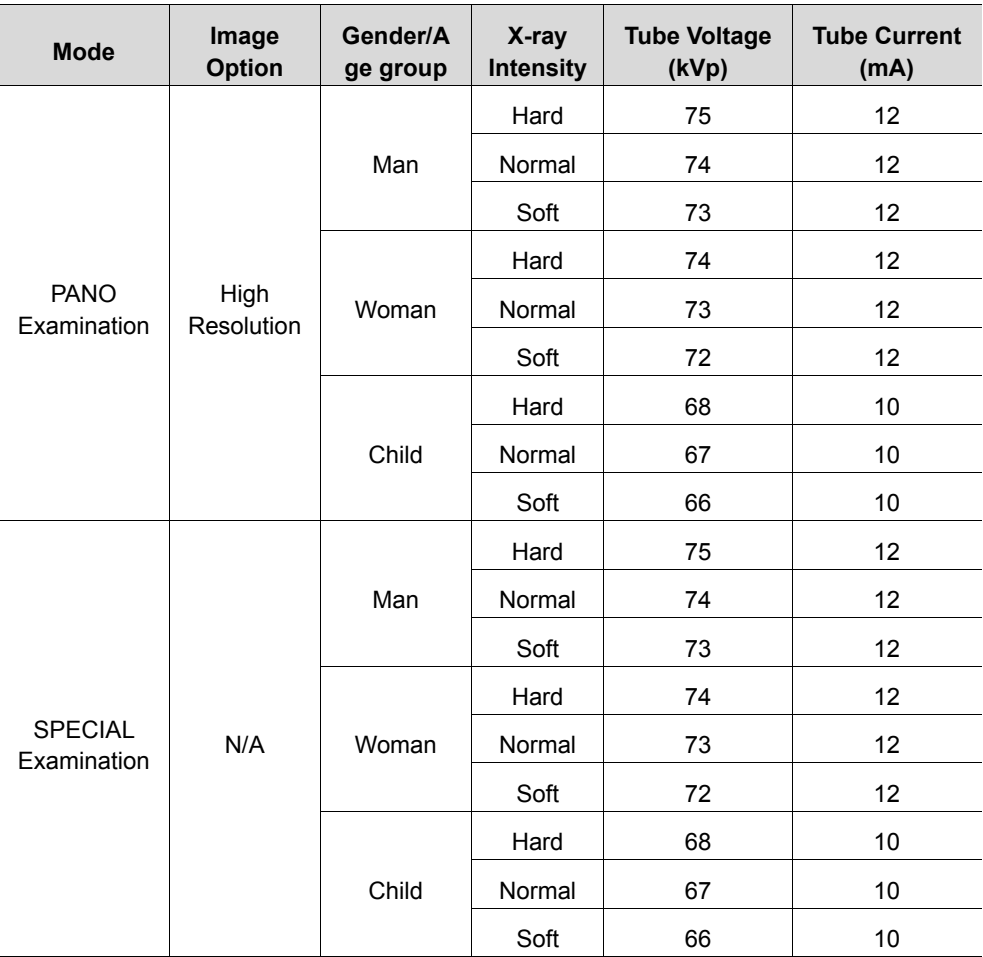

#### **Scan Time/Exposure Time**

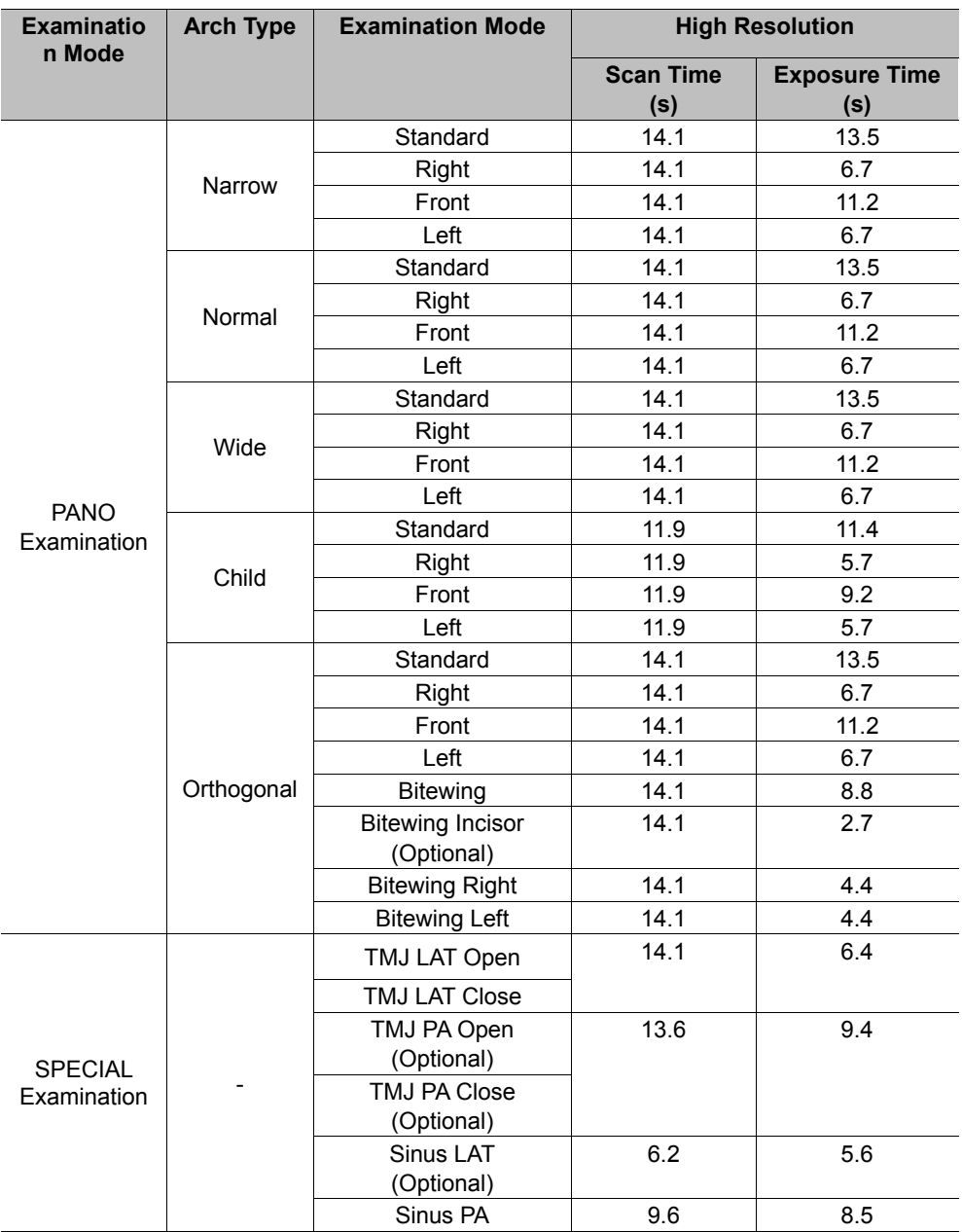

- Scan Time: The actual time that the equipment shoots the patient except for the initial acceleration and late deceleration stages.
- Exposure Time: The actual time that the patient is exposed to the X-ray emission.

## **15.1.2 CEPH Mode**

## **Exposure Condition**

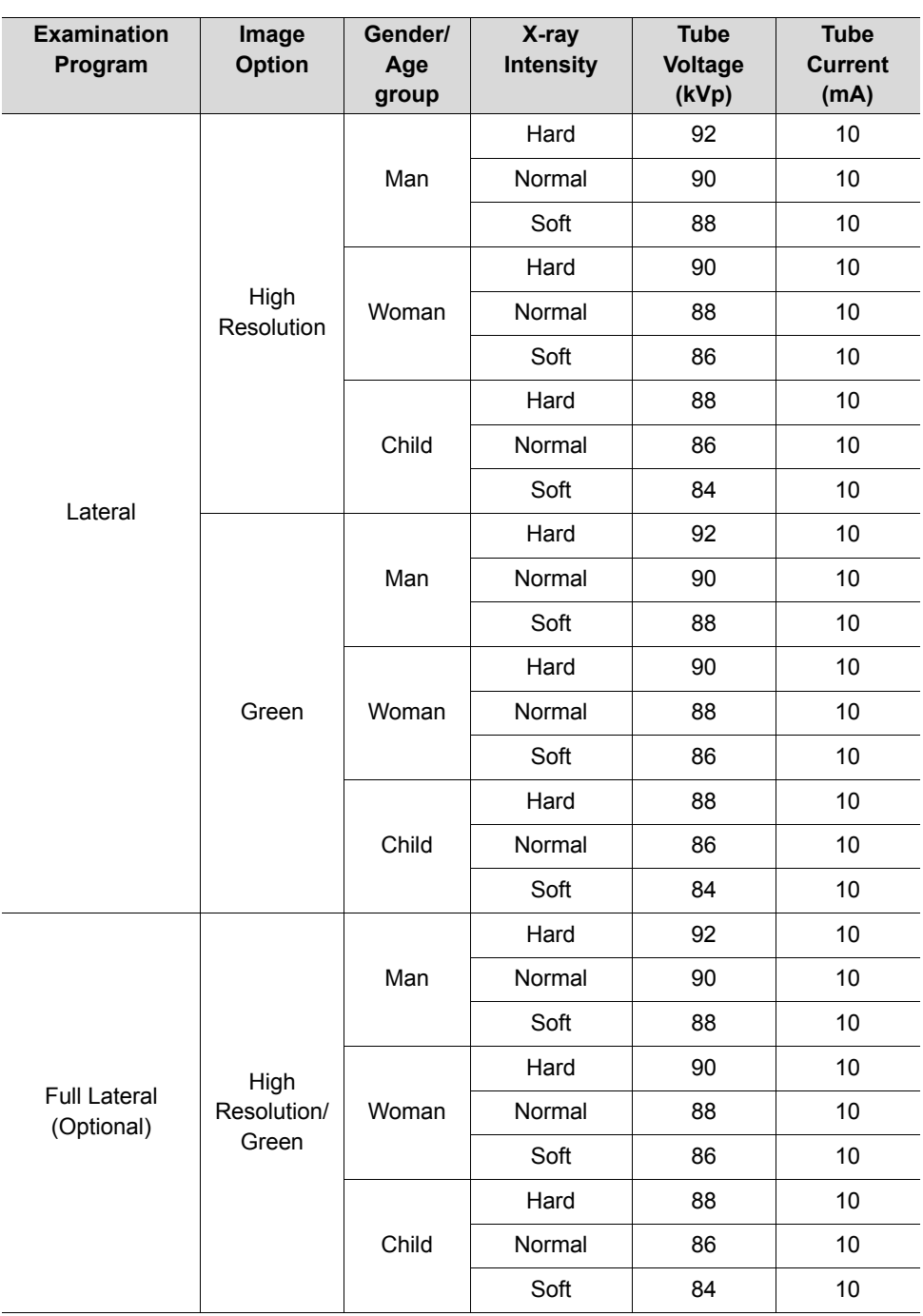

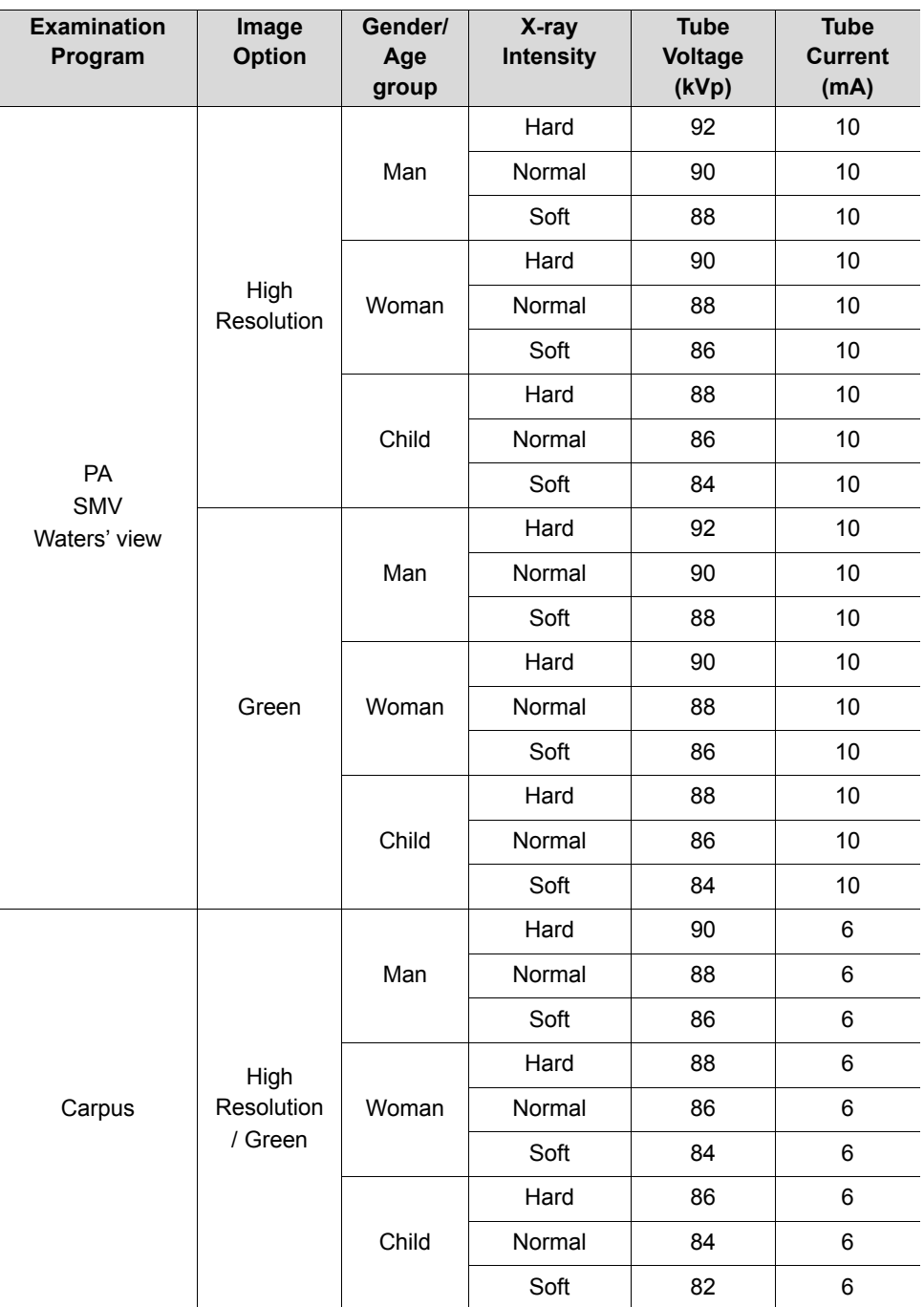

#### **Scan Time/Exposure Time**

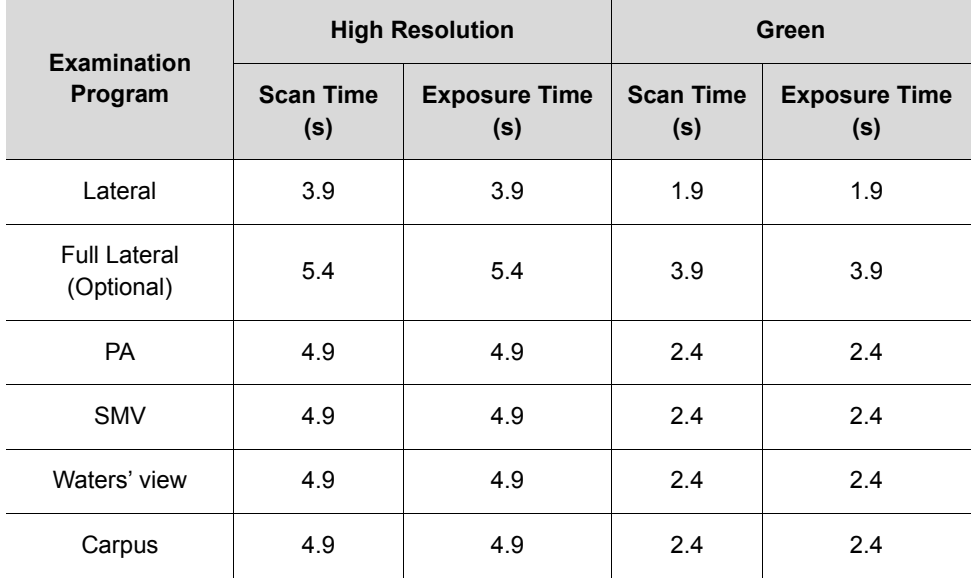

**Scan Time: The actual time that the equipment shoots the patient except for the** initial acceleration and late deceleration stages.

**Exposure Time: The actual time that the patient is exposed to the X-ray emission.** 

## **15.1.3 CBCT Mode**

## **Exposure Area**

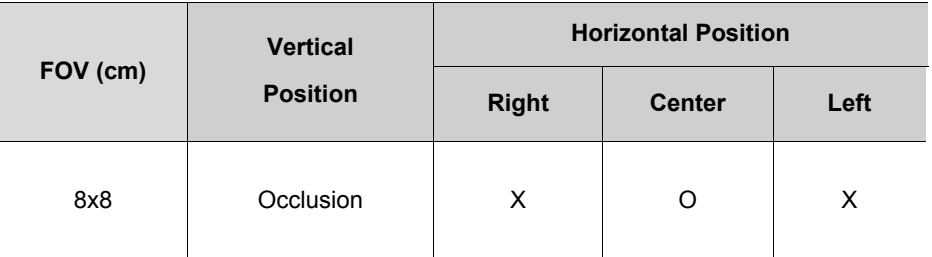

## **Exposure Condition**

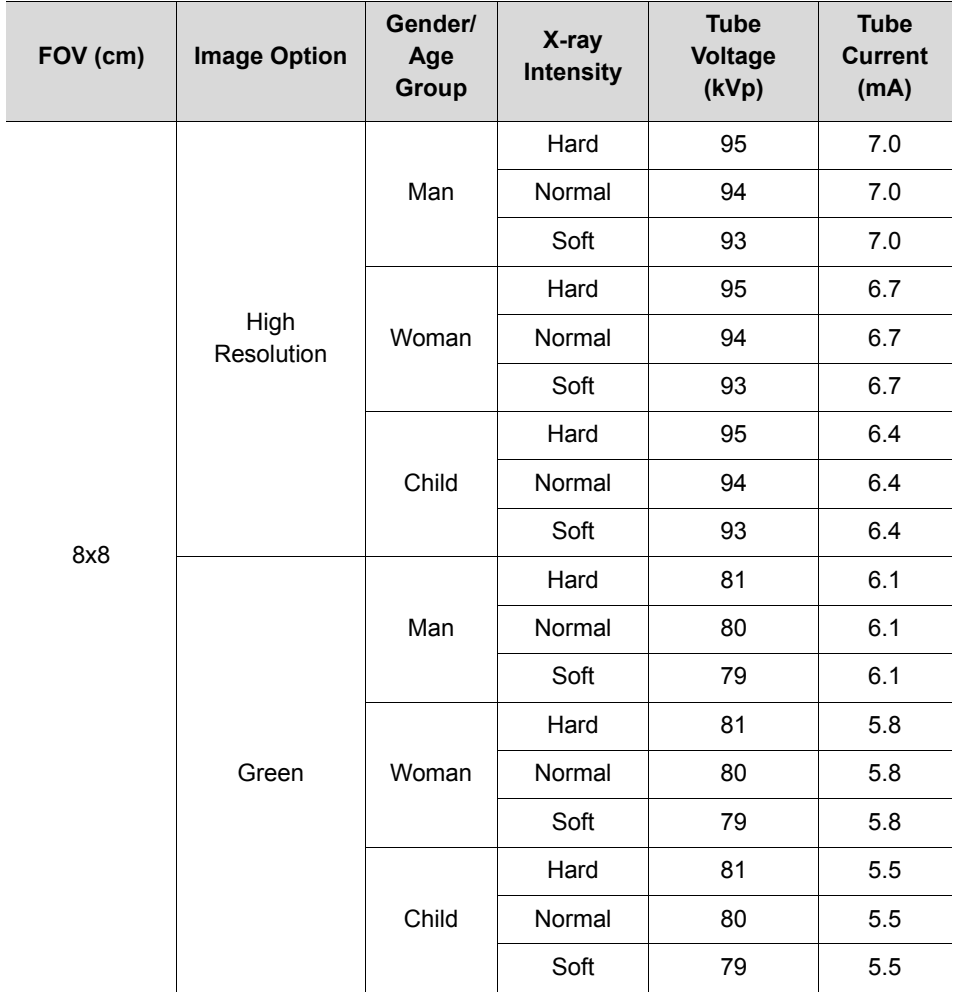

#### **Scan Time/Exposure Time**

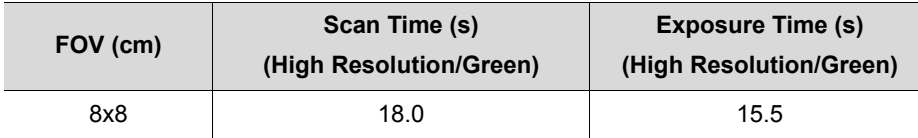

• Scan Time: The actual time that the equipment shoots the patient except for the initial acceleration and late deceleration stages.

**Exposure Time: The actual time that the patient is exposed to the X-ray emission.** 

#### **Reconstruction Time/File Size (Measured Object: Skull)**

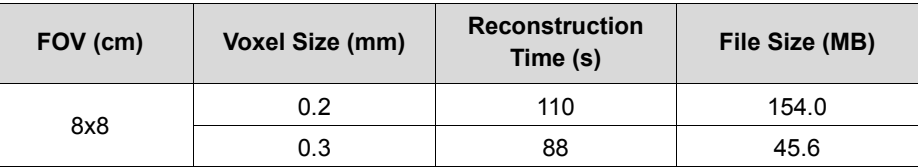

- The above data is obtained from a computer system that is based on Intel E5-1607 v3@3.10 GHz (16 GB of RAM) and NVIDIA GeForce GTX1060 6 GB.
- **IMAGE 19 Image reconstruction time varies depending on computer specifications and working** conditions.

### **15.2 X-ray Dose Data**

#### **15.2.1 DAP (Dose Area Product)**

The X-ray dose data is extracted from the X-ray Dose Test Report for **vatech A9 (Model name: PHT-30CSS)**.

X-ray Dose Test Report for the **vatech A9 (Model name: PHT-30CSS)** maintains dosimetric evaluation that the **VATECH** dental diagnostic system meets all requirements specified in the IEC Collateral Standard. To limit unnecessary exposure to the patient, operator, or other staff, **vatech A9 (Model name: PHT-30CSS)** is designed to comply with IEC 60601-1-3 Part 1 General Requirements for Safety.

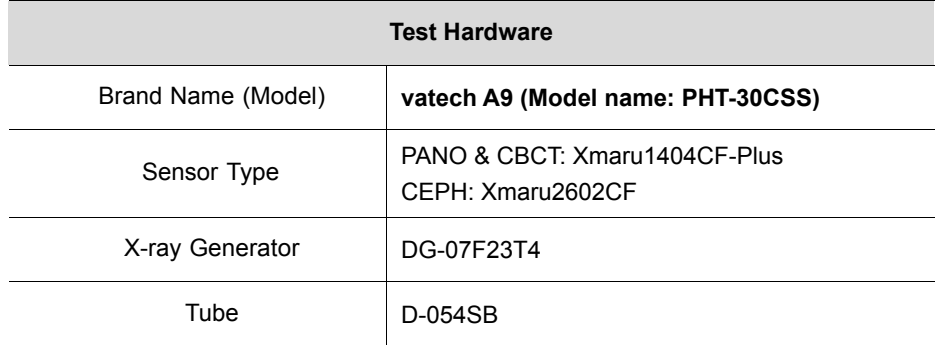

DAP (Dose Area Product) is a quantity used in assessing the radiation risk from diagnostic X-ray examination procedures. It is defined as the absorbed dose multiplied by the area irradiated, expressed in gray square centimeters (mGy $\cdot$ cm<sup>2</sup>). Despite the limitation, DAP is the best way to predict effective dose value and is currently the most convenient method for patient dose monitoring.

#### **DAP (Dose Area Product) Calculation**

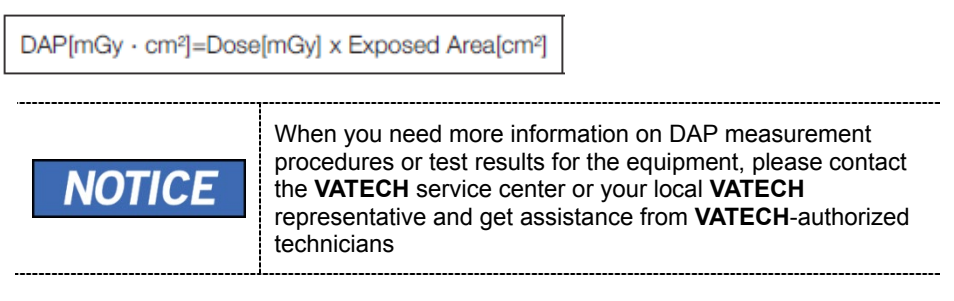

## **Measurement Overview**

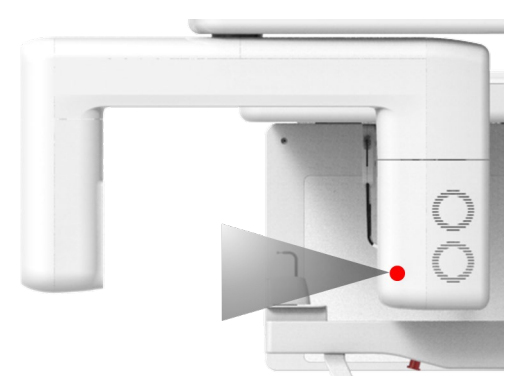

## **Results**

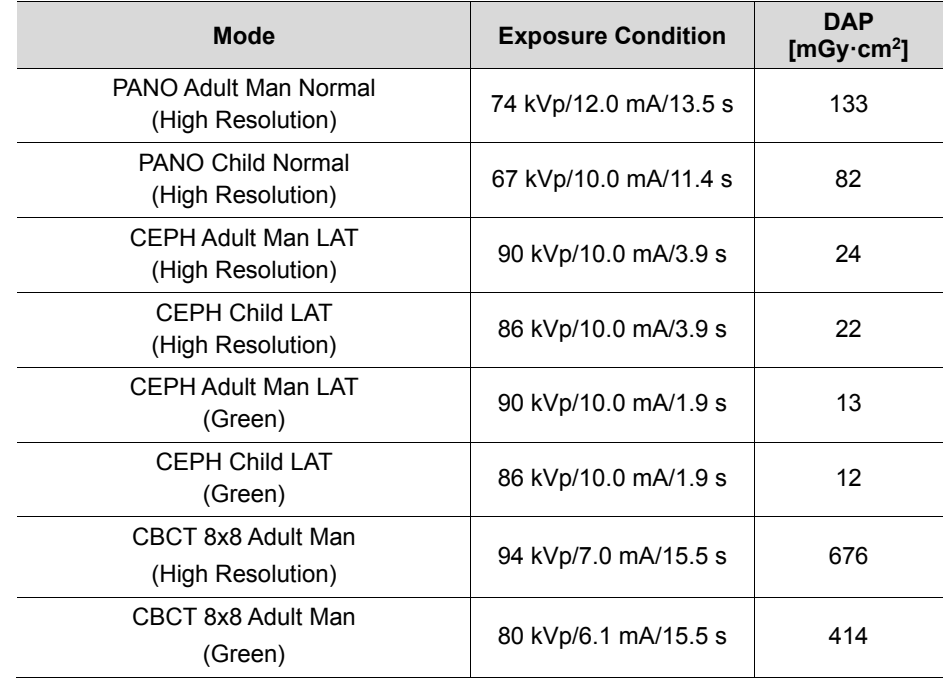

#### **15.2.2 Leakage Dose**

X-ray Leakage Dose Test Report for PHT-30CSS maintains dosemetric evaluation of the Vatech dental diagnostic system to meet requirements in IEC Collateral Standard. To limit unnecessary exposure to the patient, the operator, and other staff, PHT-30CSS is designed to fulfill IEC 60601-1 (IEC 60601-1-3, IEC 60601-2-63) and this document provides a leakage test report with the evaluation condition and procedure.

#### **15.2.2.1 Standard**

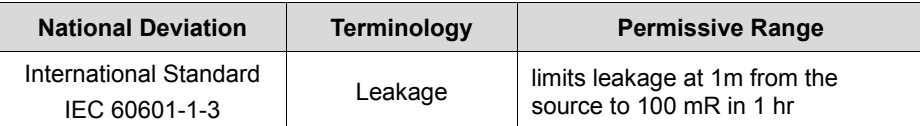

#### **15.2.2.2 Measurement Overview**

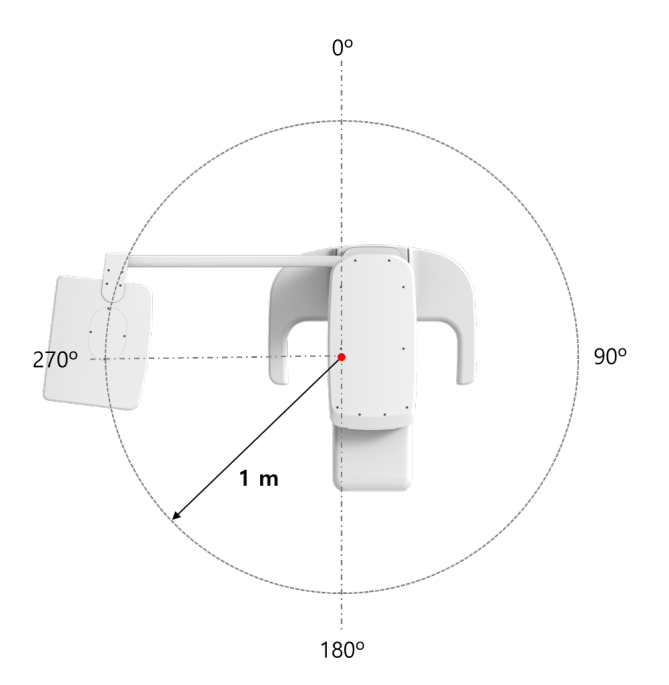

#### **15.2.2.3 PANO Mode Results**

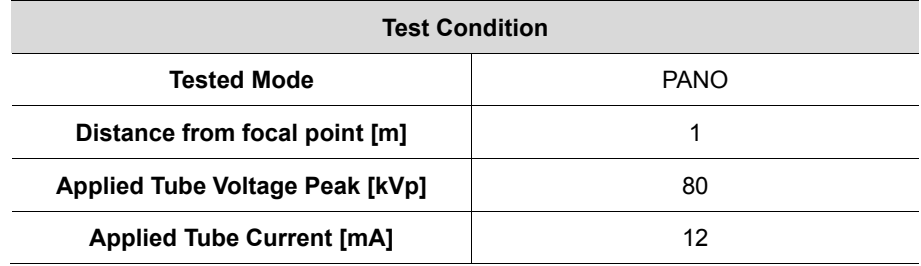

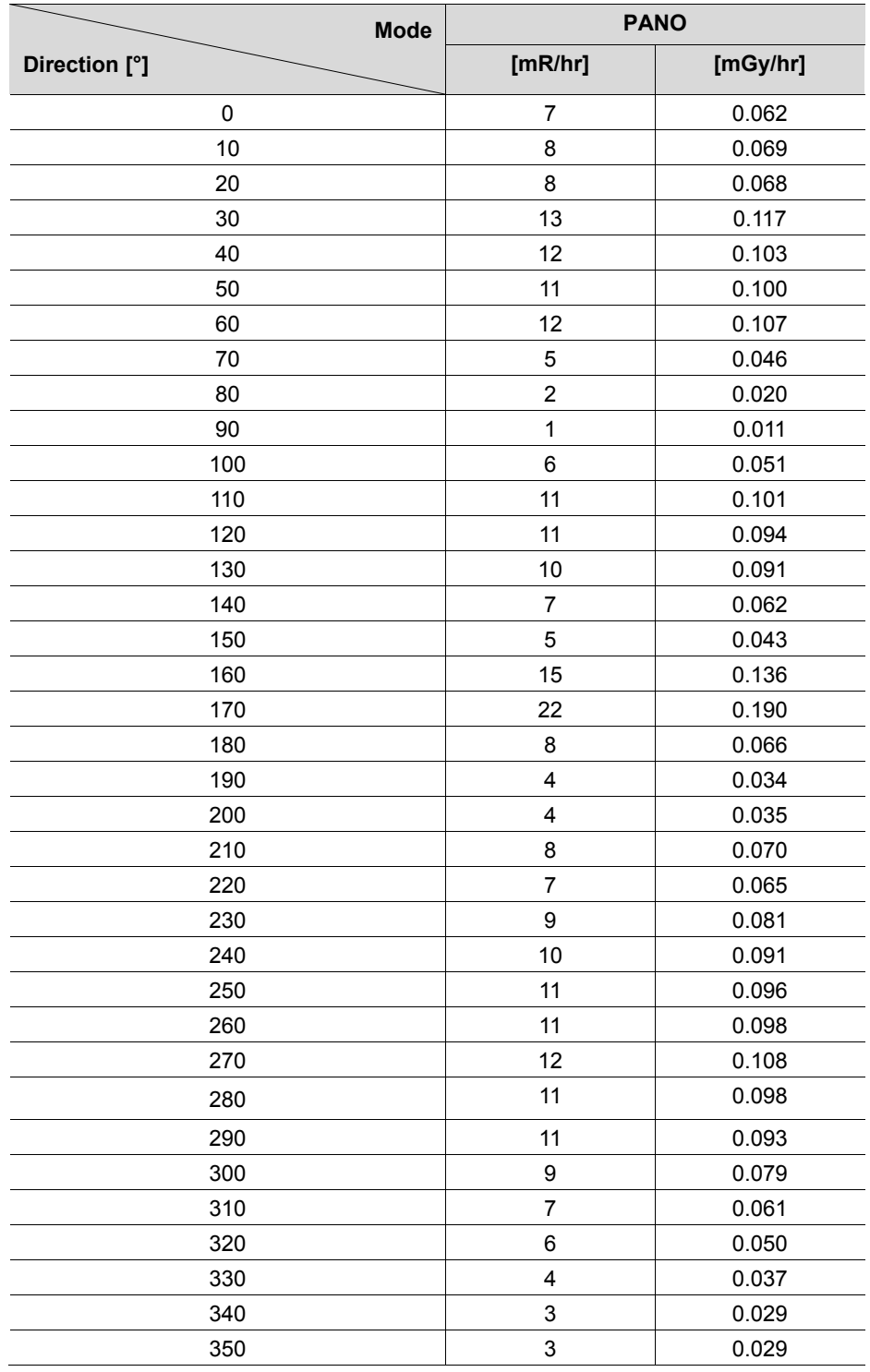

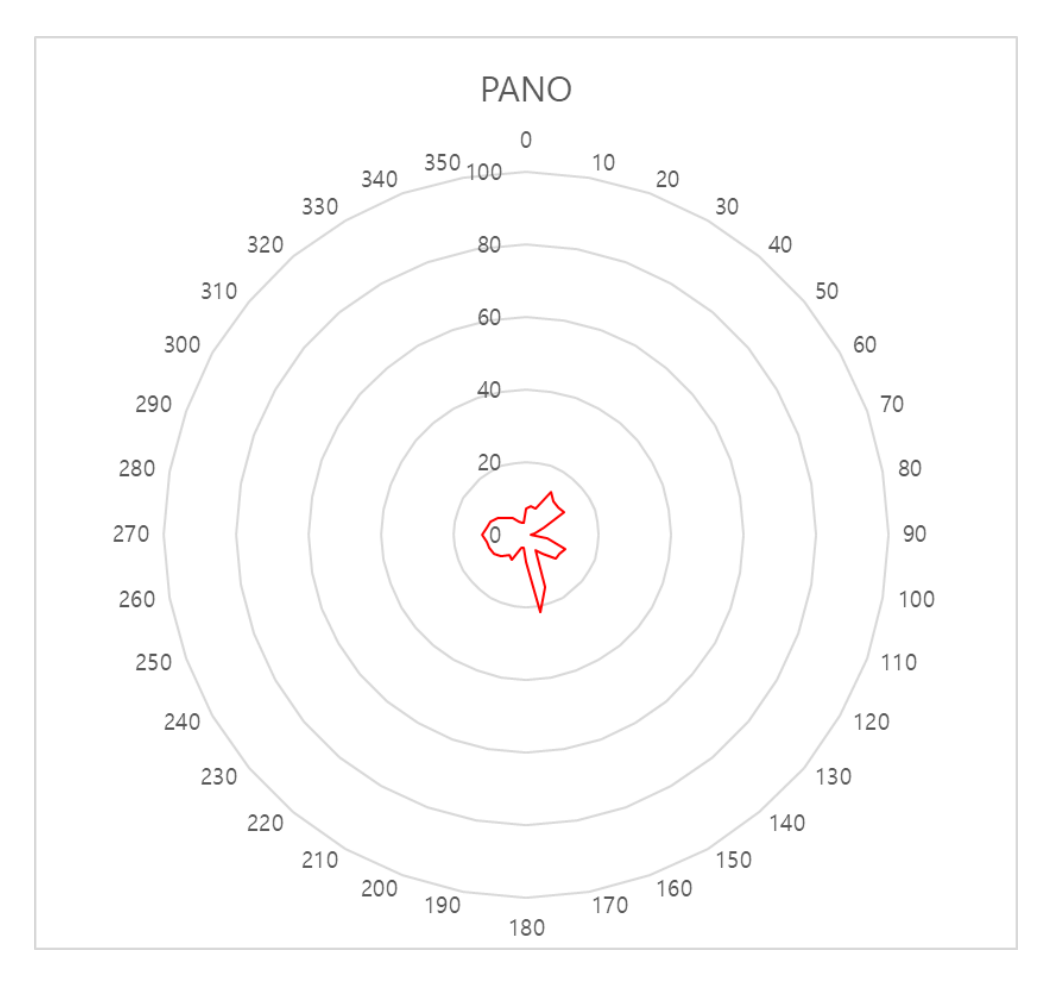

#### **15.2.2.4 CEPH Mode Results**

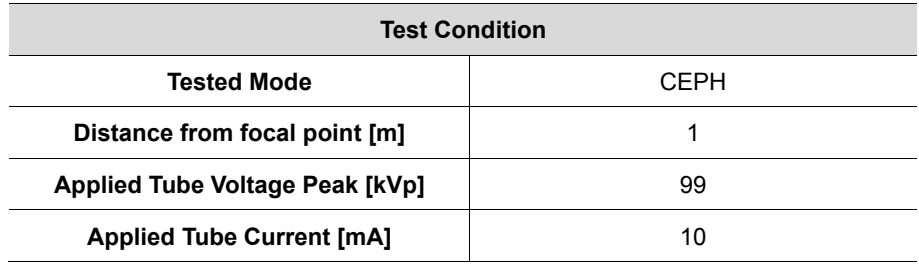

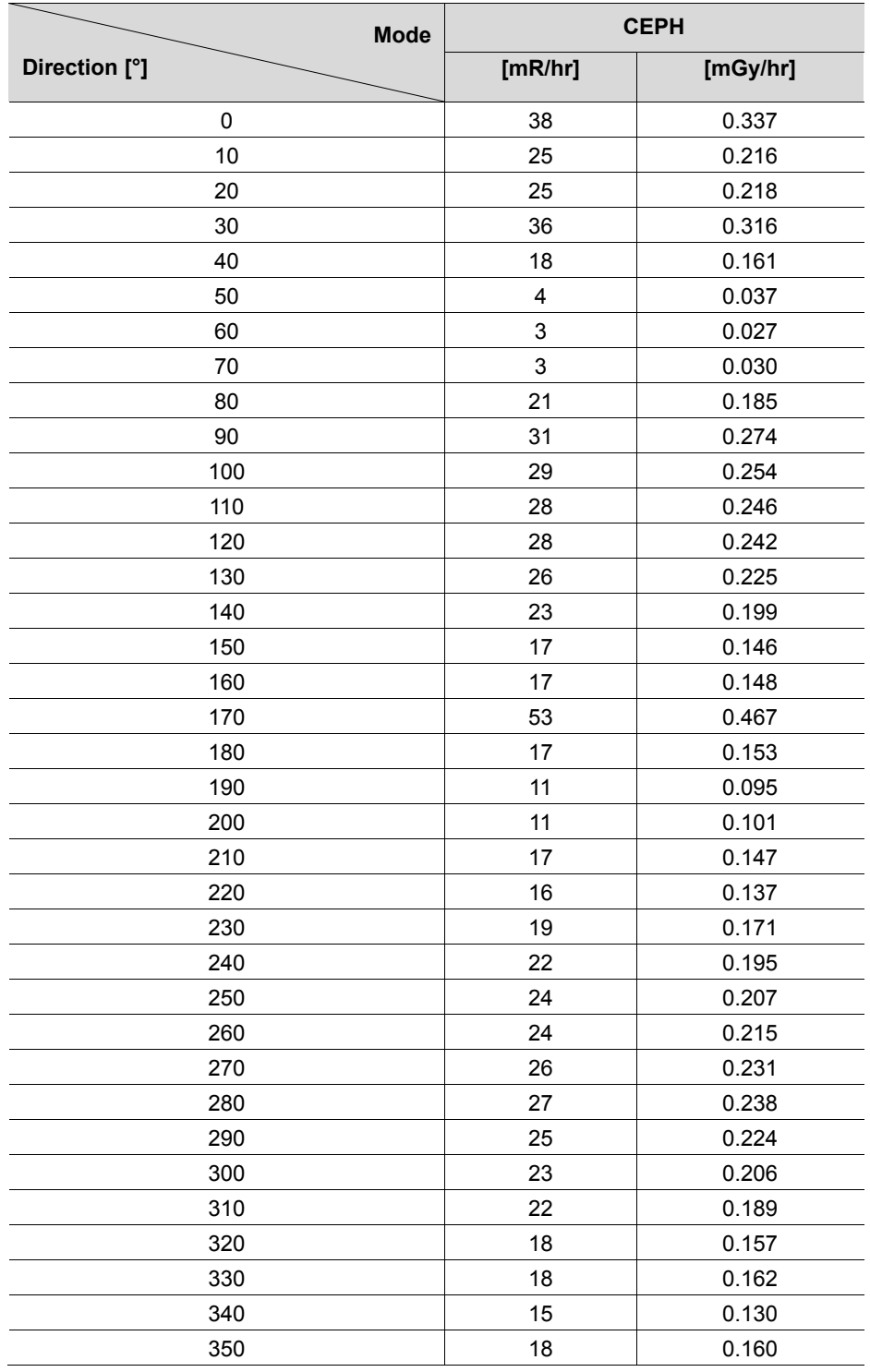

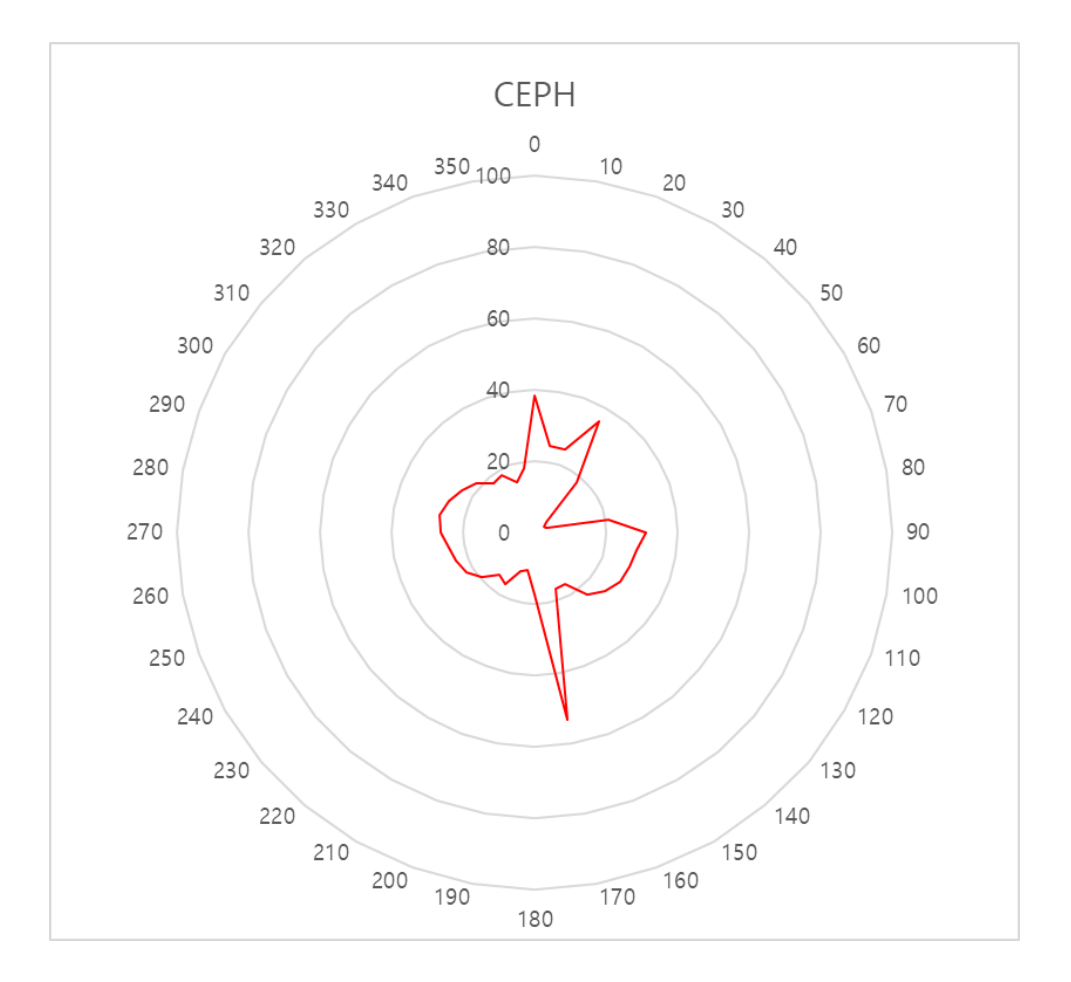

#### **15.2.2.5 CBCT Mode Results**

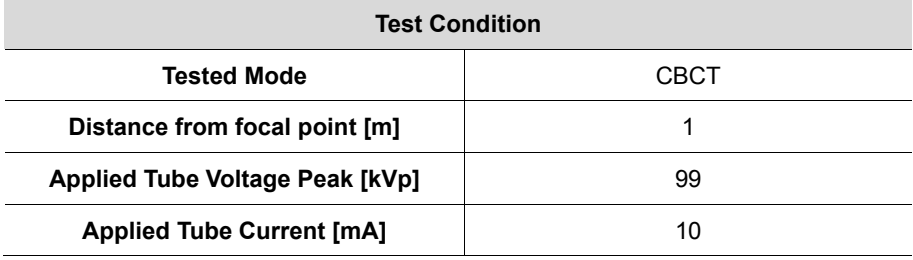

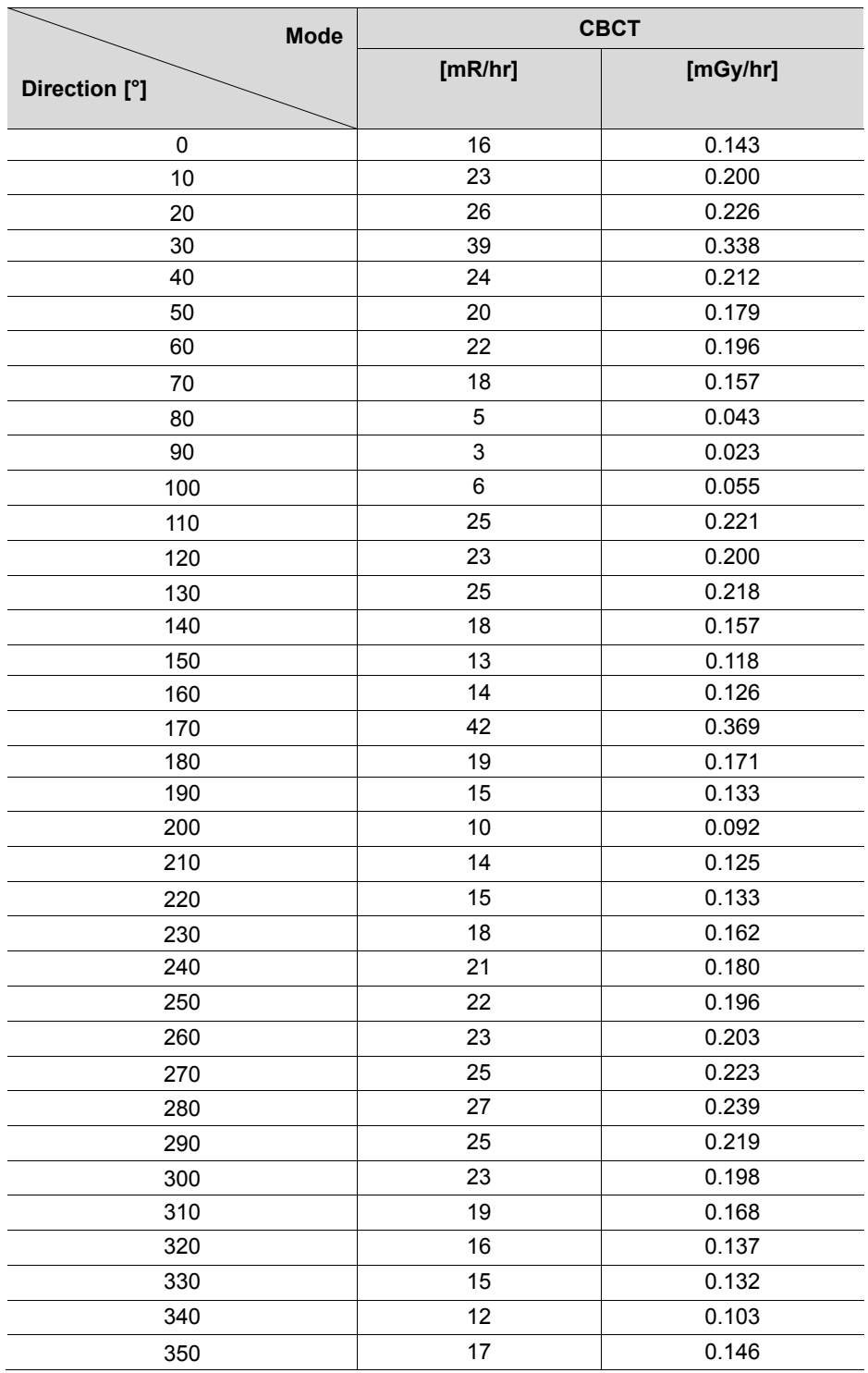

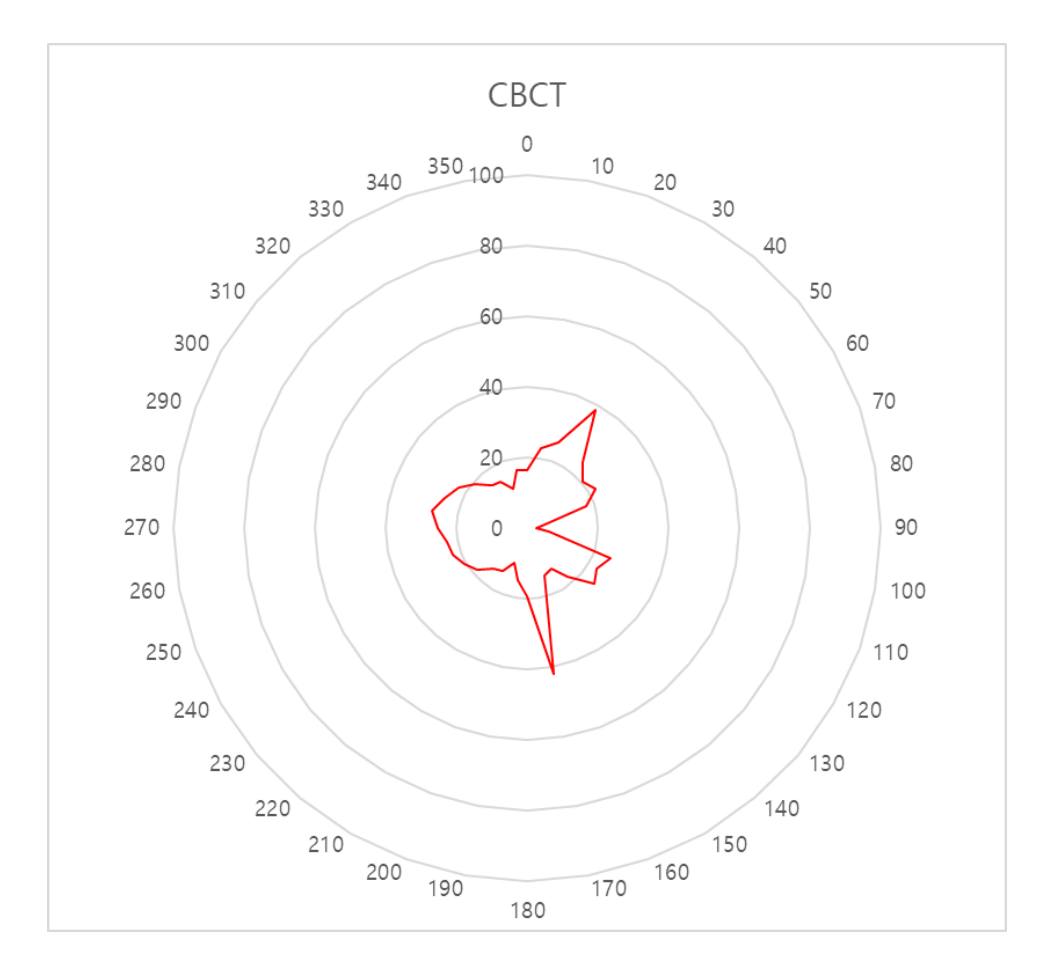

#### **15.2.3 Scattered Dose**

X-ray Scattered Dose data concerning different angles and distances are examined for recommendations about appropriate radiation level insignificant zones of occupancy and the effectiveness of protective shielding facility around the patient's position. This information states the identity and intended position of the tested phantom and scattered dosimetric evaluation under the defined scope and test circumstances to ensure the magnitude of risks to the operator and staff, during both accident situations and routine work.

For Dental diagnosis equipment PHT-30CSS, the controlled area is suggested to be a satisfied adequate condition that high level of scattered radiation within the room during exposures to restrict the exposure of the operator and staff.

#### **15.2.3.1 Measurement Overview**

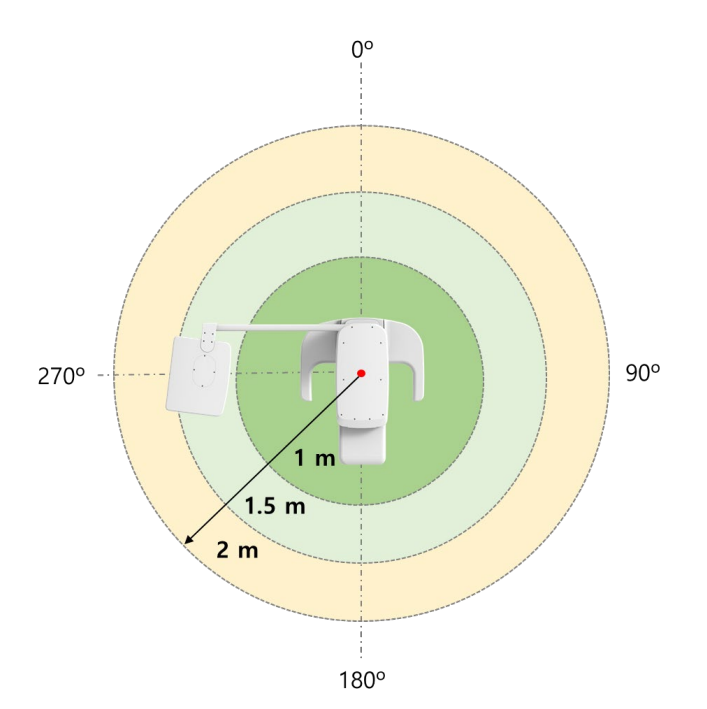

#### **15.2.3.2 CBCT Mode Results**

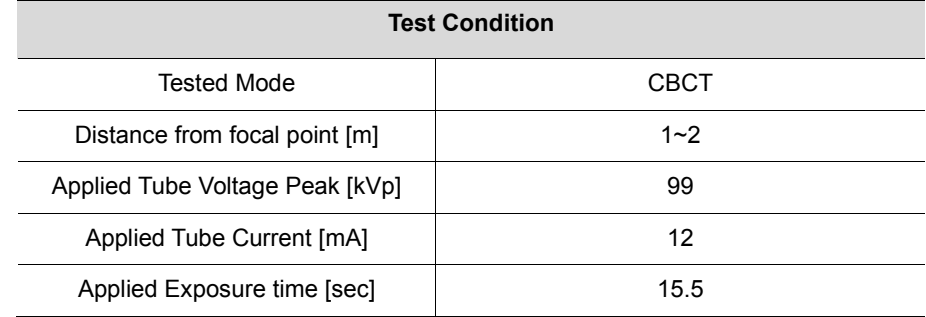

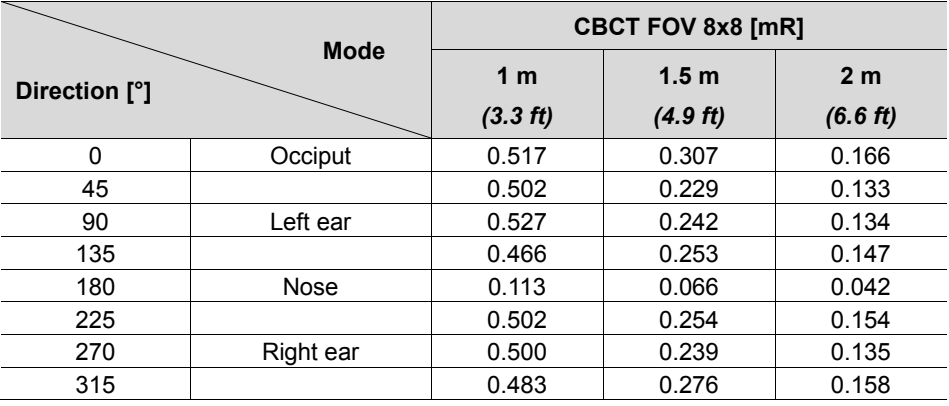

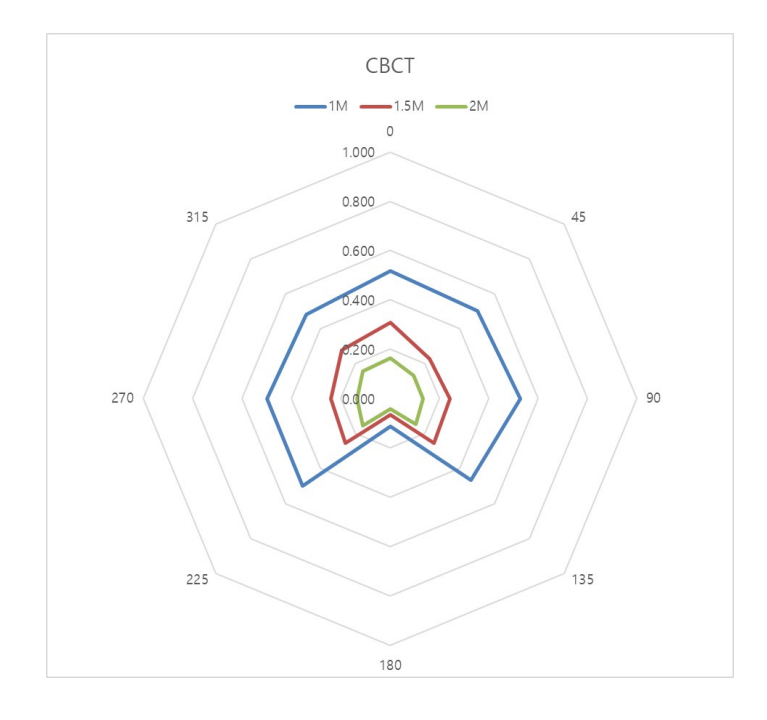

#### **15.2.3.3 PANO Mode Results**

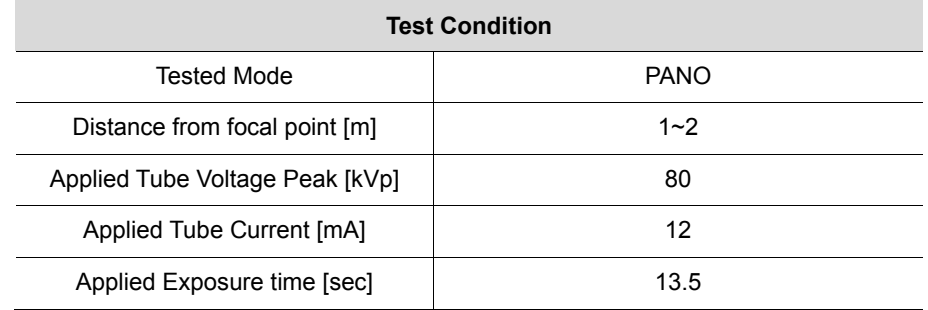

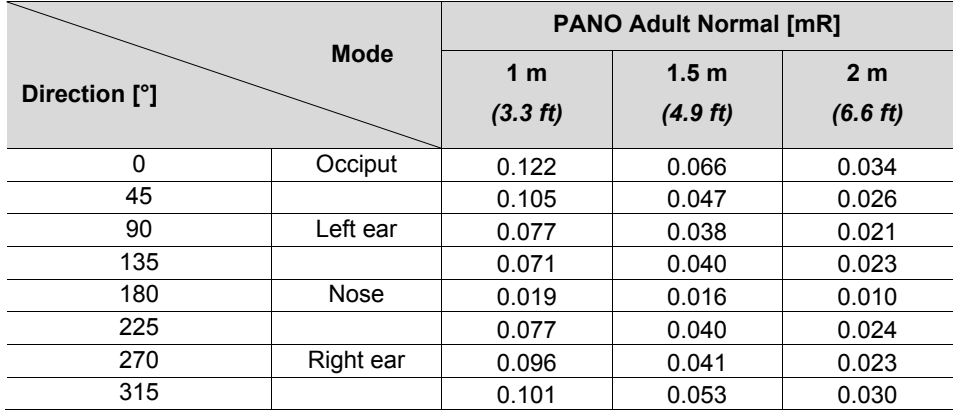

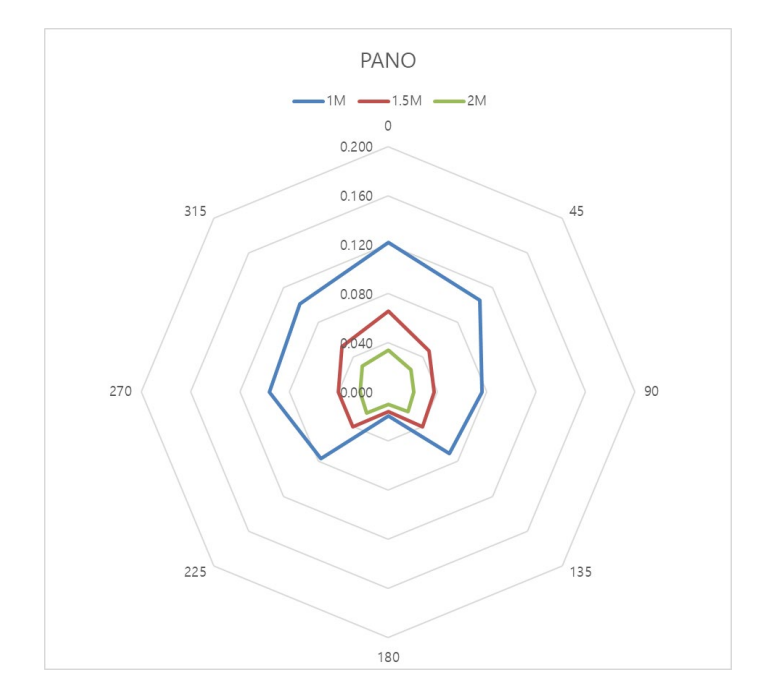

#### **15.2.3.4 CEPH Mode Results**

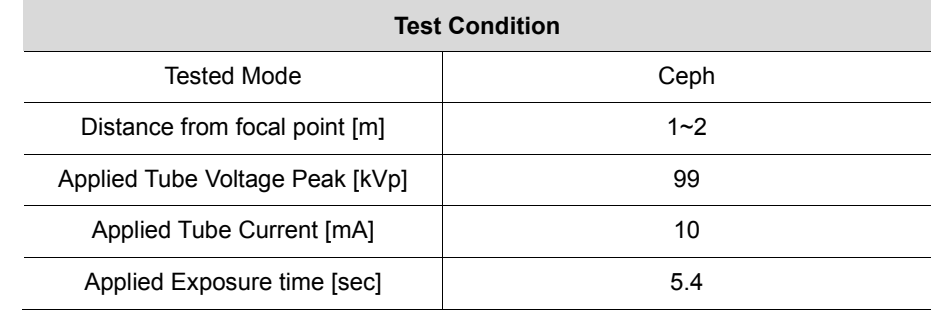

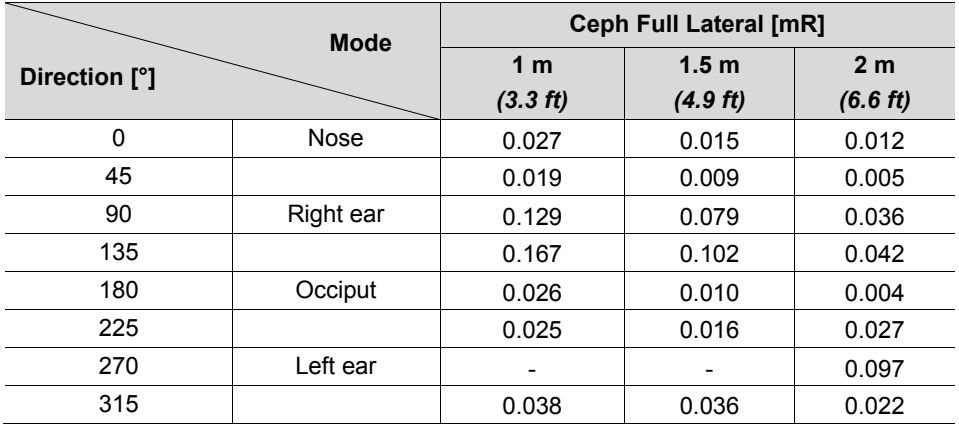

**NOTICE** 

Since the Ion chamber is located between the generator and the object, Data of 1 m and 1.5 m at 270 ° are not measured.

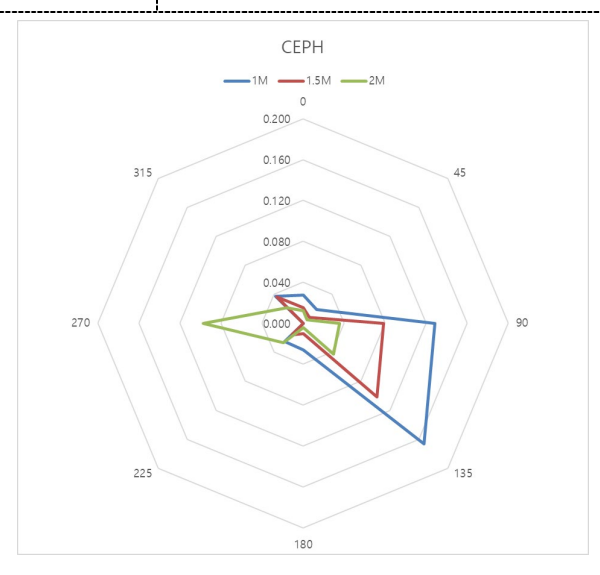

# **15.3 Electromagnetic Compatibility (EMC) Information**

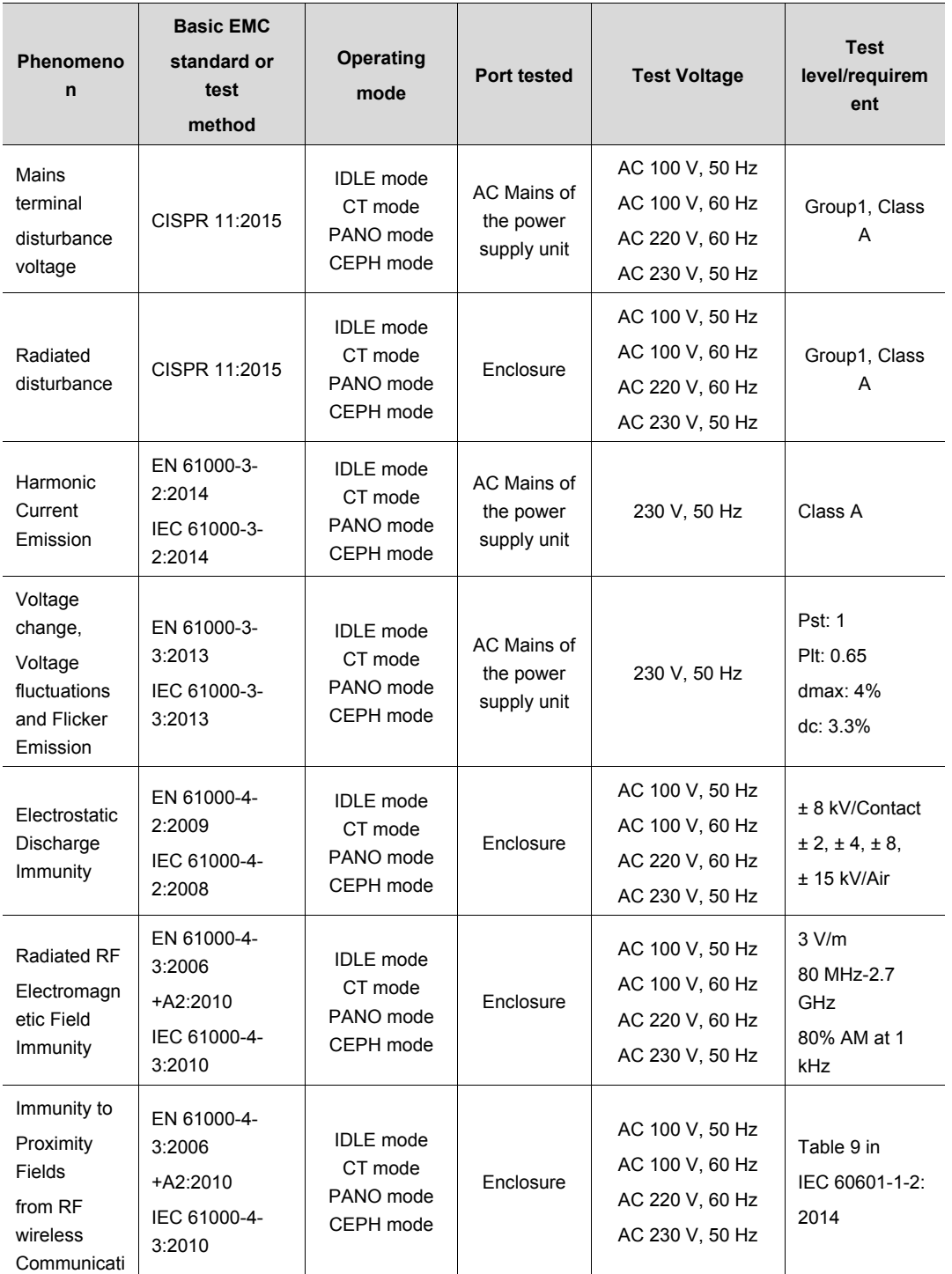

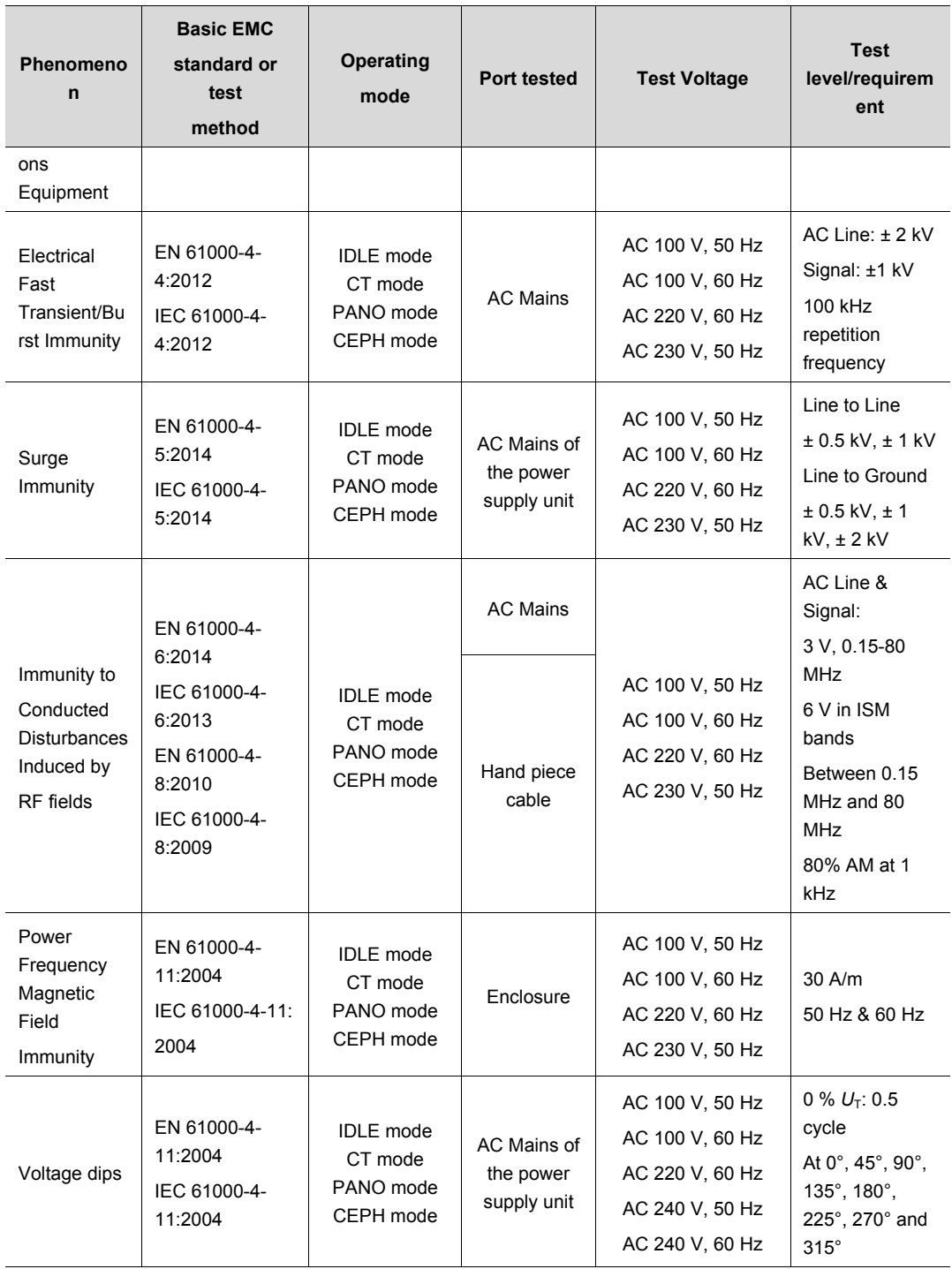

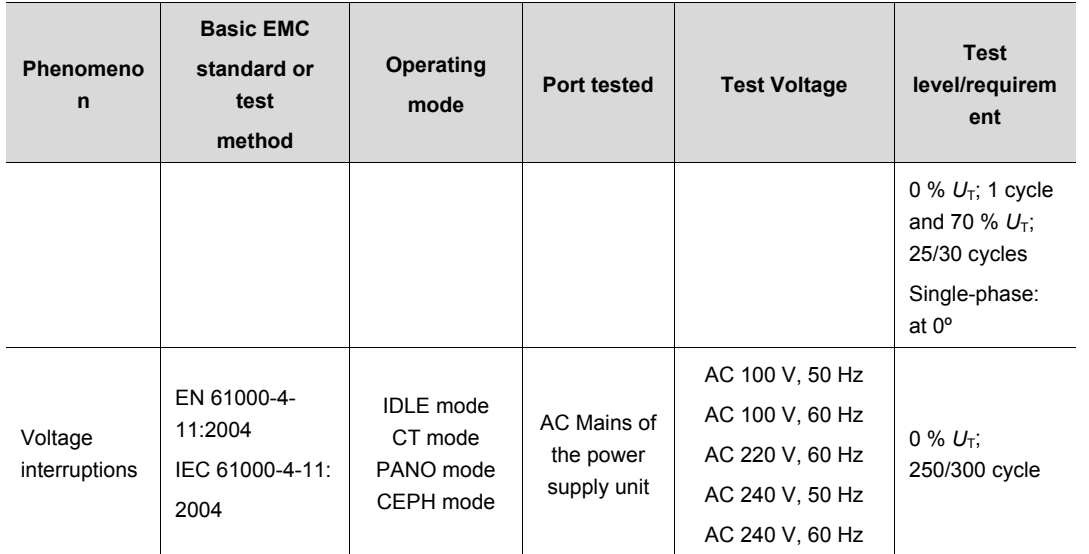

## **15.4 Acquiring Images for Pediatric Dental Patients**

#### **15.4.1 Age Group: Classification Table**

Ages are classified loosely into the following correspondence between FDA definition and one used in this manual.

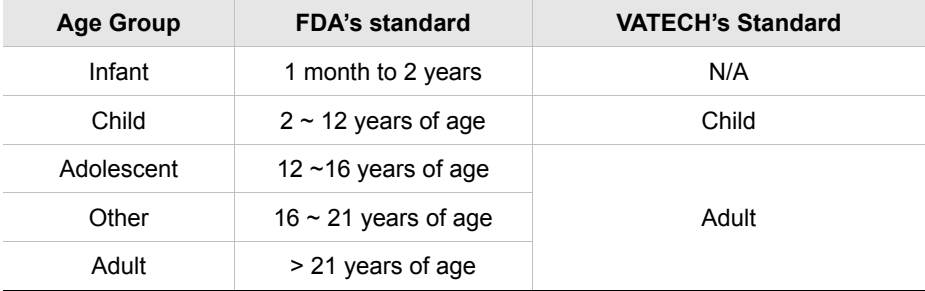

#### **15.4.2 Positioning the Pediatric Dental Patients**

- **1.** Use a laser light beam guide to locate the midsagittal plane. The direct patient focuses on mirroring reflection. Affix decal to mirror to aid the patient in maintaining the correct position throughout the exposure.
- **2.** Move the Chinrest into a position that is slightly higher than the patient's chin height before requesting that the weak place chin onto the rest. Direct the patient to assume a position that resembles the erect stance of a soldier.
- **3.** Direct the patient to stick out the chest while dropping the chin down. While holding the unit handles for stability, direct the patient to take a half step toward the vertical column of the X-ray device into a position that feels as if he/she is slightly leaning backward.
- **4.** Direct the patient to close lips around the Bite Block during the exposure.
- **5.** Direct the patient to swallow and note the flat position of the tongue. Request that the patient sucks in the cheeks, pushing the tongue into the correct flat position against the palate, and maintain this position throughout the exposure.

## **<How to product error-free radiographic images for the pediatric patient>**

#### [\(http://www.dimensionsofdentalhygiene.com/print.aspx?id=3612\)](http://www.dimensionsofdentalhygiene.com/print.aspx?id=3612)

- By Evelyn M. Thomson, BSDH, MS

 Panoramic radiographs are often recommended for assessing the growth and development of the pediatric patient and for evaluation of developing third molars during adolescence.<sup>1-3</sup> While the panoramic technique seems relatively straightforward, producing a diagnostic quality image of the pediatric patient requires a mastery of technical skills. <sup>4</sup> Modern panoramic x-ray equipment is designed for ease of use, yet studies continue to demonstrate a high incidence of errors.<sup>5-7</sup> Positioning errors may occur at an even higher rate in pediatric panoramic radiographs.<sup>7</sup> The goal of the dental hygienist is to maximize the use of panoramic imagery in the assessment of the pediatric patient while minimizing the occurrence of retakes that result from the radiographic error.

#### **Producing A Quality Panoramic Image**

A quality panoramic radiograph should image all of the teeth, erupted and unerupted, in both the maxillary and mandibular arches from condyle to condyle in the horizontal dimension, and from the superior third of the orbit in the superior region to the inferior border of the mandible in the inferior region.<sup>8,9</sup> The arches should appear straight or slightly U-shaped with the occlusal plane parallel to the horizontal edges of the film **(Figure 1)**. The anterior teeth must not be magnified or diminished in size, and overlapping of adjacent posterior teeth should be kept to a minimum.

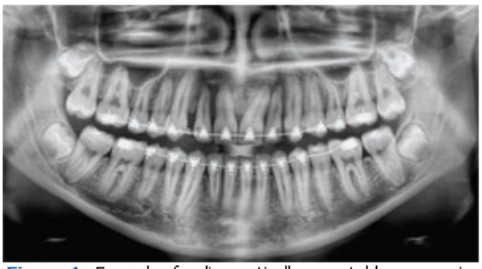

Figure 1: Example of a diagnostically acceptable panoramic radiograph of an adolescent patient undergoing orthodontic intervention. (Courtesy of Jamie Mace and Will Wright of Schick Technologies Inc.)

The most critical component in producing a diagnostically acceptable panoramic image is patient positioning. All panoramic x-ray machines have guidelines to assist with positioning the dental arches within the three dimensions of the focal trough, an area where the anatomical structures will be imaged in relative clarity. Most panoramic x-ray machines have a bite block to indicate the correct anterior-posterior position, or how far forward or back the patient should be positioned, side positioner guides for determining the correct lateral alignment, and chin rest to correctly locate the superior-inferior dimension or how far up or down the chin should be positioned. 4,10 Panoramic x-ray machines are available with a mirror and laser light beam guide that shines on the patient's face to illustrate various anatomical planes **(Figure 2)**. Incorrectly positioning the patient in any of these three dimensions will produce unique and distinct radiographic image errors **(Table 1)**.

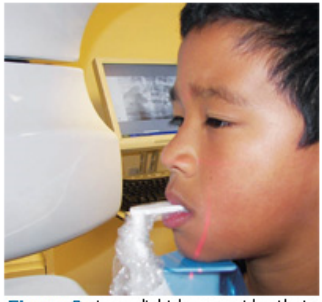

Figure 2: Laser light beam guides that assist with determining correct patient positioning.

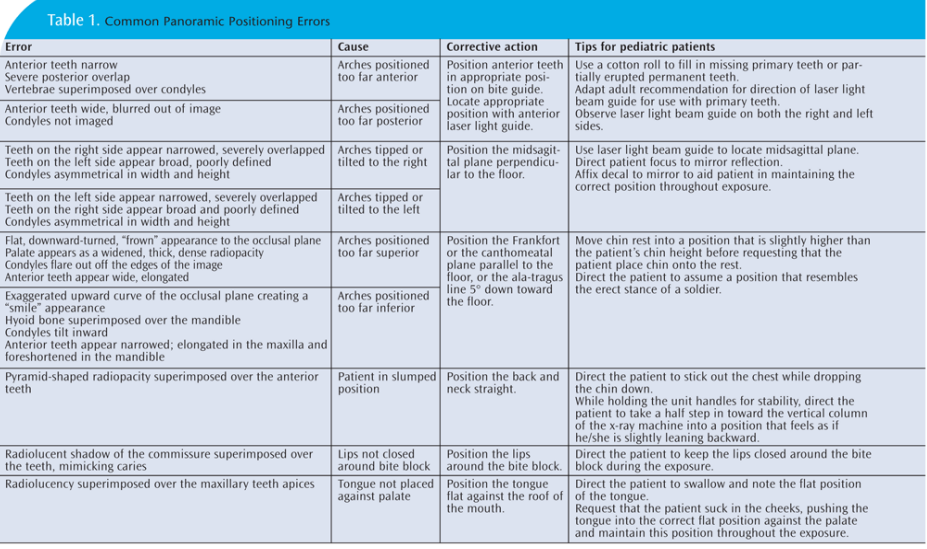

FEBRUARY 2009

Dimensions OF DENTAL HYGIENE
#### **Anterior-Posterior Positioning Error**

When the arches are positioned incorrectly in the anterior-posterior direction, distortion or ghosting of the anterior anatomy occurs. Unerupted teeth in the anterior region may not be imaged on the radiograph if positioned outside of the focal trough. It is important to note that an error of only 3 mm to 4 mm in either direction will result in a significantly compromised image.<sup>11</sup> When the arches are positioned too far anterior, the anterior teeth will appear narrow and diminished in size. The vertebrae of the spinal column may be superimposed over the condyles at the edges of the film and, depending on the size of the child, may be superimposed over the rami of the mandible blocking a clear view of the posterior teeth **(Figure 3)**. When the arches are positioned too far posteriorly, the anterior teeth will appear broad or widened. If the position is excessively posterior, anterior teeth may be blurred entirely from the image, and the condyles may be cut off from the edges of the film.

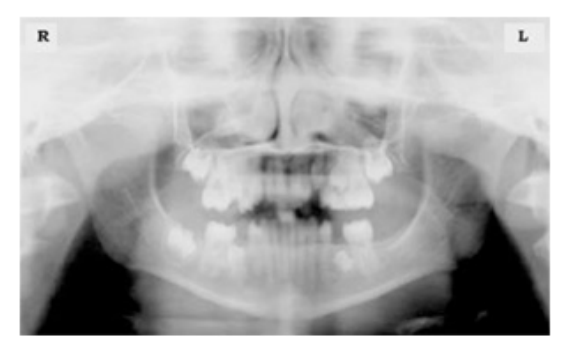

Figure 3: Incorrect position too far anteriorly. Note the narrow anterior teeth and superimposition of the spinal column over the condyles. The radiolucency superior to the maxillary apices indicates that the tonque was not placed against the palate. An open lip line can also be detected.

To avoid these imaging errors, the anterior teeth must occlude edge-to-edge onto the designated area of the bite block. Achieving this position is easily compromised during exfoliation of primary teeth, making precise occlusion difficult when one tooth or multiple teeth are missing or partially erupted. A cotton roll may be attached to the bite block to fill in the space created by the missing tooth or teeth. Additionally, an adjustment may be necessary when using a laser light beam guide. The manufacturer's instructions for directing the laser light beam at a predetermined tooth or interproximal space usually apply to adult patients. These instructions may need to be modified for the pediatric patient with primary or mixed dentition.

#### **Lateral Left-Right Positioning Error**

When the arches are positioned incorrectly in the lateral left-right dimension, the posterior teeth on one side will appear broad or widened, while the teeth on the other side will appear narrowed or diminished in width and severely overlapped **(Figure 4)**. This image distortion is like that which occurs with an incorrect anterior-posterior position. When the arches are rotated or tilted, the posterior teeth on one side move out of the focal trough to a position further away (back) from the image receptor, while the opposite side simultaneously moves closer (forward) to the image receptor. Depending on the severity of rotation or tilting, the inferior border of the mandible will appear distorted, and the condyles and rami will appear asymmetrical.

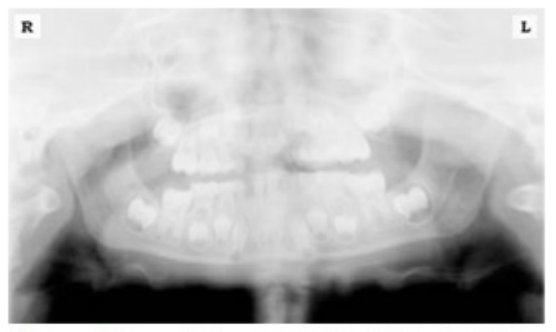

Figure 4: Incorrect lateral position tilted to the right, Note the teeth on the left are wide and poorly defined, while the teeth on the right are narrowed and severely overlapped. The inferior border of the mandible is distorted and the condyles appear asymmetrical.

To avoid imaging errors that result from incorrect lateral positioning, the midsagittal plane must be positioned perpendicular to the floor. Most panoramic x-ray machines have a head positioner and laser light beam guide, along with a mirror, to assist in determining the correct lateral head position. The pediatric patient may need additional instructions to maintain the correct position throughout the exposure.

The movement of the tube head during exposure may pique the pediatric patient's curiosity, causing the head to rotate as the eyes follow the movement of the tube head. A vertical line decal affixed to the mirror can serve as a visual aid and a focus point. An eye-catching sticker, such as those purchased from a craft store, can be adhered to the mirror in a position that aligns with the midsagittal plane. The patient can be directed to position the head so that the sticker appears at the tip of the nose and to maintain focus on this reflection throughout the exposure. Pediatric patients may find looking at themselves in the mirror entertaining and a fun way to participate in the process.<sup>9</sup>

#### **Superior-Inferior (Up-Down) Positioning Error**

Positioning the dental arches within the superior-inferior (up-down) dimension of the focal trough can be challenging to achieve, especially with children whose smaller size reduces the distance between the shoulders and the inferior border of the chin. When the arches are positioned incorrectly in the superior-inferior direction, the image exhibits multiple distortions, including increased overlap in the premolar regions. When the arches are positioned too far up or down, the teeth will simultaneously move into a position that is too far back or too far forward, respectively, out of the focal trough.<sup>11</sup>

Positioning the arches too far superiorly produces a characteristic "frown" or flat, downward-turned appearance to the occlusal plane **(Figure 5)**. The condyles flare out and off the edges of the image, and the palate appears as a widened, thick, dense radiopacity. This positioning error results in a widened appearance of the palate and obliterates the apical regions of the maxillary teeth, compromising the images of the unerupted developing dentition. As the maxillary arch tips upward, the anterior teeth tilt backward, producing the same widened appearance that results from an incorrect anterior-posterior position. Positioning the arches too far inferior produces a characteristic "smile" appearance or the upward curve of the occlusal plane, with the condyles tilting inward toward the center of the image **(Figure 6)**. Depending on the severity of the downward position, the vertebrae may also curve inward and appear superimposed over the condyles, and the hyoid bone may be superimposed over the mandible blocking a clear view of the erupted and unerupted mandibular teeth.

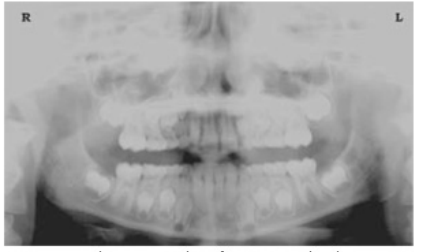

Figure 5: Chin positioned too far up. Note the characteristic "frown" or flat, downward-turned appearance to the occlusal plane. The widened palate obscures the view of the maxillary apices and the developing permanent dentition.

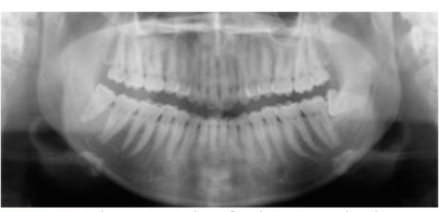

Figure 6: Chin positioned too far down. Note the characteistic "smile" or upward curved appearance to the occlusal plane and the hyoid bone superimposed over the mandible.

Correct positioning of the arches in the superior-inferior dimension requires that the patient stands with erect posture while tucking the chin in and down slightly, a direction that both adults and pediatric patients often find difficult to follow without specific guidance. The result is often a slumped position with the patient hunching the

neck and shoulders over to place the chin on the chin rest. The vertebrae collapse causing attenuation of the x-ray beam that produces a triangular radiopacity superimposed over the mandible, and if severe, over the anterior maxillary regions as well.

Depending on the manufacturer, panoramic x-ray machines direct the operator to position the Frankfort or the canthomeatal plane parallel to the floor, or the ala-tragus line 5° down toward the floor. This is achieved by raising or lowering the chin rest so that the appropriate landmark lines up with indicators on the machine **(Figure 2)**. The patient should be directed to stand in front of the panoramic x-ray machine allowing the operator to place the chin rest in a position that is slightly higher than the patient's chin. The patient is then requested to move into the overhead assembly of the machine and remain standing tall. If further adjustment is needed, it is usually to a lowered chin position. Once the patient's chin is resting on the chin rest, it is easier to move to a lower position than to a higher one. To assist with placing the chin on the chin rest while maintaining an erect posture, the pediatric patient can be directed to stand like a soldier. Most children are familiar with the straight back, chest forward tucked chin position demonstrated by military persons, and can readily mimic this stance.

#### **Further Recommendations**

Before beginning the exposure, the patient should be directed to close the lips around the bite block and to place the tongue against the palate. Leaving the lips open will create a soft tissue shadow across the teeth that can be mistaken for caries.7 Leaving the tongue at rest during the exposure allows the radiation to easily penetrate the space of the oral cavity between the dorsal surface of the tongue and the palate, producing a radiolucent shadow that diminishes the diagnostic quality of the radiograph (Figure 3).

"Filling in" this space with the soft tissue of the tongue can increase the quality of the image by diminishing this radiolucent shadow. When directed to place the tongue on the roof of the mouth, the pediatric patient is likely to press only the tip of the tongue against the palate. While an adult patient can usually understand what is required when directed to swallow and note the position of the tongue, a child may be directed to suck in the cheeks, which results in pushing the tongue into a position flat against the palate.<sup>7</sup>

#### **Conclusion**

In addition to these guidelines for producing error-free radiographic images for pediatric patients, panoramic machines should be evaluated periodically for accuracy. Changes may occur over time to the focal trough that interferes with the diagnostic quality of the machine. $6$  If a decrease in image quality is noted despite following accurate patient positioning steps, the panoramic x-ray machine should be inspected, and the focal trough recalibrated. The dental hygienist who is skilled in understanding general equipment operation and pediatric patient management is more likely to produce radiographic images that result in higher diagnostic yields.

#### *References*

*1. Public Health Service, Food and Drug Administration, American Dental Association Council on Dental Benefits Program, Council on Dental Practice, Council on Scientific Affairs. The Selection of Patients for Dental Radiographic Examinations. Washington, DC: United States Department of Health and Human Services; 1987 (revised 2005):1-23.*

*2. Pinkham PS, Casamassimo, Fields HW, McTigue DJ, Nowak AJ. Pediatric Dentistry Infancy Through Adolescence. 4th ed. St. Louis: Elsevier Saunders; 2005:677.*

*3. Thomson EM. Panoramic radiographs and the pediatric patient. Dimensions of Dental Hygiene. 2008;6(2):26-29.*

*4. Rushton VE, Rout J. Panoramic Radiology. London: Quintessence Publishing Co Ltd; 2006:17, 84-85.*

*5. Kullman L, Joseph B. Quality of digital panoramic radiography in a newly established dental school. Swedish Dent Journal. 2006; 30: 165-170.*

*6. Akarslan ZZ, Erten H, Güngör K, et al. Common errors on panoramic radiographs taken in a dental school. J Contemp Dent Pract. 2003; 4:24-34.*

*7. Rushton VE, Horner K, Worthington HV. The quality of panoramic radiographs in a sample of general dental practices. Br Dent J. 1999; 26: 630-633.*

*8. White SC, Heslop EW, Hollender LG, Mosier KM, Ruprecht A, Shrout MK. Parameters of radiologic care: an official report of the American Academy of Oral and Maxillofacial Radiology. Oral Surg Oral Med Oral Pathol. 2001; 91:498-511.*

*9. McDonald RE, Avery DR, Dean JA. Dentistry for the Child and Adolescent. 8th ed. St. Louis: Elsevier Mosby; 2000:71-72.*

*10. Johnson ON, Thomson EM. Essentials of Dental Radiography for Dental Assistants and Hygienists. 8th ed. Upper Saddle River, NJ: Prentice-Hall 2007:388-397.*

*11. Serman N, Horrell BM, Singer, S. High-quality panoramic radiographs. Tips and tricks. Dentistry Today. 2003;22(1):70-73.*

#### **15.4.3 Setting Exposure Values to the Age Group**

For more information about this topic, refer to the Appendices **15.1 Recommended X-Ray Exposure Table**.

#### **15.4.4 The References Pertinent to the Potential Risks for the Pediatric Patients**

#### **1) Literature**

I. ESPELID, I. MEJÀRE, K. WEERHEIJM:

EAPD guidelines for the use of radiographs in children, P40-48. European Journal of Pediatric Dentistry 1/2003 Guidelines in dental radiology are designed to avoid unnecessary exposure to X-radiation and to identify individuals who may benefit from a radiographic examination. Every prescription of radiographs should be based on an evaluation of the individual patient's benefit. Due to the relatively high frequency of caries among 5-year-old children, it is recommended to consider dental radiography for each child even without any visible caries or restorations. Furthermore, radiography should be considered at 8-9 years of age and then at 12-14, which is 1-2 years after the eruption of premolars and second molars. Additional bitewing controls should be based on an overall assessment of the caries activity/risk. The high-risk patient should be examined radiographically annually, while a 2-3 year interval should be considered when caries activity/risk is low. A routine survey by radiographs, except for caries, has not been shown to provide enough information to be justified considering the balance between cost (radiation and resources) and benefit.

 MICHAEL L. TAYLOR, B.SC. TOMAS KRON, PH.D., AND RICK D. FRANICH, PH.D.:

ASSESSMENT OF OUT-OF-FIELD DOSES IN RADIOTHERAPY OF BRAIN LESIONS IN CHILDREN, Int. J. Radiation Oncology Biol. Phys., Vol. -, No. -, pp. 1–7, 2010 To characterize the out-of-field doses in pediatric radiotherapy and to identify simple methods by which out-of-field dose might be minimized, to reduce the risk of secondary cancers Out-of-field doses to pediatric patients can be minimized by using simple treatment

C. THEODORAKOU, K. HORNER, K. HOWARD, A. WALKER:

Pediatric organ and effective doses in dental cone beam computed tomography Dental CBCT has been associated with higher radiation risk to the patients

compared to conventional dental X-ray imaging. Several studies have investigated the radiation doses involved in dental CBCT for adults, but none have investigated pediatric doses. This study estimates the organ and effective doses to two pediatric tissue-equivalent phantoms using thermoluminescent dosimeters for three dental CBCT units and six imaging protocols. The doses to the thyroid, salivary glands and brain ranged from 0.068mSv to 1.131mSv, 0.708mSv to 2.009mSv and 0.031mSv to 1.584mSv respectively. The skin and red bone marrow have received much lower doses than the other three organs. The effective doses ranged from 0.022 mSv to 0.081 mSv. The effective doses calculated in this study were much higher than these of panoramic X-ray imaging but lower than conventional CT

 CHIYO YAMAUCHI-KAWAURA & KEISUKE FUJII & TAKAHIKO AOYAMA & SHUJI KOYAMA & MASATO YAMAUCHI:

Radiation dose evaluation in the head and neck MDCT examinations with a 6 year-old child anthropomorphic phantom, Pediatr Radiol (2010) 40:1206–1214 DOI 10.1007/s00247-009-1495-z

**Background:** CT examinations of the head and neck are the most commonly performed CT studies in children, raising concerns about radiation dose and their risks to children.

**Objective:** The purpose of this study was to clarify radiation dose levels for children of 6 years of age undergoing head and neck multi-detector CT (MDCT) examinations.

**Materials and methods:** Radiation doses were measured with small-sized silicon photodiode dosimeters that were implanted at various tissue and organ positions within a standard 6-year-old anthropomorphic phantom. Organ and effective doses of brain CT were evaluated for 19 protocols in nine hospitals on various (2– 320 detector rows) MDCT scanners.

**Results:** The maximum value of the mean organ dose in brain CT was 34.3 mGy for the brain. Maximum values of mean doses for the radiosensitive lens and thyroid were 32.7 mGy for a lens in brain CT and 17.2 mGy for thyroid in neck CT. The seventy-fifth percentile of effective dose distribution in brain CT was approximately the same as the diagnostic reference level (DRL) in the 2003 UK survey.

#### **2) Website**

For additional information on pediatric X-ray imaging, please refer to the websites below.

- **[http://www.fda.gov/radiation](http://www.fda.gov/radiation-emittingproducts/radiationemittingproductsandprocedures/medicalimaging/ucm298899.htm)**[emittingproducts/radiationemittingproductsandprocedures/medicalimaging/ucm29](http://www.fda.gov/radiation-emittingproducts/radiationemittingproductsandprocedures/medicalimaging/ucm298899.htm) [8899.htm](http://www.fda.gov/radiation-emittingproducts/radiationemittingproductsandprocedures/medicalimaging/ucm298899.htm)
- **http://www.imagegently.org/**

# **Normal C-shaped neck posture Forward head posture (soft) Forward head posture (strong)**

# **15.5 Degree of cervical ghost occurrence according to Forwarding head posture**

#### **15.5.1 Forward head posture vs Normal posture**

Forward head posture, also called iPosture, iHunch, poking chin posture, wears neck, computer neck, upper crossed syndrome, text neck, and dowager's hump, is the common spinal problem of an excessively kyphotic (hunched) thoracic spine driving neck pain and cervicogenic headache.

In a neck with perfect posture (as seen for instance in young children) the head is balanced above the shoulders. In this position, the load on each vertebra of the cervical spine is spread evenly between the two facets (apophyseal) joints at the back and the intervertebral disc and vertebral body at the front.

The iHunch is characterized by a posture with vagi at the head sitting somewhat forward of the shoulders (i.e., the ear lobe is anterior to a vertical line through the point of the shoulder (acromion process)). This can be very marked, with the back of the skull positioned anterior to the breastbone (sternum). The chin is poked forward.

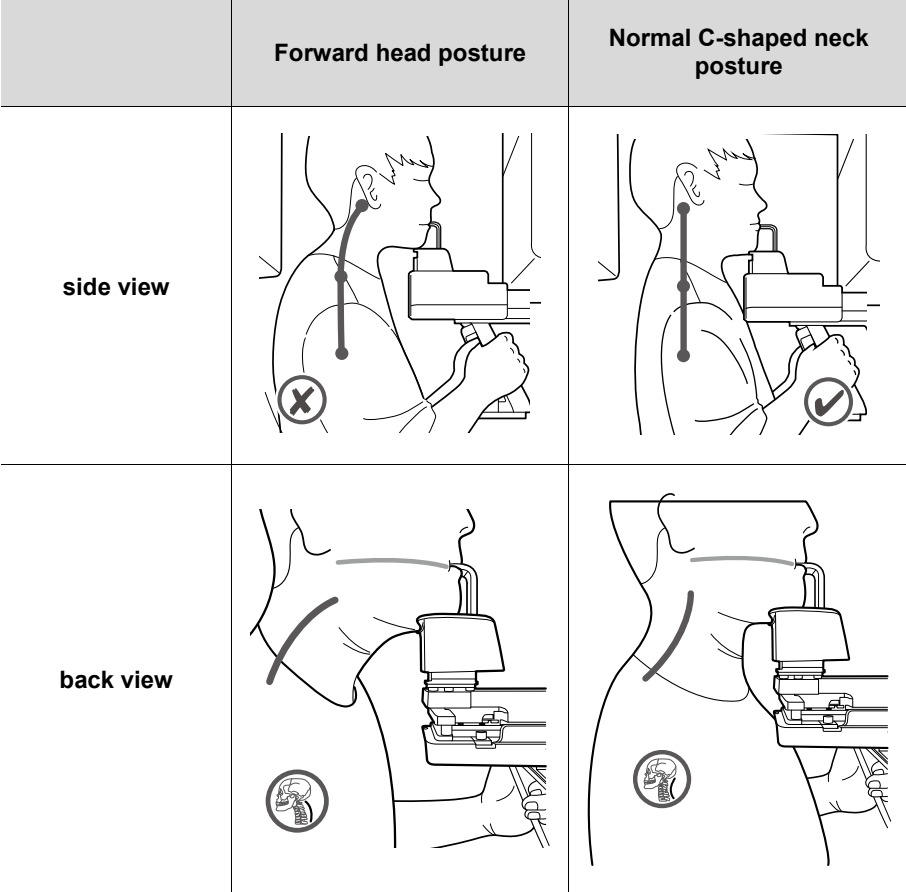

### **15.5.2 Forward head posture vs Normal posture: X-ray path**

When the patient is in a normal posture, the "distance of the cervical region through which the X-ray passes" is short (orange arrow), so attenuation is small, but when the patient is in the Forward head posture, the "distance of the cervical region through which the X-ray passes" is relatively long Because of this (red arrow), the attenuation is large. Therefore, it may occur as artifacts in the image depending on the degree of attenuation.

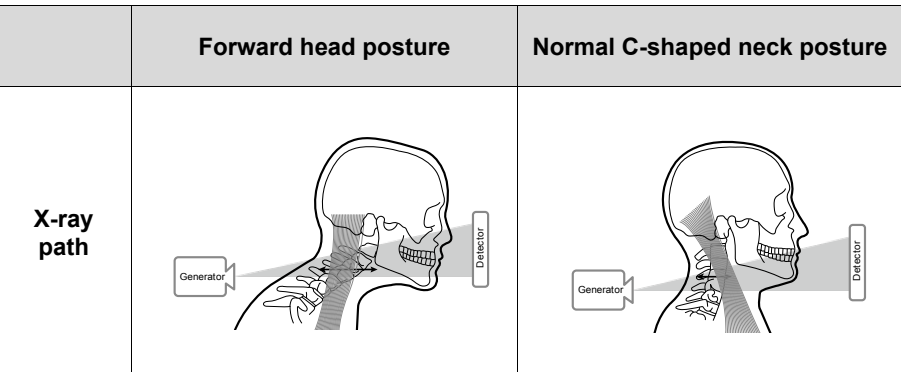

# **15.6 Abbreviations**

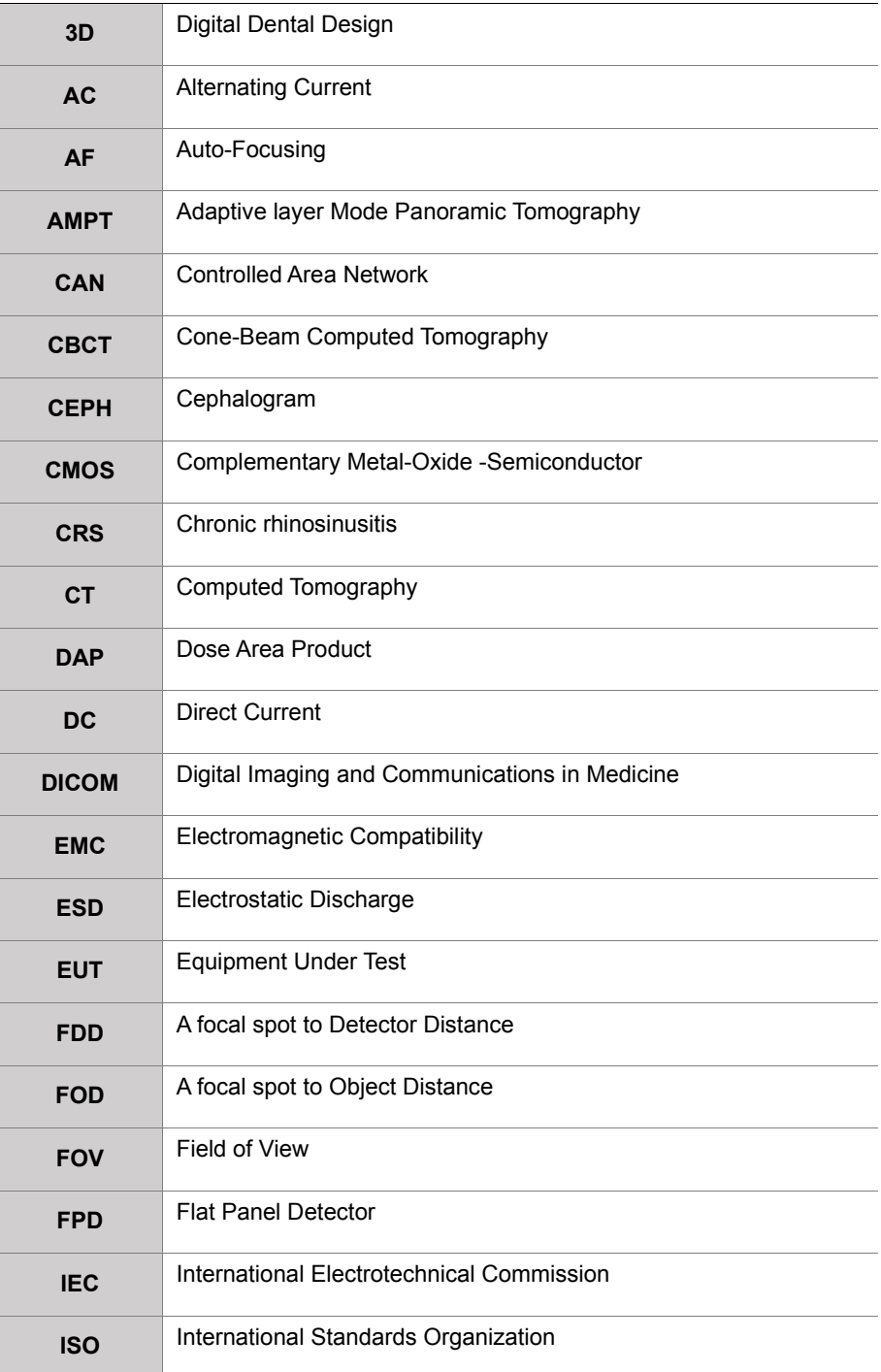

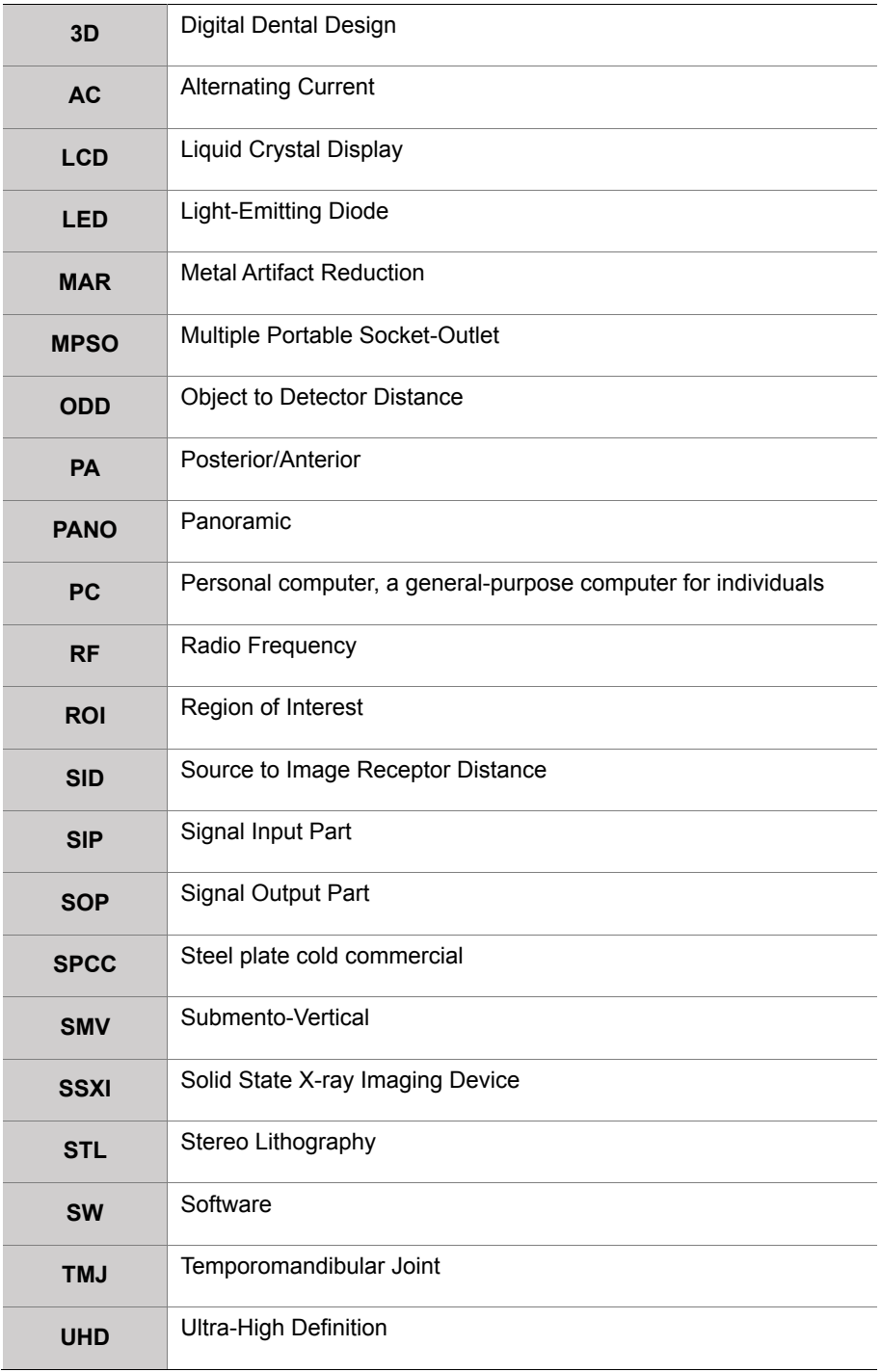

## **Copyright by © 2020 VATECH Co., Ltd.**

All rights reserved.

The documentation, brand name, and logo used in this manual are copyrighted.

No part of this manual may be reproduced, transmitted, or transcribed without the expressed written permission of the manufacturer.

We reserve the right to make any alterations that may be required due to technical improvement. For the most current information, contact your **VATECH** representative.

Tel: (+82) 1588-9510

Email: gcs@vatech.com

Website: www.vatech.com

Headquarters: 13, Samsung 1-ro 2-gil, Hwaseong-si, Gyeonggi-do, 18449, Korea

Factory: 13, Samsung 1-ro 2-gil, Hwaseong-si, Gyeonggi-do, 18449, Korea

The CE symbol grants this product compliance to the European Directive for Medical Devices 93/42/EEC as amended by 2007/47/EC as a class IIb device.

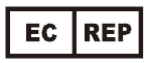

 EC Representative; Vatech Global France (SARL) 51 Quai de Dion Bouton 92800 Puteaux France Tel: +33 1 64 11 43 30 Fax: +33 1 64 11 43 39

# vatech A9

ZIP Code: 18449 13, Samsung 1-ro 2-gil, Hwaseong-si, Gyeonggi-do, Republic of Korea www.vatech.com

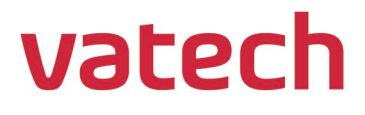